## **YASKAWA**

## -S Series AC Servo Drives PRODUCT MANUAL

DC Power Supply Input and Pulse Train References

SGPSS SERVOPACK SGMSL Servomotor

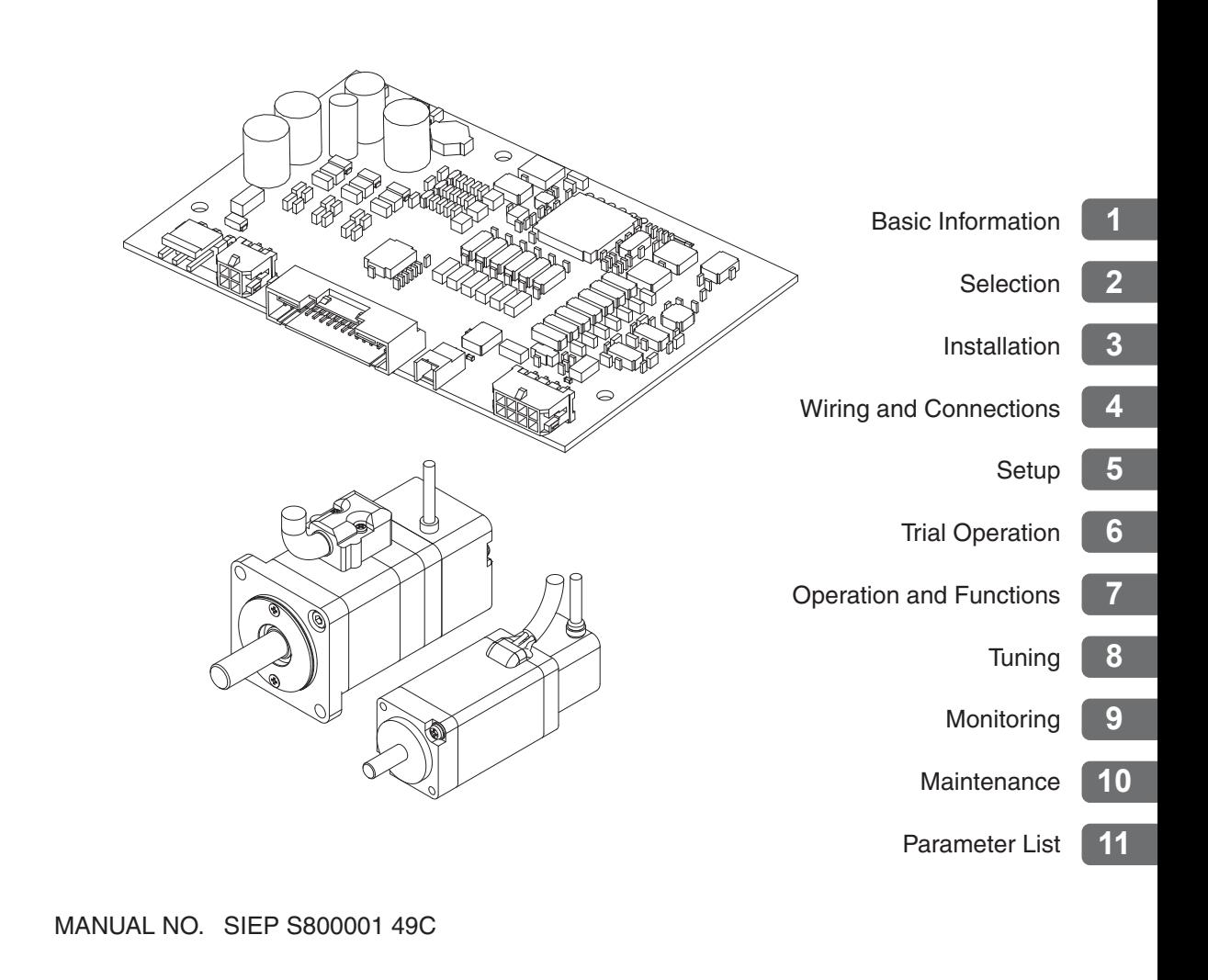

Copyright © 2014 YASKAWA ELECTRIC CORPORATION

All rights reserved. No part of this publication may be reproduced, stored in a retrieval system, or transmitted, in any form, or by any means, mechanical, electronic, photocopying, recording, or otherwise, without the prior written permission of Yaskawa. No patent liability is assumed with respect to the use of the information contained herein. Moreover, because Yaskawa is constantly striving to improve its high-quality products, the information contained in this manual is subject to change without notice. Every precaution has been taken in the preparation of this manual. Nevertheless, Yaskawa assumes no responsibility for errors or omissions. Neither is any liability assumed for damages resulting from the use of the information contained in this publication.

## **About this Manual**

<span id="page-2-0"></span>This manual provides information required to select Σ-S-Series AC Servo Drives (DC power supply input and pulse train references), and to design, perform trial operation of, tune, operate, and maintain the Servo Drives.

Read and understand this manual to ensure correct usage of the Σ-S-Series AC Servo Drives.

Keep this manual in a safe place so that it can be referred to whenever necessary.

## **Outline of Manual**

<span id="page-2-1"></span>The contents of the chapters of this manual are described in the following table. Refer to these chapters as required.

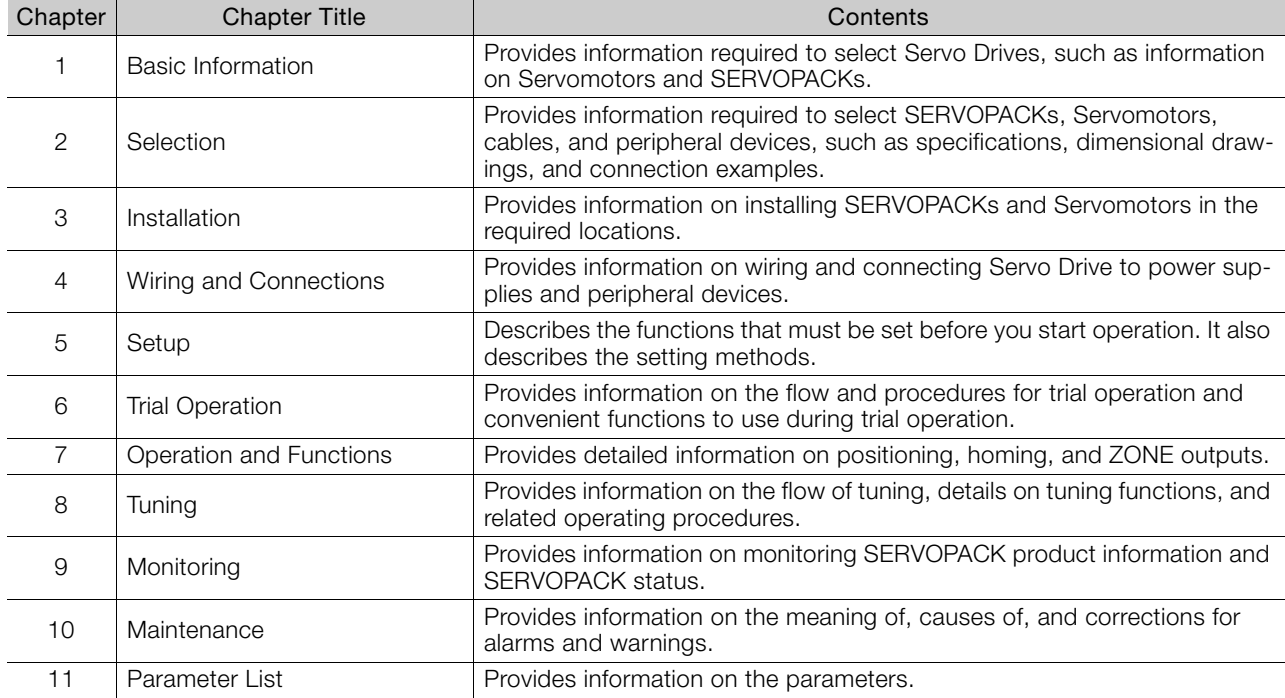

## **Related Documents**

<span id="page-3-0"></span>The relationships between the documents that are related to the Servo Drives are shown in the following figure. The numbers in the figure correspond to the numbers in the table on the following pages. Refer to these documents as required.

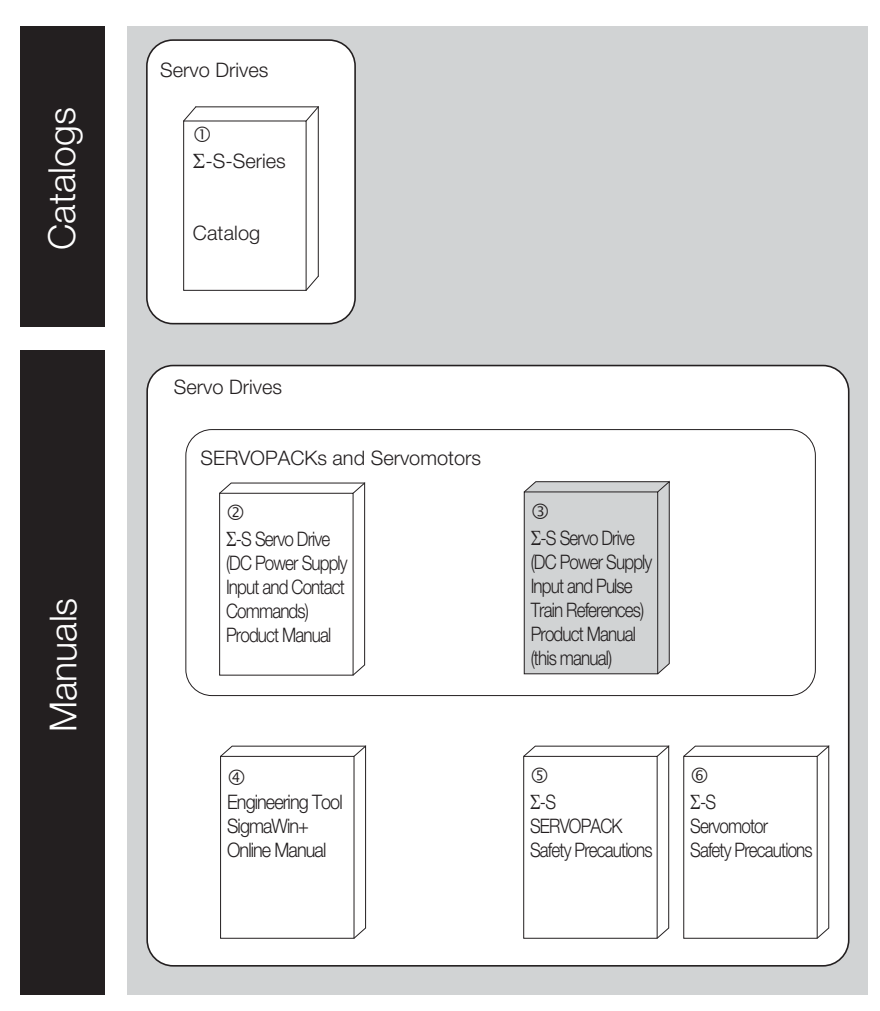

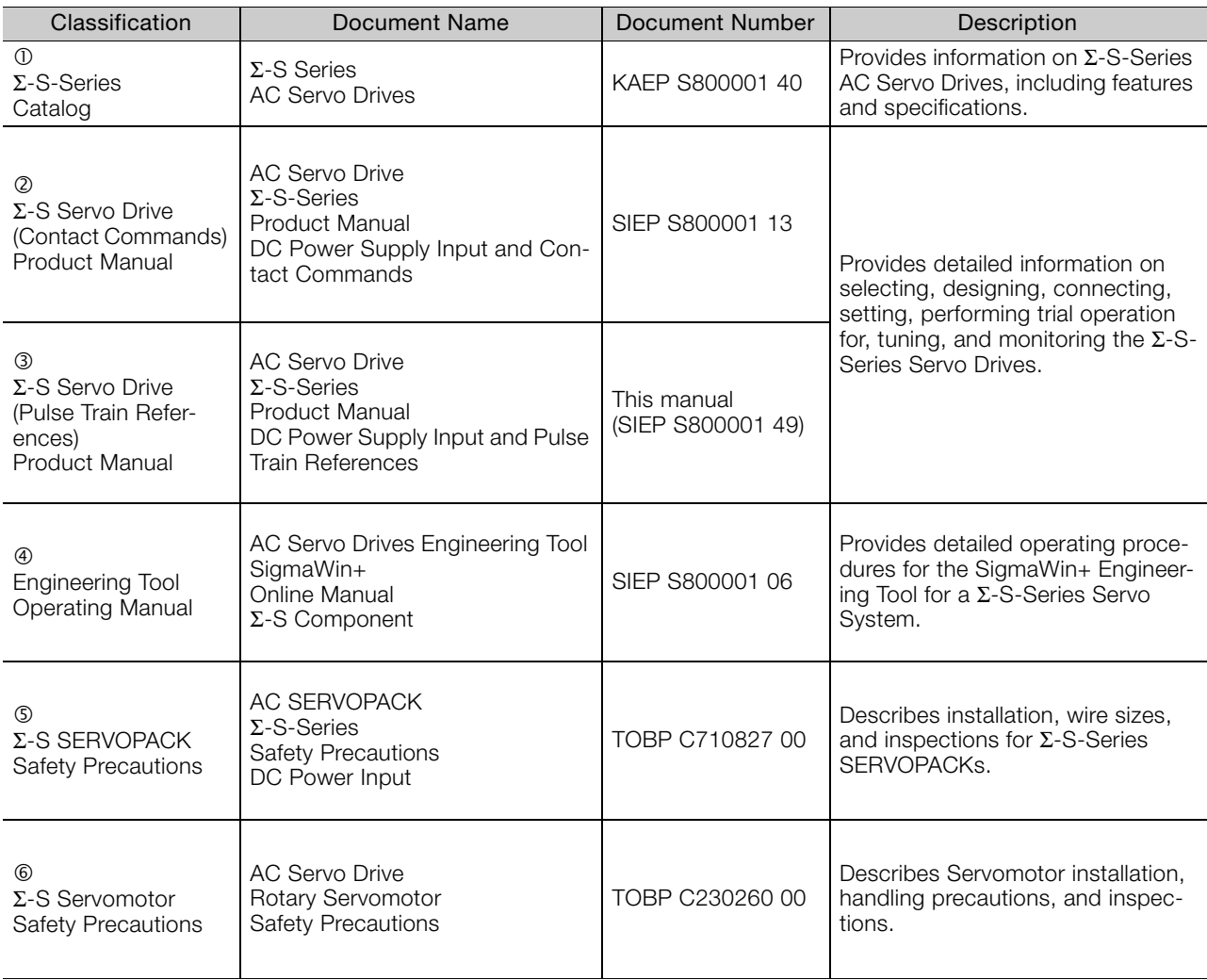

## **Using This Manual**

#### <span id="page-5-0"></span>◆ Technical Terms Used in This Manual

The following terms are used in this manual.

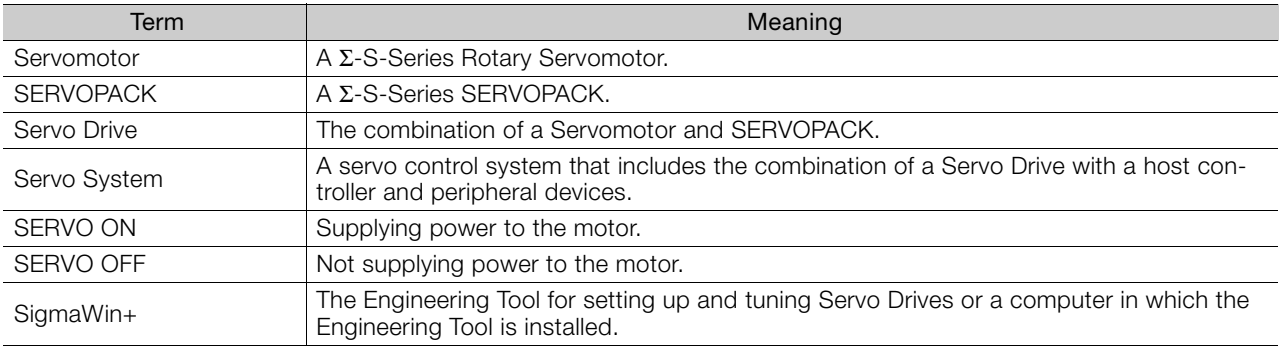

#### ◆ Notation Used in this Manual

#### Notation for Reverse Signals

The names of reverse signals (i.e., ones that are valid when low) are written with a forward slash (/) before the signal abbreviation.

#### Notation Example

BUSY is written as /BUSY.

#### Notation for Parameters

The notation depends on whether the parameter requires a numeric setting (parameter for numeric setting) or requires the selection of a function (parameter for selecting functions).

• Parameters for Numeric Settings

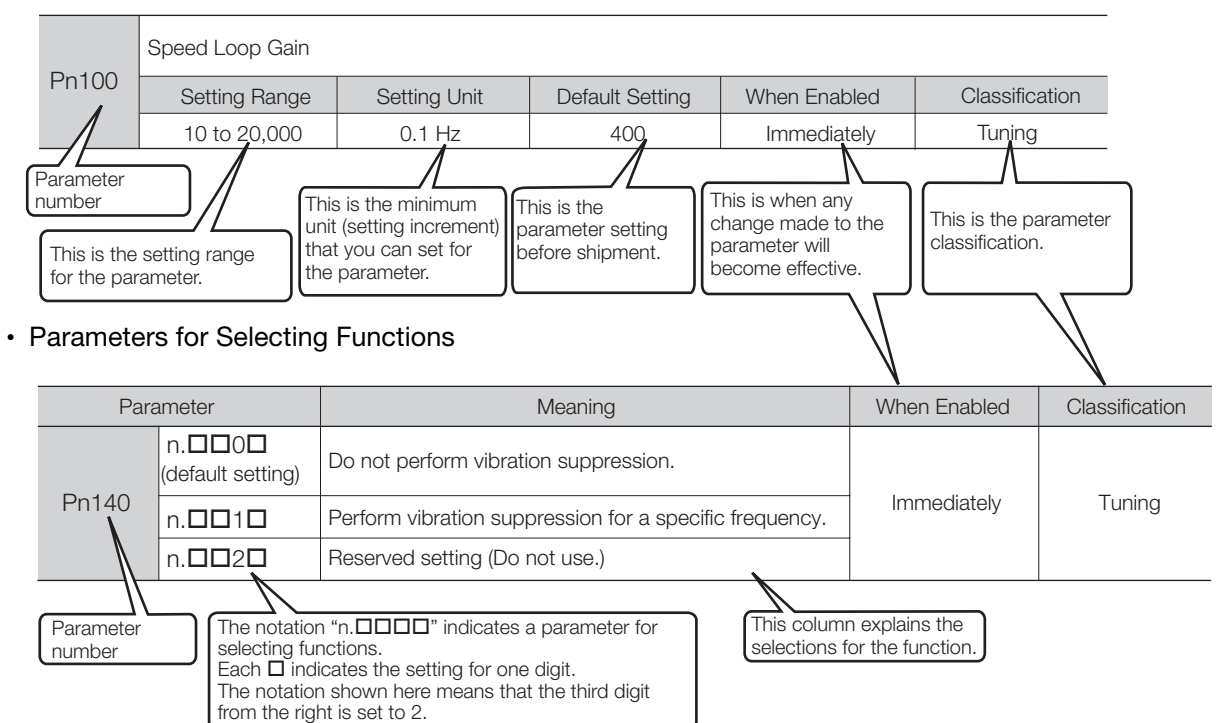

#### Notation Example

#### Notation Examples for Pn008

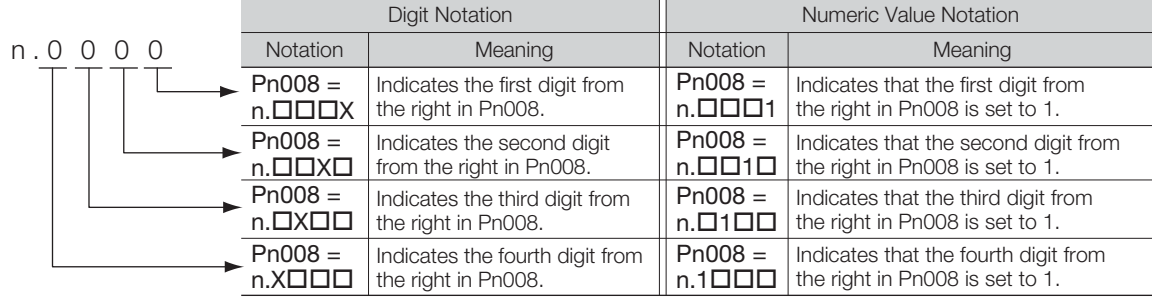

#### Engineering Tools Used in This Manual

This manual uses the interfaces of the SigmaWin+ for descriptions.

#### $\blacklozenge$  Trademarks

Other product names and company names are the trademarks or registered trademarks of the respective company. "TM" and the ® mark do not appear with product or company names in this manual.

#### ◆ Visual Aids

The following aids are used to indicate certain types of information for easier reference.

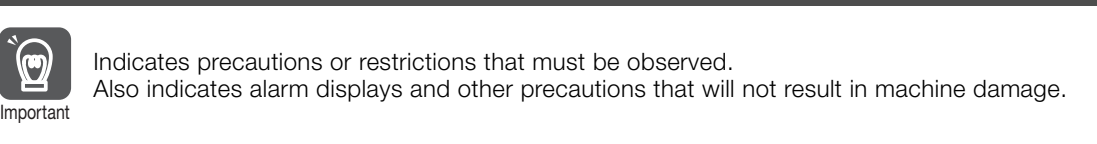

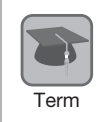

Indicates definitions of difficult terms or terms that have not been previously explained in this manual.

Example ) Indicates operating or setting examples.

Information Indicates supplemental information to deepen understanding or useful information.

## **Safety Precautions**

#### <span id="page-8-0"></span>◆ Safety Information

To prevent personal injury and equipment damage in advance, the following signal words are used to indicate safety precautions in this document. The signal words are used to classify the hazards and the degree of damage or injury that may occur if a product is used incorrectly. Information marked as shown below is important for safety. Always read this information and heed the precautions that are provided.

#### **DANGER**  $\blacktriangle$

Indicates precautions that, if not heeded, are likely to result in loss of life, serious injury, or fire.

## **WARNING**

Indicates precautions that, if not heeded, could result in loss of life, serious injury, or fire.

## $\hat{\wedge}$  CAUTION

 $\bullet$  Indicates precautions that, if not heeded, could result in relatively serious or minor injury, or in fire.

## **NOTICE**

 $\bullet$  Indicates precautions that, if not heeded, could result in property damage.

#### ◆ Safety Precautions That Must Always Be Observed

General Precautions

## **DANGER**

- Read and understand this manual to ensure the safe usage of the product.
- Keep this manual in a safe, convenient place so that it can be referred to whenever necessary. Make sure that it is delivered to the final user of the product.
- Do not remove cables or connectors while power is being supplied to the SERVOPACK. There is a risk of electric shock, operational failure of the product, or burning.

## **WARNING**

- Always use the correct power supply specifications for the product. There is a risk of burning, electric shock, or fire.
- $\bullet$  Connect the ground terminal on the SERVOPACK to a ground pole with a resistance of 100  $\Omega$  or less.
- There is a risk of electric shock or fire.
- $\bullet$  Do not attempt to disassemble, repair, or modify the product. There is a risk of fire or failure. The warranty is void for the product if you disassemble, repair, or modify it.

## **CAUTION**

- **SERVOPACKs and Servomotors may be very hot while power is ON or soon after the power is** turned OFF. Implement safety measures, such as installing covers, so that hands and parts such as cables do not come into contact with hot components. There is a risk of burn injury.
- For a 24-VDC power supply, use a power supply device with double insulation or reinforced insulation.
- Do not damage, pull on, apply excessive force to, place heavy objects on, or pinch cables. There is a risk of failure, damage, or electric shock.
- Do not use the product in an environment that is subject to water, corrosive gases, or flammable gases, or near flammable materials. There is a risk of electric shock or fire.

## **NOTICE**

- Do not attempt to use a SERVOPACK or Servomotor that is damaged or that has missing parts.
- Install external emergency stop circuits that shut OFF the power supply and stops operation immediately when an error occurs.
- Use a Noise Filter to minimize the effects of electromagnetic interference. Electronic devices used near the SERVOPACK may be affected by electromagnetic interference.
- Always use a Servomotor and SERVOPACK in one of the specified combinations.
- Do not touch a SERVOPACK or Servomotor with wet hands. There is a risk of product failure or electric shock.

#### Storage Precautions

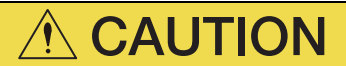

 Do not place an excessive load on the product during storage. (Follow all instructions on the packages.)

There is a risk of injury or damage.

## **NOTICE**

- $\bullet$  Do not store the product in any of the following locations.
	- Locations that are subject to direct sunlight
	- Locations that are subject to ambient temperatures that exceed product specifications
	- Locations that are subject to relative humidities that exceed product specifications
	- Locations that are subject to condensation as the result of extreme changes in temperature
	- Locations that are subject to corrosive or flammable gases
	- Locations that are near flammable materials
	- Locations that are subject to dust, salts, or iron powder
	- Locations that are subject to water, oil, or chemicals
	- Locations that are subject to vibration or shock that exceeds product specifications
	- Locations that are subject to radiation
	- If you store the product in any of the above locations, the product may fail or be damaged.

#### ■ Transportation Precautions

## $\hat{\wedge}$  CAUTION

- When you touch the SERVOPACK, hold the edges of the SERVOPACK board, and never touch the surfaces of the components or the surface of the solder. There is a risk of injury or malfunction.
- When you move the product after removing it from the package, take adequate measures against static electricity.
	- There is a risk of electric shock or failure.
- When you handle a SERVOPACK or Servomotor, be careful of sharp parts, such as the corners. There is a risk of injury.
- Do not place an excessive load on the product during transportation. (Follow all instructions on the packages.)

There is a risk of injury or damage.

## **NOTICE**

- Discharge any static electricity from your body before you touch a SERVOPACK. There is a risk of equipment damage.
- A SERVOPACK or Servomotor is a precision device. Do not drop it or subject it to strong shock. There is a risk of failure or damage.
- $\bullet$  Do not subject connectors to shock. There is a risk of faulty connections or damage.
- If disinfectants or insecticides must be used to treat packing materials such as wooden frames, plywood, or pallets, the packing materials must be treated before the product is packaged, and methods other than fumigation must be used.

Example:Heat treatment, where materials are kiln-dried to a core temperature of 56°C for 30 minutes or more.

If the electronic products, which include stand-alone products and products installed in machines, are packed with fumigated wooden materials, the electrical components may be greatly damaged by the gases or fumes resulting from the fumigation process. In particular, disinfectants containing halogen, which includes chlorine, fluorine, bromine, or iodine can contribute to the erosion of the capacitors.

#### **Installation Precautions**

## **CAUTION**

- When working on the SERVOPACK, hold the edges of the SERVOPACK board, and never touch the surfaces of the components or the surface of the solder. There is a risk of injury or malfunction.
- During installation, take countermeasures against static electricity, such as using an anti-static wrist band.

There is a risk of electric shock or failure.

- **Install the Servomotor or SERVOPACK in a way that will support the mass given in technical** documents.
- $\bullet$  Install SERVOPACKs and Servomotors on nonflammable materials. Installation directly onto or near flammable materials may result in fire.
- Provide the specified clearances between the SERVOPACK and the control panel as well as with other devices.
	- There is a risk of fire or failure.
- $\bullet$  Install the SERVOPACK in the specified orientation. There is a risk of fire or failure.
- Do not allow any foreign matter to adhere to the surface of the SERVOPACK or to enter the Servomotor.

There is a risk of failure or fire.

## **NOTICE**

- Discharge any static electricity from your body before you touch a SERVOPACK. There is a risk of equipment damage.
- $\bullet$  Do not install the product in any of the following locations.
	- Locations that are subject to direct sunlight
	- Locations that are subject to ambient temperatures that exceed product specifications
	- Locations that are subject to relative humidities that exceed product specifications
	- Locations that are subject to condensation as the result of extreme changes in temperature
	- Locations that are subject to corrosive or flammable gases
	- Locations that are near flammable materials
	- Locations that are subject to dust, salts, or iron powder
	- Locations that are subject to water, oil, or chemicals
	- Locations that are subject to vibration or shock that exceeds product specifications
	- Locations that are subject to radiation
	- If you install the product in any of the above locations, the product may fail or be damaged.
- Use the product in an environment that is appropriate for the product specifications. If you use the product in an environment that exceeds product specifications, the product may fail or be damaged.
- A SERVOPACK or Servomotor is a precision device. Do not drop it or subject it to strong shock. There is a risk of failure or damage.

#### **Wiring Precautions**

## **DANGER**

 Do not change any wiring while power is being supplied. There is a risk of electric shock or injury.

## **WARNING**

- Wiring and inspections must be performed only by qualified engineers. There is a risk of electric shock or product failure.
- Check all wiring and power supplies carefully. Incorrect wiring or incorrect voltage application to the input circuits or output circuits may cause short-circuit failures. Short-circuit failures can result in equipment damage or personal injury.
- Connect the power supply input (+24 V and 0 V) to the CN3 connector (power supply input connector) on the SERVOPACK.

There is a risk of failure or fire.

## **CAUTION**

- Even after you shut OFF the power supply, voltage may still remain in the SERVOPACK. Do not touch the SERVOPACK until the power indicator goes OFF. There is a risk of electric shock.
- Observe the precautions and instructions for wiring and trial operation precisely as described in this document. Failures caused by incorrect voltage application may cause the SERVOPACK to fail, damage the equipment, or result in personal injury.
- Check the wiring to be sure it has been performed correctly. There is a risk of failure or malfunction.
- Use the tools recommended by the connector manufacturer if you make any cables yourself. Insufficient crimping may cause wires and connectors to generate heat due to faulty contact, possibly resulting in fire.
- Turn ON the power supply to the SERVOPACK only after all wiring has been completed.
- Install molded-case circuit breakers and other safety measures to provide protection against short circuits in external wiring. There is a risk of fire or failure.

## **NOTICE**

- Whenever possible, use the Cables specified by Yaskawa. If you use any other cables, confirm the rated current and application environment of your model and use the wiring materials specified by Yaskawa or equivalent materials.
- Insert cable connectors firmly until the lock mechanisms lock into place. There is a risk of cable disconnection during operation.
- Do not bundle Power Supply Input Cables or Servomotor Power Cables together with I/O Signal Cables or Encoder Cables or run them through the same duct. If you do not place the above cables in separate ducts, separate them by at least 30 cm. If the cables are too close to each other, malfunctions may occur due to noise entering on the I/O Signal Cables or Encoder Cables.

#### **Deration Precautions**

## **WARNING**

 Before starting operation with a machine connected, change the settings of the parameters to match the machine.

Unexpected machine operation, failure, or personal injury may occur if operation is started before appropriate settings are made.

- Do not radically change the settings of the parameters. There is a risk of unstable operation, machine damage, or injury.
- Install limit switches or stoppers at the ends of the moving parts of the machine to prevent unexpected accidents.

There is a risk of machine damage or injury.

- For trial operation, securely mount the Servomotor and disconnect it from the machine. There is a risk of injury.
- When an alarm occurs, the motor will coast to a stop. The coasting distance will change with the moment of inertia of the load and the motor speed. Check the coasting distance during trial operation and implement suitable safety measures on the machine.
- Do not enter the machine's range of motion during operation. There is a risk of injury.
- Do not touch the moving parts of the Servomotor or machine during operation. There is a risk of injury.

## **CAUTION**

- Design the system to ensure safety even when problems, such as broken signal lines, occur. For example, the E-STP signal is set in the default settings to operate on the safe side if a signal line breaks. Do not change the polarity of this type of signal.
- Always change to the SERVO OFF state before you turn OFF the power supply. If you turn OFF the power supply without changing to the SERVO OFF state during operation, the Servomotor will coast to a stop.

## **NOTICE**

- When you adjust the gain during system commissioning, use the SigmaWin+ Engineering Tool to monitor the torque waveform and speed waveform and confirm that there is no vibration. If a high gain causes vibration, the Servomotor will be damaged quickly.
- Do not use the product in applications that require the power supply to be turned ON and OFF frequently.

The elements in the SERVOPACK will deteriorate quickly.

 After you complete trial operation of the machine and facilities, use the SigmaWin+ to back up the settings of the SERVOPACK parameters and tables. You can use them to reset the parameters and tables after SERVOPACK replacement.

If you do not copy backed up parameter settings and table data, normal operation may not be possible after a faulty SERVOPACK is replaced, possibly resulting in machine or equipment damage.

#### ■ Maintenance and Inspection Precautions

## **DANGER**

● Do not change any wiring while power is being supplied. There is a risk of electric shock or injury.

## **WARNING**

 Wiring, removal work, and inspections must be performed only by qualified engineers. There is a risk of electric shock or product failure.

## **CAUTION**

- Even after you shut OFF the power supply, voltage may still remain in the SERVOPACK. Do not touch the SERVOPACK until the power indicator goes OFF. There is a risk of electric shock.
- Before you replace a SERVOPACK, back up the SERVOPACK parameter settings and table data. Copy the backed up parameter settings and table data to the new SERVOPACK and confirm that they were copied correctly. If you do not copy backed up parameter settings and table data or if the copy operation is not com-

pleted normally, normal operation may not be possible, possibly resulting in machine or equipment damage.

## **NOTICE**

 Discharge any static electricity from your body before you touch a SERVOPACK. There is a risk of equipment damage.

#### ■ Troubleshooting Precautions

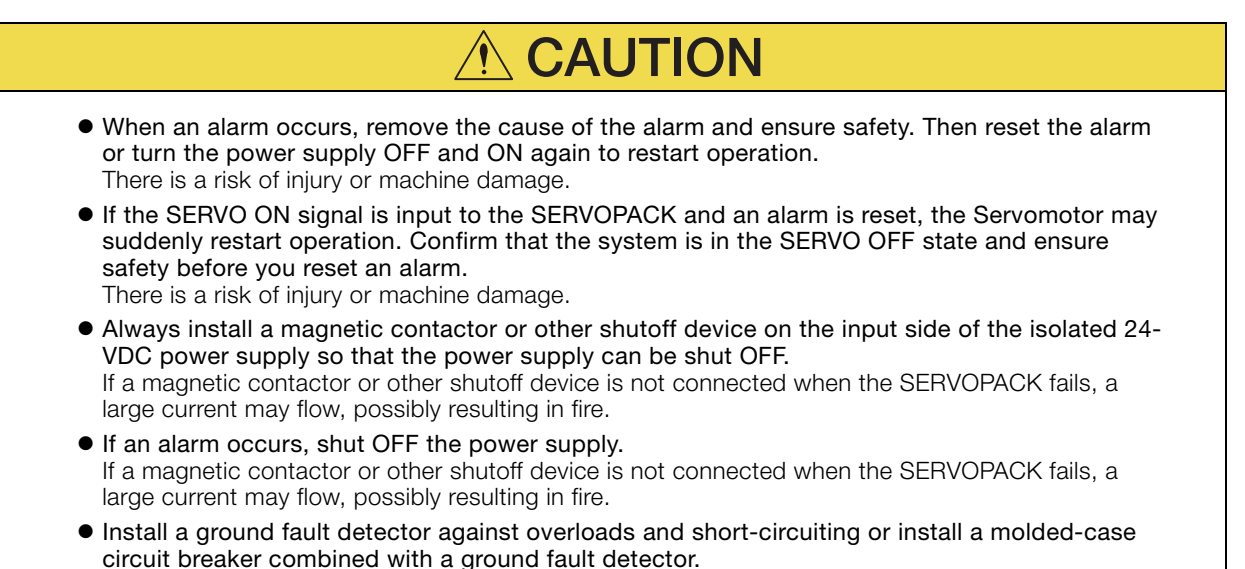

There is a risk of SERVOPACK failure or fire if a ground fault occurs.

#### Disposal Precautions

 When disposing of the product, treat it as ordinary industrial waste. However, local ordinances and national laws must be observed. Implement all labeling and warnings as a final product as required.

#### General Precautions

- Figures provided in this document are typical examples or conceptual representations. There may be differences between them and actual wiring, circuits, and products.
- If you need a new copy of this document because it has been lost or damaged, contact your nearest Yaskawa representative or one of the offices listed on the back of this document.
- This document is subject to change without notice for product improvements, specifications changes, and improvements to the manual itself. We will update the document number of the document and issue revisions when changes are made.
- Any and all quality guarantees provided by Yaskawa are null and void if the customer modifies the product in any way. Yaskawa disavows any responsibility for damages or losses that are caused by modified products.

## **Warranty**

#### <span id="page-15-0"></span>◆ Details of Warranty

#### **Narranty Period**

The warranty period for a product that was purchased (hereinafter called the "delivered product") is one year from the time of delivery to the location specified by the customer or 18 months from the time of shipment from the Yaskawa factory, whichever is sooner.

#### ■ Warranty Scope

Yaskawa shall replace a defective product free of charge if a defect attributable to Yaskawa occurs during the above warranty period.

This warranty does not cover defects caused by the delivered product reaching the end of its service life and replacement of parts that require replacement or that have a limited service life.

This warranty does not cover failures that result from any of the following causes.

- Improper handling, abuse, or use in unsuitable conditions or in environments not described in product catalogs or manuals, or in any separately agreed-upon specifications
- Causes not attributable to the delivered product itself
- Modifications or repairs not performed by Yaskawa
- Use of the delivered product in a manner in which it was not originally intended
- Causes that were not foreseeable with the scientific and technological understanding at the time of shipment from Yaskawa
- Events for which Yaskawa is not responsible, such as natural or human-made disasters

#### ◆ Limitations of Liability

- Yaskawa shall in no event be responsible for any damage or loss of opportunity to the customer that arises due to failure of the delivered product.
- Yaskawa shall not be responsible for any programs (including parameter settings) or the results of program execution of the programs provided by the user or by a third party for use with programmable Yaskawa products.
- The information described in product catalogs or manuals is provided for the purpose of the customer purchasing the appropriate product for the intended application. The use thereof does not guarantee that there are no infringements of intellectual property rights or other proprietary rights of Yaskawa or third parties, nor does it construe a license.
- Yaskawa shall not be responsible for any damage arising from infringements of intellectual property rights or other proprietary rights of third parties as a result of using the information described in catalogs or manuals.

#### ◆ Suitability for Use

- It is the customer's responsibility to confirm conformity with any standards, codes, or regulations that apply if the Yaskawa product is used in combination with any other products.
- The customer must confirm that the Yaskawa product is suitable for the systems, machines, and equipment used by the customer.
- Consult with Yaskawa to determine whether use in the following applications is acceptable. If use in the application is acceptable, use the product with extra allowance in ratings and specifications, and provide safety measures to minimize hazards in the event of failure.
	- Outdoor use, use involving potential chemical contamination or electrical interference, or use in conditions or environments not described in product catalogs or manuals
	- Nuclear energy control systems, combustion systems, railroad systems, aviation systems, vehicle systems, medical equipment, amusement machines, and installations subject to separate industry or government regulations
	- Systems, machines, and equipment that may present a risk to life or property
	- Systems that require a high degree of reliability, such as systems that supply gas, water, or electricity, or systems that operate continuously 24 hours a day
	- Other systems that require a similar high degree of safety
- Never use the product for an application involving serious risk to life or property without first ensuring that the system is designed to secure the required level of safety with risk warnings and redundancy, and that the Yaskawa product is properly rated and installed.
- The circuit examples and other application examples described in product catalogs and manuals are for reference. Check the functionality and safety of the actual devices and equipment to be used before using the product.
- Read and understand all use prohibitions and precautions, and operate the Yaskawa product correctly to prevent accidental harm to third parties.

#### ◆ Specifications Change

The names, specifications, appearance, and accessories of products in product catalogs and manuals may be changed at any time based on improvements and other reasons. The next editions of the revised catalogs or manuals will be published with updated code numbers. Consult with your Yaskawa representative to confirm the actual specifications before purchasing a product.

## **Compliance with EU Directives**

<span id="page-17-0"></span>Certification marks for the standards for which the product has been certified by certification bodies are shown on nameplate. Products that do not have the marks are not certified for the standards.

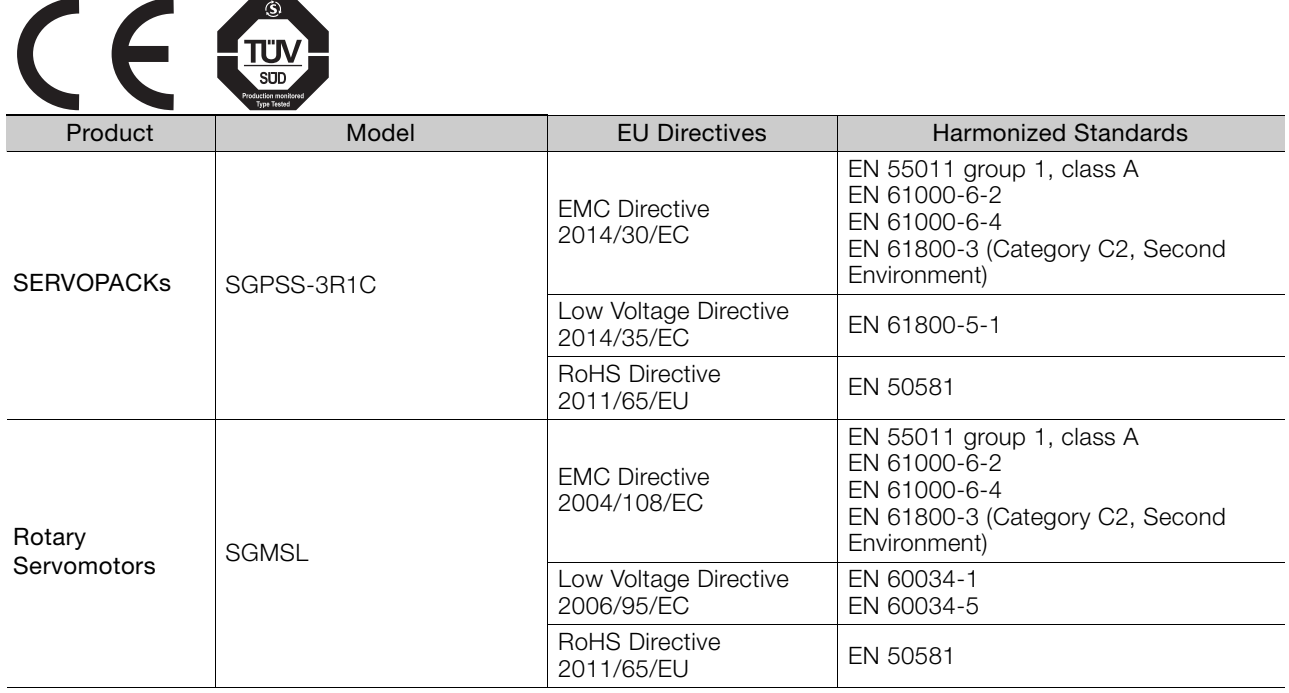

Note: We declared the CE Marking based on the harmonized standards in the above table.

## **Contents**

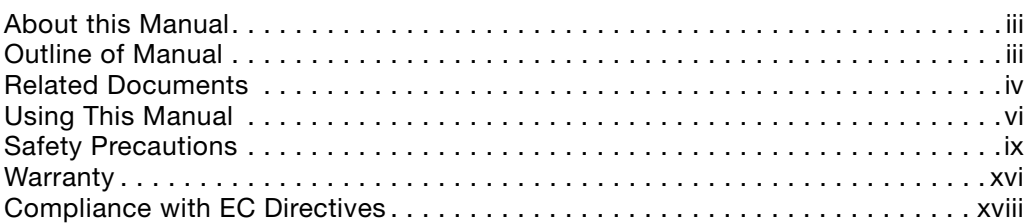

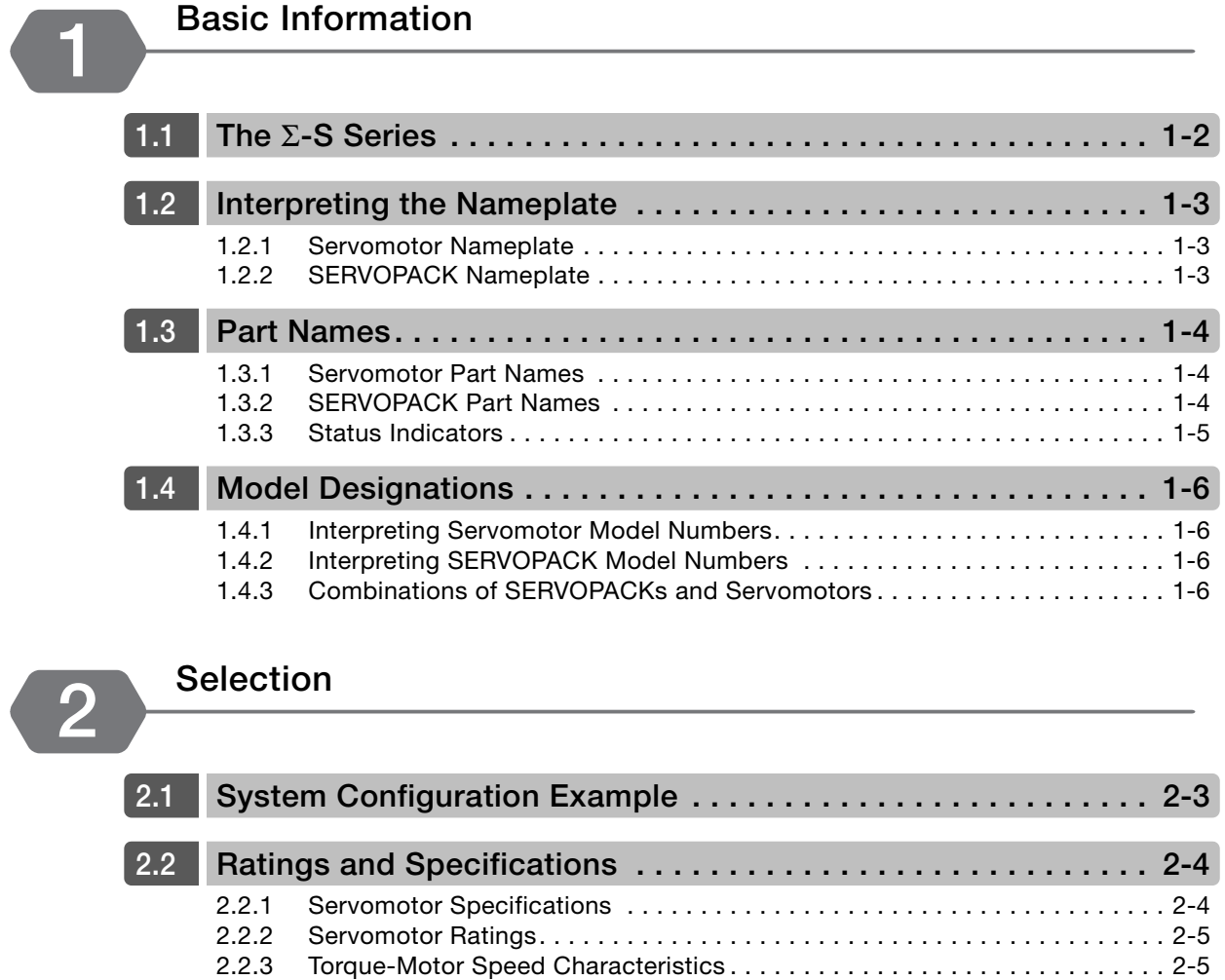

[2.2.4 Servomotor Overload Protection Characteristics](#page-35-0) . . . . . . . . . . . . . . . . . . . . . 2-6 [2.2.5 Servomotor Heat Dissipation Conditions](#page-35-1) . . . . . . . . . . . . . . . . . . . . . . . . . . . 2-6 [2.2.6 SERVOPACK Ratings.](#page-36-0) . . . . . . . . . . . . . . . . . . . . . . . . . . . . . . . . . . . . . . . . . 2-7 [2.2.7 SERVOPACK Specifications](#page-36-1) . . . . . . . . . . . . . . . . . . . . . . . . . . . . . . . . . . . . 2-7

[2.3.1 Servomotor External Dimensions](#page-38-1). . . . . . . . . . . . . . . . . . . . . . . . . . . . . . . . . 2-9 2.3.2 SERVOPACK External Dimensions . . . . . . . . . . . . . . . . . . . . . . . . . . . . . . 2-10

[2.4.1 Example of Capacity Selection for Servomotors](#page-40-0) . . . . . . . . . . . . . . . . . . 2-11

**[2.3](#page-38-0) External Dimensions. . . . . . . . . . . . . . . . . . . . . . . . . . . . . . . . . . 2-9**

**2.4 Selecting the Servomotor Capacity . . . . . . . . . . . . . . . . . . . . . 2-11**

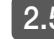

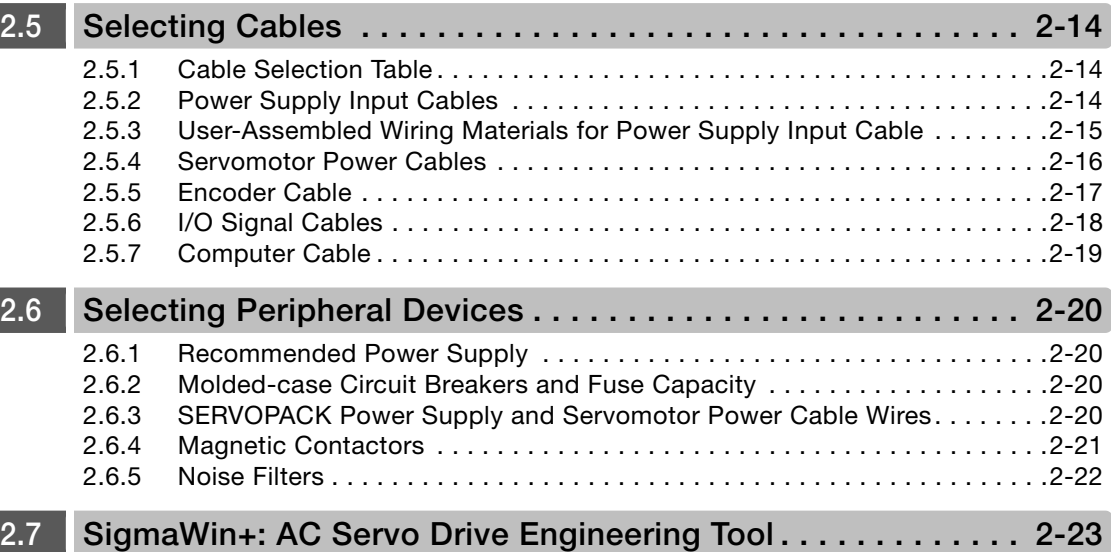

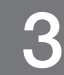

# **[Installation](#page-53-1) 3**

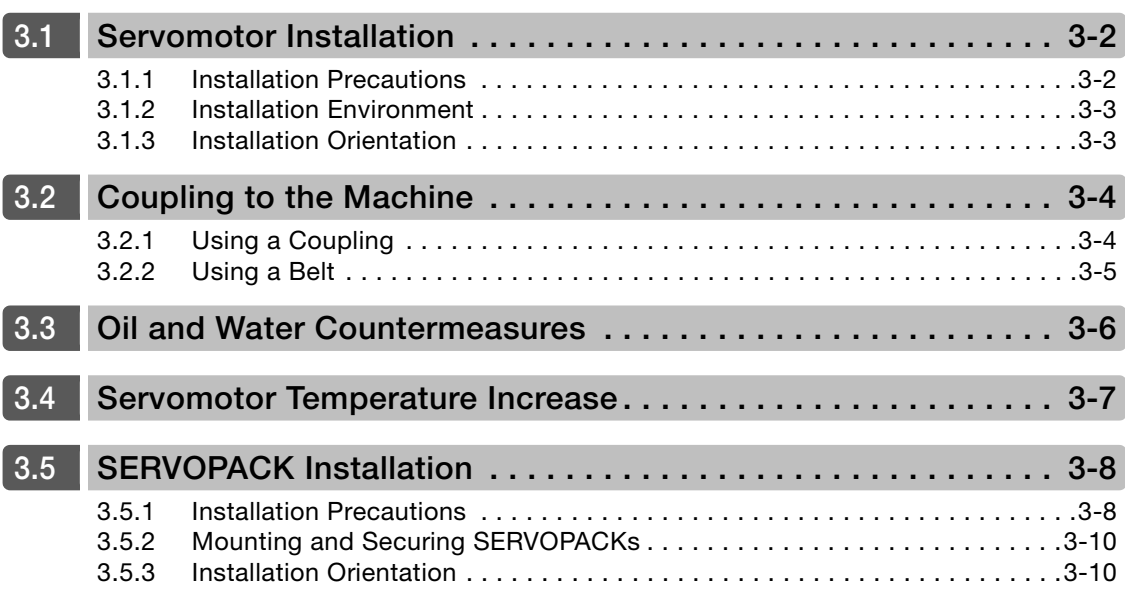

# **[Wiring and Connections](#page-63-0) 4**

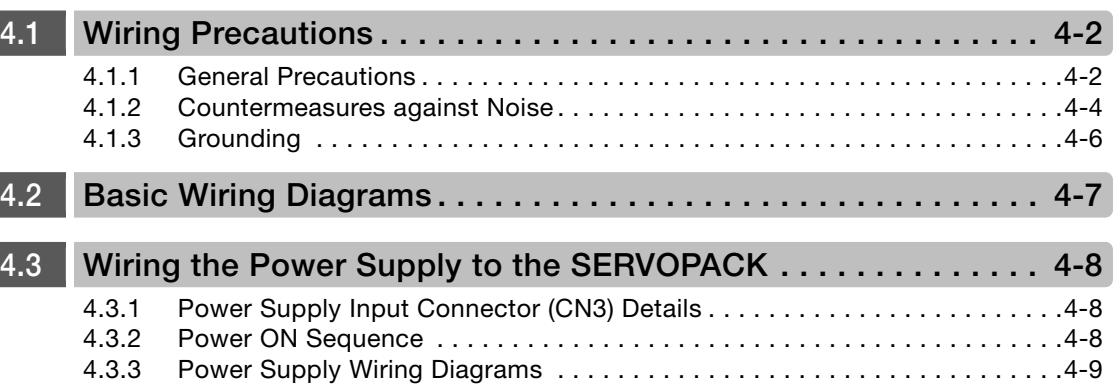

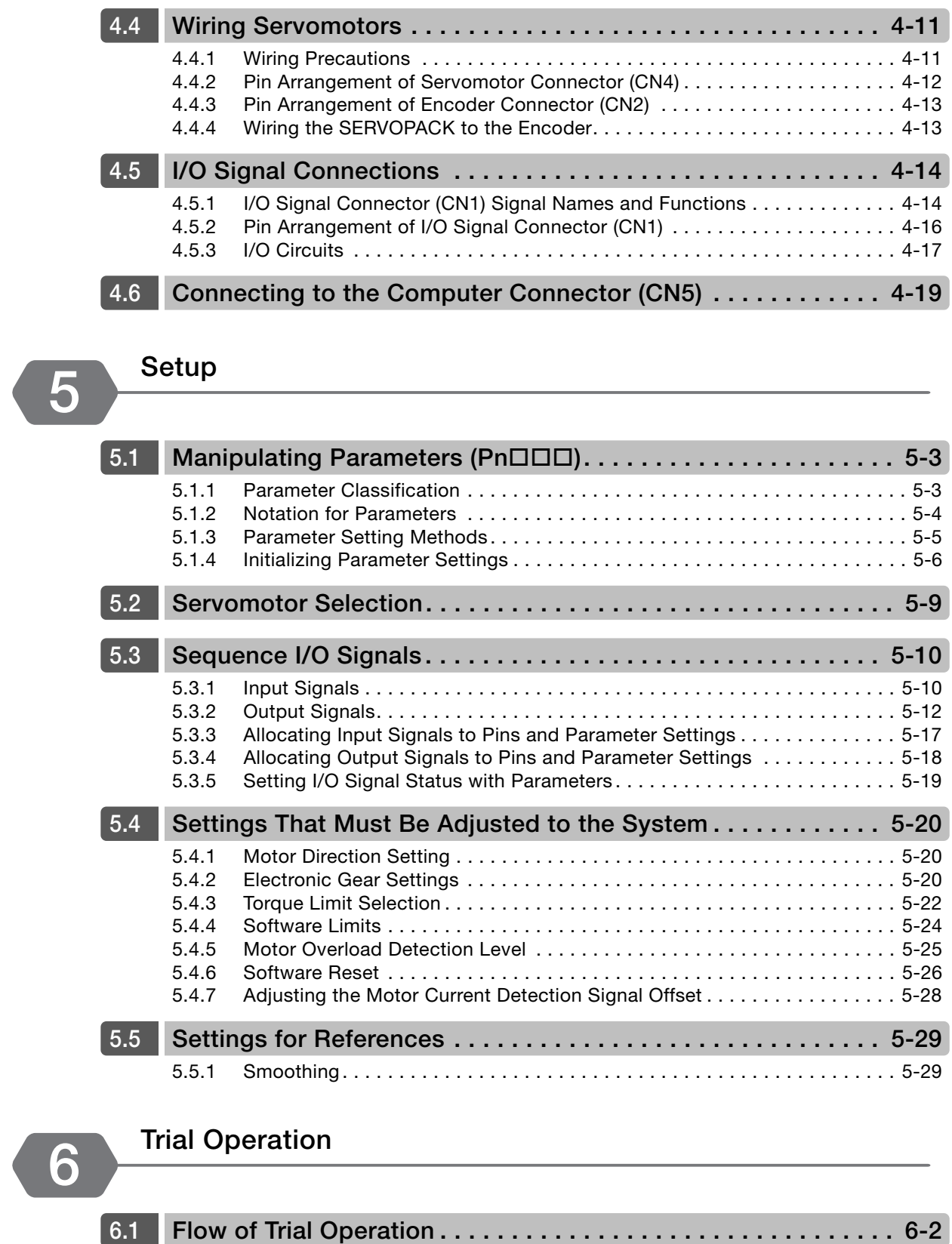

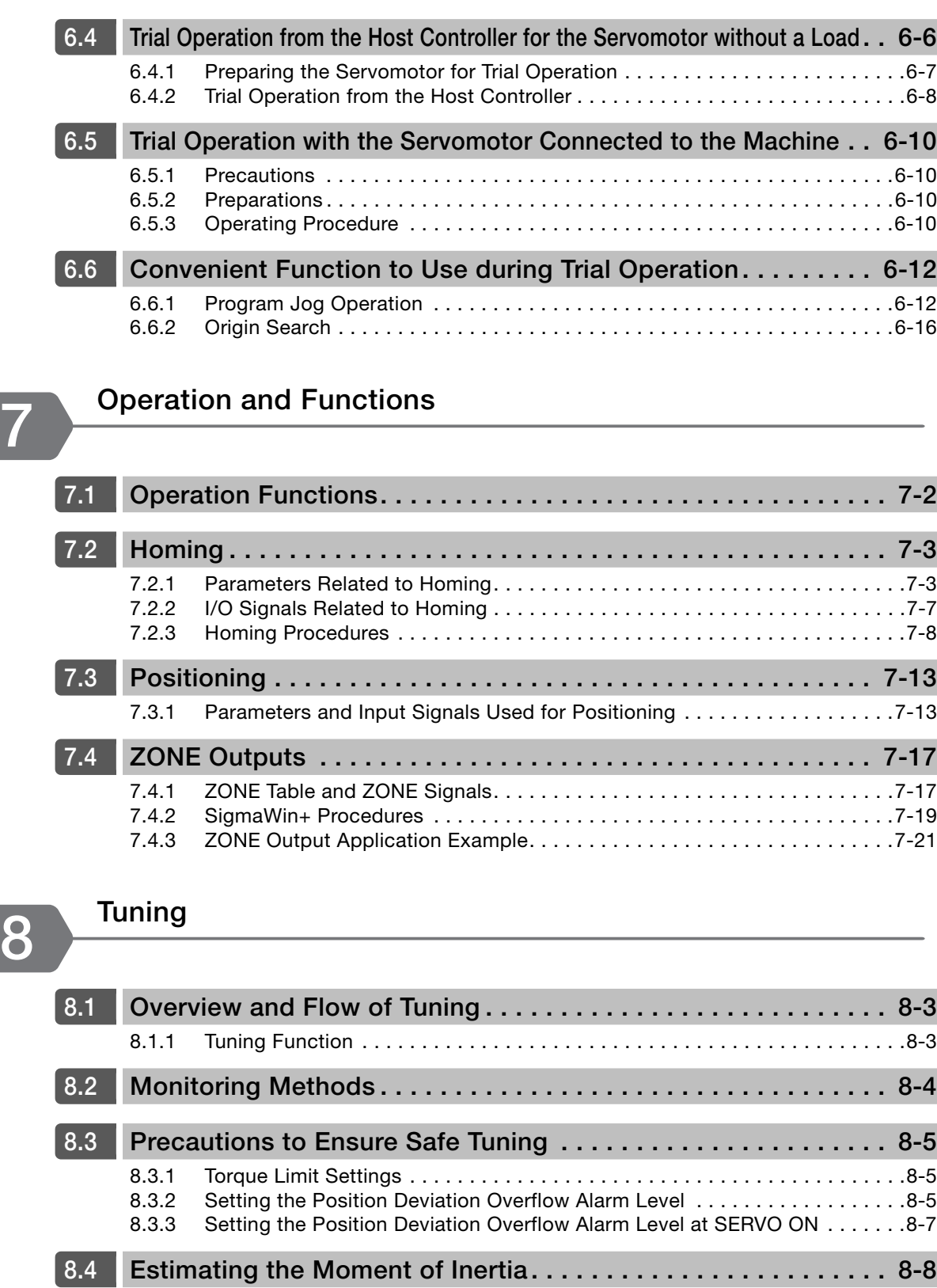

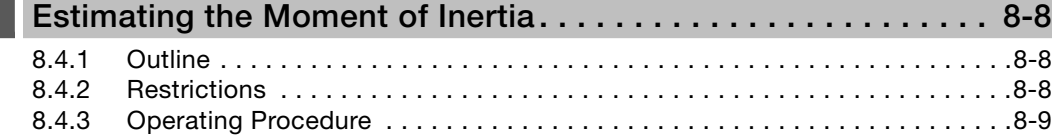

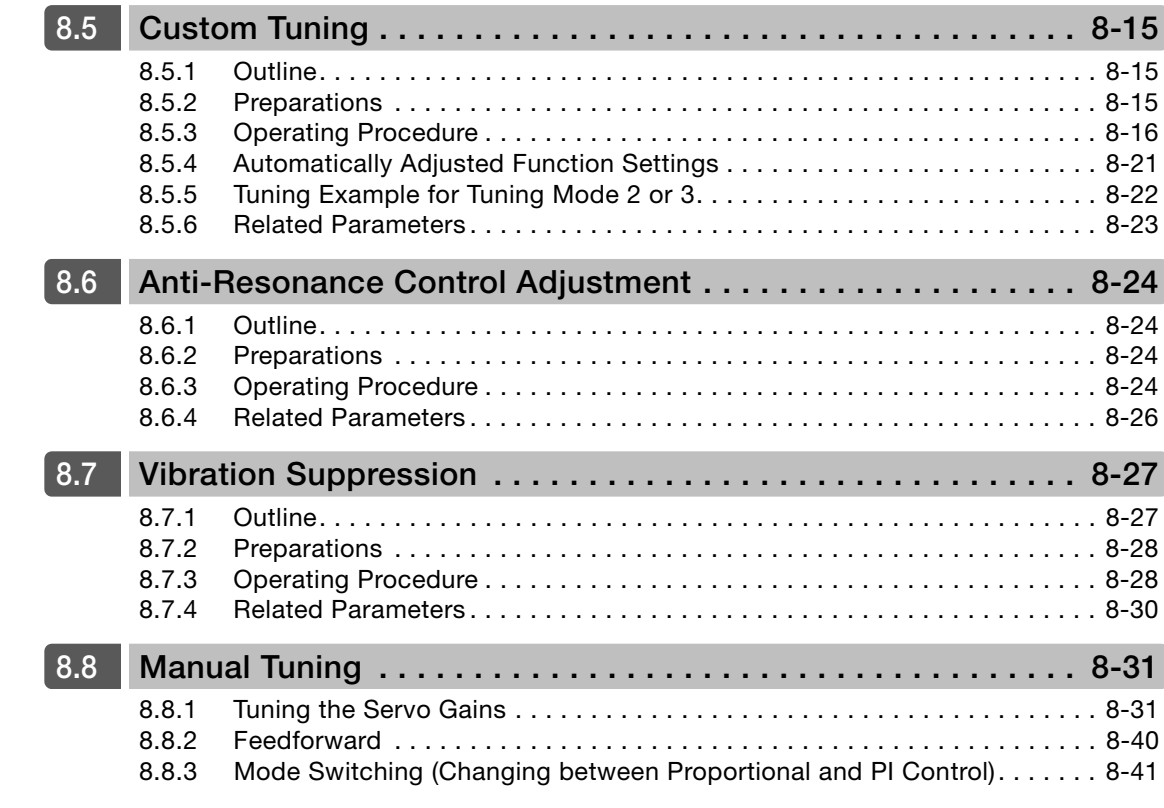

$$
\bullet
$$

#### **[Monitoring](#page-191-0)**

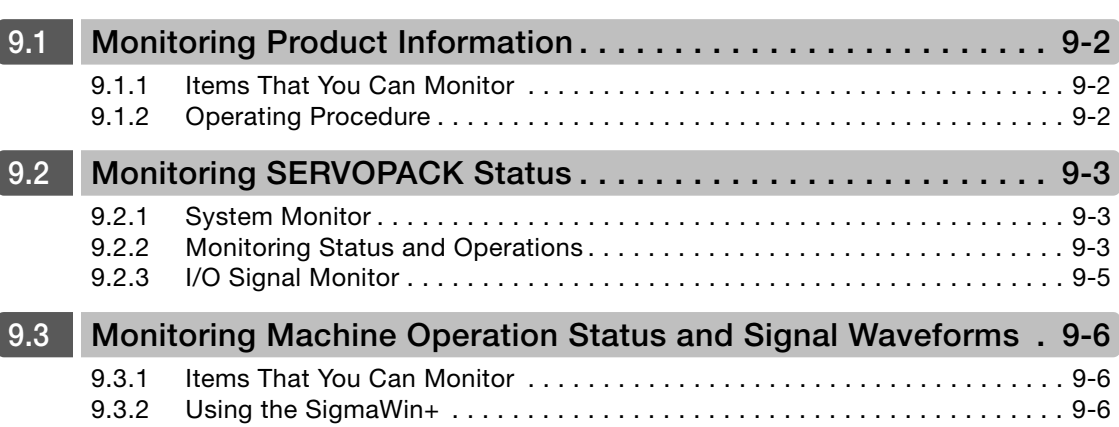

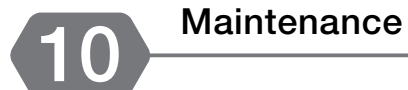

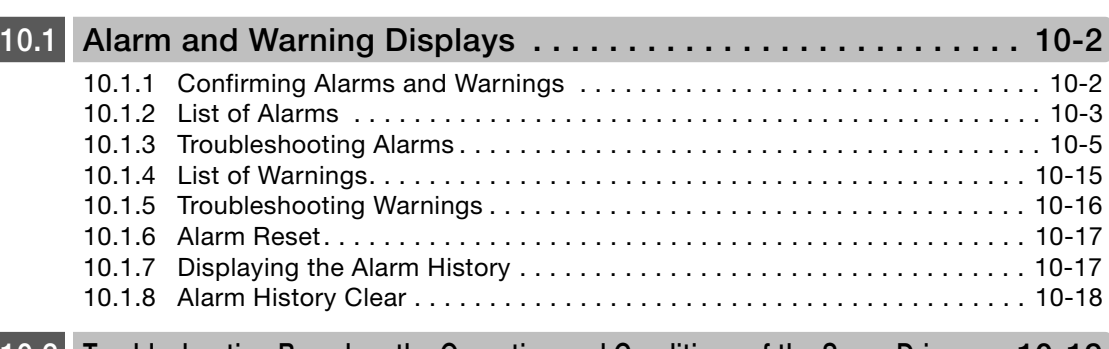

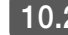

**[10.2](#page-216-0) Troubleshooting Based on the Operation and Conditions of the Servo Drive . . 10-19**

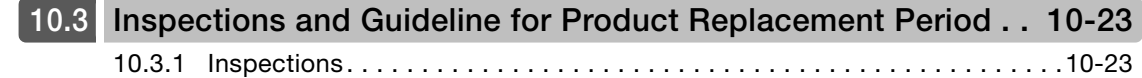

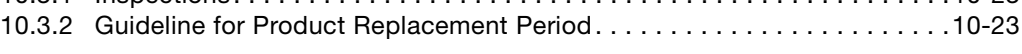

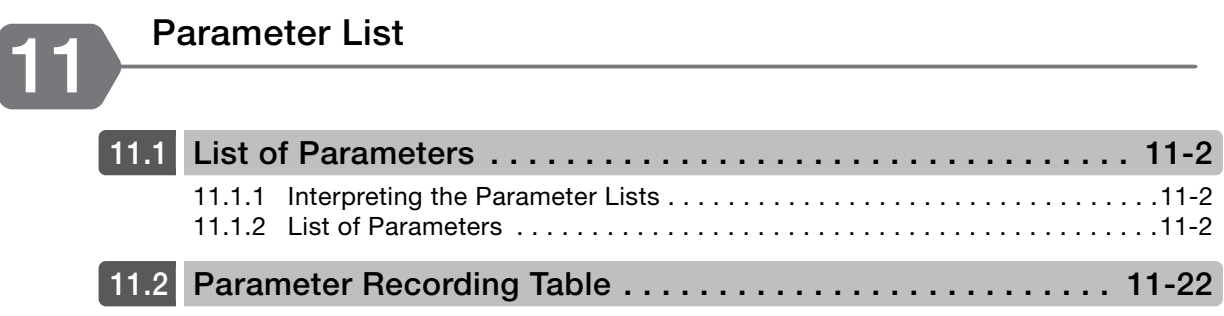

**[Index](#page-247-0)**

**[Revision History](#page-250-0)**

# <span id="page-24-1"></span><span id="page-24-0"></span>**Basic Information**

This chapter provides information required to select Servo Drives, such as information on Servomotors and SERVO-PACKs.

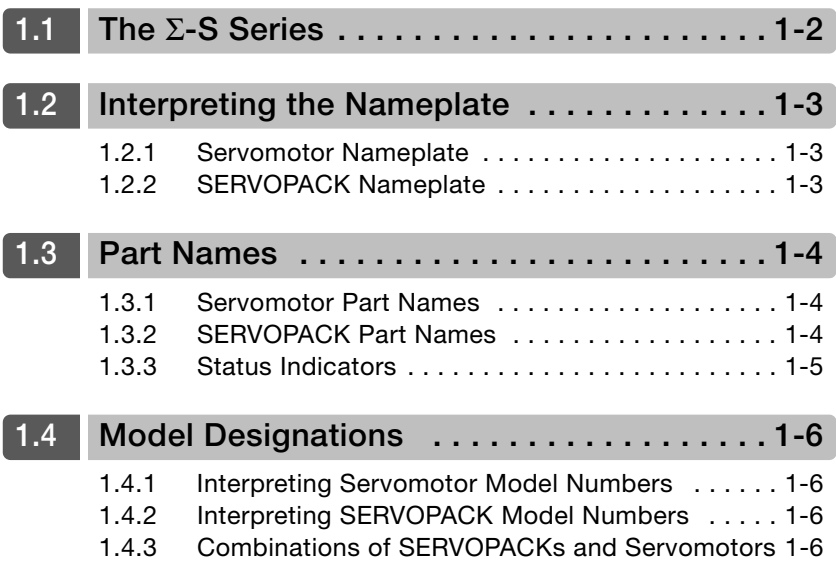

## <span id="page-25-0"></span>**1.1 The** Σ**-S Series**

The Σ-S Series is designed to convert pneumatic equipment in industrial machines to motorized operation. Functions and performances have been reduced from those of a general-purpose AC Servo Drive to only those necessary to replace pneumatic equipment to take advantage of the control performance of an AC Servo Drive while achieving an amazingly low price. Energy usage is greatly reduced in comparison with pneumatic equipment or stepping motors to cut equipment running costs.

#### **Main Features**

#### ◆ Increased Energy Efficiency

AC Servo Drive technology has been put to work to greatly reduce energy usage in comparison with pneumatic equipment or stepping motors.

#### ◆ Superior Control Functions

By using the Σ-S Series in equipment, you can use the superior functions of an AC Servo Drive to increase productivity.

#### **Pressing Operation and Hold-in-Place Operation**

Even fragile workpieces can be held or workpieces can be held securely. The workpiece can be pressed or held in place at any force (torque), which reduces workpiece omissions and damage, and increases work quality.

#### ■ Multi-point Positioning

You can position to different target positions. You can set the target positions required for the workpieces to eliminate the need for machine changeover operations to match workpiece size. This allows you to easily handle different types of workpieces.

#### ■ Zone Outputs

Workpieces are detected in realtime when they reach a specified zone and a digital signal is output.

With pneumatic equipment, there is no way to tell when the workpiece has reached the target zone. Waiting time becomes necessary to allow for operating time differences that result from changes in load mass and friction to ensure that the workpiece reaches the target zone.

With the Σ-S Series, you can use a zone output to start the next operation without waiting, thereby reducing unnecessary waiting time and increasing production throughput.

#### ■ Acceleration/Deceleration Control

Acceleration at startup and deceleration when stopping can be controlled to the required values. With traditional pneumatic equipment, rapid changes in speed when starting and stopping can have adverse effects on workpieces, which can fly out of control. By controlling acceleration and deceleration when starting and stopping, the shock when starting and stopping is reduced to prevent such problems.

#### ◆ Simple Operation

You can use Yaskawa's SigmaWin+ Engineering Tool (free of charge) from trial operation to servo tuning and programming to easily complete setup.

#### ◆ Compact and Lightweight

#### ■ Servomotors

Models are available with 25 mm  $\times$  25 mm or 40 mm  $\times$  40 mm flanges to help you downsize equipment.

#### ■ SERVOPACK

The PCB format (123 mm  $\times$  80 mm (H $\times$ W)) helps you downsize equipment and provides a high degree of installation freedom.

1.2.1 Servomotor Nameplate

## <span id="page-26-0"></span>**1.2 Interpreting the Nameplate**

The following basic information is provided on the nameplate.

## <span id="page-26-1"></span>**1.2.1 Servomotor Nameplate**

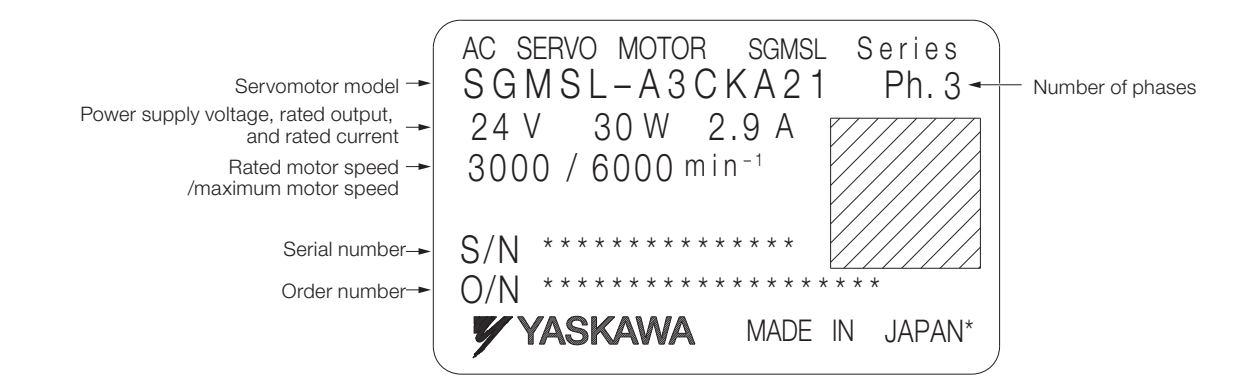

## <span id="page-26-2"></span>**1.2.2 SERVOPACK Nameplate**

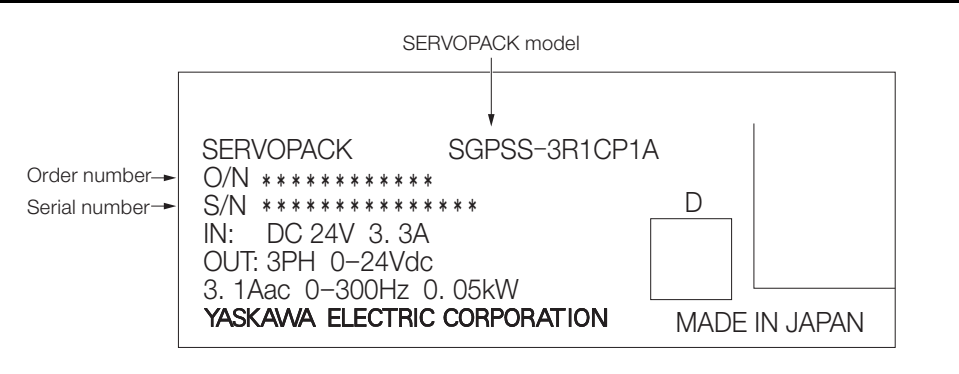

1.3.1 Servomotor Part Names

<span id="page-27-0"></span>**1.3 Part Names**

## <span id="page-27-1"></span>**1.3.1 Servomotor Part Names**

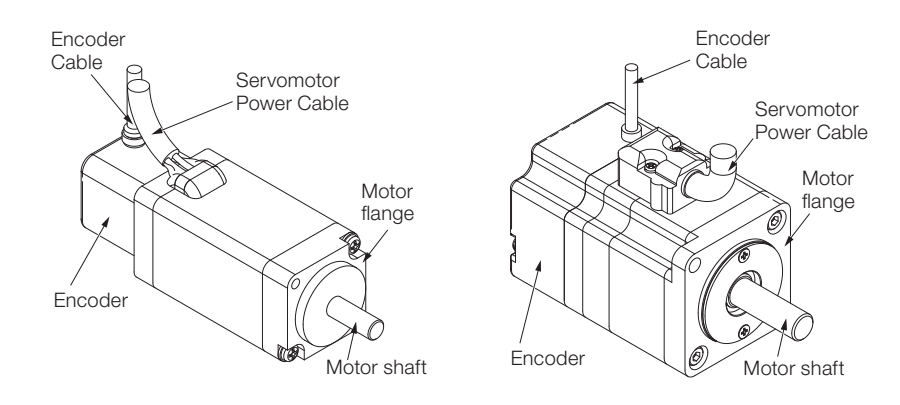

## <span id="page-27-2"></span>**1.3.2 SERVOPACK Part Names**

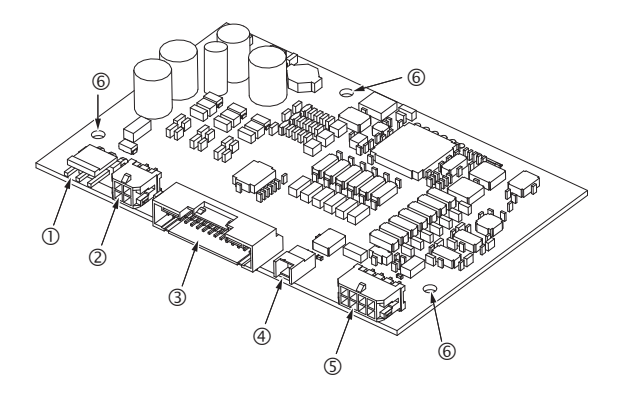

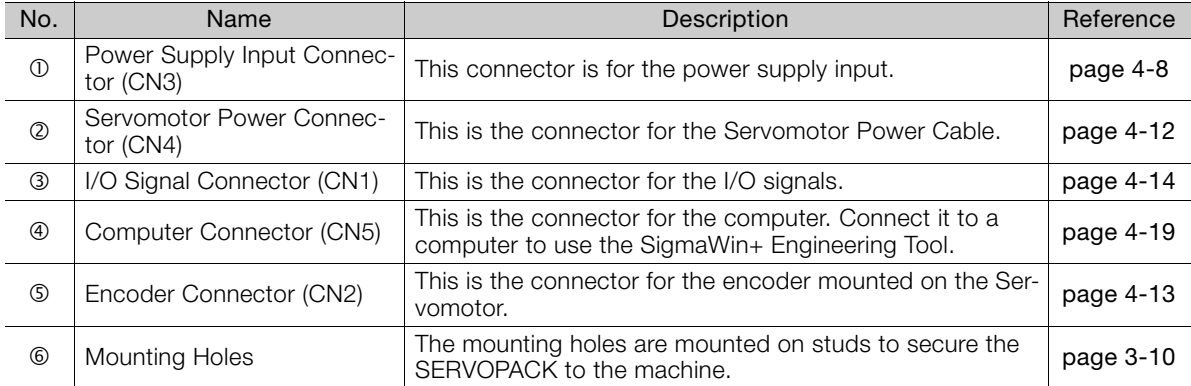

## <span id="page-28-0"></span>**1.3.3 Status Indicators**

The SERVOPACK provides a power supply indicator and operating status indicators.

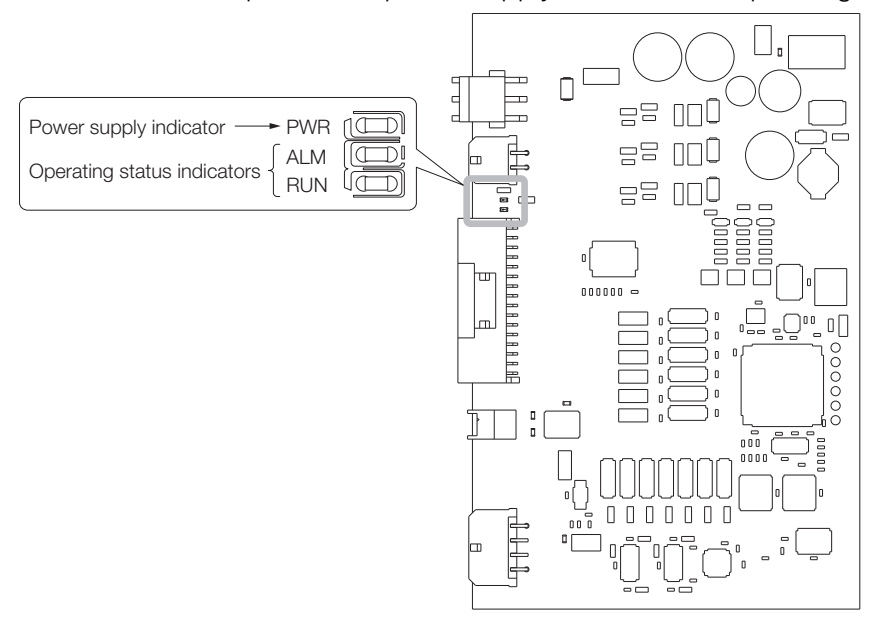

You can use the status of the indicators to check the operating status of the SERVOPACK.

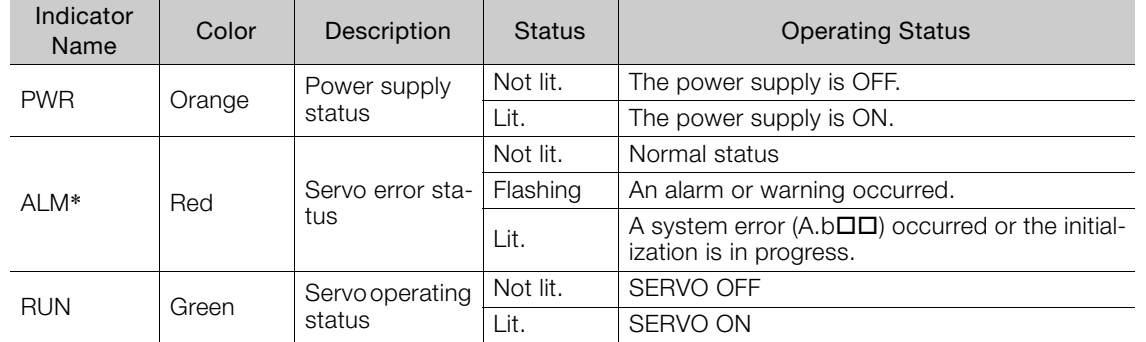

\* Refer to the following section for information on alarm and warning numbers and ALM indicator flashing patterns. G [Chapter 10 Maintenance](#page-198-2)

 $\blacksquare$ 

1.4.1 Interpreting Servomotor Model Numbers

<span id="page-29-1"></span><span id="page-29-0"></span>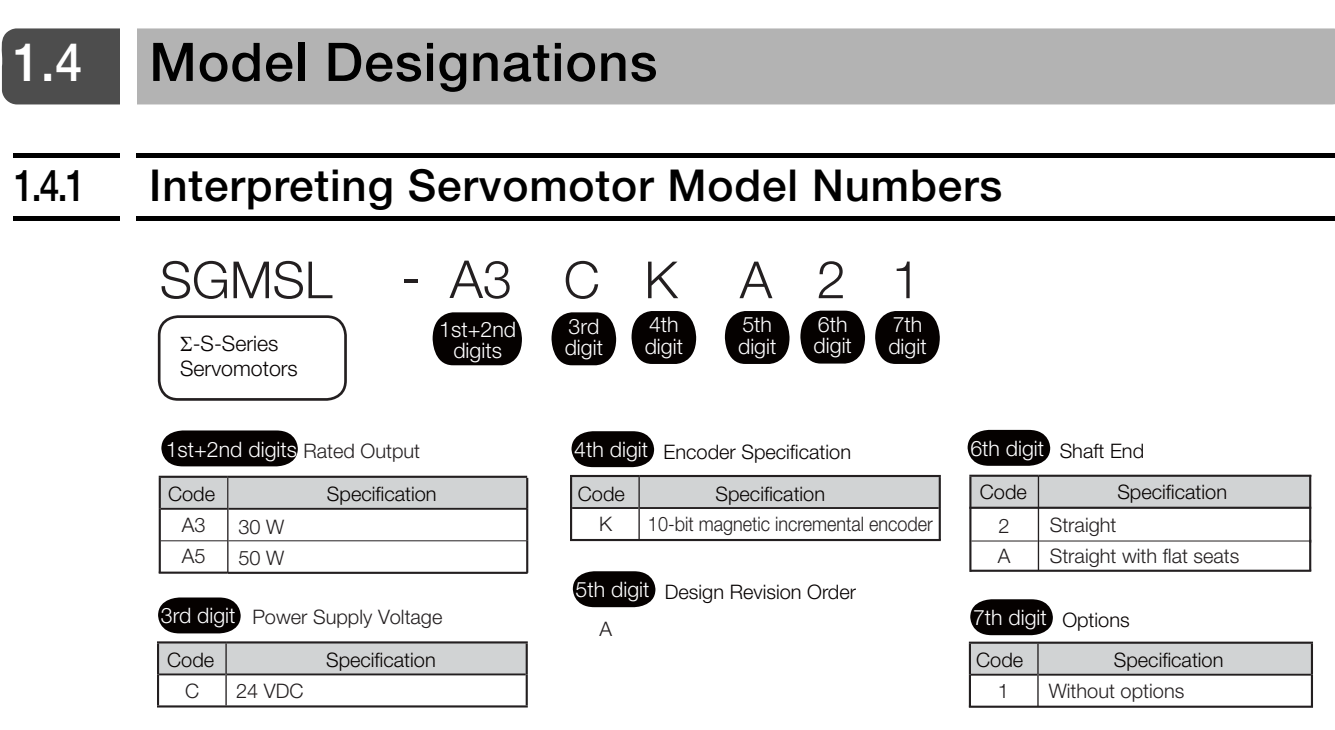

## <span id="page-29-2"></span>**1.4.2 Interpreting SERVOPACK Model Numbers**

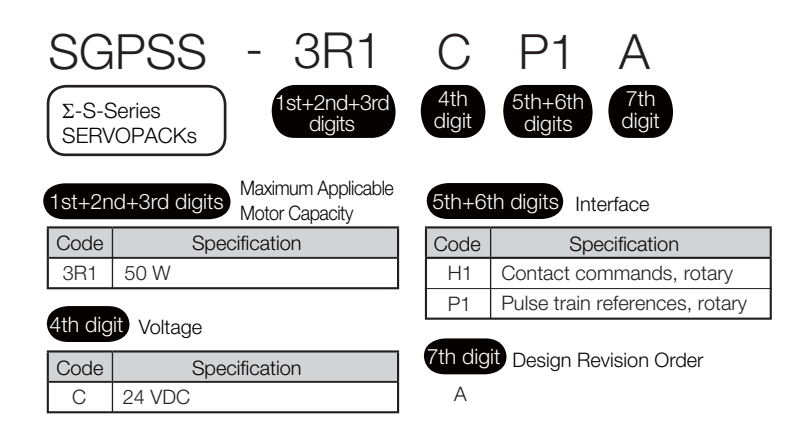

## <span id="page-29-3"></span>**1.4.3 Combinations of SERVOPACKs and Servomotors**

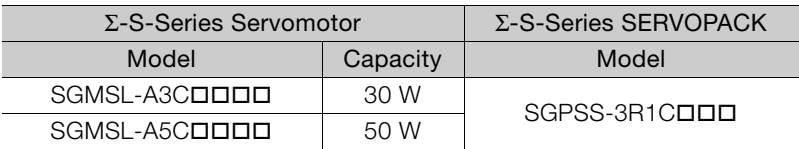

<span id="page-30-1"></span><span id="page-30-0"></span>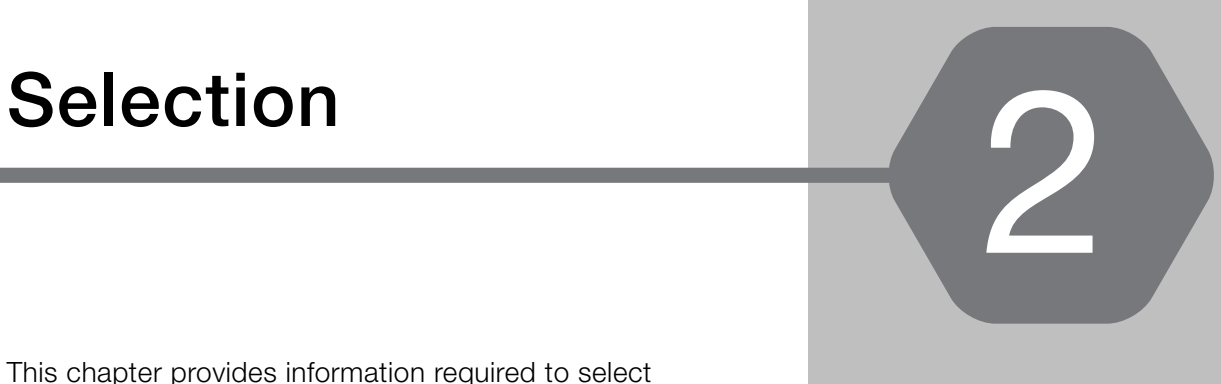

This chapter provides information required to select SERVOPACKs, Servomotors, cables, and peripheral devices, such as specifications, dimensional drawings, and connection examples.

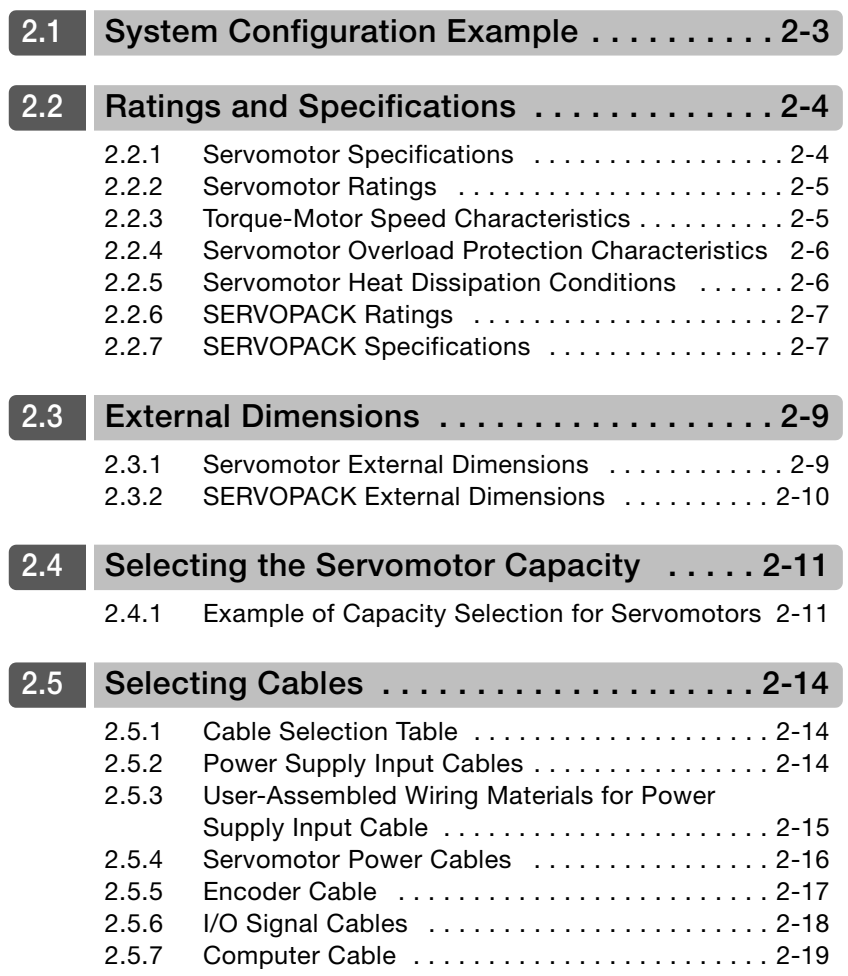

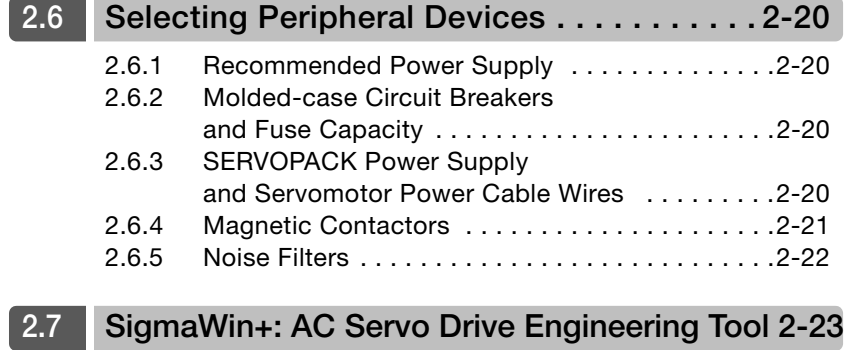

Power supply

## <span id="page-32-0"></span>**2.1 System Configuration Example**

This section provides a basic configuration example for a servo system.

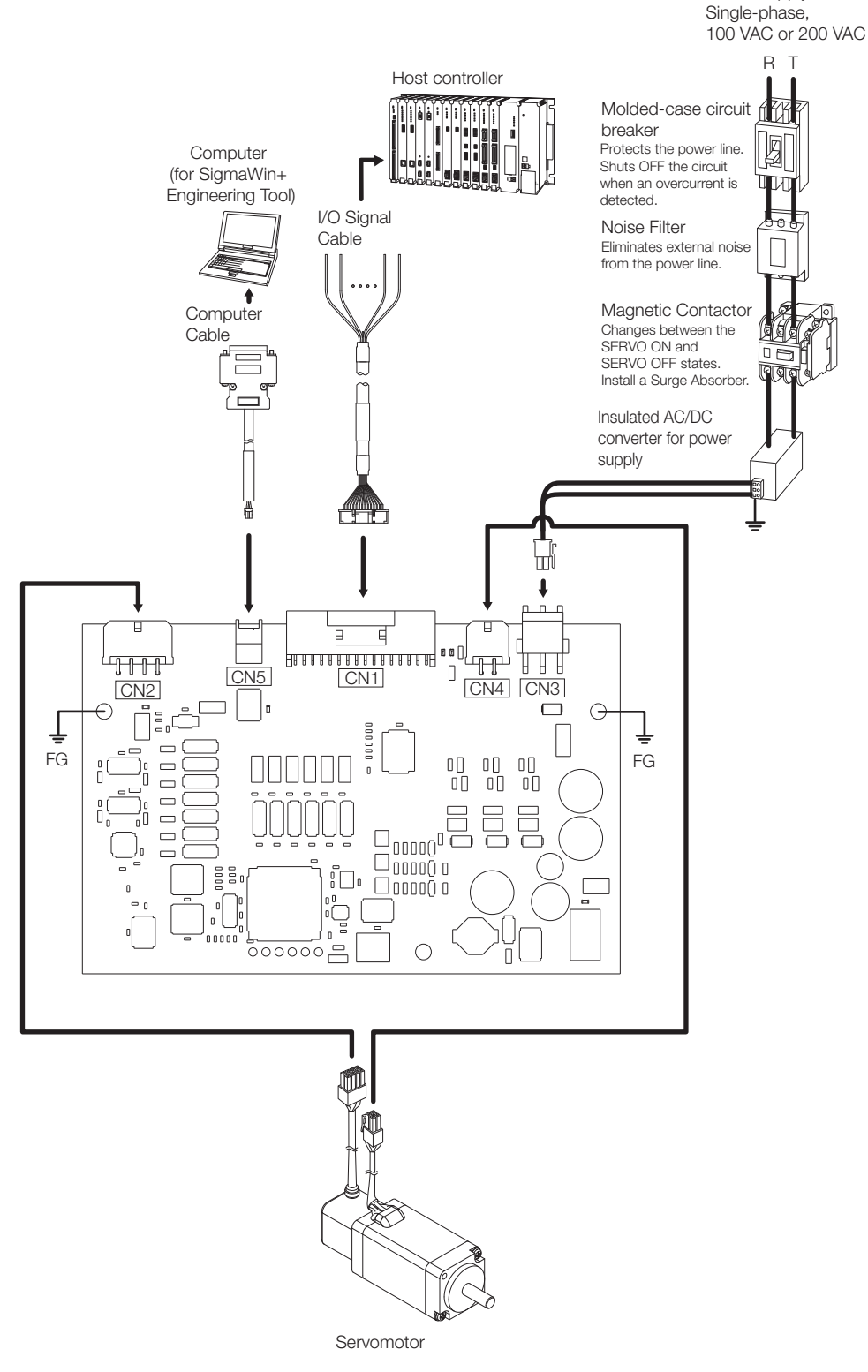

Note: After you install the SigmaWin+ on a computer, you must then install the Σ-S Component. Contact your Yaskawa representative for information on the SigmaJunmaSize+ and Σ-S Component.

 $\overline{2}$ 

2.2.1 Servomotor Specifications

## <span id="page-33-0"></span>**2.2 Ratings and Specifications**

## <span id="page-33-1"></span>**2.2.1 Servomotor Specifications**

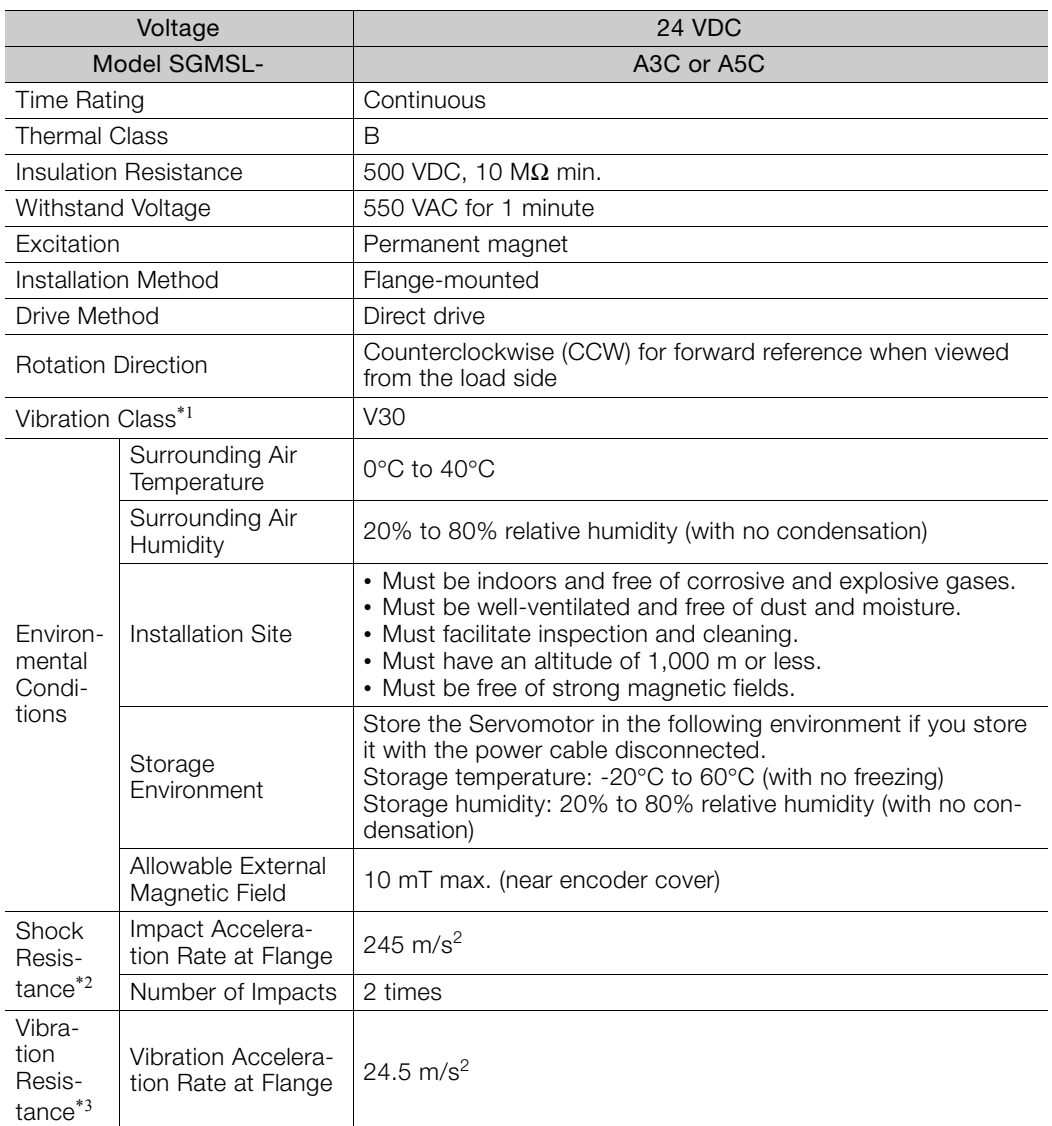

\*1. A vibration class of V30 indicates a vibration amplitude of 30 μm maximum on the Servomotor without a load at the rated motor speed.

\*2. The shock resistance for shock in the vertical direction when the Servomotor is mounted with the shaft in a horizontal position is given in the above table.

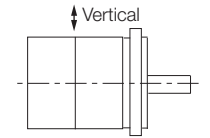

Shock Applied to the Servomotor

\*3. The vertical, side-to-side, and front-to-back vibration resistance for vibration in three directions when the Servomotor is mounted with the shaft in a horizontal position is given in the above table.

The strength of the vibration that the Servomotor can withstand depends on the application. Always check the vibration acceleration rate that is applied to the Servomotor with the actual equipment.

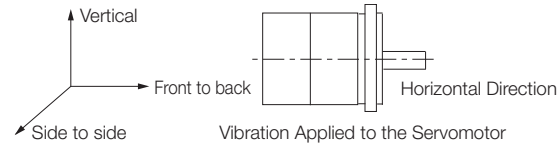

2.2.2 Servomotor Ratings

## <span id="page-34-0"></span>**2.2.2 Servomotor Ratings**

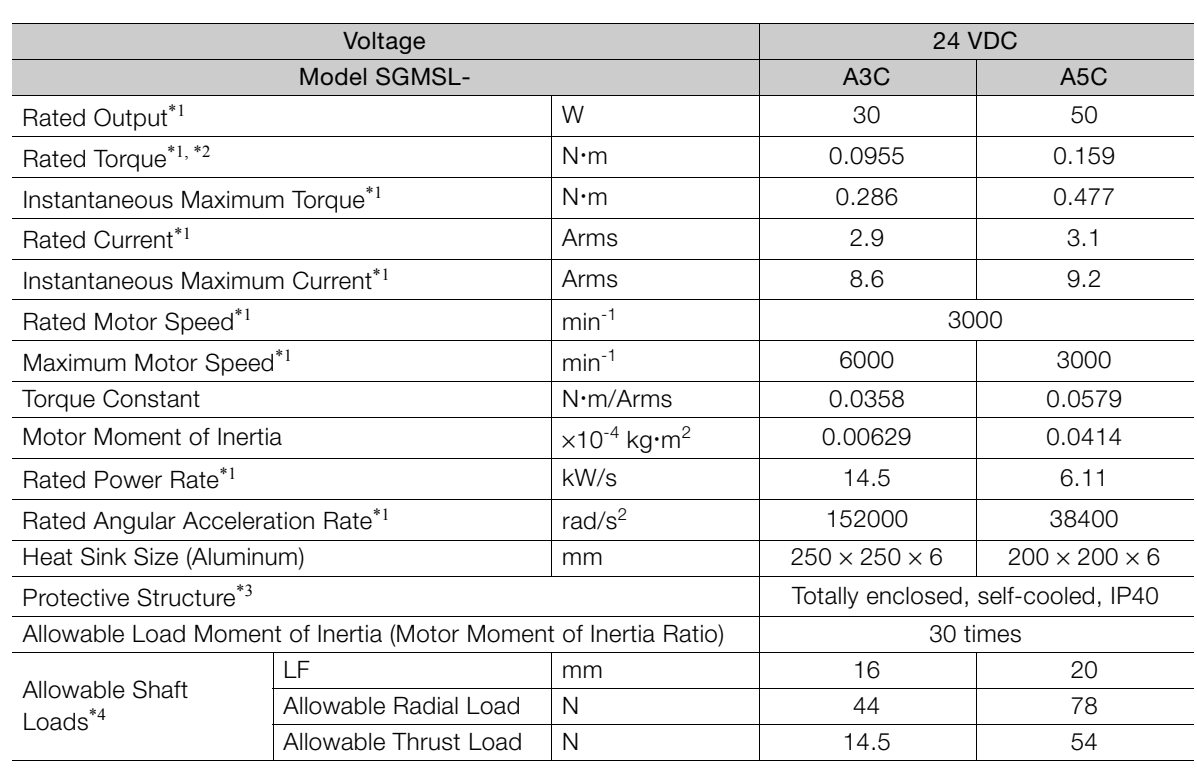

\*1. These values are for operation in combination with a SERVOPACK when the temperature of the armature winding is 100°C. The values for other items are at 20°C. These are typical values.

 $*2$ . The rated torques are the continuous allowable torque values at 40 $\degree$ C with an aluminum heat sink of the dimensions given in the table.

\*3. This does not apply to the connectors or shaft opening. Protective structure specifications apply only when the special cable is used.

\*4. The allowable shaft loads are illustrated in the following figure. Design the mechanical system so that the thrust and radial loads applied to the Servomotor shaft end during operation do not exceed the values given in the table.

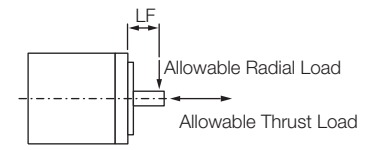

<span id="page-34-1"></span>

### **2.2.3 Torque-Motor Speed Characteristics**

A : Continuous duty zone

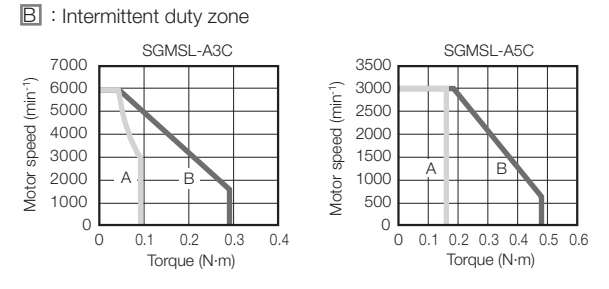

Note: 1. These values are for operation in combination with a SERVOPACK when the temperature of the armature winding is 100°C. These are typical values.

- 2. The characteristics in the intermittent duty zone depend on the power supply voltage.
- 3. If the effective torque is within the allowable range for the rated torque, the Servomotor can be used within the intermittent duty zone.
- 4. The Servomotor Power Supply Cable may cause a voltage drop, which may reduce the intermittent duty zone of the torque-motor speed characteristics.

 $2<sup>1</sup>$ 

2.2.4 Servomotor Overload Protection Characteristics

## <span id="page-35-0"></span>**2.2.4 Servomotor Overload Protection Characteristics**

The overload detection level is set for hot start conditions with a Servomotor ambient temperature of 40°C.

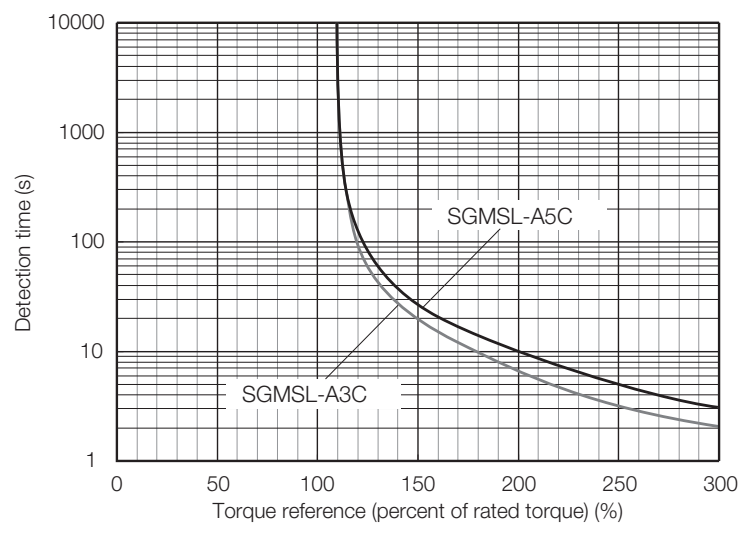

Note: The above overload protection characteristics do not mean that you can perform continuous duty operation with an output of 100% or higher.

Use the Servomotor so that the effective torque remains within the continuous duty zone given in [2.2.3](#page-34-1)  [Torque-Motor Speed Characteristics](#page-34-1) on page 2-5

## <span id="page-35-1"></span>**2.2.5 Servomotor Heat Dissipation Conditions**

The Servomotor ratings are the continuous allowable values at an ambient temperature of 40°C when a heat sink is installed on the Servomotor. If the Servomotor is mounted on a small device component, the Servomotor temperature may rise considerably because the surface for heat dissipation becomes smaller. Refer to the following graphs for the relation between the heat sink size and derating rate.

Note: The derating rates are applicable only when the average motor speed is less than or equal to the rated motor speed. If the average motor speed exceeds the rated motor speed, consult with your Yaskawa representative.

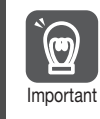

The actual temperature rise depends on how the heat sink (i.e., the Servomotor mounting section) is attached to the installation surface, what material is used for the Servomotor mounting section, and the motor speed. Always check the Servomotor temperature with the actual equip-Important ment.

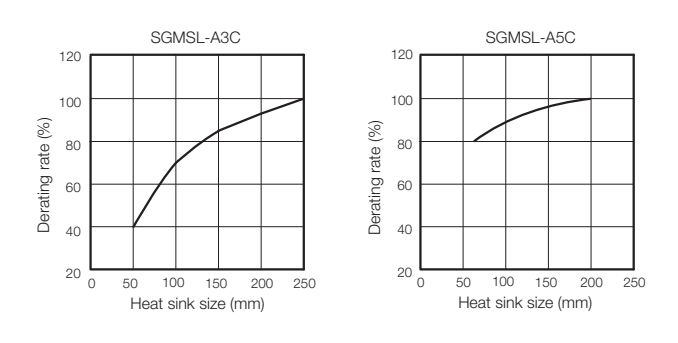
2.2.6 SERVOPACK Ratings

### **2.2.6 SERVOPACK Ratings**

This section gives the ratings and specifications of SERVOPACKs.

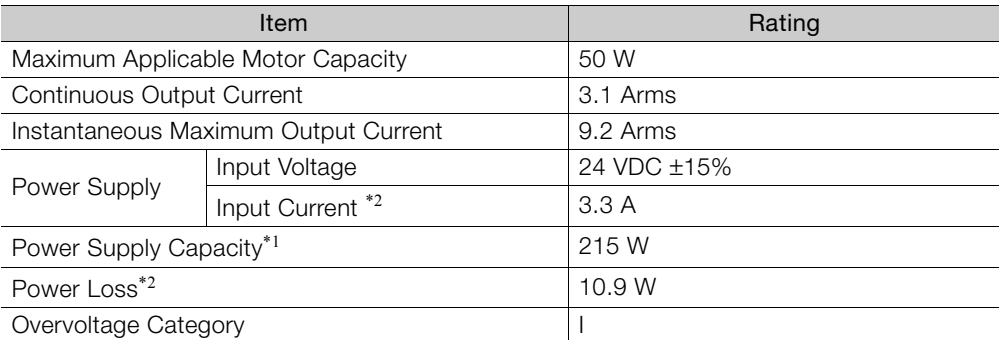

\*1. This is the value for the maximum instantaneous load.

\*2. This is the net value at the rated load.

### **2.2.7 SERVOPACK Specifications**

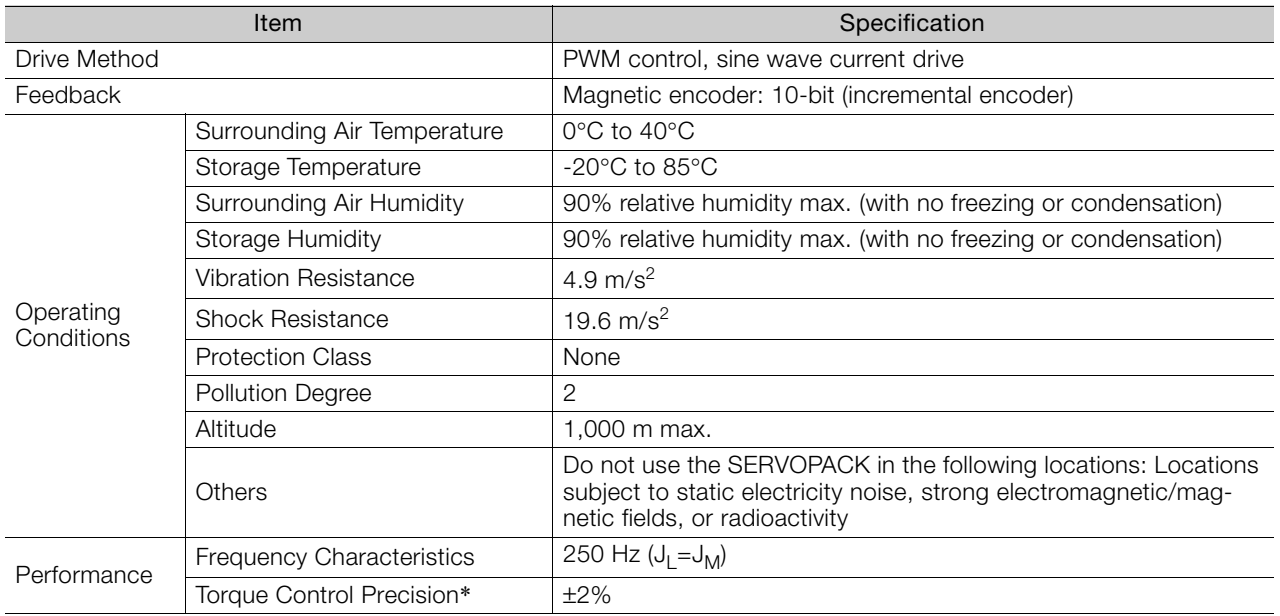

Continued on next page.

 $2<sup>2</sup>$ 

### 2.2.7 SERVOPACK Specifications

Continued from previous page.

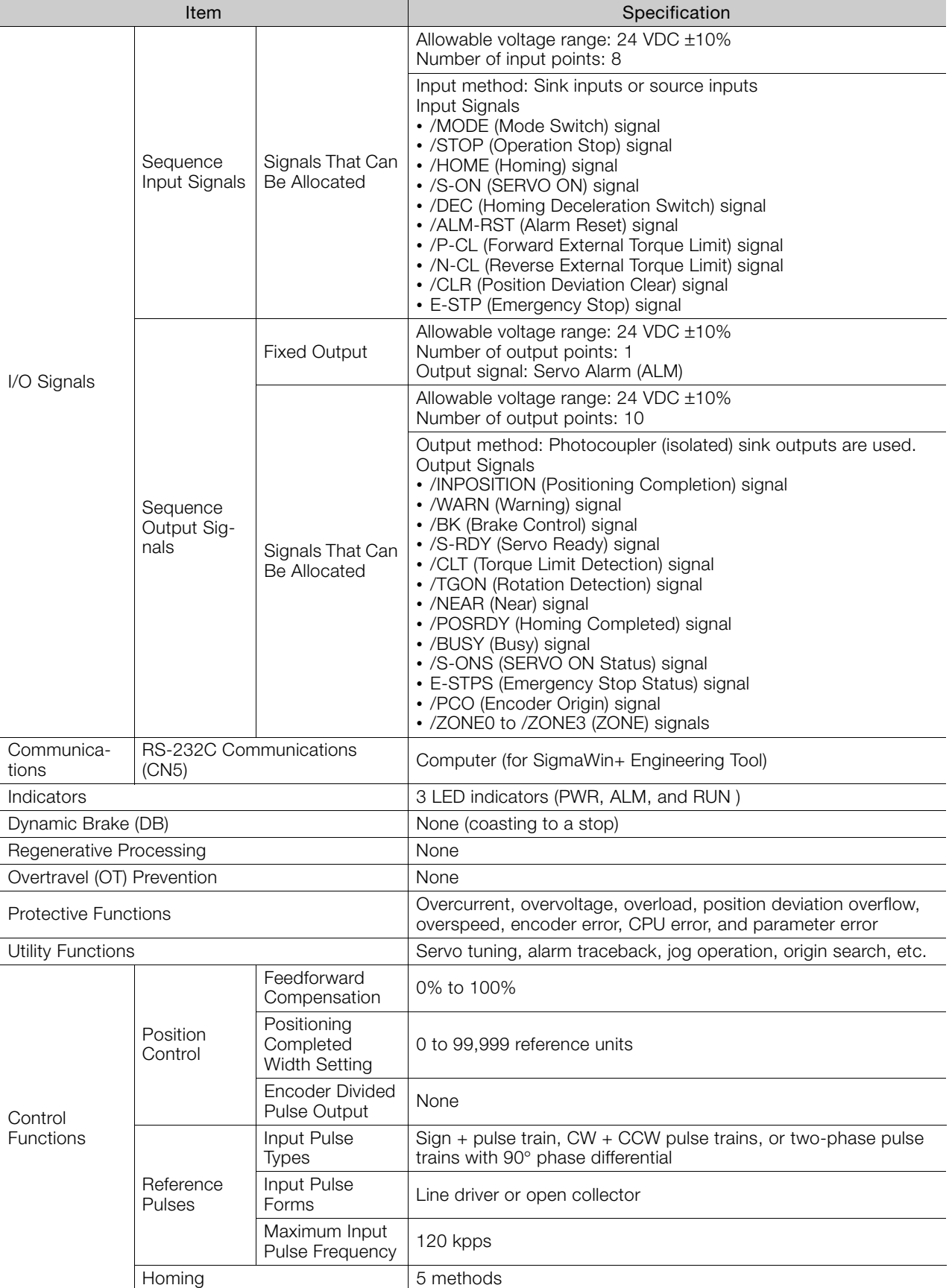

\* This is the repeatability of the output current from the SERVOPACK.

2.3.1 Servomotor External Dimensions

# **2.3 External Dimensions**

### **2.3.1 Servomotor External Dimensions**

### **SGMSL-A3CKA1**

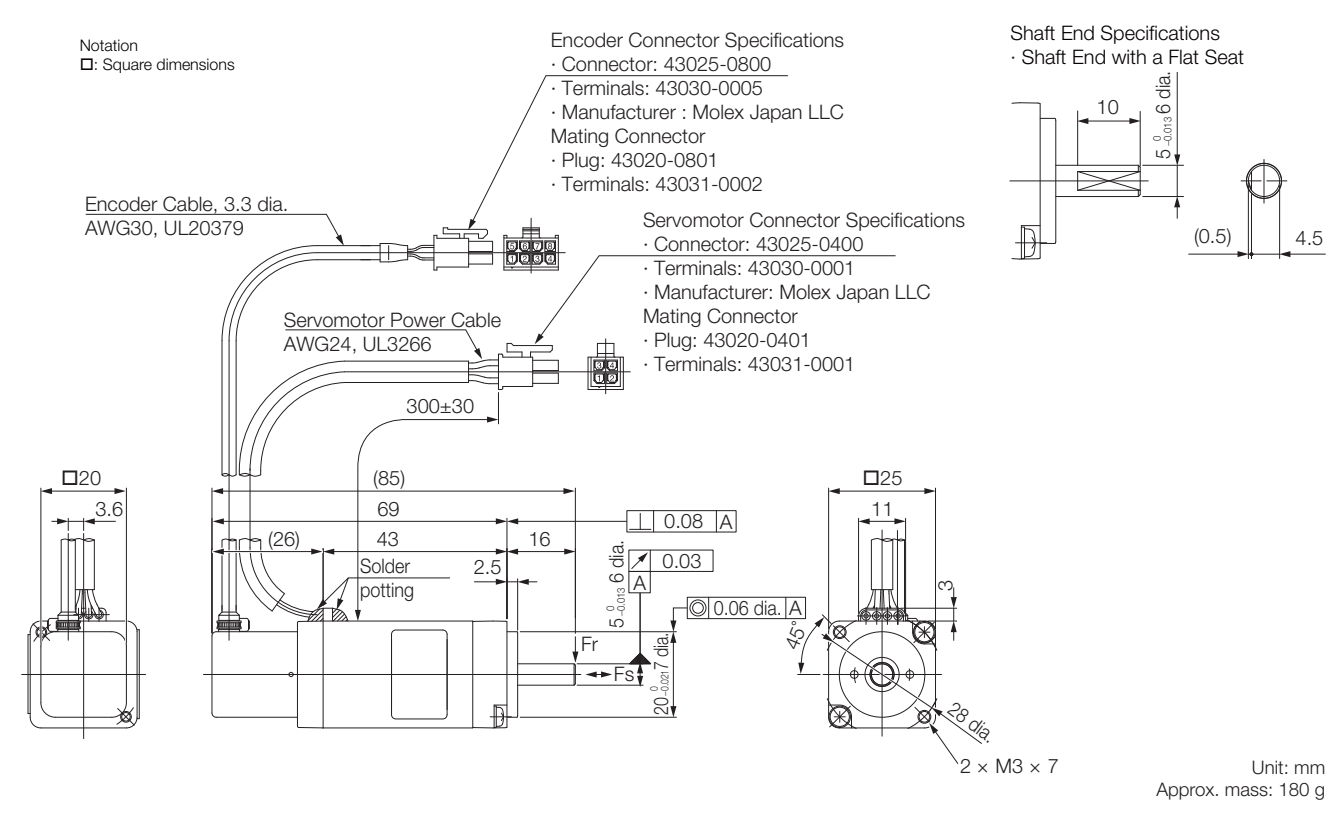

 $2<sup>7</sup>$ 

2.3.2 SERVOPACK External Dimensions

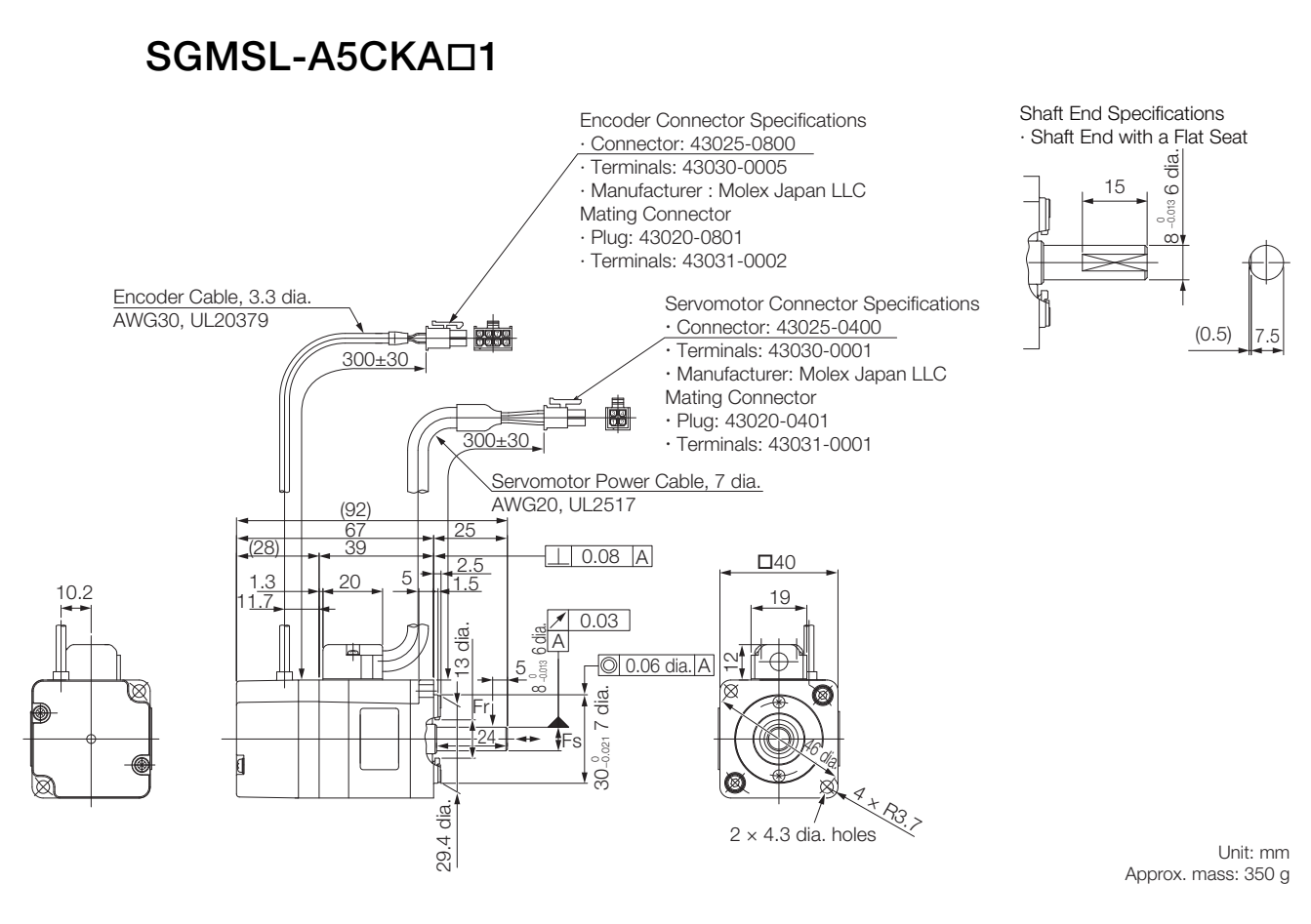

### **2.3.2 SERVOPACK External Dimensions**

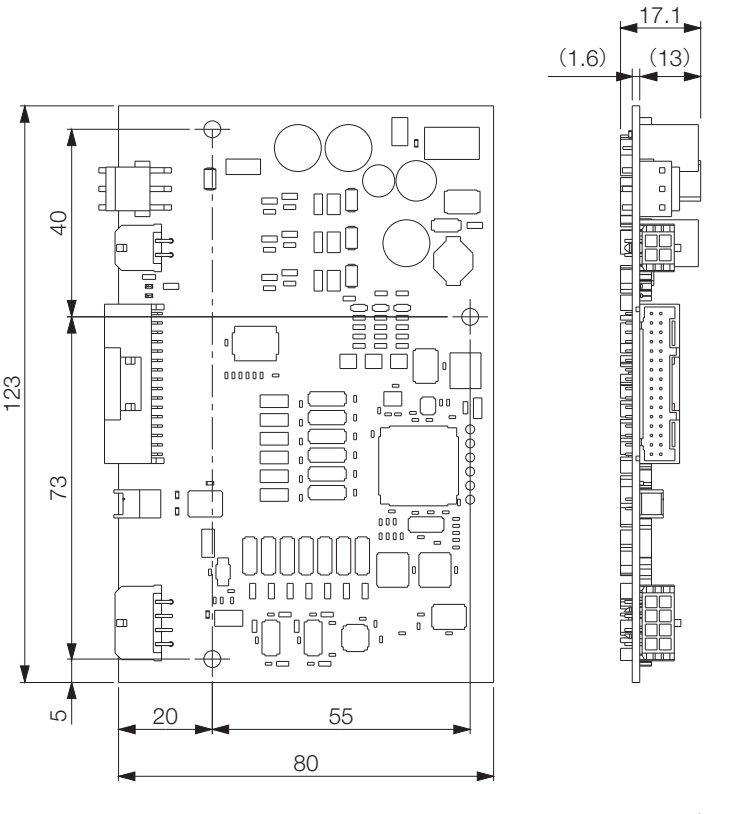

Unit: mm Approx. mass: 50 g

2.4.1 Example of Capacity Selection for Servomotors

# **2.4 Selecting the Servomotor Capacity**

When you select a Servomotor capacity, refer to the following selection example procedure.

### **2.4.1 Example of Capacity Selection for Servomotors**

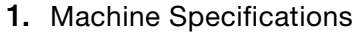

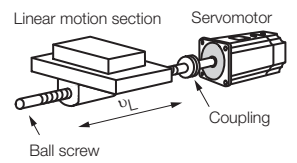

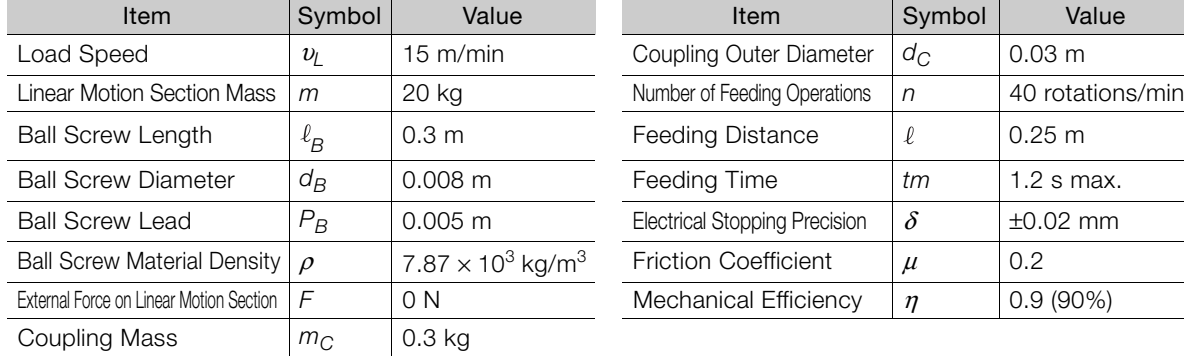

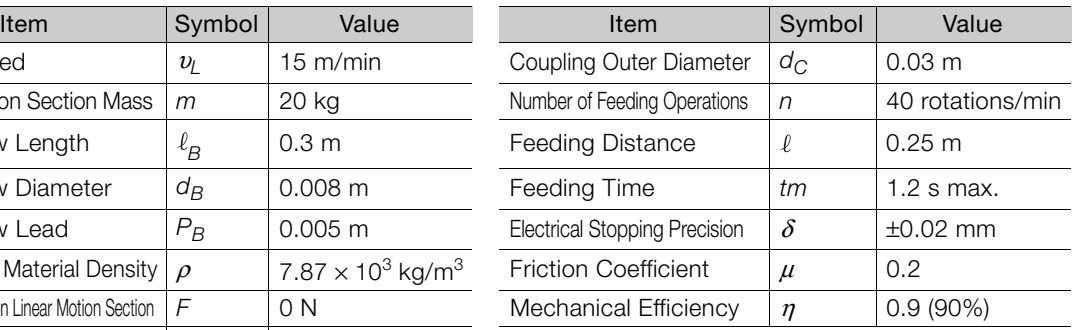

#### **2.** Speed Diagram

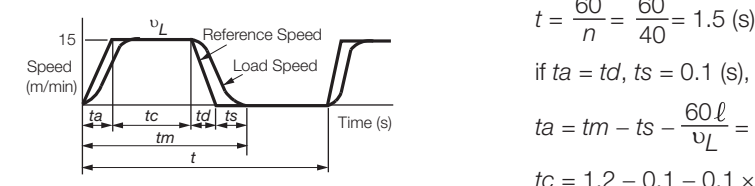

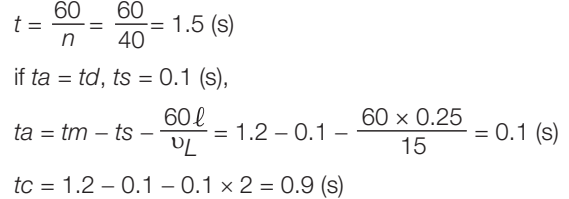

#### **3.** Motor speed

• Load Shaft Speed

 $n_L = \frac{v_L}{P_B} = \frac{15}{0.005} = 3000$  (min<sup>-1</sup>) 0.005  $\overline{v_L}$ 

• Motor shaft speed Direct coupling gear ratio 1/R 1/R = 1/1 Therefore,  $n_M = n_L \cdot R = 3,000 \times 1 = 3,000$  (min<sup>-1</sup>)

**4.** Load Torque

$$
T_L = \frac{(9.8\mu \cdot m + F) \cdot P_B}{2\pi R \cdot \eta} = \frac{(9.8 \times 0.2 \times 20 + 0) \times 0.005}{2\pi \times 1 \times 0.9} = 0.035 \text{ (N} \cdot \text{m)}
$$

### **5.** Load Moment of Inertia

• Linear motion section

$$
J_{L1} = m \left( \frac{P_B}{2\pi R} \right)^2 = 20 \times \left( \frac{0.005}{2\pi \times 1} \right)^2 = 0.127 \times 10^{-4} \text{ (kg} \cdot \text{m}^2\text{)}
$$

• Ball screw

• Coupling

$$
U_B = \frac{\pi}{32} \rho \cdot \ell_B \cdot d_B^4 = \frac{\pi}{32} \times 7.87 \times 10^3 \times 0.3 \times (0.008)^4 = 0.009 \times 10^{-4} \text{ (kg-m}^2\text{)}
$$

$$
Jc = \frac{1}{8} m_C \cdot d_C^2 = \frac{1}{8} \times 0.3 \times (0.03)^2 = 0.338 \times 10^{-4} \text{ (kg} \cdot \text{m}^2\text{)}
$$

• Load moment of inertia at motor shaft  $J_L = J_{L1} + J_B + Jc = 0.474 \times 10^{-4}$  (kg·m<sup>2</sup>)  $\overline{2}$ 

#### 2.4.1 Example of Capacity Selection for Servomotors

**6.** Load Moving Power

$$
P_{O} = \frac{2\pi n_{M} \cdot T_{L}}{60} = \frac{2\pi \times 3,000 \times 0.035}{60} = 11.0 \text{ (W)}
$$

**7.** Load Acceleration Power

$$
Pa = \left(\frac{2\pi}{60}n_{\text{M}}\right)^{2}\frac{J_{\text{L}}}{ta} = \left(\frac{2\pi}{60} \times 3,000\right)^{2} \times \frac{0.474 \times 10^{4}}{0.1} = 46.78 \text{ (W)}
$$

### **8.** Servomotor Provisional Selection

#### $O$  Selection Conditions

- $T_1 \leq M$ otor Rated Torque
- $\frac{(Po + Pa)}{2}$  < Provisionally selected Servomotor rated output <  $(Po + Pa)$
- $n_M \leq$  Rated motor speed
- $J_1 \leq$  Allowable load moment of inertia

The following Servomotor meets the selection conditions. • SGMSL-A3C Servomotor

#### Specifications of the Provisionally Selected Servomotor

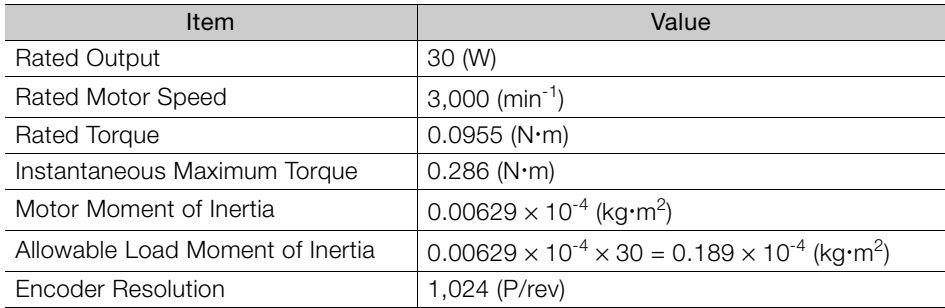

#### **9.** Verification of the Provisionally Selected Servomotor

- Verification of required accelrequired accel-  $T_P = \frac{3.4 \times 10^{10} \text{ J m} \cdot \text{s}^2 \text{ J m}}{60 \text{ kg}} + T_L = \frac{2.4 \times 3,000 \times (0.00025 + 0.474) \times 10^{10}}{60 \times 0.1} + 0.035$  $\dot{=} 0.186$  (N·m) < Maximum instantaneous torque...Satisfactory 2π $n_M$  (J $_M$  + J<sub>L</sub>)  $60 \times 0.1$  $2\pi \times 3,000 \times (0.00629 + 0.474) \times 10^{-4}$
- Verification of required decelrequired decel-  $T_S = \frac{2\pi \sqrt{N} (N + 9L)}{60td} - T_L = \frac{2\pi \times 3,000 \times (0.00029 + 0.474) \times 10^{10}}{60 \times 0.1}$  0.035 2πn<sub>M</sub> (J<sub>M</sub> + J<sub>L</sub>)  $\dot{=} 0.116$  (N·m) < Maximum instantaneous torque...Satisfactory  $60 \times 0.1$  $2\pi \times 3,000 \times (0.00629 + 0.474) \times 10^{-4}$
- Verification of effective torque value:  $Trms = \frac{P \cdot \alpha + I_L \cdot \alpha + I_S \cdot \alpha}{P}$ t  $T_P^2 \cdot ta + T_L^2 \cdot tc + T\mathbb{S}^2 \cdot td$  =  $\Big( \Big( 0.186)^2 \times 0.1 + (0.035)^2 \times 0.9 + (0.115)^2 \times 0.1 \Big)$ 1.5

 $\approx$  0.063 (N·m) <Rated torque...Satisfactory

It has been verified that the provisionally selected Servomotor is applicable in terms of capacity. Position control is considered next.

#### **10.** Positioning Resolution

The electrical stopping precision  $\delta$  is ±0.02 mm, so the position detection unit  $\Delta$   $\ell$  is 0.02 mm/pulse. The number of pulses per motor rotation must be less than the encoder resolution (pulses/rev). The ball screw lead PB is 0.005 m, so the number of pulses per motor rotation is calculated with the following formula.

Number of pulses per rotation (pulses)  $=\frac{P_B}{\Delta\ell}=\frac{5\text{ mm/rev}}{0.02\text{ mm}}=250$  (pulses/rev) < Encoder resolution (1,024 (pulses/rev)) 0.02 mm 5 mm/rev

The number of pulses per motor rotation is less than the encoder resolution (pulses/rev), so the provisionally selected Servomotor can be used.

#### 2.4.1 Example of Capacity Selection for Servomotors

#### **11.**Reference Pulse Frequency

The load speed  $vL$  is 15 m/min, or 1,000  $\times$  15/60 mm/s and the positioning resolution (travel distance per pulse) is 0.02 mm/pulse, so the reference pulse frequency is calculated with the following formula.

$$
vs = \frac{1,000 \, v_L}{60 \times \Delta \ell} = \frac{1,000 \times 15}{60 \times 0.02} = 12,500 \text{ (pps)}
$$

The reference pulse frequency is less than the maximum input pulse frequency,\* so the provisionally selected Servomotor can be used.

\*Refer to the following section for information on the maximum input pulse frequency. [2.2.2 Servomotor Ratings](#page-34-0) on page 2-5

It has been verified that the provisionally selected Servomotor is applicable for position control.

 $\overline{2}$ 

2.5.1 Cable Selection Table

# **2.5 Selecting Cables**

# **2.5.1 Cable Selection Table**

The following table gives the model numbers of the Cables that are required to use a SERVO-PACK.

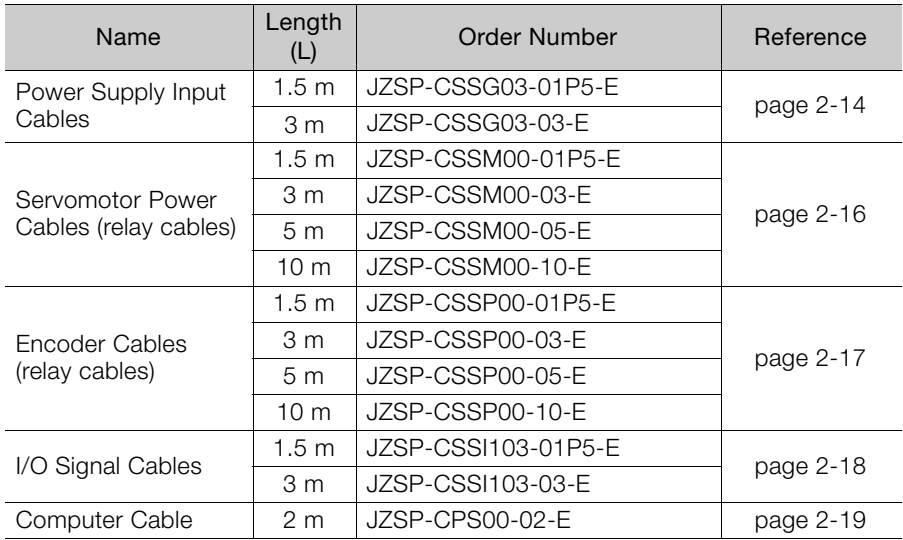

# <span id="page-43-0"></span>**2.5.2 Power Supply Input Cables**

### **Selection Table**

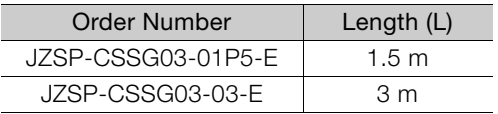

# **Dimensional Drawings**

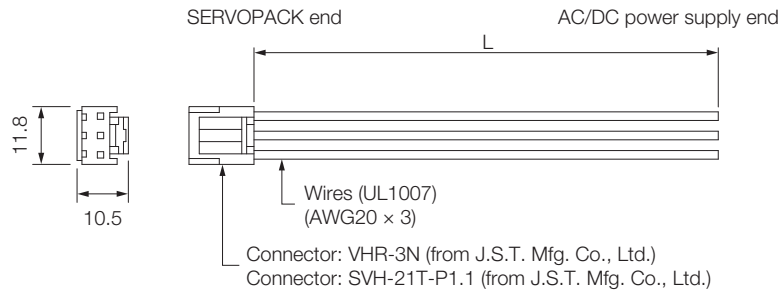

Unit: mm

### **Wiring Specifications**

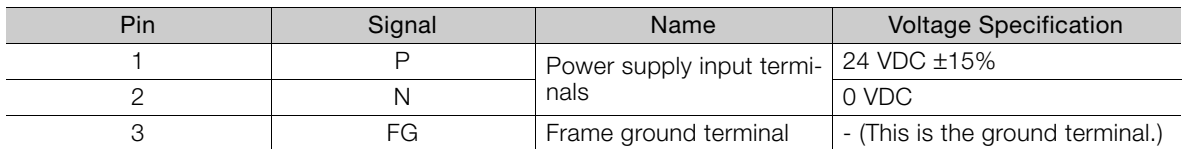

### **2.5.3 User-Assembled Wiring Materials for Power Supply Input Cable**

### **Connectors and Wiring Materials**

### ◆ Selection Table

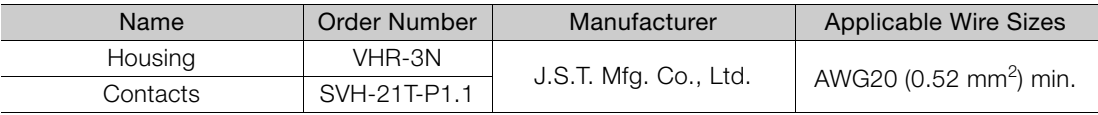

Note: Refer to the following section for wire specifications.

[2.6.3 SERVOPACK Power Supply and Servomotor Power Cable Wires](#page-49-0) on page 2-20

### Dimensional Drawings

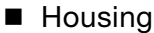

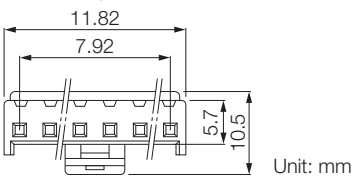

■ Contacts

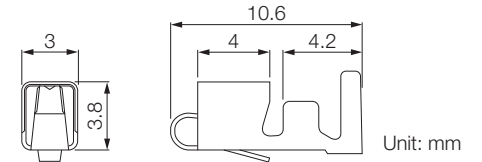

 $\overline{2}$ 

2.5.4 Servomotor Power Cables

### <span id="page-45-0"></span>**2.5.4 Servomotor Power Cables**

### **Selection Table**

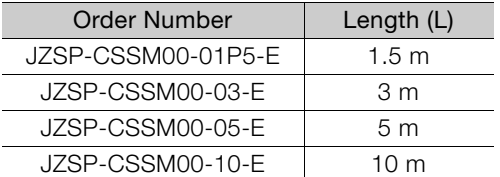

# **External Dimensions**

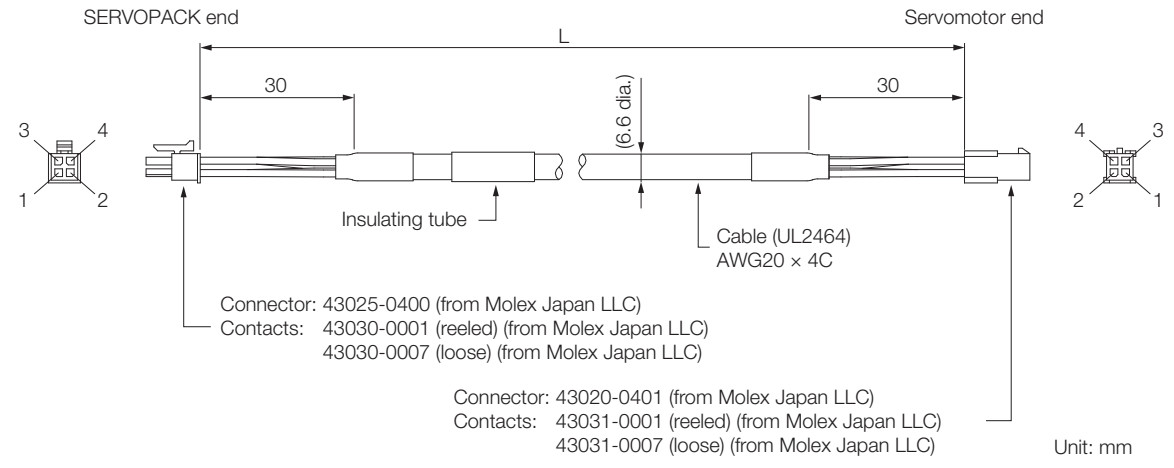

### **Wiring Specifications**

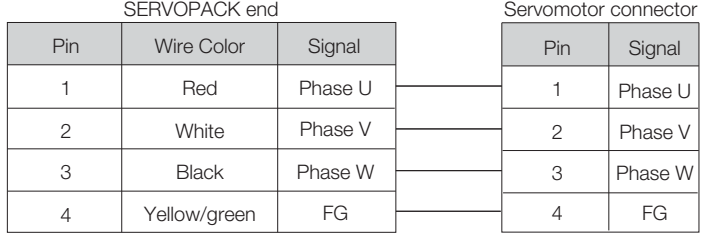

2.5.5 Encoder Cable

### <span id="page-46-0"></span>**2.5.5 Encoder Cable**

### **Selection Table**

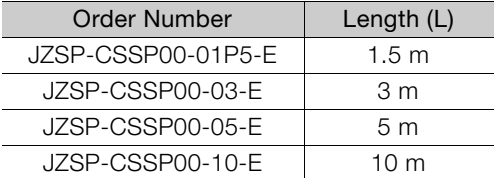

### **External Dimensions**

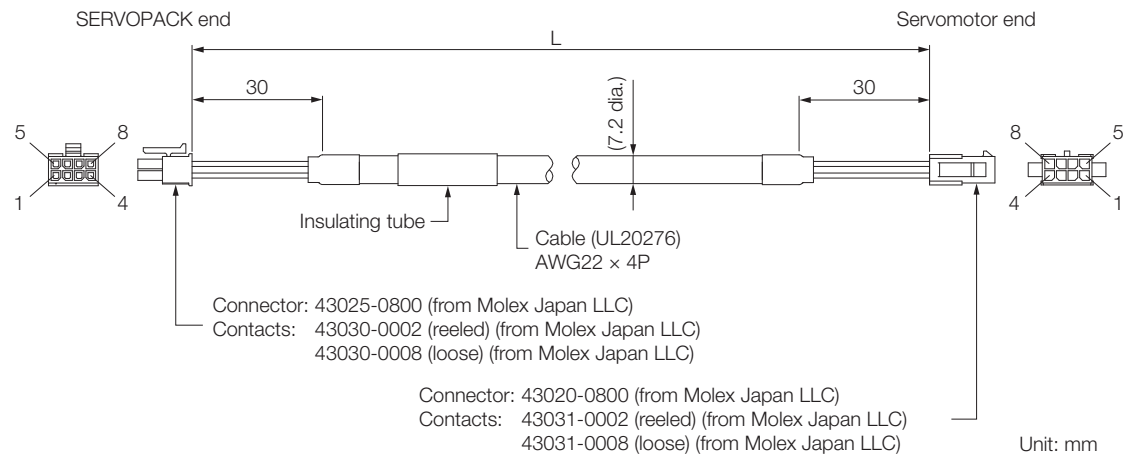

### **Wiring Specifications**

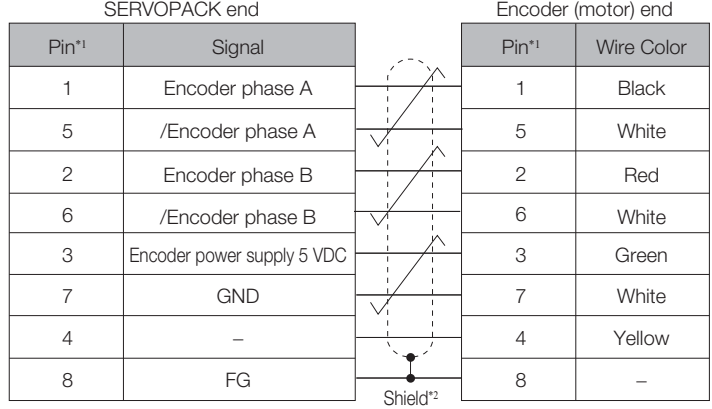

\*1. Pin 4 is not used.

\*2. If you make the encoder cable yourself, protect the shield wire with heat-shrinkable tube.

 $\overline{2}$ 

2.5.6 I/O Signal Cables

### <span id="page-47-0"></span>**2.5.6 I/O Signal Cables**

### **Selection Table**

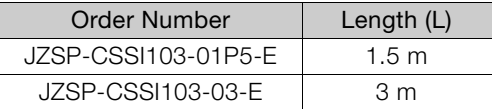

### **Dimensional Drawing**

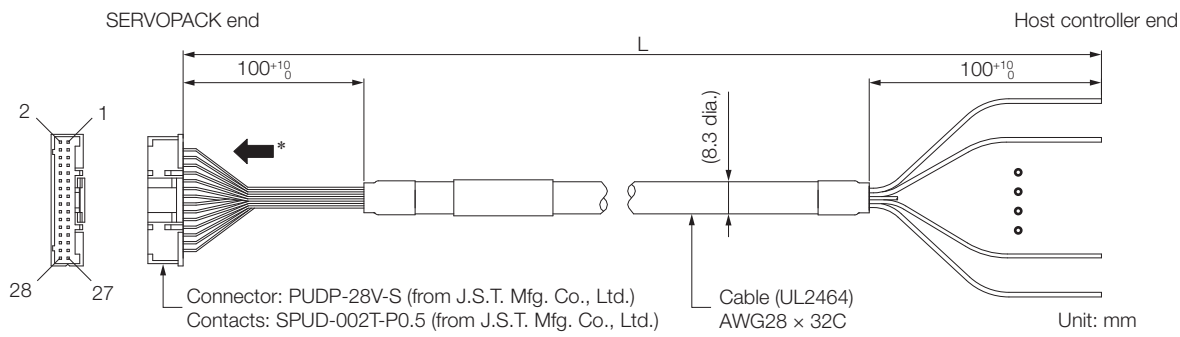

\* The connector pin layout shown in the above figure is when the connector is viewed from the direction of the arrow.

### **Wiring Specifications**

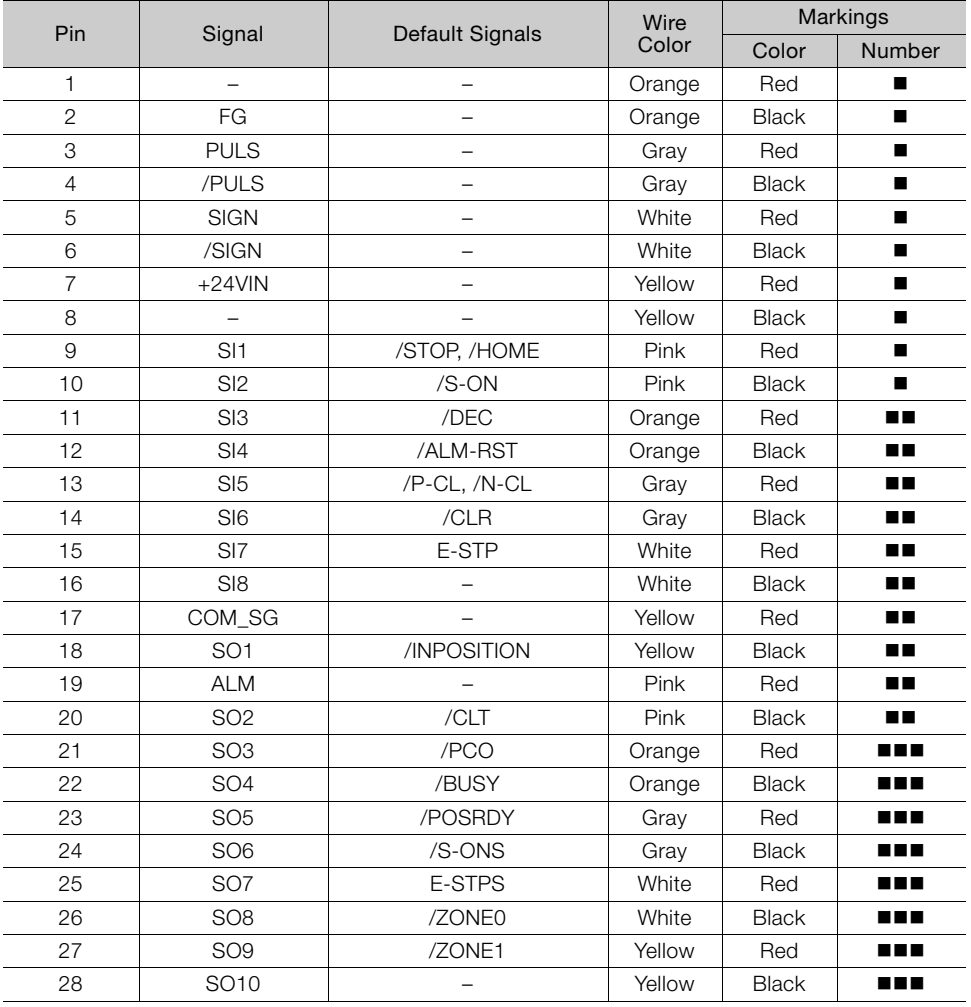

2.5.7 Computer Cable

# <span id="page-48-0"></span>**2.5.7 Computer Cable**

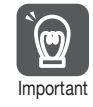

Use the Yaskawa-specified cable for the Computer Cable. Operation may not be dependable with any other cable.

### **Selection Table**

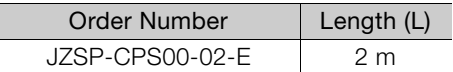

### **Dimensional Drawing**

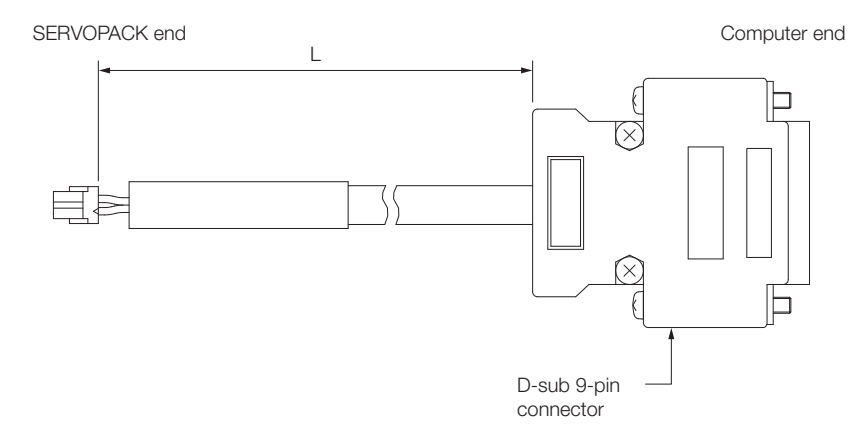

### **Wiring Specifications**

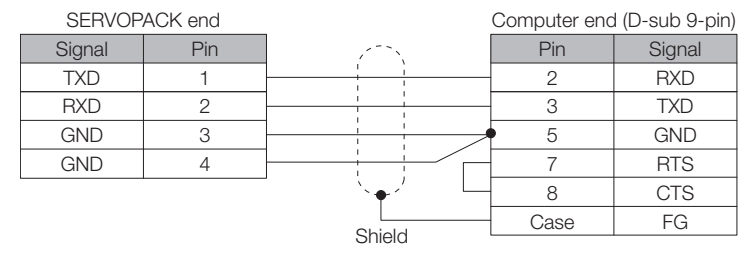

 $2<sup>1</sup>$ 

2.6.1 Recommended Power Supply

# **2.6 Selecting Peripheral Devices**

### **2.6.1 Recommended Power Supply**

The same input power supply is used for both the main circuit power and control power. Use an input power supply that meets the following conditions.

- A 24-VDC power supply must be used.
- The power supply must have double or reinforced insulation and must also be certified for safety standards.
- The power supply must not output more than 50 A.
- Protective measures must be implemented for external branch circuits according to the NEC (National Electrical Code) or other local laws or ordinances.

### **Selection Table**

The recommended Power Supply is given in the following table.

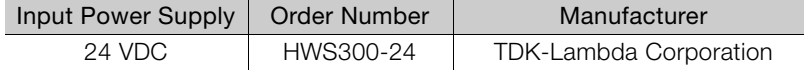

### **2.6.2 Molded-case Circuit Breakers and Fuse Capacity**

Use a molded-case circuit breaker and fuse to protect the power supply line. They protect the power line by shutting OFF the circuit when overcurrent is detected. Select molded-case circuit breakers and fuses that have the following breaking characteristics.

- Breaking Characteristics (25°C):
- Power must not be shut OFF even if the instantaneous maximum current flows to the SERVOPACK for 5 s or longer.
- Does not cut off at the inrush current value of the power supply.

Note: Connect the molded-case circuit breakers and fuses before the isolated 24-VDC power supply.

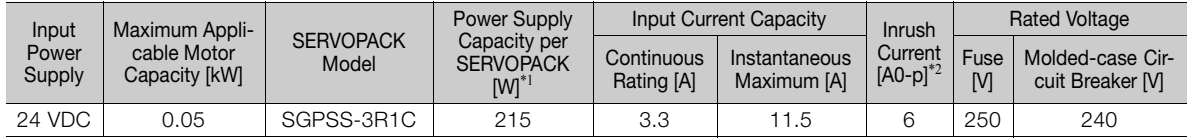

\*1. This is the value for the maximum instantaneous load.

\*2. This is the value when the recommended power supply is used.

### <span id="page-49-0"></span>**2.6.3 SERVOPACK Power Supply and Servomotor Power Cable Wires**

This section provides specifications and precautions for making your own cables for use between the SERVOPACK and the power supply and between the SERVOPACK and the Servomotor.

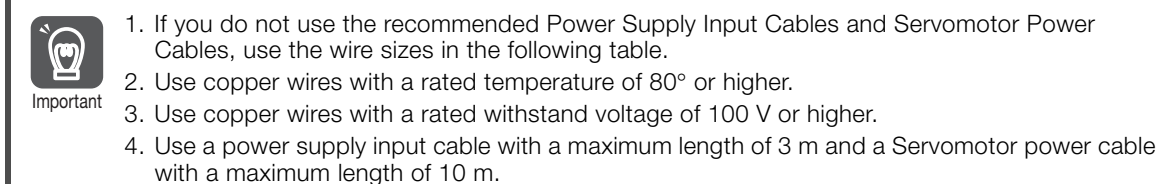

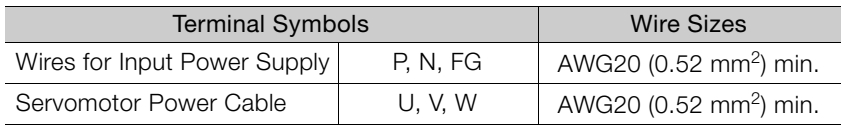

2.6.4 Magnetic Contactors

### **2.6.4 Magnetic Contactors**

Use a Magnetic Contactor when you configure an external power supply sequence.

Note: Always attach a Surge Absorber (e.g., a Surge Absorber unit) to the excitation coil of the Magnetic Contactor.

### **Selection Table**

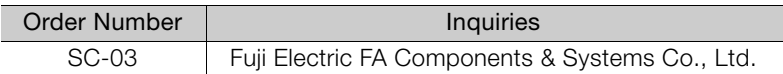

### **External Dimensions**

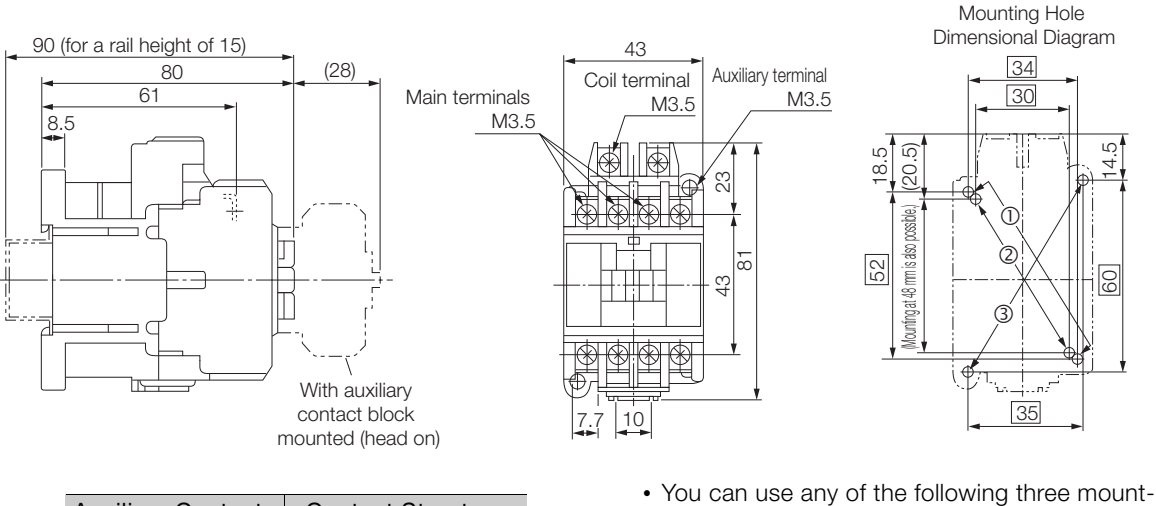

ing methods.  $0...34 \times 48$  to 52  $2...30 \times 48$  $3...35 \times 60$ 

• Mounting screws:  $2 \times M4$ 

Use two mounting holes in diagonally opposing

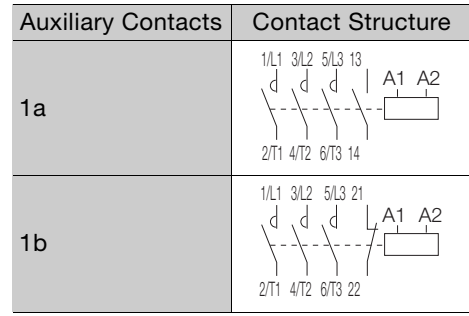

corners to mount the Magnetic Contactor.

Unit: mm Approx. mass: 320 g

 $2<sup>1</sup>$ 

2.6.5 Noise Filters

### **2.6.5 Noise Filters**

Noise Filters are used to reduce external noise that can enter on the power supply line or conductive noise from the SERVOPACK.

 $\bm{\Theta}$ Important

Some Noise Filters have large leakage currents. The grounding conditions also affect the amount of leakage current. If necessary, select an appropriate leakage detector or leakage breaker taking into account the grounding conditions and the leakage current from the Noise Filter. Consult Yaskawa Controls Co., Ltd. for details.

### **Selection Table**

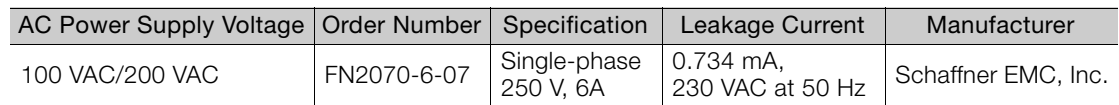

### **External Dimensions**

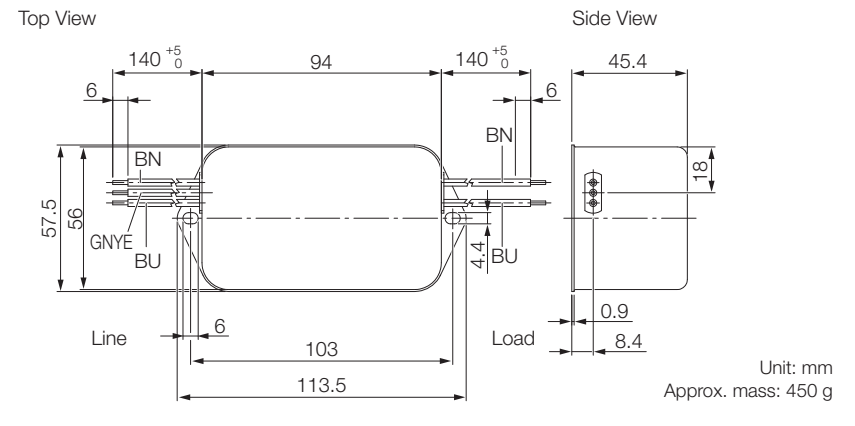

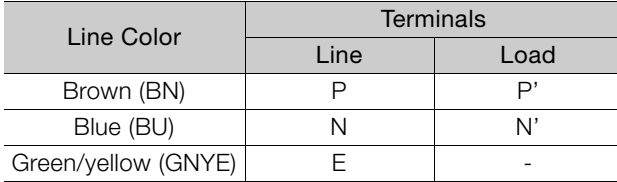

# **2.7 SigmaWin+: AC Servo Drive Engineering Tool**

The SigmaWin+ Engineering Tool is used to set up and optimally tune Yaskawa Σ-series Servo Drives.

You must install the main SigmaWin+ application and the Σ-S Component.

Contact your Yaskawa representative for information on the SigmaJunmaSize+ and Σ-S Component.

### **Features**

- Easy-to-understand GUI to set parameters
- Displays SERVOPACK data on a computer just like on a oscilloscope.
- Estimates moments of inertia and measure vibration frequencies.
- Displays alarms and provides alarm diagnostics.

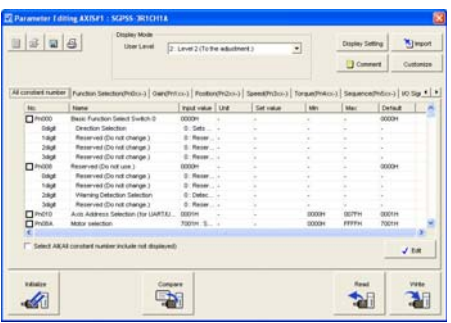

Easy-to-understand GUI to Set Parameters

Estimating Moments of Inertia and Measuring Vibration Frequencies

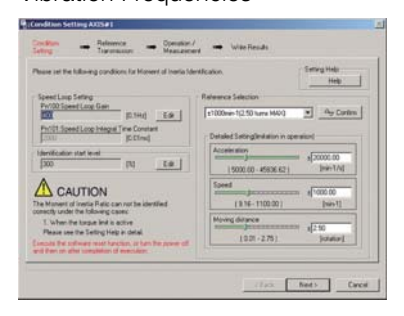

**System Requirements**

Displaying SERVOPACK Data on a Computer Just Like on an Oscilloscope

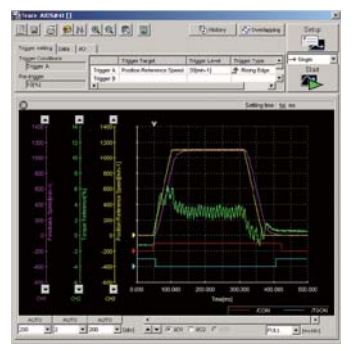

Displaying Alarms and Alarm Diagnostics

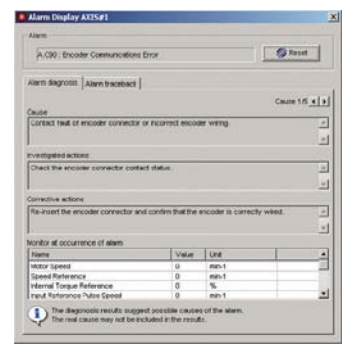

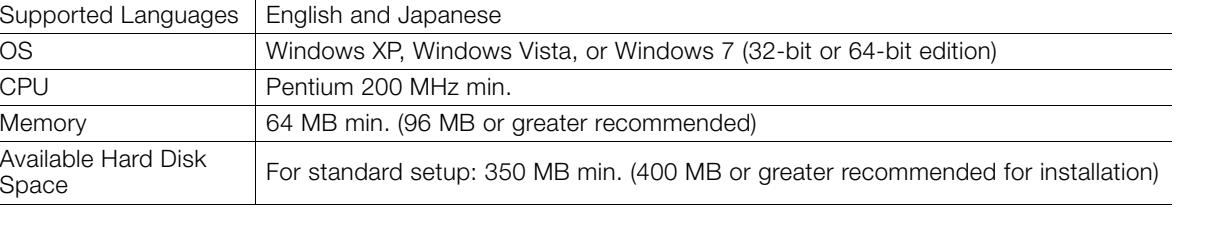

Item **International Community** System Requirement

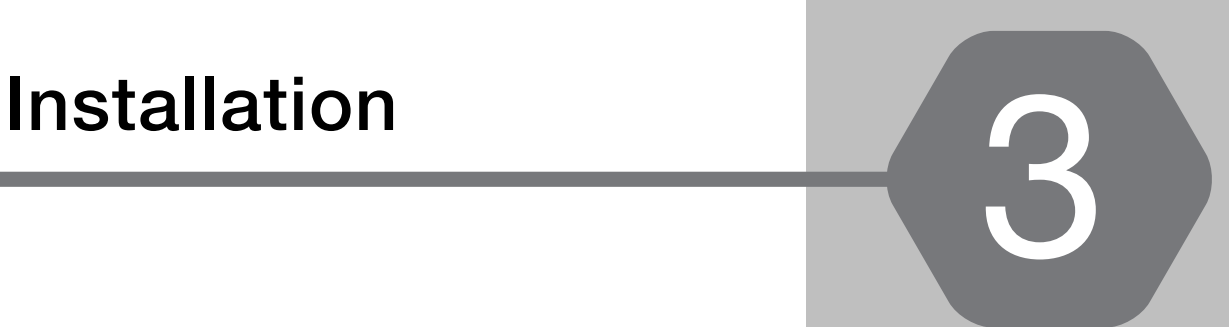

This chapter provides information on installing SERVO-PACKs and Servomotors in the required locations.

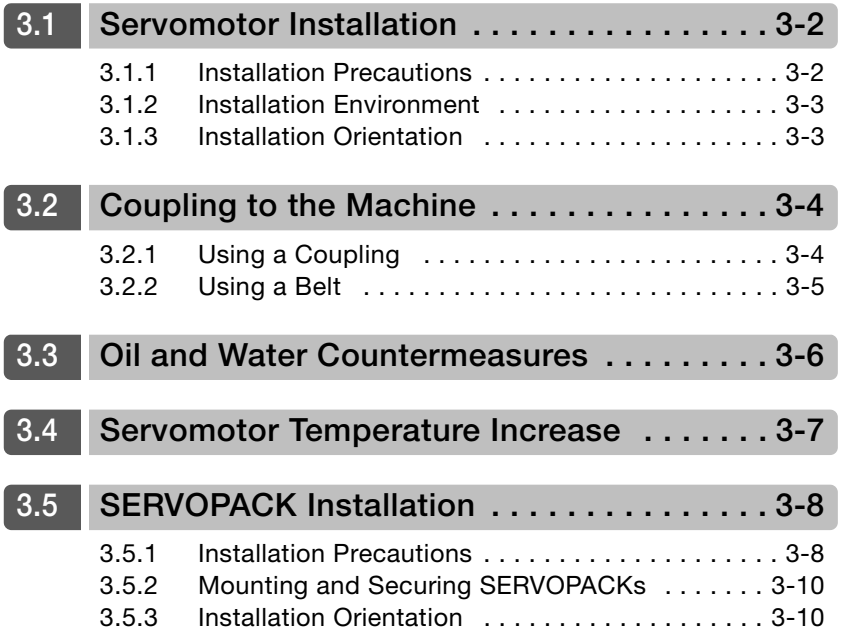

3.1.1 Installation Precautions

# <span id="page-54-0"></span>**3.1 Servomotor Installation**

The service life of a Servomotor will be shortened or unexpected problems will occur if the Servomotor is installed incorrectly or in an inappropriate environment or location. Always observe the following installation instructions.

### <span id="page-54-1"></span>**3.1.1 Installation Precautions**

- Do not hold onto the cables or motor shaft when you move the Servomotor. Doing so may result in injury or damage.
- Do not install the Servomotor in the following locations. Doing so may result in fire, electric shock, or damage. Outdoors or in locations subject to direct sunlight Locations subject to condensation as the result of extreme changes in temperature Locations subject to corrosive or flammable gases or near flammable objects Locations subject to dust, salts, or iron dust Locations subject to oil drops or chemicals Locations subject to shock or vibration Locations that would make it difficult to inspect or clean the Servomotor • Mount the Servomotor to the machine so that the cables and connectors are not subjected to stress.
- Implement suitable countermeasures, such as attaching a cover, if the Servomotor is used in an application where it is subject to excessive water or oil drops. We recommend that you keep the connectors facing downward.
- Mount the Servomotor securely to the machine. If the Servomotor is not mounted securely, the machine may be damaged or injury may occur.
- Do not allow any foreign matter to enter the Servomotor.
- To prevent electric shock, ground the Servomotor securely.
- Servomotors are precision devices. Never drop the Servomotor or subject it to strong shock.
- Implement safety measures, such as installing a cover, so that the motor shaft and other rotating parts of the Servomotor cannot be touched during operation.
- Continuous operation in one direction, such as for a fan, may damage the bearings due to electrolytic corrosion. Contact your Yaskawa representative if you use a Servomotor for this type of application.
- A Servomotor that has been stored for a long period of time must be inspected before it is used. Contact your Yaskawa representative for more information.
- Using a Servomotor for oscillating rotation may reduce the service life of the bearings. (Oscillating rotation is defined as a continuous forward-reverse operation within a 150° rotation angle of the motor shaft.) Rotate the Servomotor one full turn or more at least once a day.
- Never attempt to disassemble or modify a Servomotor.

### <span id="page-55-0"></span>**3.1.2 Installation Environment**

Refer to the following section for the mechanical specifications, protective structure, and environmental conditions related to Servomotor installation. [2.2.1 Servomotor Specifications](#page-33-0) on page 2-4

### <span id="page-55-1"></span>**3.1.3 Installation Orientation**

You can install the Servomotor either horizontally or vertically.

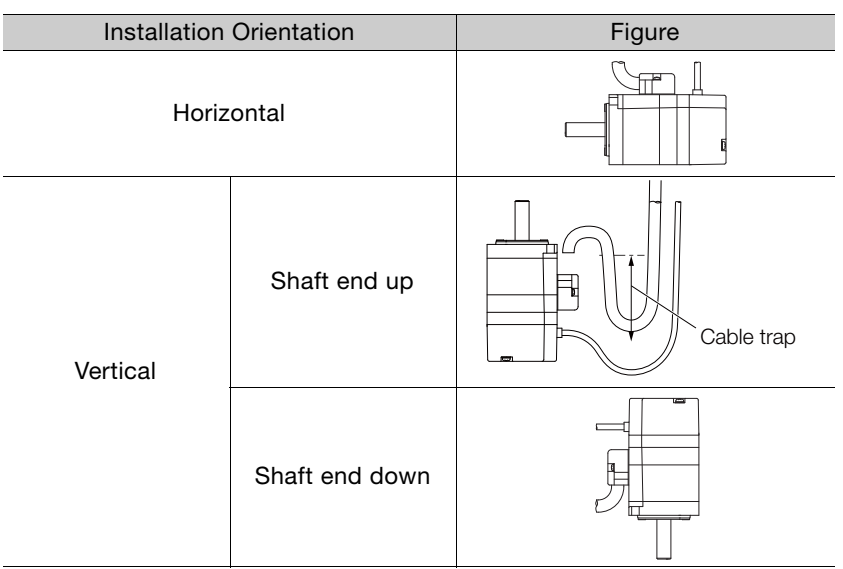

 $3<sup>1</sup>$ 

3.2.1 Using a Coupling

# <span id="page-56-0"></span>**3.2 Coupling to the Machine**

You can couple the Servomotor to the machine with either a coupling or a belt. Use the following procedures.

# <span id="page-56-1"></span>**3.2.1 Using a Coupling**

• Use a flexible coupling that is designed for Servomotors. We recommend that you use a double-spring coupling, which provides some tolerance in eccentricity and deflection.  $\overline{\textbf{C}}$ 

• Select a suitable size of coupling for the operating conditions. An inappropriate coupling may cause damage. Important

- **1.** Wipe off all of the anticorrosive coating from the motor shaft.
- **2.** Confirm that the centering accuracy is within the specified range using a dial gauge or other means.

If a dial gauge is not available, slide the coupling along both shafts and make adjustments so that it does not catch.

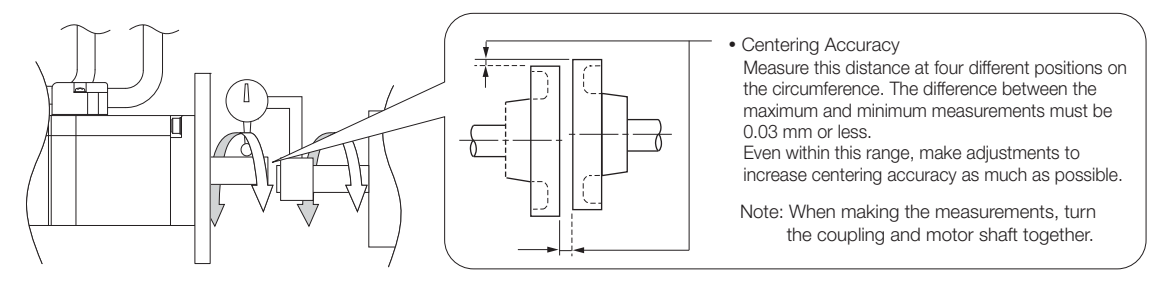

**3.** Align the shaft of the Servomotor with the shaft of the machine, and then connect the shafts with the coupling.

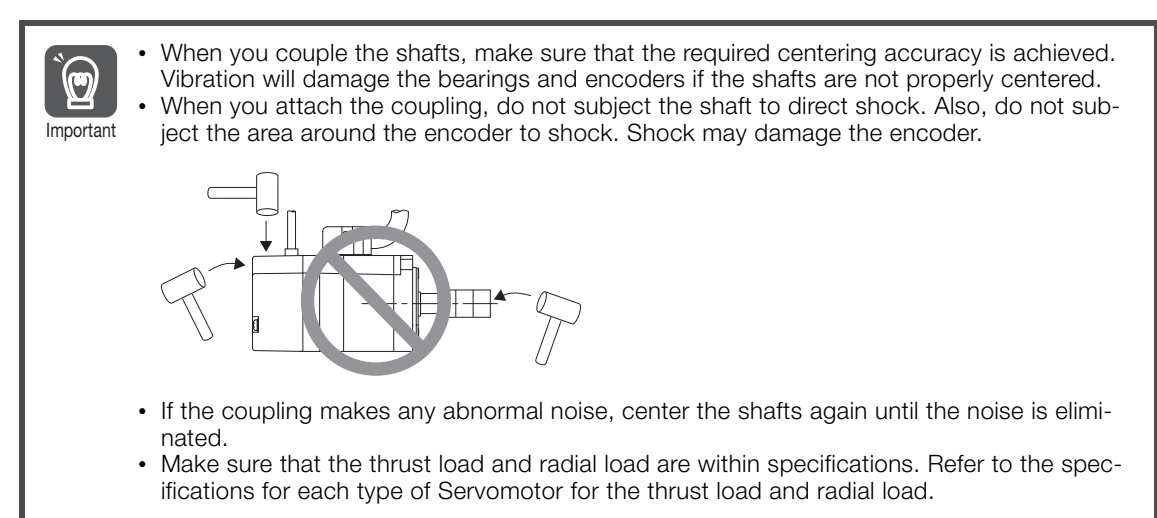

3.2.2 Using a Belt

### <span id="page-57-0"></span>**3.2.2 Using a Belt**

Select a coupling belt that is suitable for the allowable radial load of the Servomotor and the Servomotor output. When the Servomotor accelerates or decelerates, the counterforce from the  $\sqrt{2}$ acceleration/deceleration torque adds tension to the initial belt tension. Take this additional ten-Note sion into consideration when you select the coupling belt.

#### **1.** Wipe off all of the anticorrosive coating from the motor shaft.

#### **2.** Couple the Servomotor to the machine with a belt.

When you attach the belt, adjust the belt tension so that the allowable radial load given in the Servomotor specifications is not exceeded. For details, refer to the catalog of the belt manufacturer.

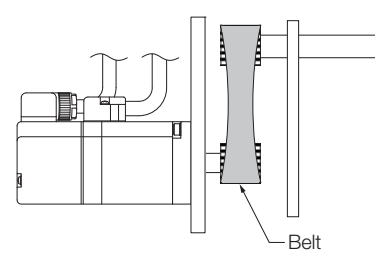

 $\overline{\mathbf{C}}$ 

Adjust the belt tension to adjust the radial load. Measure the belt tension at 45° intervals of the machine shaft. Turn the shaft and take measurements with a belt tension meter at each point.

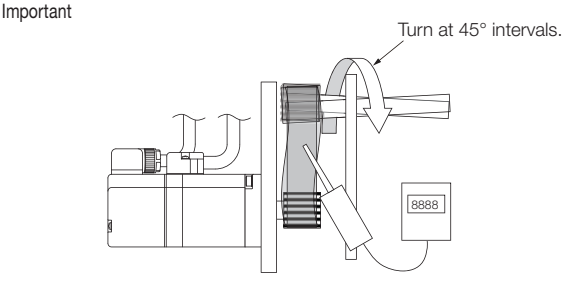

# <span id="page-58-0"></span>**3.3 Oil and Water Countermeasures**

Observe the following instructions so that water, oil, or other foreign matter will not enter the Servomotor.

• Do not allow the cables to be in oil or water.

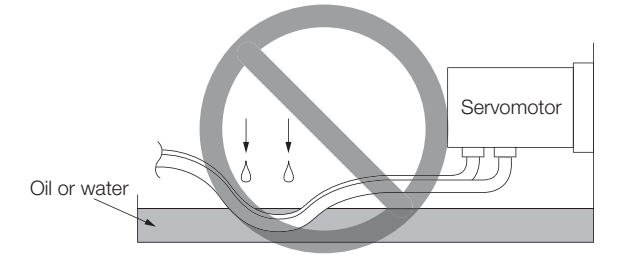

If contact with oil or water is unavoidable, use oil-resistant cables. Oil-resistant cables are not provided by Yaskawa.

• If you install the Servomotor with the end of the shaft facing up, do not use the Servomotor where oil or water from the machine, a gear box, or other source would come into contact with the Servomotor.

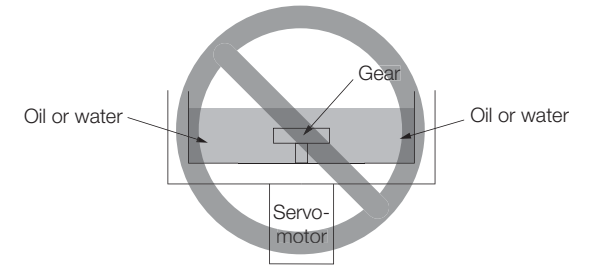

If contact with oil or water is unavoidable, implement countermeasures in the machine so that oil from the gear box does not enter the Servomotor.

- Do not use the Servomotor where it would come into contact with cutting fluids. Depending on the type of cutting fluid, sealing materials, packing, cables, or other parts may be adversely affected.
- Do not use the Servomotor where it would be continuously in contact with oil mist, water vapor, oil, water, or grease.

If usage under the above conditions is unavoidable, implement countermeasures in the machine to protect against dirt and water.

# <span id="page-59-0"></span>**3.4 Servomotor Temperature Increase**

This section describes measures to suppress temperature increases in the Servomotor.

- When you install the Servomotor, observe the cooling conditions (heat sink sizes) that are given in the specifications for each type of Servomotor. The Servomotor generates heat when it operates. The heat generated by the Servomotor radiates to the heat sink through the motor mounting surface. Therefore, if the surface area of the heat sink is too small, the temperature of the Servomotor may increase abnormally.
- If the operating environment makes it difficult to use a large heat sink, or if the surrounding air temperature given in the specifications is exceeded, implement the following measures.
	- Derate the Servomotor. Refer to the Servomotor specifications for information on derating. Consider derating when you select the capacity of the Servomotor.
	- Use external forced-air cooling for the Servomotor with a cooling fan or other means.

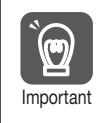

Do not place packing or any other insulating material between the Servomotor and heat sink. Doing so will cause the motor temperature to increase, affect resistance to noise, and Important may cause motor failure.

Note: Refer to the following section for the relationship between the heat sink size and derating. [2.2.5 Servomotor Heat Dissipation Conditions](#page-35-0) on page 2-6

3

3.5.1 Installation Precautions

# <span id="page-60-0"></span>**3.5 SERVOPACK Installation**

### <span id="page-60-1"></span>**3.5.1 Installation Precautions**

### **Environmental Conditions**

Refer to the following section for the installation conditions. [2.2 Ratings and Specifications](#page-33-1) on page 2-4

### ■ Surrounding Air Temperature

Design the size of the control panel, the SERVOPACK installation, and the cooling method so that the temperature surrounding the SERVOPACK does not exceed 40°C.

### ■ Installation Near Sources of Heat

Implement measures to prevent temperature increases caused by radiant or convection heat from heat sources so that the temperature around the SERVOPACK meets the environmental conditions.

### ■ Installation Near Sources of Vibration

Install a vibration absorber on the installation surface of the SERVOPACK so that the SERVO-PACK will not be subjected to vibration.

### ■ Other Conditions

Do not install the SERVOPACK in a location subject to high temperatures, high humidity, water drops, cutting oil, excessive dust, excessive dirt, excessive iron powder, corrosive gasses, or radioactivity.

### **Installing One SERVOPACK**

Observe the following mounting conditions to ensure the necessary space to cool the SERVO-PACK.

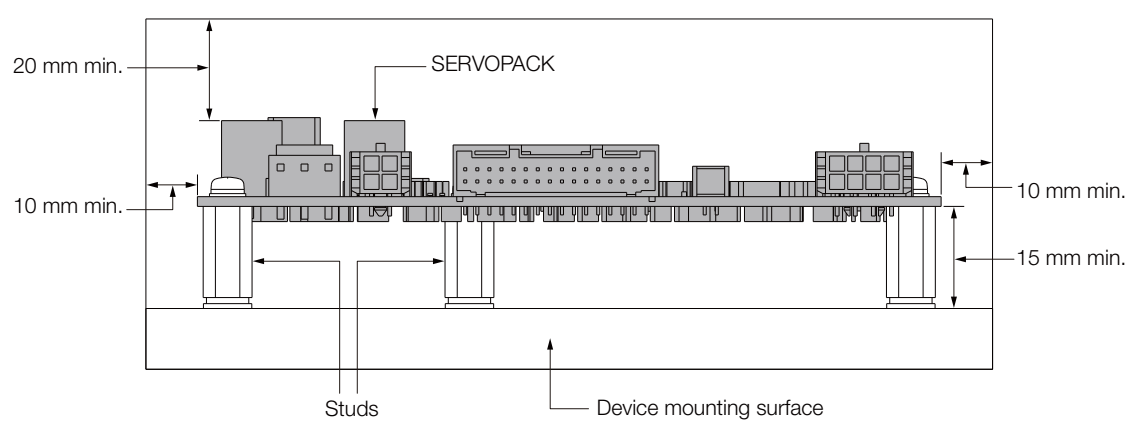

3.5.1 Installation Precautions

### **Installing More Than One SERVOPACK**

If you install more than one PCB, a fan is required for cooling.

Refer to the following figure for the installation intervals and airflow direction.

Note: If you install more than one PCB, install them so that the SERVOPACKs are not subjected to vibration greater than  $4.9 \text{ m/s}^2$ .

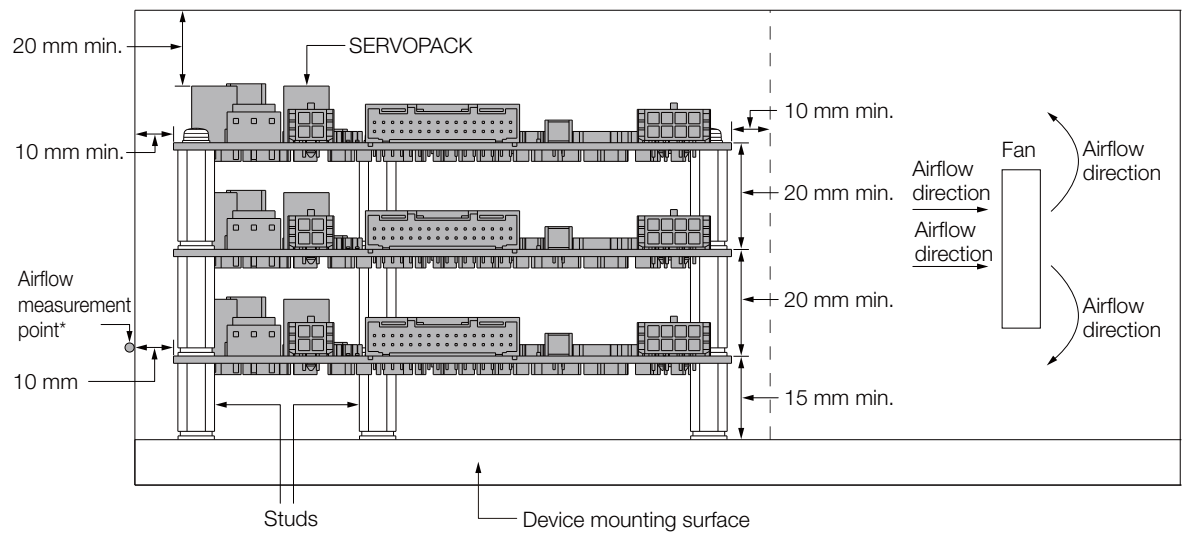

\* Design the control panel so that the airflow at the airflow measurement point is 0.5 m/s or higher.

 $3<sup>°</sup>$ 

3.5.2 Mounting and Securing SERVOPACKs

### <span id="page-62-0"></span>**3.5.2 Mounting and Securing SERVOPACKs**

This concludes the SERVOPACK installation procedure.

The Σ-S-Series SERVOPACKs are PCBs, so they are secured to the equipment with studs or other mounting fixtures. This section describes the installation procedure.

### **Required Item**

- Mounting fixtures (mounting screws, studs, etc.): M3  $\times$  3 (made of metal)
- **Screwdriver**

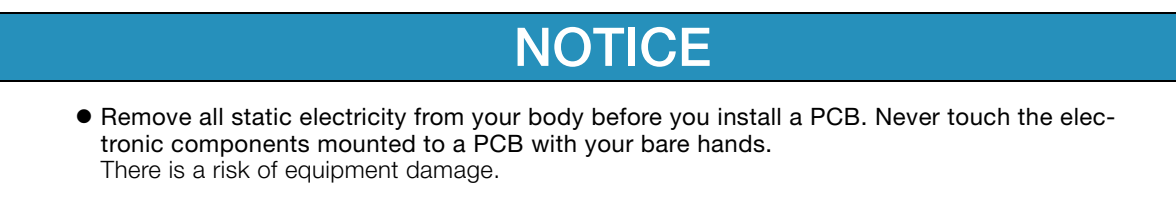

- **1.** Prepare studs on the equipment that match the three mounting holes on the SERVO-PACK.
- **2.** Place the SERVOPACK on the prepared studs and secure it to the studs with screws. (Tightening torque: 0.49 N⋅cm)

SERVOPACK (PCB)Mounting screws Mounting 믑 holes Mounting holes **SERVOPACK**  $0000000000$ nnnnn (PCB) П Studs Device mounting surface

### <span id="page-62-1"></span>**3.5.3 Installation Orientation**

You can install the SERVOPACK either horizontally or vertically.

Note: Secure the cables on the equipment so that they do not place a load on the SERVOPACK.

# **Wiring and Connections** 4

This chapter provides information on wiring and connecting Servo Drive to power supplies and peripheral devices.

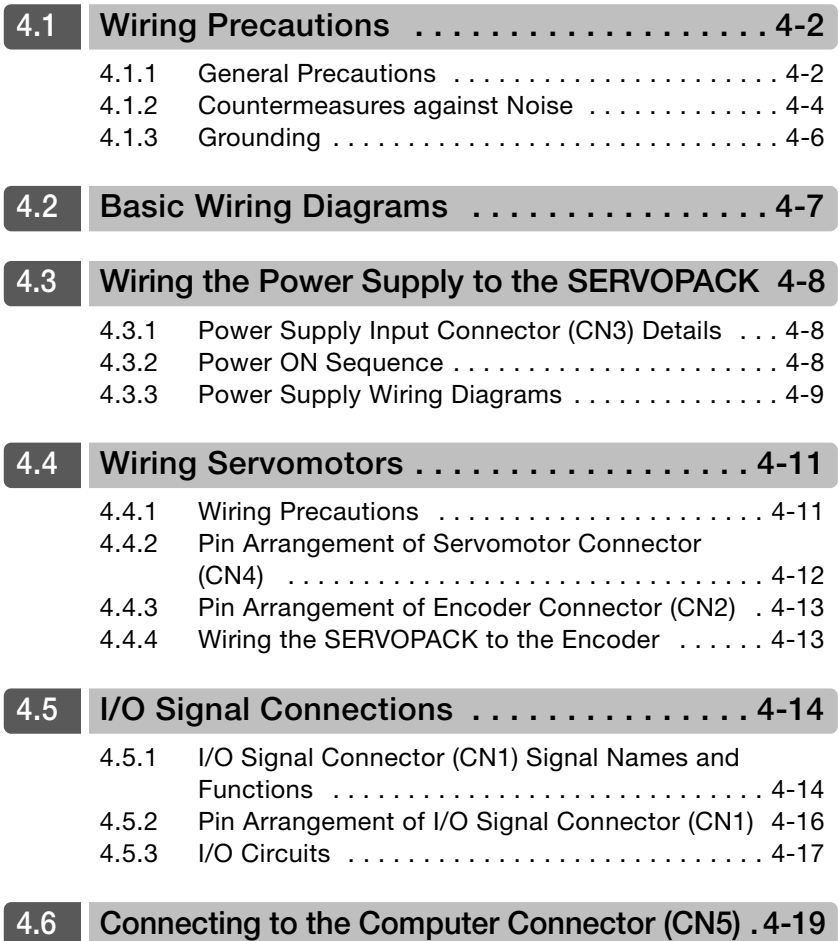

4.1.1 General Precautions

# <span id="page-64-0"></span>**4.1 Wiring Precautions**

### <span id="page-64-1"></span>**4.1.1 General Precautions**

# **DANGER**

 Do not change any wiring while power is being supplied. There is a risk of electric shock or injury.

# **WARNING**

- Wiring and inspections must be performed only by qualified engineers. There is a risk of electric shock or product failure.
- Check all wiring and power supplies carefully. Incorrect wiring or incorrect voltage application to the input circuits or output circuits may cause short-circuit failures. Short-circuit failures can result in equipment damage or personal injury.
- Connect the power supply input (+24 V and 0 V) to the CN3 connector (power supply connector) on the SERVOPACK.

There is a risk of failure or fire.

# $\wedge$  CAUTION

- Even after you shut OFF the power supply, voltage may still remain in the SERVOPACK. Do not touch the SERVOPACK until the power indicator goes OFF. There is a risk of electric shock.
- Observe the precautions and instructions for wiring and trial operation precisely as described in this document.

Failures caused by incorrect voltage application may cause the SERVOPACK to fail, damage the equipment, or result in personal injury.

- Check the wiring to be sure it has been performed correctly. There is a risk of failure or malfunction.
- Use the tools recommended by the connector manufacturer if you make any cables yourself. Insufficient crimping may cause wires and connectors to generate heat due to faulty contact, possibly resulting in fire.
- Turn ON the power supply to the SERVOPACK only after all wiring has been completed.
- Install molded-case circuit breakers and other safety measures to provide protection against short circuits in external wiring. There is a risk of fire or failure.

# **NOTICE**

- Whenever possible, use the Cables specified by Yaskawa. If you use any other cables, confirm the rated current and application environment of your model and use the wiring materials specified by Yaskawa or equivalent materials.
- **Insert cable connectors firmly until the lock mechanisms lock into place.** There is a risk of cable disconnection during operation.
- Do not bundle Power Supply Input Cables or Servomotor Power Cables together with I/O Signal Cables or Encoder Cables or run them through the same duct. If you do not place the above cables in separate ducts, separate them by at least 30 cm. If the cables are too close to each other, malfunctions may occur due to noise entering on the I/O Signal Cables or Encoder Cables.

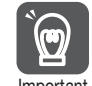

• Always use a molded-case circuit breaker (1QF) or fuse to protect the servo system from accidents involving different power system voltages or other accidents. • Install an earth leakage breaker. The SERVOPACK does not have a built-in ground fault protective circuit. To configure a safer system, install a ground fault detector against overloads and short-circuiting, or install a ground fault detector combined with a molded-case circuit breaker. • Do not turn the power supply ON and OFF more than necessary. Do not use the SERVOPACK for applications that require the power supply to turn ON and OFF frequently. Such applications will cause elements in the SERVOPACK to deteriorate. Important

To ensure safe, stable application of the servo system, observe the following precautions when wiring.

• Use the cables specified by Yaskawa. Design and arrange the system so that each cable is as short as possible.

Refer to the following section for information on the specified cables. [Chapter 2 Selection](#page-30-0)

• Perform all wiring so that stress is not applied to the signal cables.

 $\overline{4}$ 

#### 4.1.2 Countermeasures against Noise

Important

 $\mathbf 0$ 

### <span id="page-66-0"></span>**4.1.2 Countermeasures against Noise**

• The SERVOPACK is designed as an industrial device. It therefore provides no measures to prevent radio interference.

The SERVOPACK uses high-speed switching elements in the main circuit. Therefore peripheral devices may be affected by switching noise. If the equipment is to be used near private houses or if radio interference is a problem, take countermeasures against noise.

The SERVOPACK uses microprocessors. Therefore, it may be affected by switching noise from peripheral devices.

To prevent the noise from the SERVOPACK or the peripheral devices from causing malfunctions of any devices, take the following countermeasures against noise as required.

- Install the input reference device and Noise Filter as close to the SERVOPACK as possible.
- Always install a Surge Absorber for relays, solenoids, and Magnetic Contactor coils.
- Do not bundle Power Supply Input Cables or Servomotor Power Cables together with I/O Signal Cables or Encoder Cables or run them through the same duct. If you do not place the above cables in separate ducts, separate them by at least 30 cm.
- Do not share the power supply with an electric welder or electrical discharge machine. If the SERVOPACK is placed near a high-frequency generator, install a Noise Filter before the isolated 24-V power supply even if the same power supply is not shared with the high-frequency generator. Refer to the following section for information on connecting Noise Filters. Noise Filters [on page 4-4](#page-66-1)
- Implement suitable grounding measures. Refer to the following section for information on grounding measures.

 $\sqrt{3}$  [4.1.3 Grounding](#page-68-0) on page 4-6

### <span id="page-66-1"></span>**Noise Filters**

You must attach Noise Filters in appropriate places to protect the SERVOPACK from the adverse effects of noise.

The following is an example of wiring for countermeasures against noise.

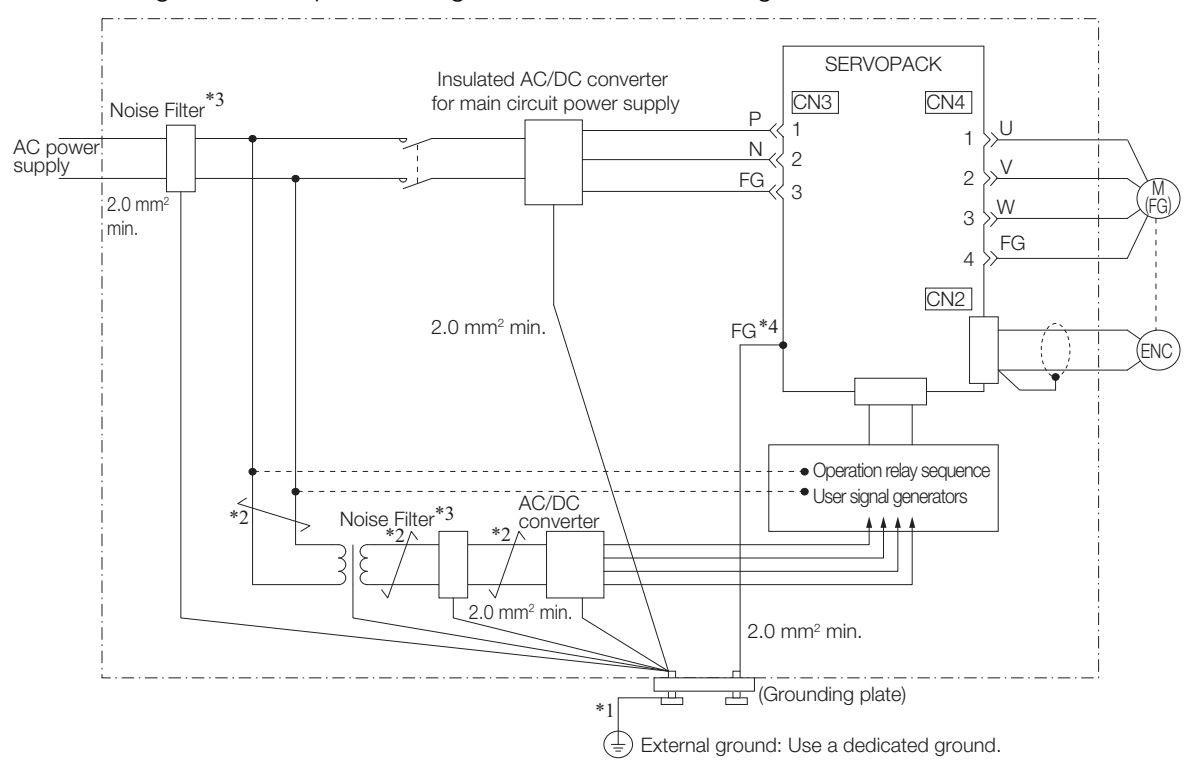

 $*1$ . For the ground wire, use a wire with a thickness of at least 2.0 mm<sup>2</sup> (preferably, flat braided copper wire).

\*2. Whenever possible, use twisted-pair wires to wire all connections marked with  $\frac{1}{\sqrt{2}}$ 

- \*3. Refer to the following section for precautions when using Noise Filters. [Noise Filter Wiring and Connection Precautions](#page-67-0) on page 4-5
- \*4. The mounting holes on the SERVOPACK are used for the FG.

### <span id="page-67-0"></span>**Noise Filter Wiring and Connection Precautions**

Always observe the following precautions when wiring or connecting Noise Filters.

• Separate input lines from output lines. Do not place input lines and output lines in the same duct or bundle them together.

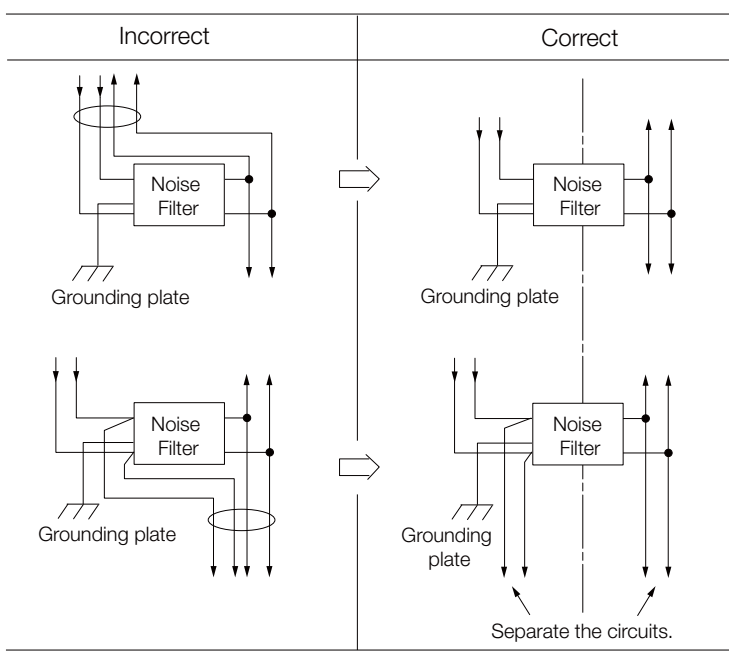

• Separate the Noise Filter ground wire from the output lines. Do not place the Noise Filter ground wire, output lines, and other signal lines in the same duct or bundle them together.

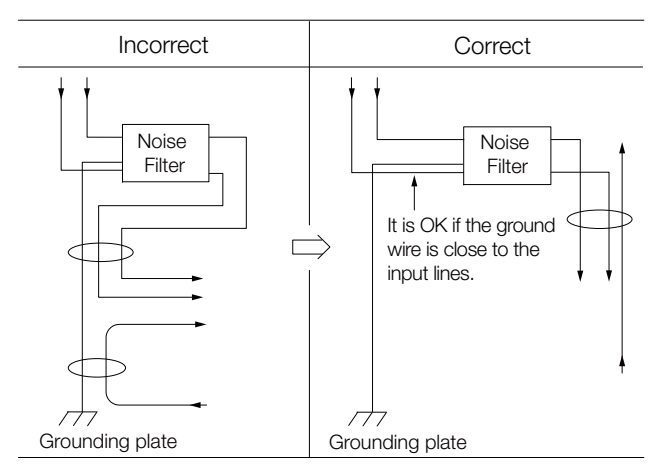

 $\overline{\mathbf{A}}$ 

#### 4.1.3 Grounding

• Connect the Noise Filter ground wire directly to the grounding plate. Do not connect the Noise Filter ground wire to other ground wires.

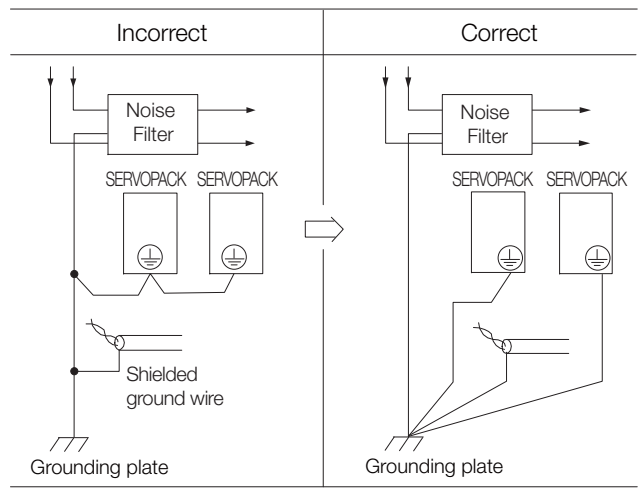

• If a Noise Filter is located inside a control panel, first connect the Noise Filter ground wire and the ground wires from other devices inside the control panel to the grounding plate for the control panel, then ground the plate.

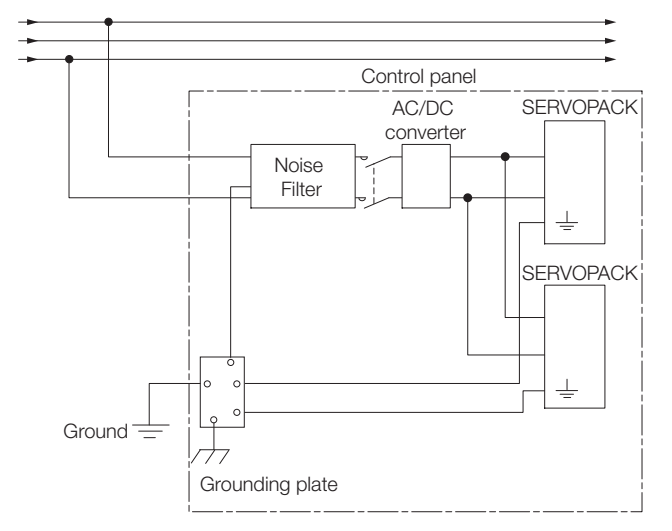

### <span id="page-68-0"></span>**4.1.3 Grounding**

Implement grounding measures as described in this section. Implementing suitable grounding measures will also help prevent malfunctions, which can be caused by noise.

- Observe the following precautions when wiring the ground cable.
- Ground the SERVOPACK to a resistance of 100  $\Omega$  or less.
- Be sure to ground at one point only.
- Ground the Servomotor directly if the Servomotor is insulated from the machine.

### **Motor Frame Ground or Motor Ground**

If you ground the Servomotor through the machine, switching noise current can flow from the main circuit of the SERVOPACK through the stray capacitance of the Servomotor. To prevent this, always connect the ground terminal (FG) of the Servomotor to the ground terminal on the SERVOPACK.

# <span id="page-69-0"></span>**4.2 Basic Wiring Diagrams**

This sections provides the basic wiring diagrams. Refer to the reference sections given in the diagrams for details.

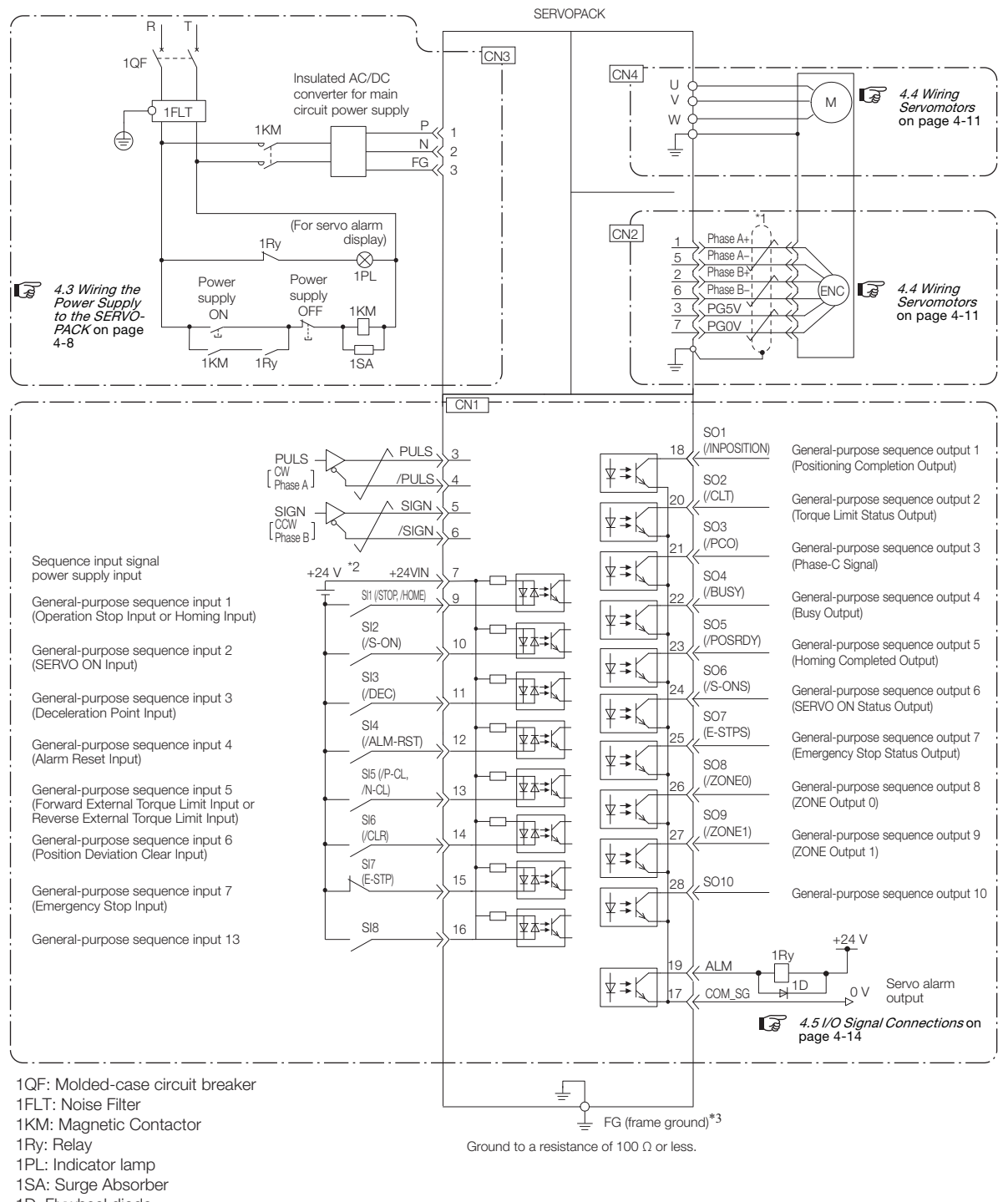

1D: Flywheel diode

 $*1.$   $\overline{\smash{\bigstar}}$  represents twisted-pair wires.

- \*2. The 24-VDC power supply is not provided by Yaskawa. Use a 24-VDC power supply with double insulation or reinforced insulation.
- \*3. The FG uses the mounting holes on the SERVOPACK.

Note: Default settings are given in parentheses.

 $\overline{4}$ 

4.3.1 Power Supply Input Connector (CN3) Details

# <span id="page-70-0"></span>**4.3 Wiring the Power Supply to the SERVOPACK**

# <span id="page-70-1"></span>**4.3.1 Power Supply Input Connector (CN3) Details**

# **CAUTION**

 Wire all connections correctly according to the following table. There is a risk of SERVOPACK failure or fire if incorrect wiring is performed.

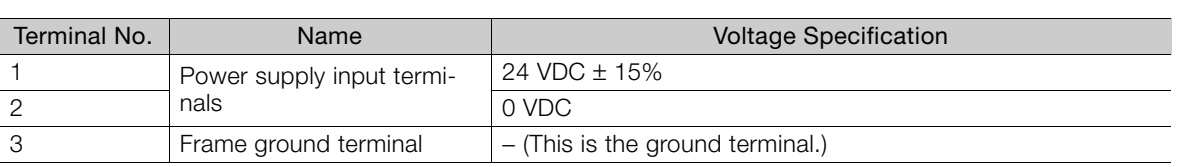

### <span id="page-70-2"></span>**4.3.2 Power ON Sequence**

Consider the following points when you design the power ON sequence.

• The ALM (Servo Alarm) signal is output for up to three seconds when the power supply is turned ON. Take this into consideration when you design the power ON sequence, and maintain the power-up status until the ALM signal turns OFF (alarm cleared).

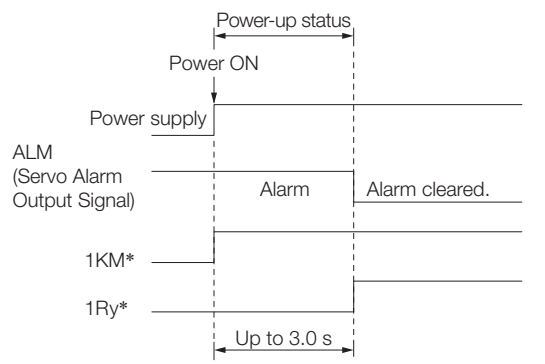

- \* This example is for the connection diagram on the next page.
- Design the power ON sequence so that the power supply input to the SERVOPACK is turned OFF when an ALM (Servo Alarm) signal is output.

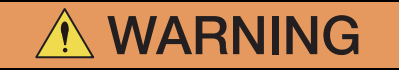

 Even after you turn OFF the power supply, a residual voltage may still remain in the SERVO-PACK. To prevent electric shock, do not touch the SERVOPACK after you turn OFF the power. When the voltage is discharged, the PWR indicator will turn OFF. Make sure the PWR indicator is OFF before you start wiring or inspection work.

4.3.3 Power Supply Wiring Diagrams

### <span id="page-71-0"></span>**4.3.3 Power Supply Wiring Diagrams**

### **Using Only One SERVOPACK**

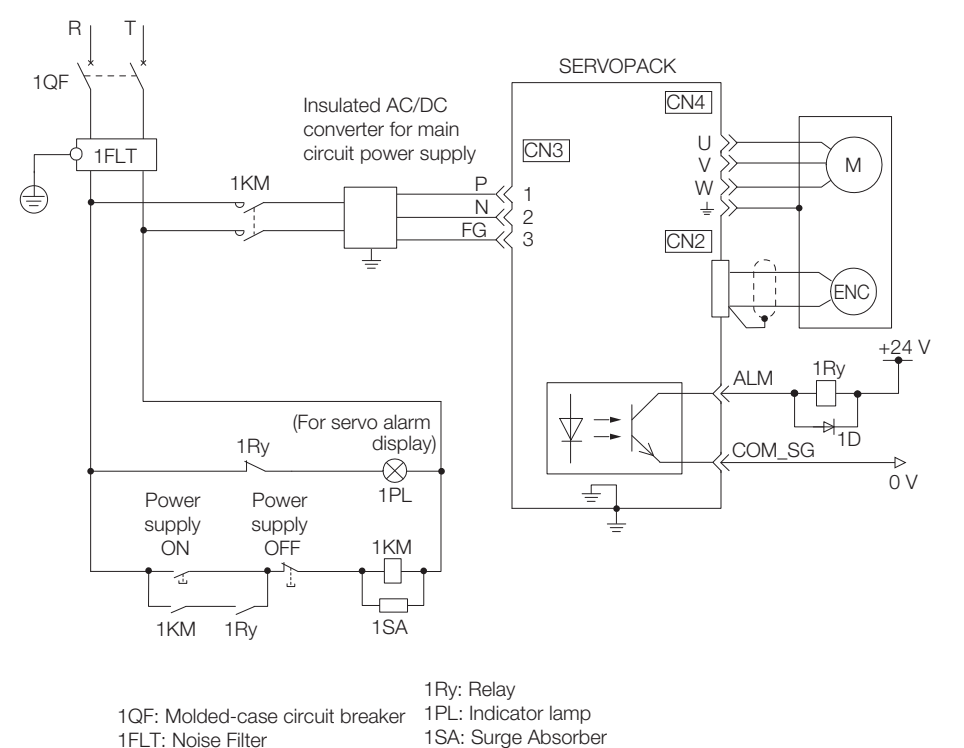

Note: When you shut OFF the power supply with a magnetic contactor or other device, do so before the insulated AC/DC converter for the power supply. 1KM: Magnetic Contactor 1D: Flywheel diode
4.3.3 Power Supply Wiring Diagrams

### **Using More Than One SERVOPACK**

The following diagram shows the wiring to stop all of the Servomotors when there is an alarm for any one SERVOPACK.

More than one SERVOPACK can share a single Noise Filter. However, always select a Noise Filter that has a large enough capacity to handle the total power supply capacity of all the SERVOPACKs. Be sure to consider the load conditions.

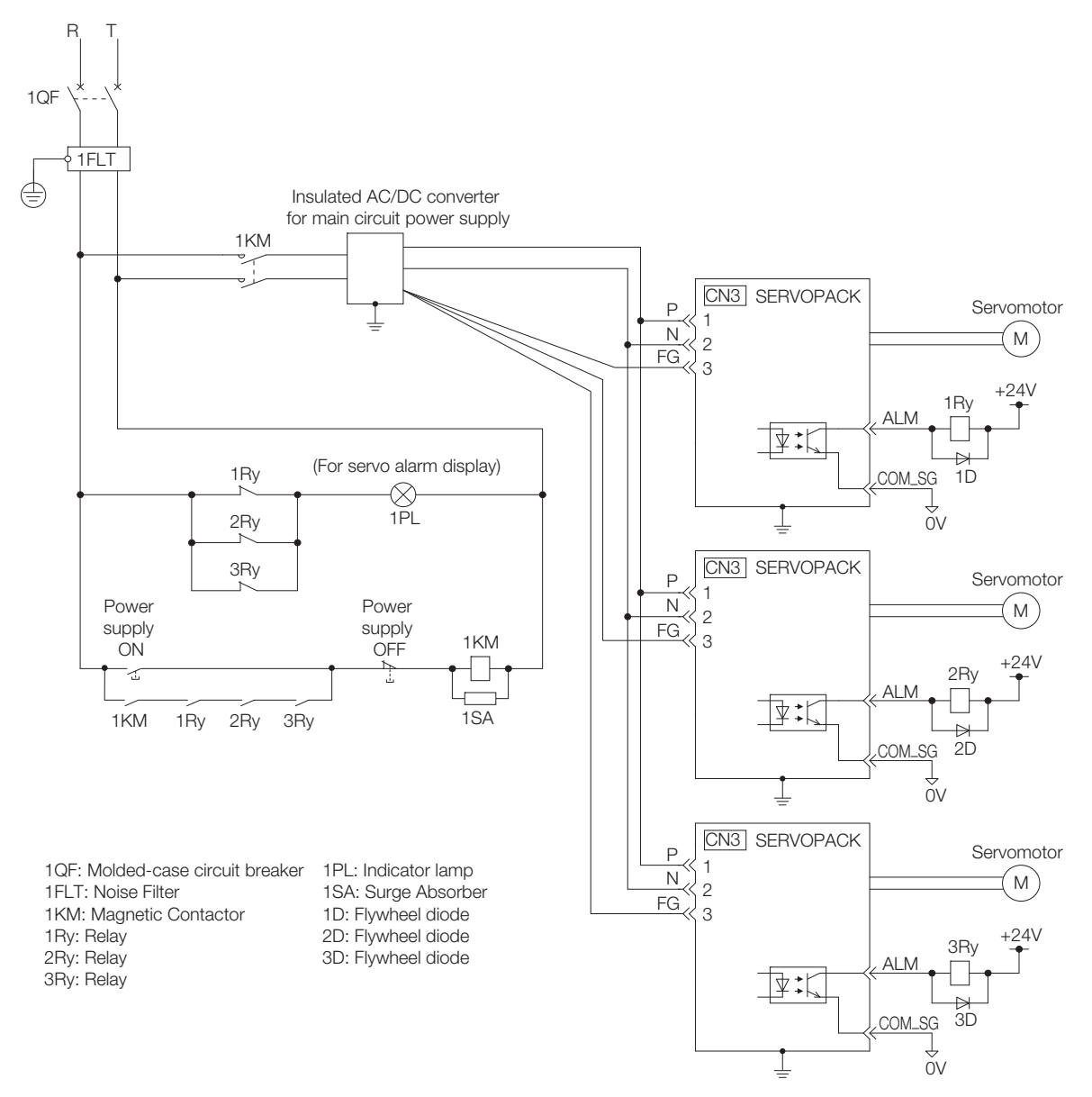

Note: When you shut OFF the power supply with a magnetic contactor or other device, do so before the insulated AC/DC converter for the power supply.

4.4.1 Wiring Precautions

# **4.4 Wiring Servomotors**

# **4.4.1 Wiring Precautions**

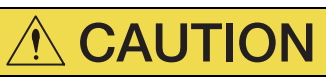

 Do not connect the Servomotor directly to an industrial power supply. Doing so will destroy the Servomotor. You cannot operate a Servomotor without a SERVOPACK that is designed for it.

### **General Precautions**

- Never perform any wiring work while the power supply is ON.
- Always connect the Servomotor Power Cable before you connect the Encoder Cable. If you connect the Encoder Cable first, the encoder may be damaged due to the difference in electrical potential from the FG.
- Never touch the connector pins on the Servomotor directly with your hands. Particularly the encoder may be damaged by static electricity.
- Separate the Servomotor Power Cable from the I/O Signal Cables and Encoder Cable by at least 30 cm.
- Do not connect Magnetic Contactors, reactors, or other devices on the cables that connect the SERVOPACK and Servomotor. Failure to observe this caution may result in malfunction or damage.
- Do not subject the cables to excessive bending stress or tension. Perform all wiring so that stress is not applied to the Encoder Cable or Servomotor Power Cable.
- If you secure the cables with cable ties, protect the cables with cushioning material.
- Before you connect the wires, make sure that there are no mistakes in the wiring.
- Always use the connectors specified by Yaskawa and insert them correctly.
- When you connect a connector, check it to make sure there is no foreign matter, such as metal clippings, inside.
- The connectors are made of resin. To prevent damage, do not apply any strong impact.
- Perform all wiring so that stress is not applied to the connectors. The connectors may break if they are subjected to stress.
- If you move the Servomotor while the cables are connected, always hold onto the main body of the Servomotor. If you lift the Servomotor by the cables when you move it, the connectors may be damaged or the cables may be broken.

 $\overline{\mathbf{A}}$ 

4.4.2 Pin Arrangement of Servomotor Connector (CN4)

### **Grounding Precautions**

Always use the mounting holes in the SERVOPACK to ground the PCB. The Servomotor is grounded through the Servomotor Power Cable.

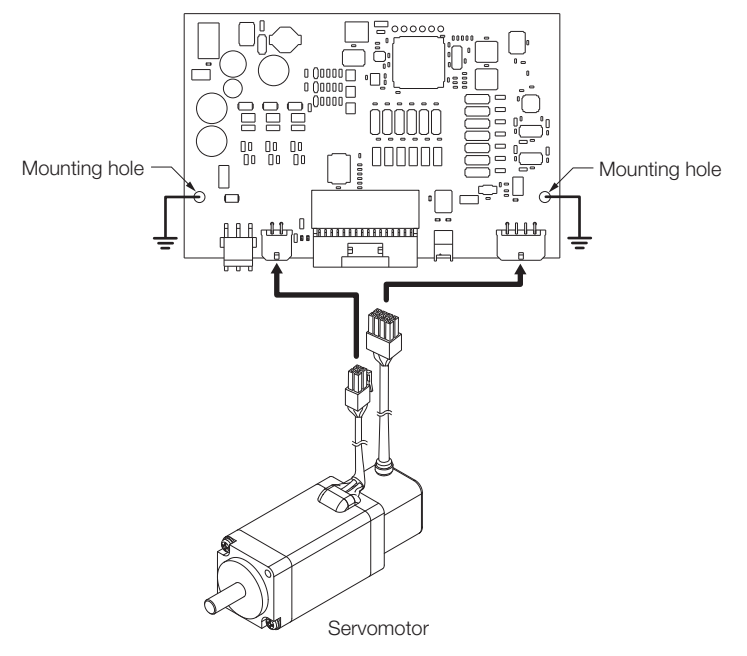

### **Cable Precautions**

Do not use the cables given in [2.5.1 Cable Selection Table](#page-43-0) in applications that require a high degree of flexibility, such as twisting and turning, or in which the cables themselves must move. Observe the recommended bending radius given in the following table and perform wiring so that stress is not applied to the cables. Use the cables so that they are not repeatedly bent.

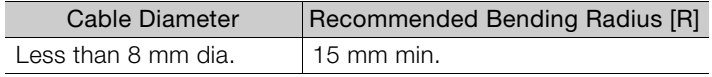

### **4.4.2 Pin Arrangement of Servomotor Connector (CN4)**

The connector pin layout that is required to connect the SERVOPACK to a Servomotor is given below.

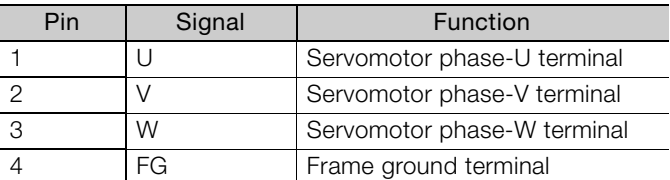

4.4.3 Pin Arrangement of Encoder Connector (CN2)

### **4.4.3 Pin Arrangement of Encoder Connector (CN2)**

The connector pin layout that is required to connect the SERVOPACK to the encoder (Servomotor) is given below.

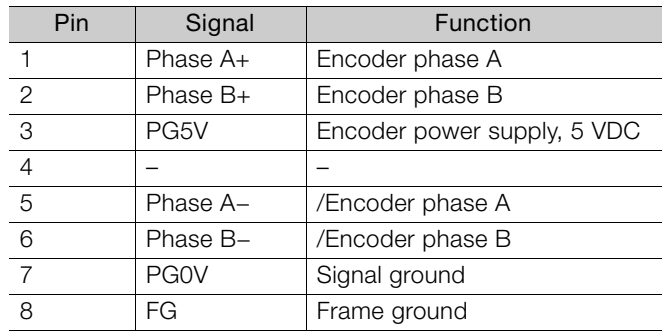

# **4.4.4 Wiring the SERVOPACK to the Encoder**

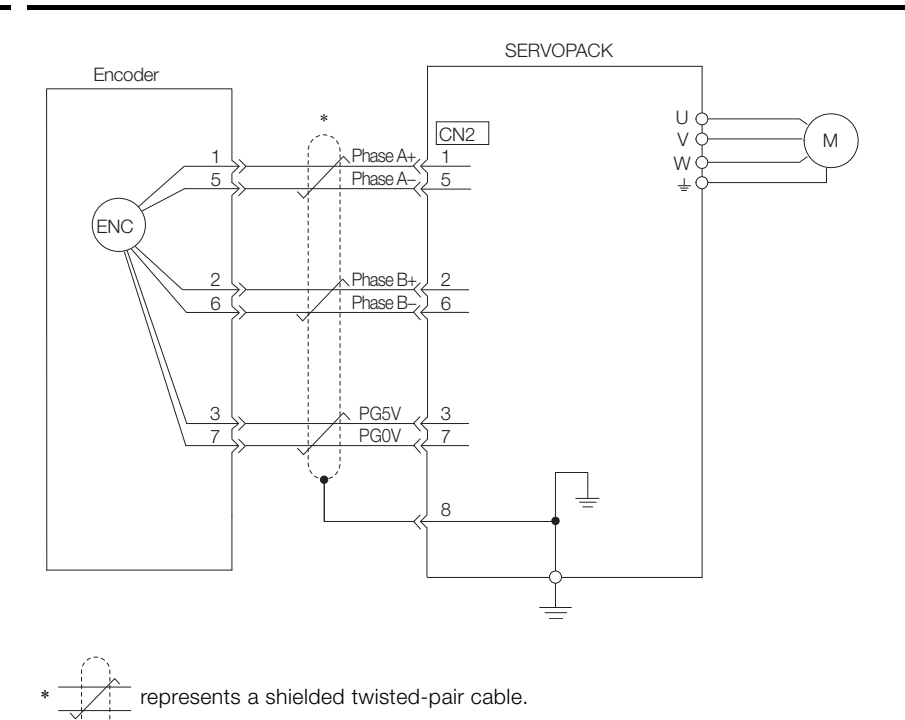

 $\overline{4}$ 

<span id="page-76-0"></span>4.5.1 I/O Signal Connector (CN1) Signal Names and Functions

# **4.5 I/O Signal Connections**

# **4.5.1 I/O Signal Connector (CN1) Signal Names and Functions**

The following table gives the pin numbers, names, and functions of the I/O signal pins for the default settings.

### **Input Signals**

Default settings are given in parentheses. Refer to the following section for details on changing allocations.

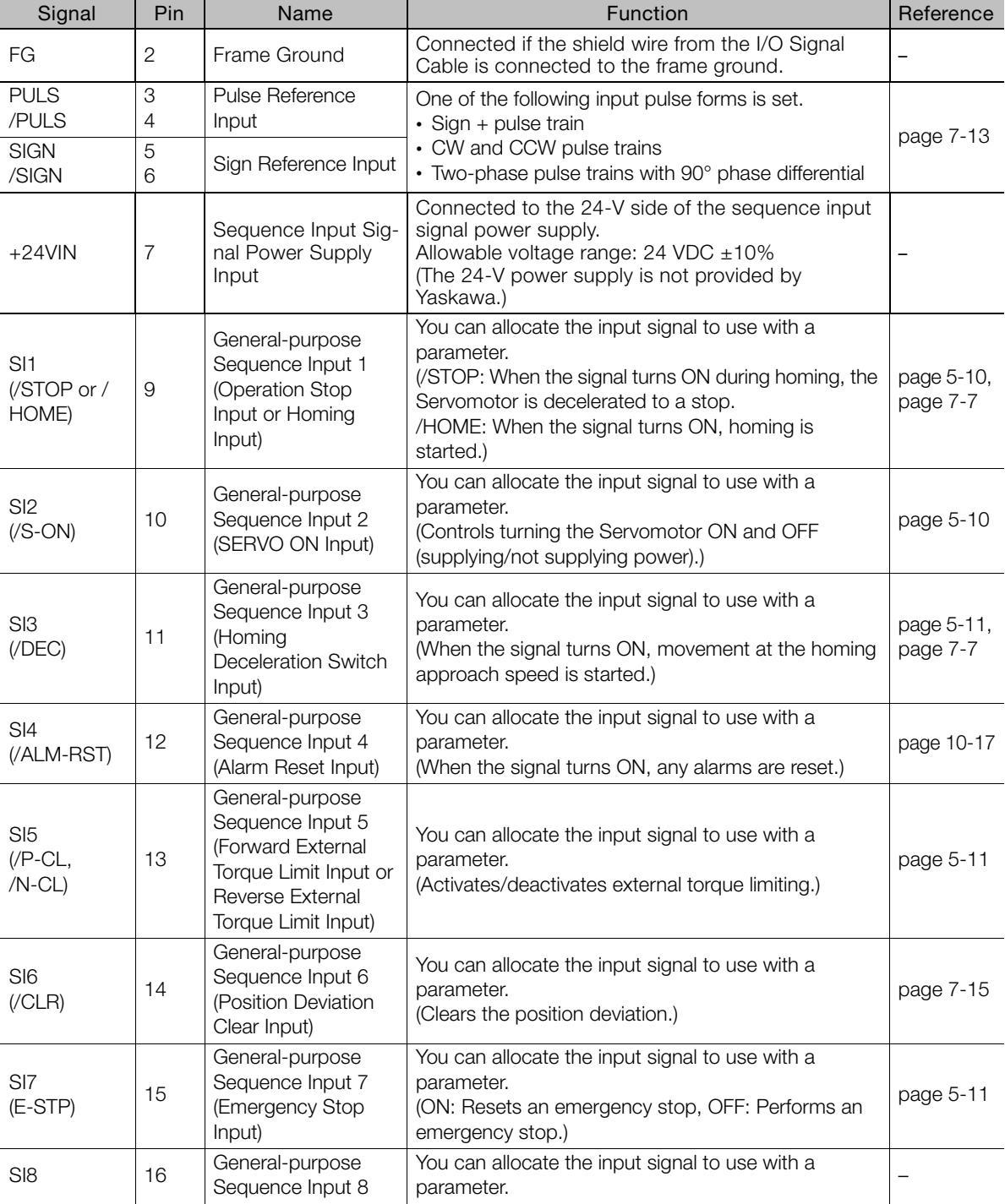

[5.3.3 Allocating Input Signals to Pins and Parameter Settings](#page-98-0) on page 5-17

# **Output Signals**

Default settings are given in parentheses. Refer to the following section for details on changing allocations.

```
5.3.4 Allocating Output Signals to Pins and Parameter Settings on page 5-18
```
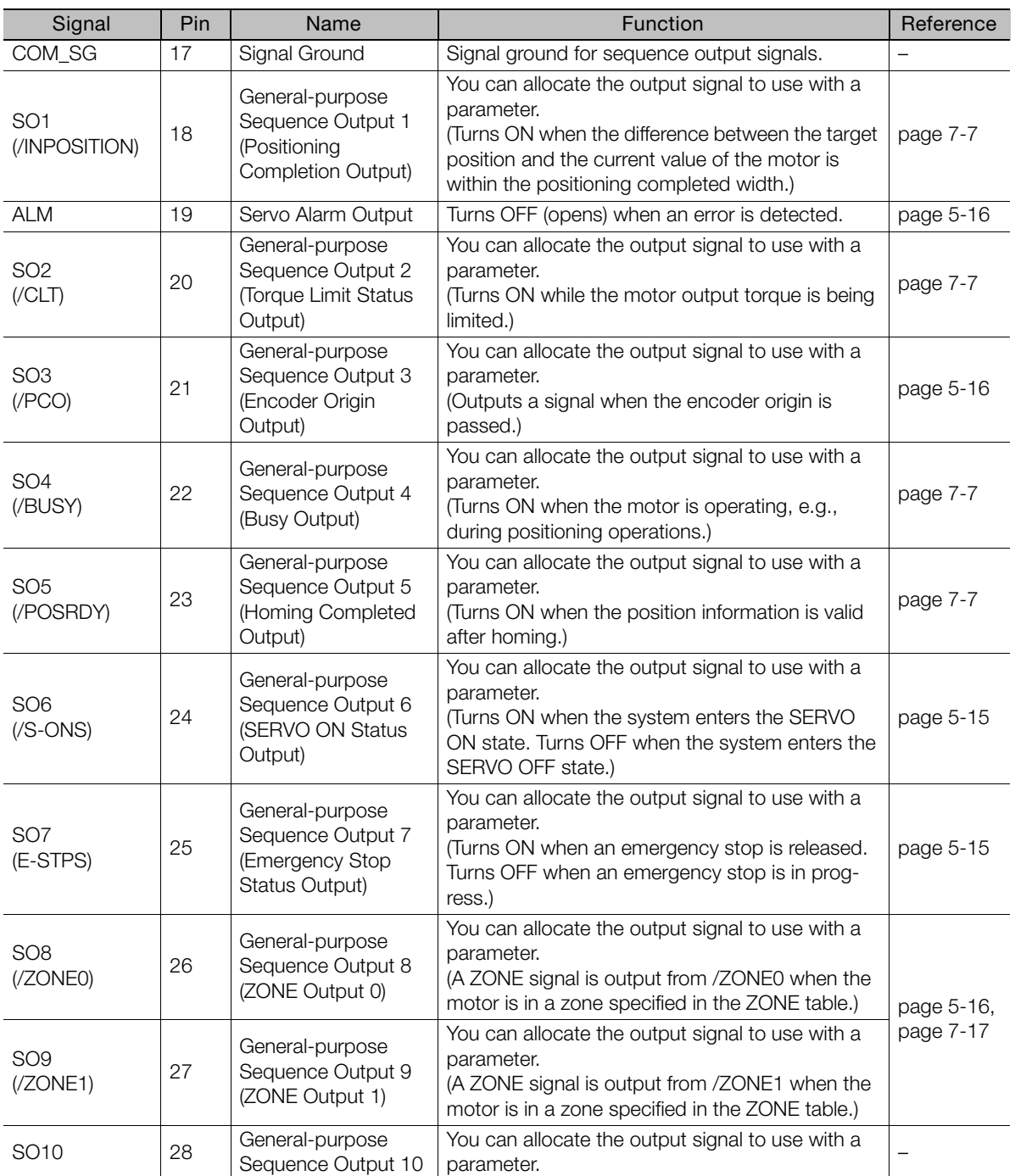

 $\overline{4}$ 

 $is$ 

4.5.2 Pin Arrangement of I/O Signal Connector (CN1)

### **4.5.2 Pin Arrangement of I/O Signal Connector (CN1)**

The following figure gives the pin layout of the I/O signal connector (CN1).

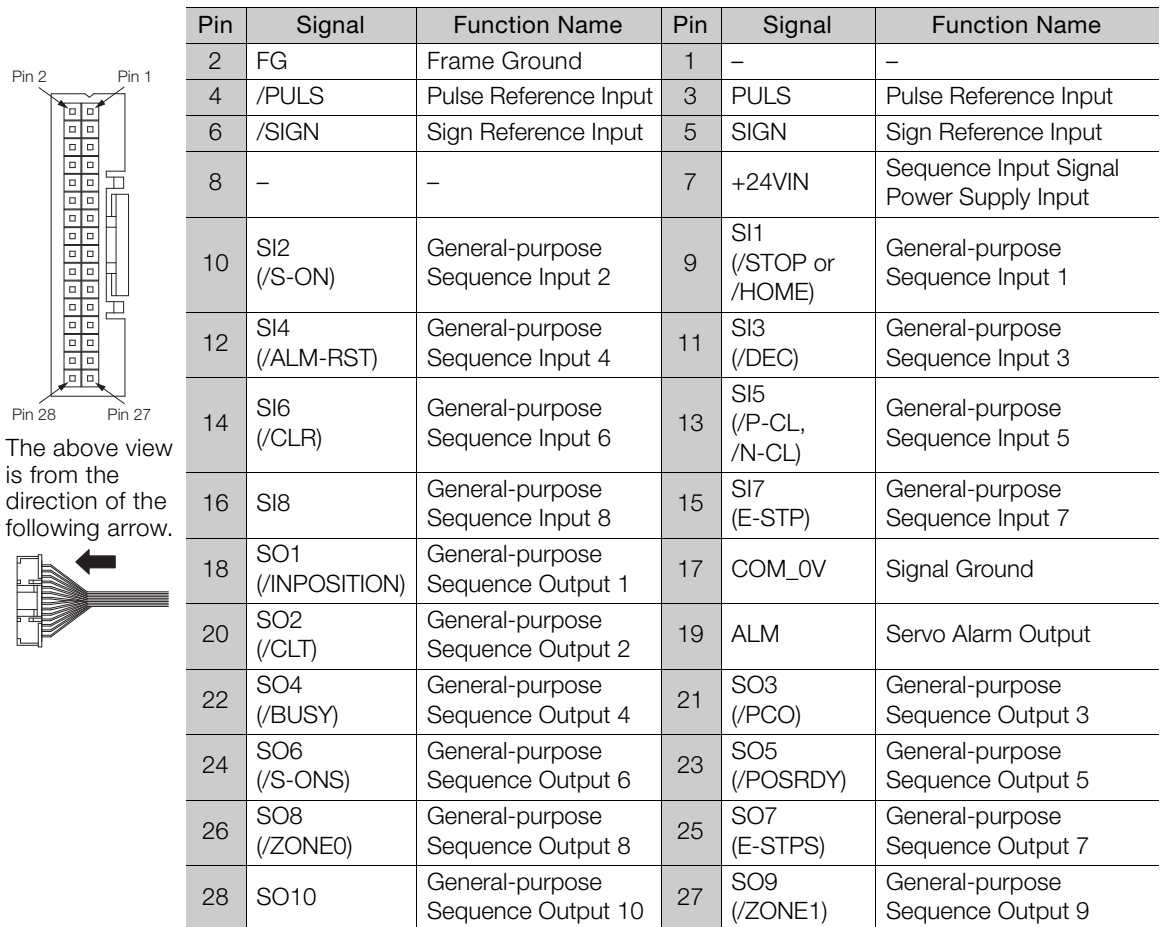

4.5.3 I/O Circuits

### **4.5.3 I/O Circuits**

Important

 $\overline{\mathbf{C}}$ 

### **Position Reference Input Circuits**

This section describes CN1 connector terminals 3-4 (Pulse Reference Input) and 5-6 (Sign Reference Input).

The output circuit for the reference pulses from the host controller can be either a line-driver output or open-collector output. The following diagrams show these by output type.

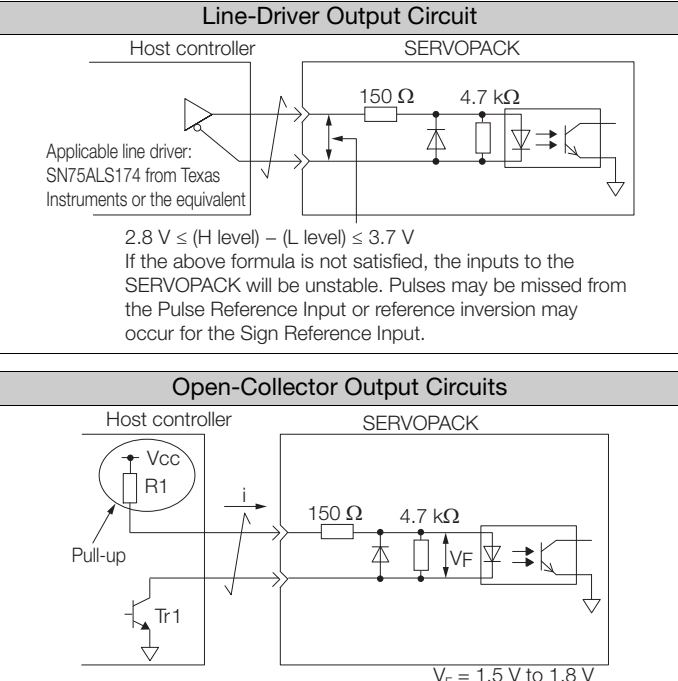

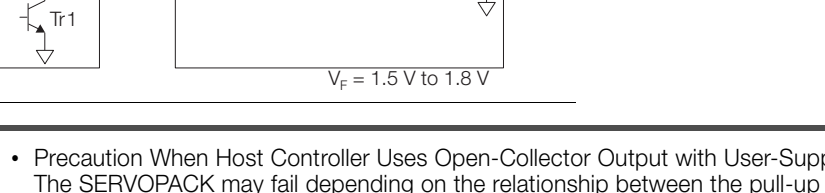

• Precaution When Host Controller Uses Open-Collector Output with User-Supplied Power Supply The SERVOPACK may fail depending on the relationship between the pull-up voltage (Vcc) and the pull-up resistance (R1). Before you wire the circuits, confirm that the specifications of the host controller satisfy the values shown in the following table.

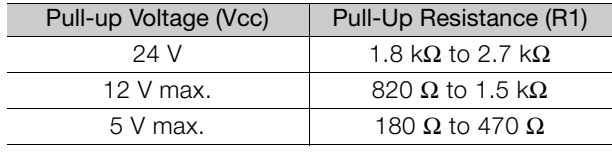

### **Sequence Input Circuits**

### ◆ Photocoupler Input Circuits

This section describes CN1 connector terminals 9 to 16. Relay connections are made with transistor circuits. Select a low-current relay. If you do not use a low-current relay, a faulty contact may result.

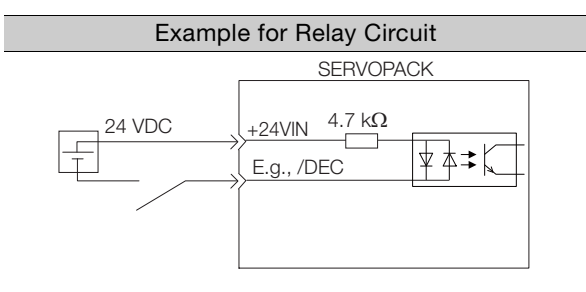

 $\overline{\mathbf{A}}$ 

#### 4.5.3 I/O Circuits

#### Electrical Specifications

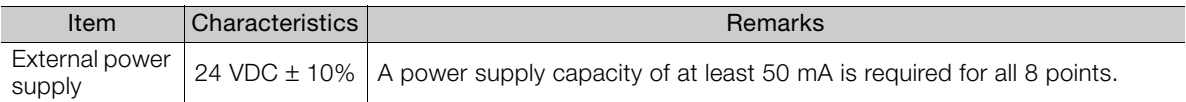

The SERVOPACK input circuits use bidirectional photocouplers. Select either a sink circuit or source circuit according to the specifications required by the machine.

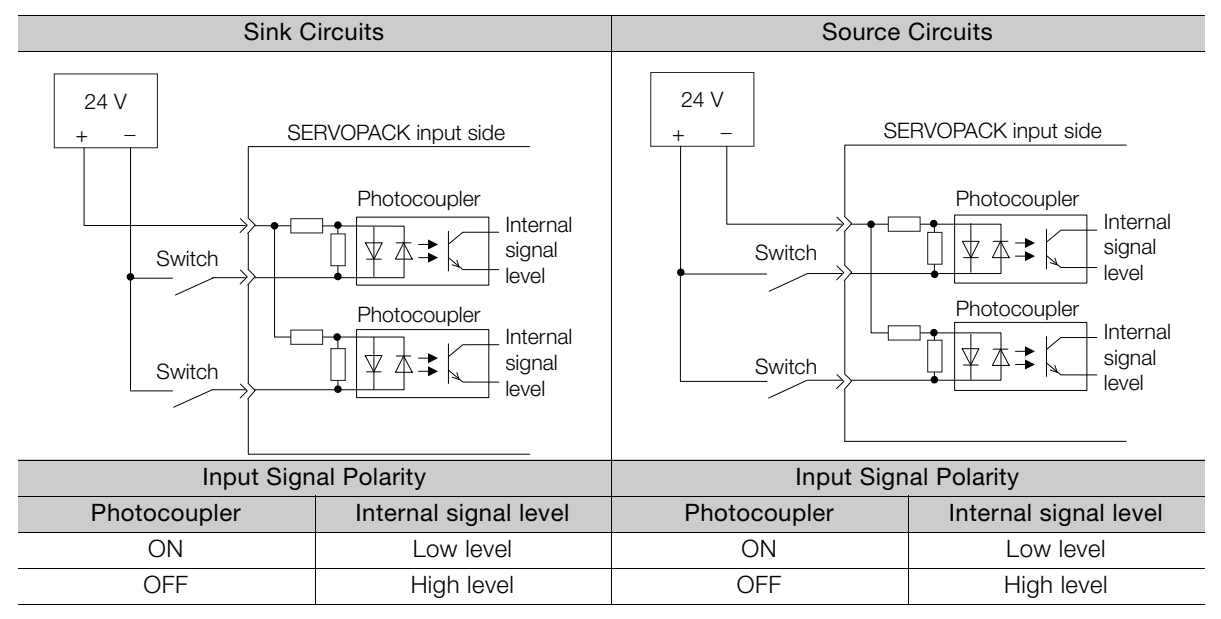

### **Sequence Output Circuits**

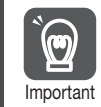

Incorrect wiring or incorrect voltage application to the output to the output circuits may cause short-circuit failures.

Short-circuit failures can result in equipment damage or personal injury.

### ◆ Photocoupler Output Circuits

Photocoupler output circuits are used for the ALM (Servo Alarm) and other sequence output signals. They are connected to relay circuits.

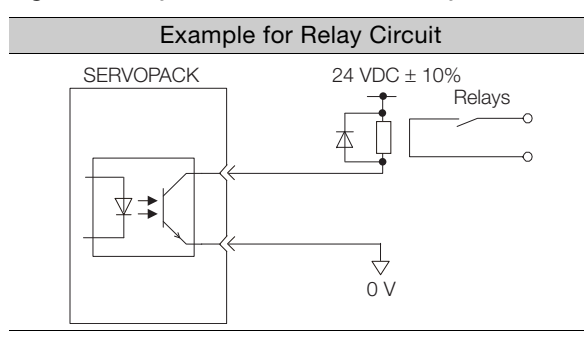

### Electrical Specifications

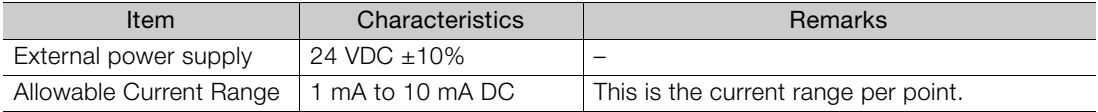

# **4.6 Connecting to the Computer Connector (CN5)**

To use the SigmaWin+ Engineering Tool, connect the computer on which the SigmaWin+ is installed to CN5 on the SERVOPACK.

Refer to the following manual for the operating procedures for the SigmaWin+.

AC Servo Drives Engineering Tool SigmaWin+ Online Manual Σ-S Component (Manual No.: SIEP S800001 06)

 $\overline{4}$ 

# Setup<br>
5

This chapter describes the functions that must be set before you start operation. It also describes the setting methods.

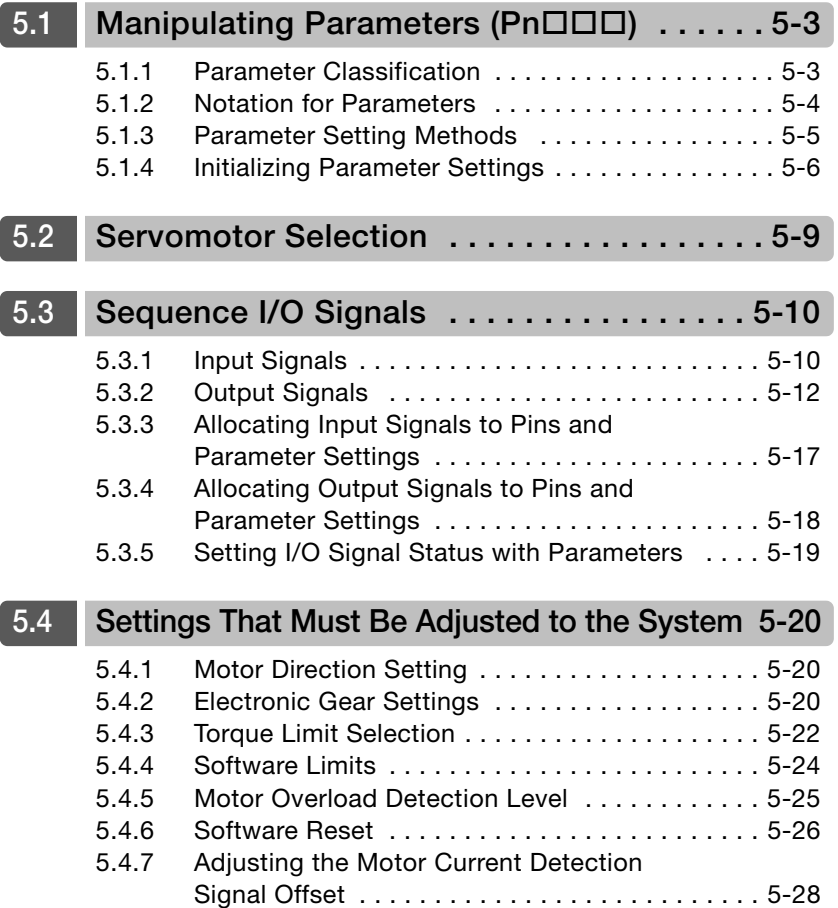

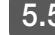

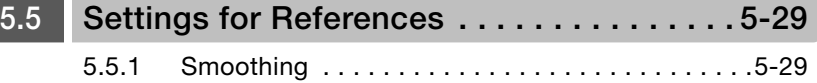

5.1.1 Parameter Classification

# <span id="page-84-0"></span>**5.1 Manipulating Parameters (Pn)**

This section describes the classifications, notation, and setting methods for the parameters given in this manual.

# <span id="page-84-1"></span>**5.1.1 Parameter Classification**

There are the following two types of SERVOPACK parameters.

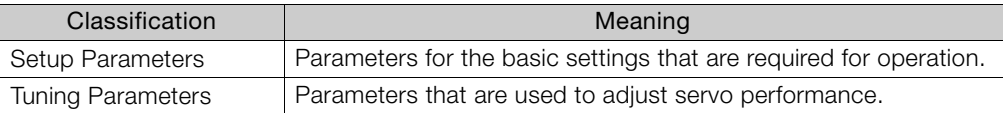

The setting method for each type of parameter is described below.

### **Setup Parameters**

You can use the SigmaWin+ to set the setup parameters individually.

### **Tuning Parameters**

Normally the user does not need to set the tuning parameters individually.

Use the various SigmaWin+ tuning functions to set the related tuning parameters to increase the response even further for the conditions of your machine. Refer to the following sections for details.

[8.5 Custom Tuning](#page-163-0) on page 8-15

You can also set the tuning parameters individually to make adjustments. Refer to the following section for details.

 $\sqrt{3}$  [8.8 Manual Tuning](#page-179-0) on page 8-31

5

5-3

5.1.2 Notation for Parameters

### <span id="page-85-0"></span>**5.1.2 Notation for Parameters**

There are two types of notation used for parameters that depend on whether the parameter requires a numeric setting (parameter for numeric setting) or requires the selection of a function (parameter for selecting a function).

• Parameters for Numeric Settings

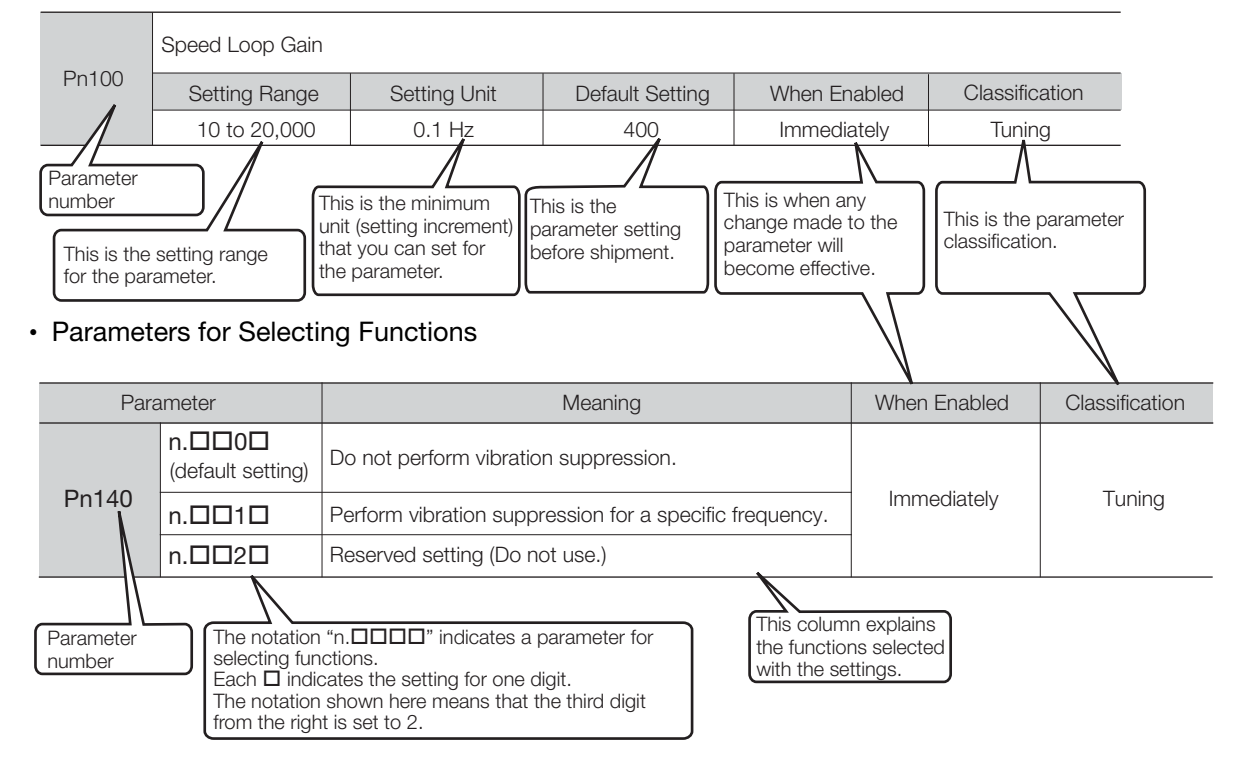

5.1.3 Parameter Setting Methods

### <span id="page-86-0"></span>**5.1.3 Parameter Setting Methods**

You can use the SigmaWin+ to set parameters.

A sample operating procedure is given below.

- **1.** Select *Parameters Edit Parameters* from the menu bar of the Main Window of the SigmaWin+.
- **2.** Select the cell of the parameter to edit.

If the parameter to edit is not displayed in the Parameter Editing Dialog Box, click the  $\sim$  or  $\sim$  Button to display the parameter to edit.

**3.** Click the **Edit** Button.

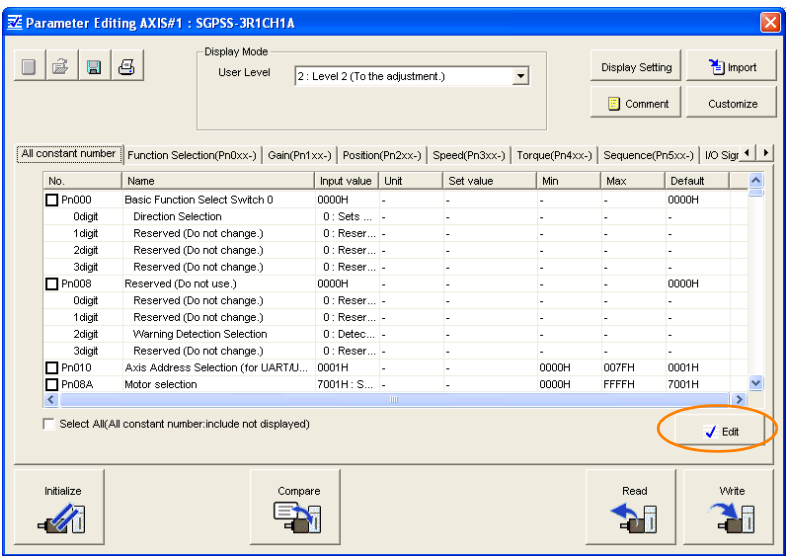

**4.** Change the setting of the parameter.

1. For a parameter for a numeric setting, input the numeric setting. Information

- 2. For a parameter for a function selection, select the setting from the list for the individual digit.
- **5.** Click the **OK** Button.

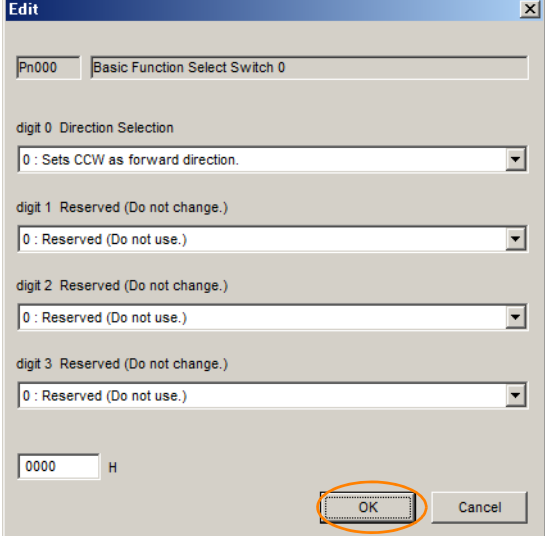

 $5<sup>1</sup>$ 

#### 5.1.4 Initializing Parameter Settings

#### **6.** Click the **Write** Button.

Writing will start.

This concludes the procedure to edit the parameter. Proceed to step 7 only when the dialog box shown in step 7 is displayed.

#### **7.** Click the **OK** Button.

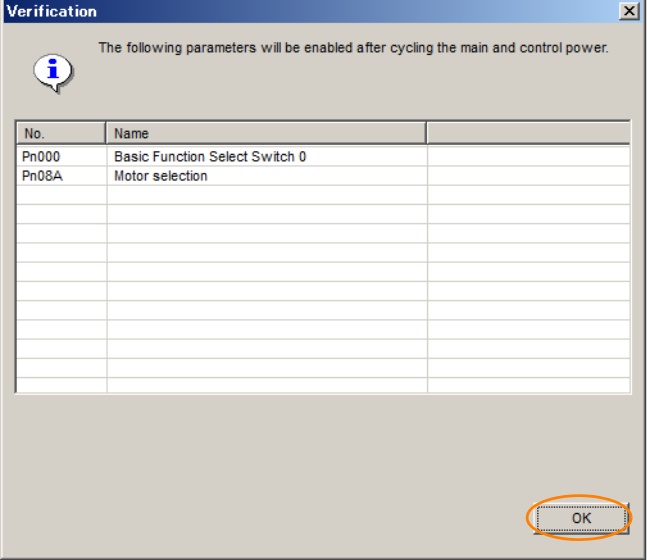

**8.** To enable changes to the settings, turn the power supply to the SERVOPACK OFF and ON again.

### <span id="page-87-0"></span>**5.1.4 Initializing Parameter Settings**

You can return the parameters to their default settings.

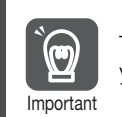

To enable the new settings, turn the power supply to the SERVOPACK OFF and ON again after you complete the operation.

### **Preparations**

Check the following settings before you initialize the parameter settings.

- The parameters must not be write prohibited.
- The system must be in the SERVO OFF state.

### **Operating Procedure**

Use the following procedure.

**1.** Select *Parameters - Edit Parameters* from the menu bar of the Main Window of the SigmaWin+.

5.1.4 Initializing Parameter Settings

**2.** Click the **Initialize** Button.

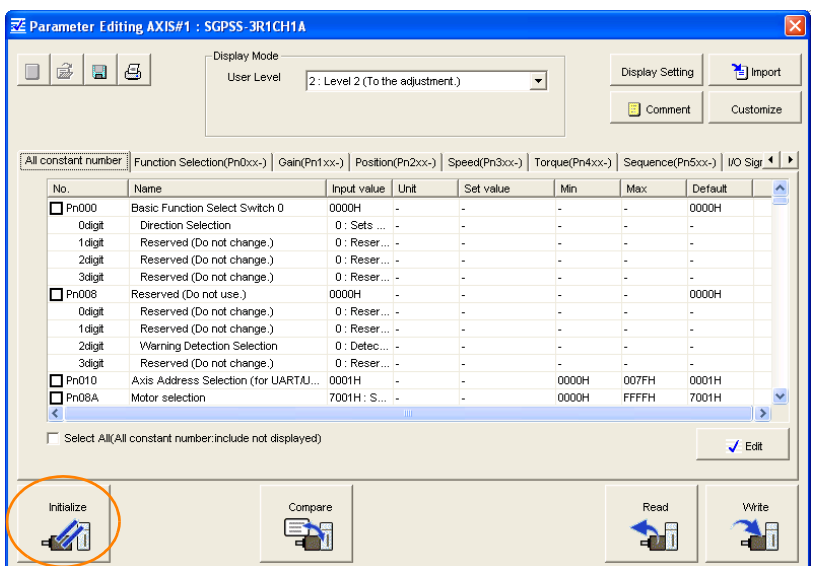

**3.** Click the **OK** Button.

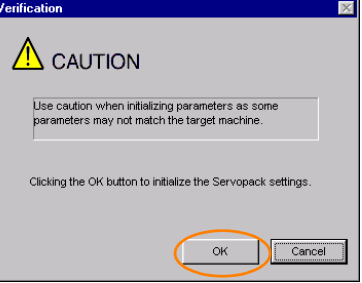

Click the **Cancel** Button to cancel initialization. The Parameter Editing Dialog Box will return.

**4.** Click the **Initialize** Button.

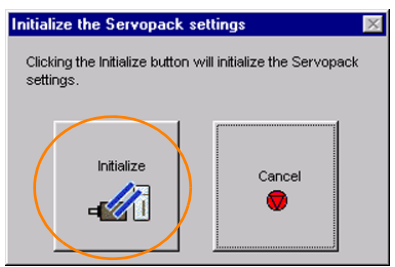

Click the **Cancel** Button to cancel initialization. The Parameter Editing Dialog Box will return.

**5.** Click the **OK** Button.

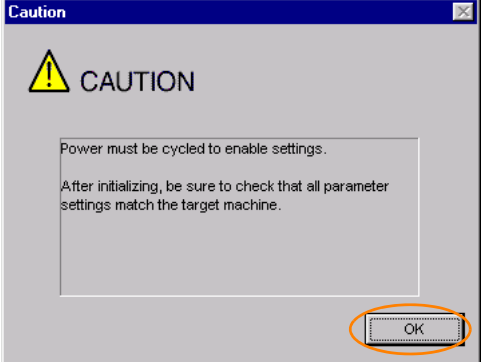

#### 5.1.4 Initializing Parameter Settings

**6.** Turn the power supply to the SERVOPACK OFF and ON again after the parameter settings have been initialized.

This concludes the procedure to initialize the parameter settings.

# <span id="page-90-0"></span>**5.2 Servomotor Selection**

Use Pn08A (Motor Selection Switch) to set the motor code of the Servomotor to use. The default setting is for a 30-W motor.

**DANGER**

● Set the motor code correctly. If the motor code that you set does not agree with the connected motor, unexpected operation may occur or the Servomotor may be burnt.

### ■ Monitor Codes

7001h: 30 W (Servomotor model: SGMSL-A3) 7002h: 50 W (Servomotor model: SGMSL-A5)

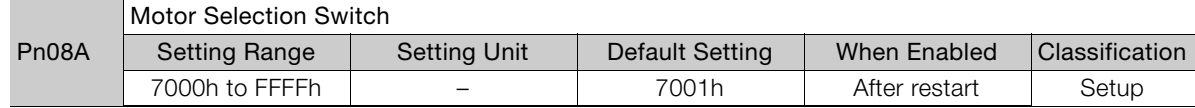

5

5.3.1 Input Signals

# <span id="page-91-3"></span>**5.3 Sequence I/O Signals**

I/O signals for command communications with the host controller are allocated to the pins on the I/O signal connector (CN1). These I/O signals are called sequence I/O signals.

This section describes the functions and meanings of the sequence I/O signals and the parameters that are used to allocate them to the pins on the I/O signal connector (CN1).

Refer to the following section for the default I/O signal allocations.

[4.5 I/O Signal Connections](#page-76-0) on page 4-14

### <span id="page-91-2"></span>**5.3.1 Input Signals**

### **/STOP (Operation Stop Input) Signal**

When the signal turns ON during homing, the Servomotor is decelerated to a stop.

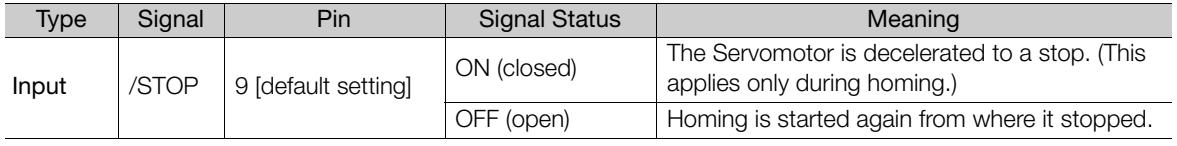

Note: Use PnBA2 = n.DDXD (/STOP (Operation Stop Input) Signal Allocation) to allocate the /STOP signal to another connector pin. Refer to the following section for details.

[5.3.3 Allocating Input Signals to Pins and Parameter Settings](#page-98-1) on page 5-17

# <span id="page-91-0"></span>**/HOME (Homing Input) Signal**

This signal functions as the homing command.

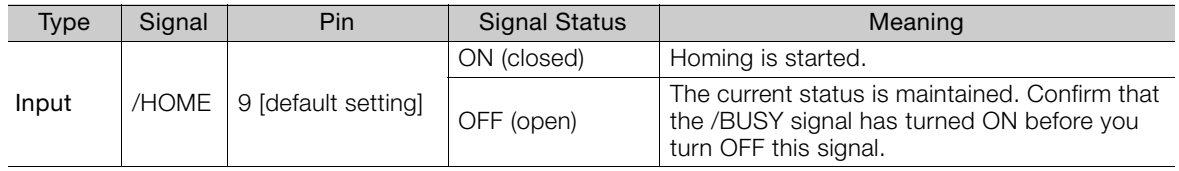

Note: Use PnBA5 = n. $\Box$  $\Box$ X $\Box$  (/HOME (Homing Input) Signal Allocation) to allocate the /HOME signal to another connector pin. Refer to the following section for details.

[5.3.3 Allocating Input Signals to Pins and Parameter Settings](#page-98-1) on page 5-17

# <span id="page-91-1"></span>**/S-ON (SERVO ON Input) Signal**

This signal enables operation of the Servomotor.

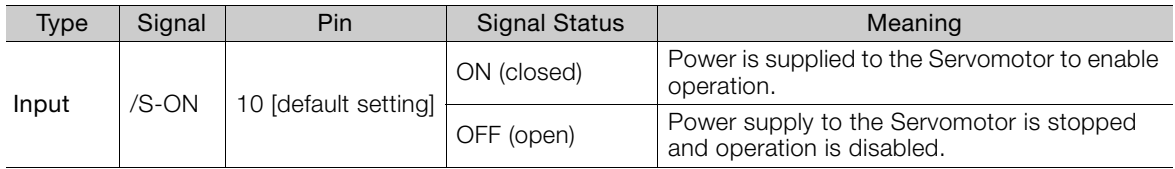

Note: Use PnBAF = n.DDXD (/S-ON (SERVO ON) Signal Allocation) to allocate the /S-ON signal to another connector pin. Refer to the following section for details on input signal allocation.

[5.3.3 Allocating Input Signals to Pins and Parameter Settings](#page-98-1) on page 5-17

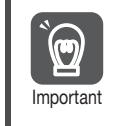

Input the /S-ON signal while the Servomotor is stopped. You cannot change to the SERVO ON state while the Servomotor is operating.

### <span id="page-92-0"></span>**/DEC (Homing Deceleration Switch Input) Signal**

This is the home proximity signal that is used for homing. It is used to change the homing speed.

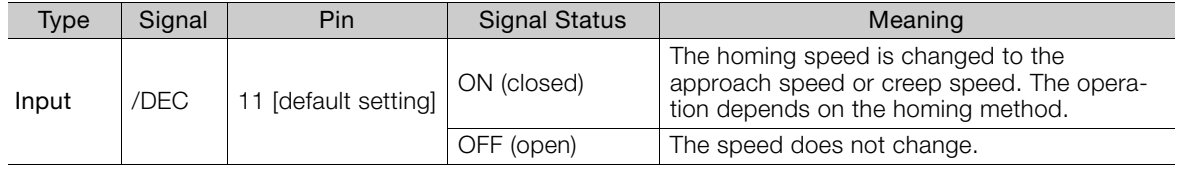

Note: Use PnBB2 = n. $\Box$  $\Box$ X $\Box$  (/DEC (Homing Deceleration Switch Input) Signal Allocation) to allocate the /DEC signal to another connector pin. You can allocate the signal only to CN1-9 to CN1-14. If you allocate it to any pin other than CN1-9 to CN1-14, an A.04A alarm (Parameter Setting Error 2) will occur. Refer to the following section for details on allocations.

[5.3.3 Allocating Input Signals to Pins and Parameter Settings](#page-98-1) on page 5-17

### **/ALM-RST (Alarm Reset Input) Signal**

This signal functions as the alarm reset command.

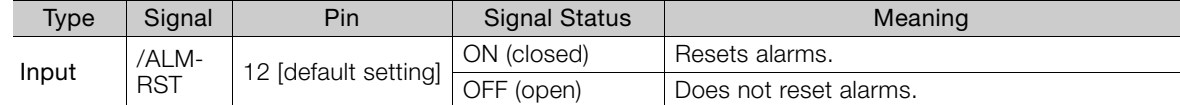

Note: Use PnBB4 = n.DDXD (/ALM-RST (Alarm Reset) Signal Allocation) to allocate the /ALM-RST signal to another connector pin. Refer to the following section for details.

[5.3.3 Allocating Input Signals to Pins and Parameter Settings](#page-98-1) on page 5-17

### <span id="page-92-1"></span>**/P-CL (Forward External Torque Limit) Signal**

This signal turns the forward external torque limit ON and OFF.

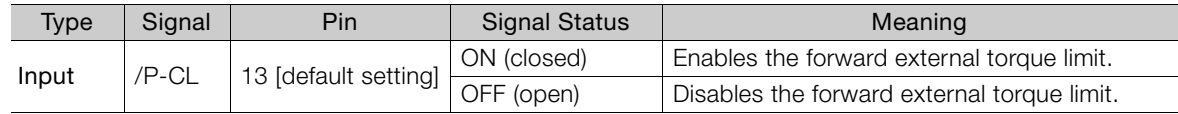

Note: Use PnBB5 = n.DDXD (/P-CL (Forward External Torque Limit Input) Signal Allocation) to allocate the /P-CL signal to another connector pin. Refer to the following section for details.

[5.3.3 Allocating Input Signals to Pins and Parameter Settings](#page-98-1) on page 5-17

### **/N-CL (Reverse External Torque Limit) Signal**

This signal turns the reverse external torque limit ON and OFF.

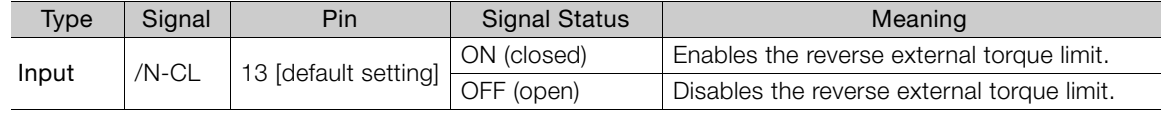

Note: Use PnBB6 = n.DDXD (/N-CL (Reverse External Torque Limit Input) Signal Allocation) to allocate the /N-CL signal to another connector pin. Refer to the following section for details.

[5.3.3 Allocating Input Signals to Pins and Parameter Settings](#page-98-1) on page 5-17

### <span id="page-92-2"></span>**E-STP (Emergency Stop Input) Signal**

This signal functions as the emergency stop command.

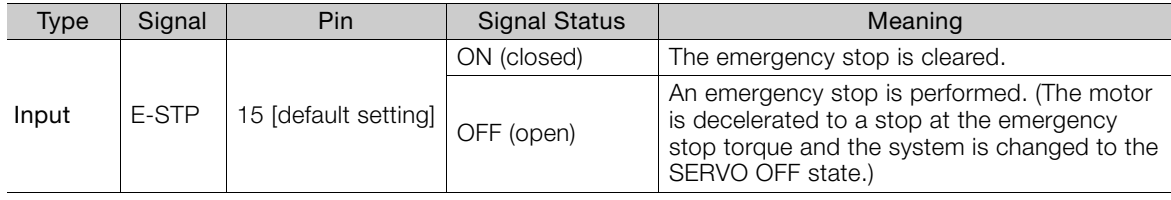

Note: Use PnBB8 = n.ロロXロ (E-STP (Emergency Stop Input) Signal Allocation) to allocate the E-STP signal to another connector pin. Refer to the following section for details.

[5.3.3 Allocating Input Signals to Pins and Parameter Settings](#page-98-1) on page 5-17

# <span id="page-93-0"></span>**5.3.2 Output Signals**

# **/INPOSITION (Positioning Completion Output) Signal**

This signal indicates that Servomotor positioning has been completed.

The /INPOSITION signal is output when the difference between the reference position from the host controller and the current position is equal to or less than the setting of PnB2D (Positioning Completed Width).

Use this signal to check the completion of positioning from the host controller.

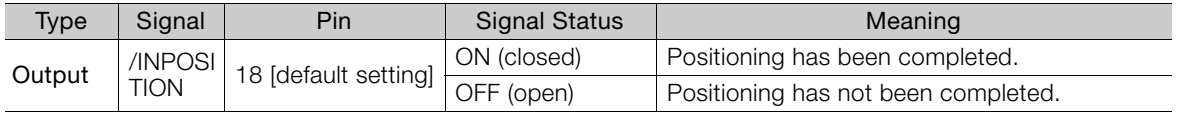

Note: Use PnBC0 = n.DDXD (/INPOSITION (Positioning Completion Output) Signal Allocation) to allocate the /INPOSITION signal to another connector pin. Refer to the following section for details.

[5.3.4 Allocating Output Signals to Pins and Parameter Settings](#page-99-1) on page 5-18

### ◆ Setting the Positioning Completed Width

The /INPOSITION signal is output when the difference between the target position and the current position is equal to or less than the setting of PnB2D (Positioning Completed Width).

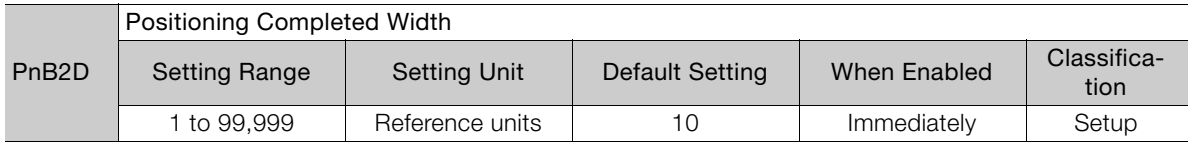

The setting of the positioning completed width has no effect on final positioning accuracy.

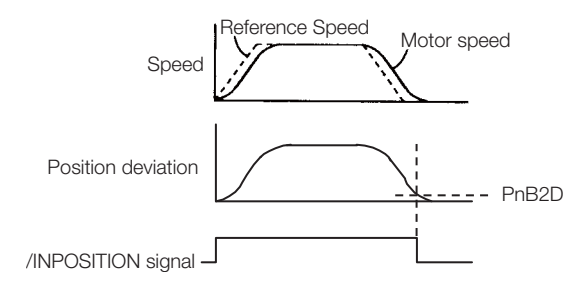

# Setting the Output Timing of the /INPOSITION (Positioning Completion<br>Output) Signal

You can add a reference input condition to the output conditions for the /INPOSITION signal to change the signal output timing.

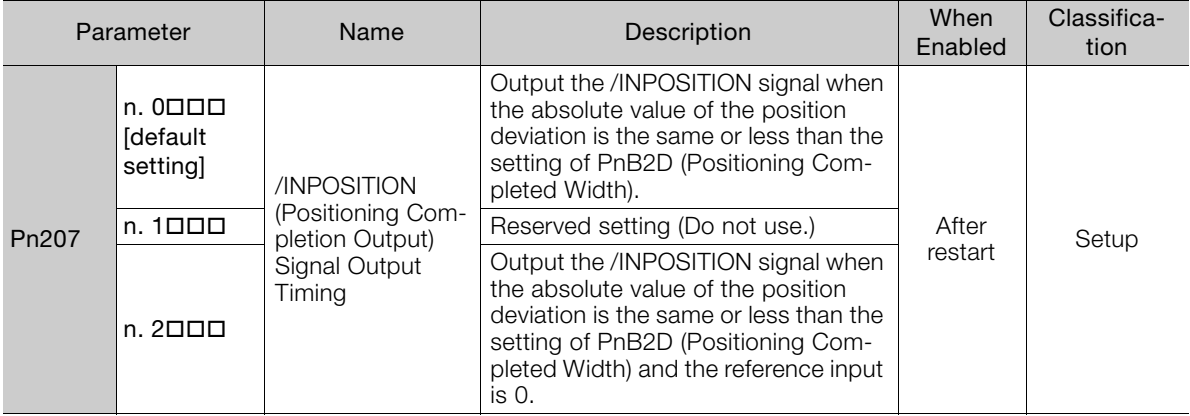

### **/WARN (Warning Output) Signal**

This signal is for a warning issued before the occurrence of an alarm.

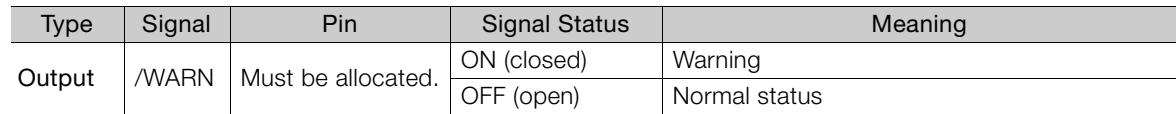

Note: 1. The SERVO OFF state is not entered when a warning occurs.

2. You must allocate the /WARN signal to use it. Use PnBC9 = n.DDXD (/WARN (Warning Output) Signal Allocation) to allocate the signal to a connector pin. Refer to the following section for details. [5.3.4 Allocating Output Signals to Pins and Parameter Settings](#page-99-1) on page 5-18

**/BK (Brake Output) Signal**

This signal functions as the brake operation command. Use it when it is necessary to achieve a brake system in the equipment driven by the motor.

The Servomotor does not have its own brake. Prepare a brake system in your equipment as required using this signal.

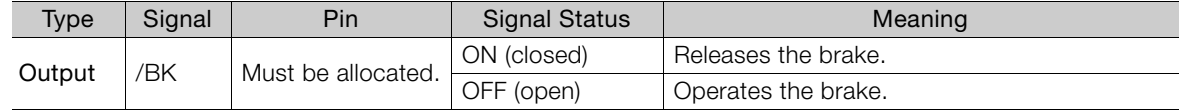

Note: You must allocate the /BK signal to use it. Use PnBCA = n.  $\Box\Box$ X (/BK (Brake Output) Signal Allocation) to allocate the signal to a connector pin. Refer to the following section for details.

[5.3.4 Allocating Output Signals to Pins and Parameter Settings](#page-99-1) on page 5-18

### **/S-RDY (Servo Ready Output) Signal**

This signal indicates when the Servomotor is ready to receive the /S-ON (SERVO ON Input) signal.

The /S-RDY signal is turned ON under the following conditions.

- The power supply is ON.
- There are no alarms.
- Emergency stop status does not exist.

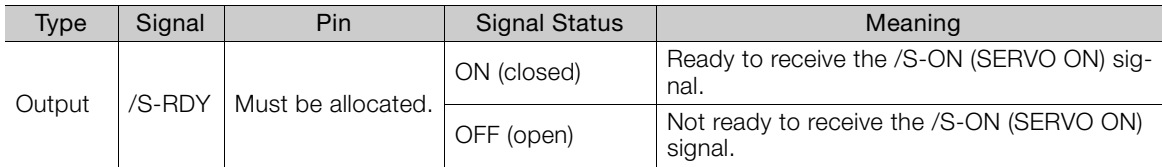

Note: You must allocate the /S-RDY signal to use it. Use PnBCB = n. **OOXO** (/S-RDY (Servo Ready) Signal Alloca-

tion) to allocate the signal to a connector pin. Refer to the following section for details.

[5.3.4 Allocating Output Signals to Pins and Parameter Settings](#page-99-1) on page 5-18

### **/CLT (Torque Limit Status Output) Signal**

This signal indicates whether the motor output torque is being limited.

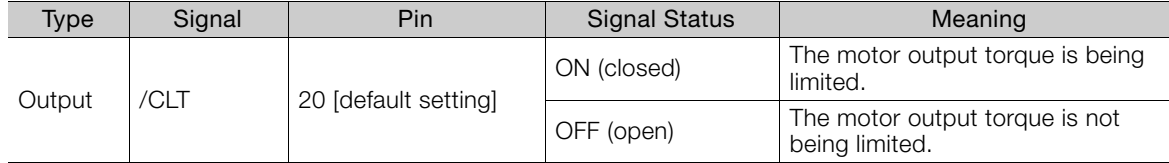

Note: Use PnBCC = n.DDXD (/CLT (Torque Limit Status Output) Signal Allocation) to allocate the /CLT signal to another connector pin. Refer to the following section for details.

[5.3.4 Allocating Output Signals to Pins and Parameter Settings](#page-99-1) on page 5-18

5

### **/TGON (Rotation Detection Output) Signal**

This signal indicates that the Servomotor is operating.

This signal is output when the Servomotor rotates at the setting of Pn502 (Rotation Detection Level) or faster.

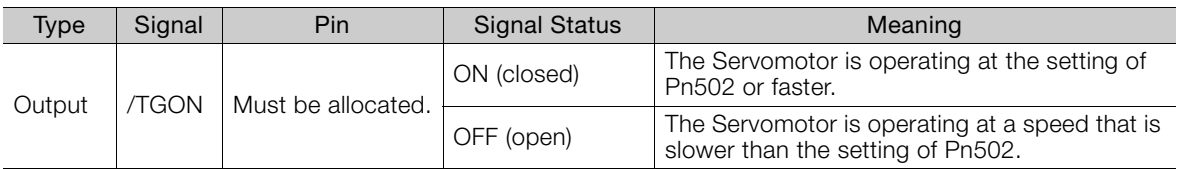

Note: You must allocate the /TGON signal to use it. Use PnBCD = n. $\Box\Box X \Box$  (/TGON (Rotation Detection Output) Signal Allocation) to allocate the signal to a connector pin. Refer to the following section for details. [5.3.4 Allocating Output Signals to Pins and Parameter Settings](#page-99-1) on page 5-18

### ◆ Setting the Rotation Detection Level

Use the following parameter to set the speed detection level at which to output the /TGON signal.

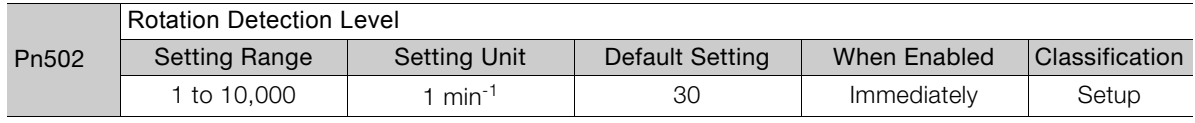

### **/NEAR (Near Output) Signal**

This signal indicates when the motor position is close to the completion of positioning.

The host controller receives the /NEAR signal before it receives the /INPOSITION (Positioning Completion) signal so it can start preparations for the operating sequence to use after positioning has been completed. This allows you to reduce the time required for operation when positioning is completed.

The NEAR signal is generally used in combination with the /INPOSITION (Positioning Completion Output) signal.

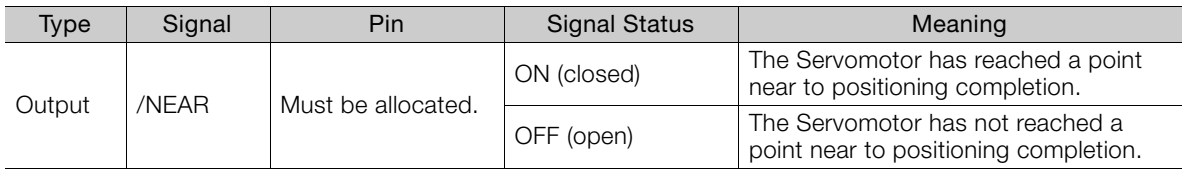

Note: You must allocate the /NEAR signal to use it. Use PnBCE = n. DDXD (/NEAR (Near Output) Signal Allocation) to allocate the signal to a connector pin. Refer to the following section for details.

[5.3.4 Allocating Output Signals to Pins and Parameter Settings](#page-99-1) on page 5-18

### ◆ Setting the Position Near Width

You set the condition for outputting the /NEAR (Near Output) signal in PnB2F (Near Width). The /NEAR signal is output when the difference between the target position and current position is equal to or less than the setting of PnB2F.

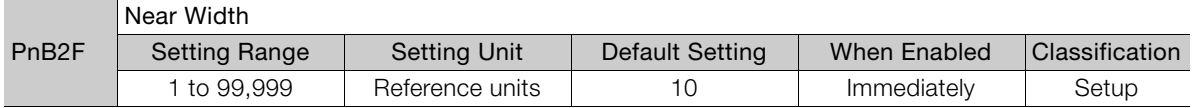

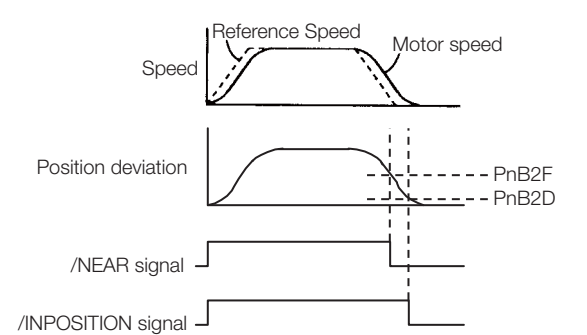

Note: Normally, set PnB2F to a value that is larger than the setting of PnB2D (Positioning Completed Width).

### **/POSRDY (Homing Completed Output) Signal**

This signal is output when the position information becomes valid after homing is completed.

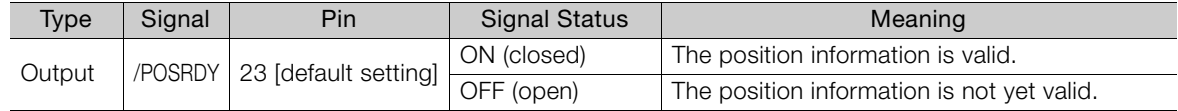

Note: Use PnBD2 = n.DDXD (/POSRDY (Homing Completed Output) Signal Allocation) to allocate the /POSRDY signal to another connector pin. Refer to the following section for details.

[5.3.4 Allocating Output Signals to Pins and Parameter Settings](#page-99-1) on page 5-18

### **/BUSY (Busy Output) Signal**

This signal indicates that the Servomotor is performing a positioning operation, pressing operation, or other operation.

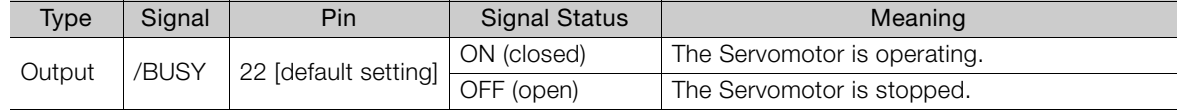

Note: Use PnBD1 = n. $\Box$  $\Box$ X $\Box$  (/BUSY (Busy Output) Signal Allocation) to allocate the /BUSY signal to another connector pin. Refer to the following section for details.

[5.3.4 Allocating Output Signals to Pins and Parameter Settings](#page-99-1) on page 5-18

### <span id="page-96-1"></span>**/S-ONS (SERVO ON Status Output) Signal**

This signal indicates whether the SERVOPACK is in the SERVO ON or SERVO OFF state.

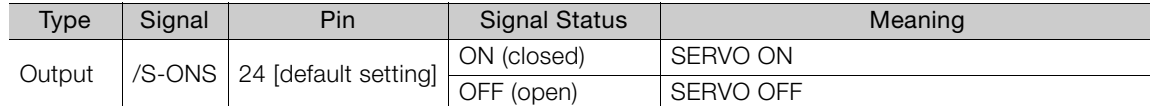

Note: Use PnBD4 = n.DDXD (/S-ONS (SERVO ON Status Output) Signal Allocation) to allocate the /S-ONS signal to another connector pin. Refer to the following section for details.

[5.3.4 Allocating Output Signals to Pins and Parameter Settings](#page-99-1) on page 5-18

### <span id="page-96-0"></span>**E-STPS (Emergency Stop Status Output) Signal**

The signal indicates when an emergency stop is in effect.

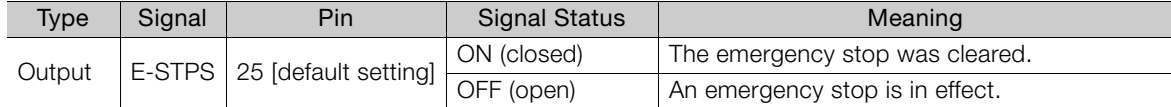

Note: Use PnBD5 = n.DDXD (E-STPS (Emergency Stop Status Output) Signal Allocation) to allocate the E-STPS signal to another connector pin. Refer to the following section for details.

[5.3.4 Allocating Output Signals to Pins and Parameter Settings](#page-99-1) on page 5-18

L

### <span id="page-97-1"></span>**/PCO (Encoder Origin) Signal**

This signal is output when the encoder origin is passed. One pulse is output for each Servomotor rotation.

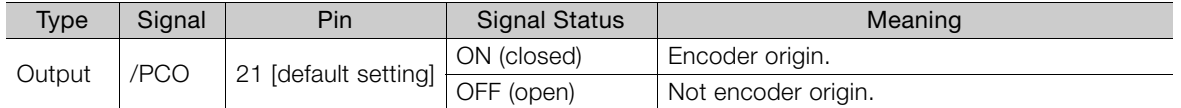

Note: 1. Use the /PCO signal on the rising edge.

2. Use PnBD0 =  $n.\Box\Box X \Box$  (/PCO (Encoder Origin Output) Signal Allocation) to allocate the /PCO signal to another connector pin. Refer to the following section for details.

[5.3.4 Allocating Output Signals to Pins and Parameter Settings](#page-99-1) on page 5-18

### <span id="page-97-0"></span>**/ZONE0 to /ZONE3 (ZONE Output) Signals**

These signals indicate when the current position is within a zone specified in the ZONE table.

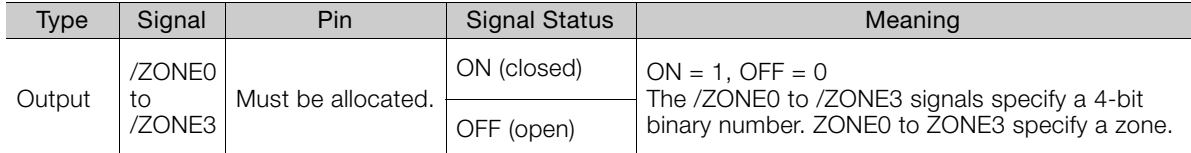

Note: You must allocate the /ZONE0 to /ZONE3 signals to use them. Use PnBD6 =  $n.\Box\Box X\Box$  to PnBD9 =  $n.\Box\Box X\Box$ (/ZONE0 to /ZONE3 (ZONE Output) Signal Allocations) to allocate the signals to connector pins. Refer to the following section for details.

 $\sqrt{3}$  [5.3.4 Allocating Output Signals to Pins and Parameter Settings](#page-99-1) on page 5-18

# <span id="page-97-2"></span>**ALM (Servo Alarm Output) Signal**

This signal is output when the SERVOPACK detects an error.

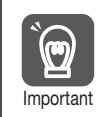

Configure an external circuit so that this alarm output turns OFF the power supply to the SERVO-PACK whenever an error occurs.

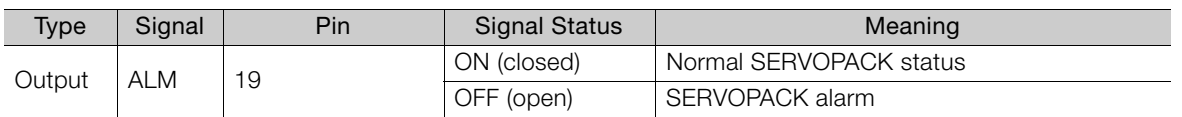

Note: 1. The Servomotor changes to the SERVO OFF state when there is an alarm.

2. Refer to the following section for information on the alarm reset methods.

10.1.6 Alarm Reset [on page 10-17](#page-214-0)

5.3.3 Allocating Input Signals to Pins and Parameter Settings

### <span id="page-98-1"></span>**5.3.3 Allocating Input Signals to Pins and Parameter Settings**

<span id="page-98-0"></span>Although you can use the input signals with the default settings, you can also allocate the desired input signals to pins 9 to 16 on the I/O signal connector (CN1). You set the allocations in the following parameters: n.DDXD of PnBA2, PnBA5, PnBAF, PnBB2, and PnBB4 to PnBB8.

• If you change the polarity of the /S-ON (SERVO ON Input) signal from the default setting, you may not be able to turn OFF the power supply to the Servomotor if signal lines break or other problems occur. If you must change the polarity of one of these signals, verify operation and make sure that no safety problems will exist. Important

• If you allocate more than one signal to the same input circuit, a logical OR of the inputs will be used and all of the allocated signals will operate accordingly. This may result in unexpected operation.

Input signals are allocated as shown in the following table.

 $\overline{\mathbf{C}}$ 

<span id="page-98-2"></span>Refer to [Interpreting an Input Signal Allocation Table](#page-98-2) and change the allocations accordingly. Interpreting an Input Signal Allocation Table

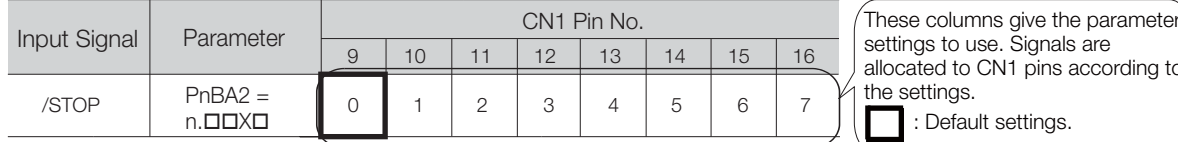

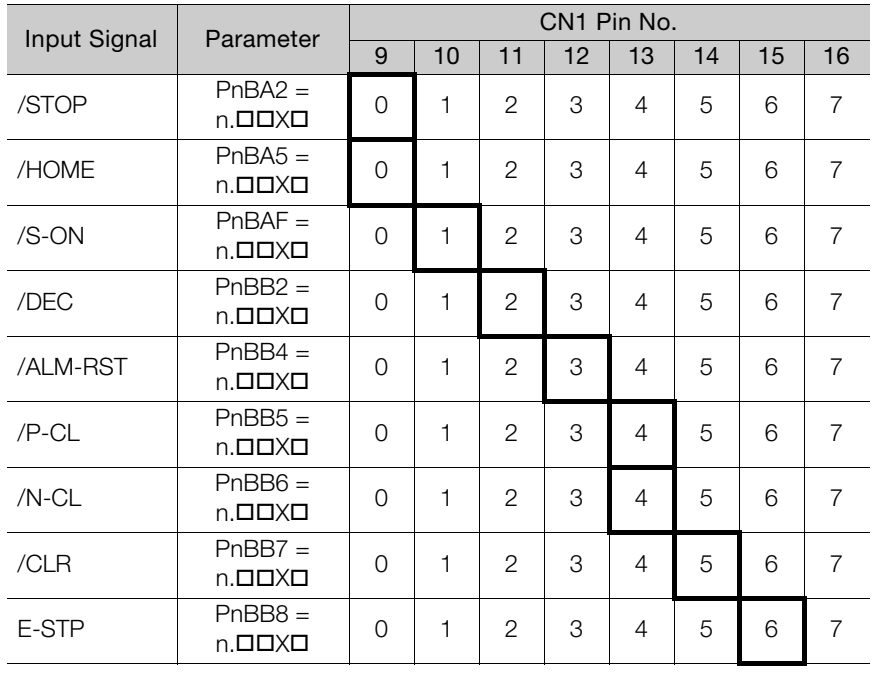

These columns give the parameter allocated to CN1 pins according to

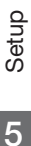

 $5<sup>1</sup>$ 

### **Example of Changing Input Signal Allocations**

The following example shows reversing the /S-ON signal allocated to CN1-10 and the /DEC signal allocated to CN1-11.

 $PhBAF = n.DI10$  PnBB2 =  $n.DI20$  Before change ↓ ↓  $PhBAF = n.DQ20$  PnBB2 =  $n.DQ10$  After change

Refer to the following section for the parameter setting procedure. [5.1.3 Parameter Setting Methods](#page-86-0) on page 5-5

5.3.4 Allocating Output Signals to Pins and Parameter Settings

### **Confirming Input Signals**

<span id="page-99-0"></span>You can confirm the status of input signals on the I/O signal monitor. Refer to the following section for information on the I/O signal monitor.  $\overline{\mathbb{G}}$  [9.2.3 I/O Signal Monitor](#page-195-0) on page 9-5

### <span id="page-99-1"></span>**5.3.4 Allocating Output Signals to Pins and Parameter Settings**

Although you can use the output signals with the default settings, you can also allocate the output signals to pins 18 and 20 to 28 on the I/O signal connector (CN1). You set the allocations in the following parameters: n.DDXD of PnBC0, PnBC9 to PnBCE, PnBD0 to PnBD2, and PnBD4 to PhBD9.

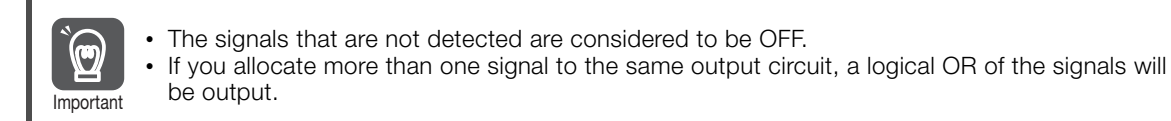

Output signals are allocated as shown in the following table.

<span id="page-99-2"></span>Refer to [Interpreting an Output Signal Allocation Table](#page-99-2) and change the allocations accordingly. Interpreting an Output Signal Allocation Table

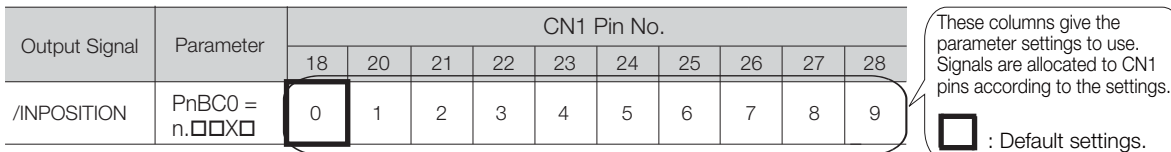

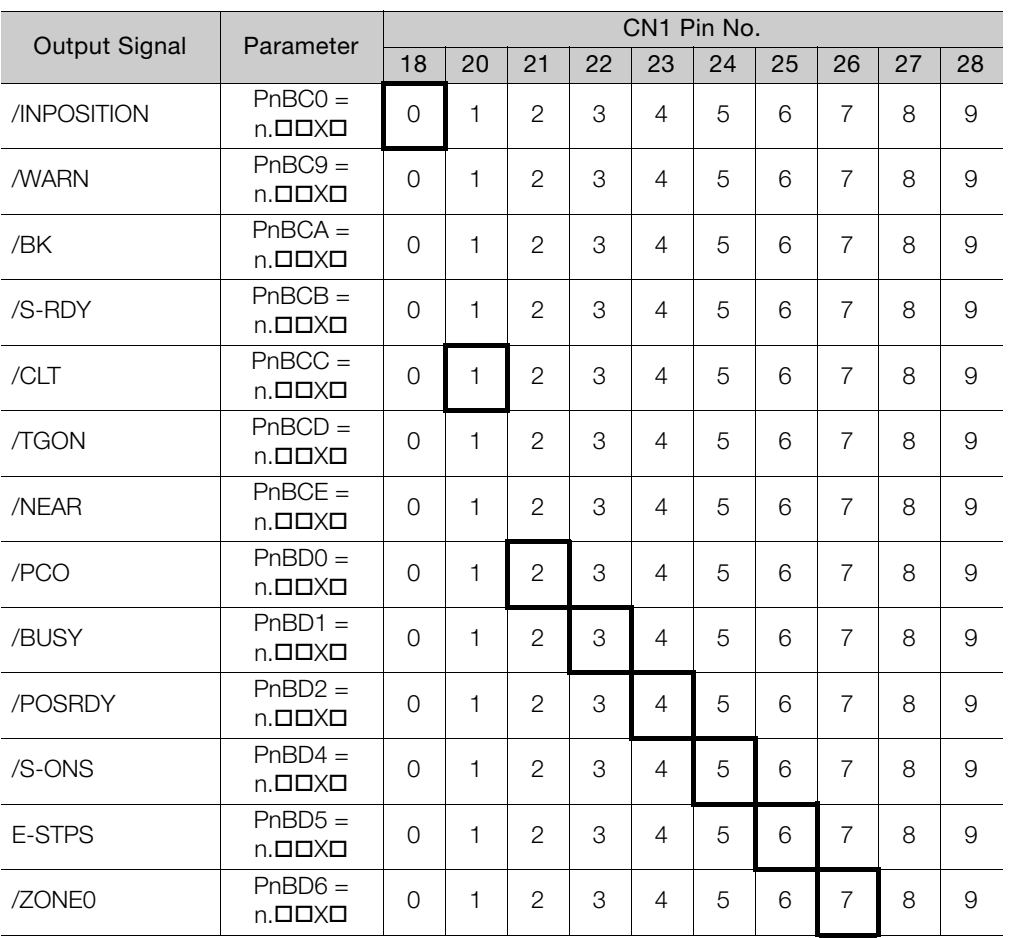

#### 5.3.5 Setting I/O Signal Status with Parameters

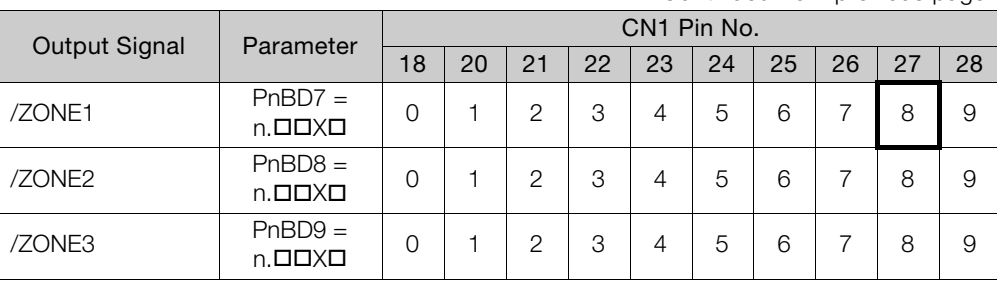

Continued from previous page.

### **Example of Changing Output Signal Allocations**

The following example shows allocating to CN1-21 the /INPOSITION signal that is allocated to CN1-18.

 $PhBC0 = n.$  $\Box$  $\Box$  $\Box$  Before change

↓

 $PhBC0 = n.$  $\Box$  $\Box$  After change

Refer to the following section for the parameter setting procedure. [5.1.3 Parameter Setting Methods](#page-86-0) on page 5-5

### **Checking Output Signal Status**

You can confirm the status of output signals on the I/O signal monitor. Refer to the following section for information on the I/O signal monitor. [9.2.3 I/O Signal Monitor](#page-195-0) on page 9-5

### <span id="page-100-0"></span>**5.3.5 Setting I/O Signal Status with Parameters**

You can use the  $n.\Box\Box\Box$  digit in the parameters to change the signal polarities, make the signals always active or always inactive, or to make other settings. Refer to the following section for details.

[11.1.2 List of Parameters](#page-222-0) on page 11-2

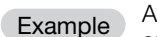

- Example ) An example of changing the signal polarity of the */DEC* (Homing Deceleration Switch) signal and other examples are given below.
	- Reversing Signal Polarity
	- $PhBB2 = n.\overline{0} \overline{1} \overline{1$
	- Making a Signal Always Active  $PhBB2 = n.\overline{D} \overline{D} \overline{D} \rightarrow PhBB2 = n.\overline{D} \overline{D} \overline{D}$
	- Making a Signal Always Inactive  $PhBB2 = n.\overline{D}$   $\overline{D}$   $\overline{D}$

5.4.1 Motor Direction Setting

# <span id="page-101-0"></span>**5.4 Settings That Must Be Adjusted to the System**

### <span id="page-101-1"></span>**5.4.1 Motor Direction Setting**

You can reverse the direction of Servomotor rotation by changing the setting of Pn000 = n.  $\Box$  $\Box$ X (Direction Selection) without changing the polarity of the position reference. The default setting for forward rotation is counterclockwise (CCW) as viewed from the load end of the Servomotor.

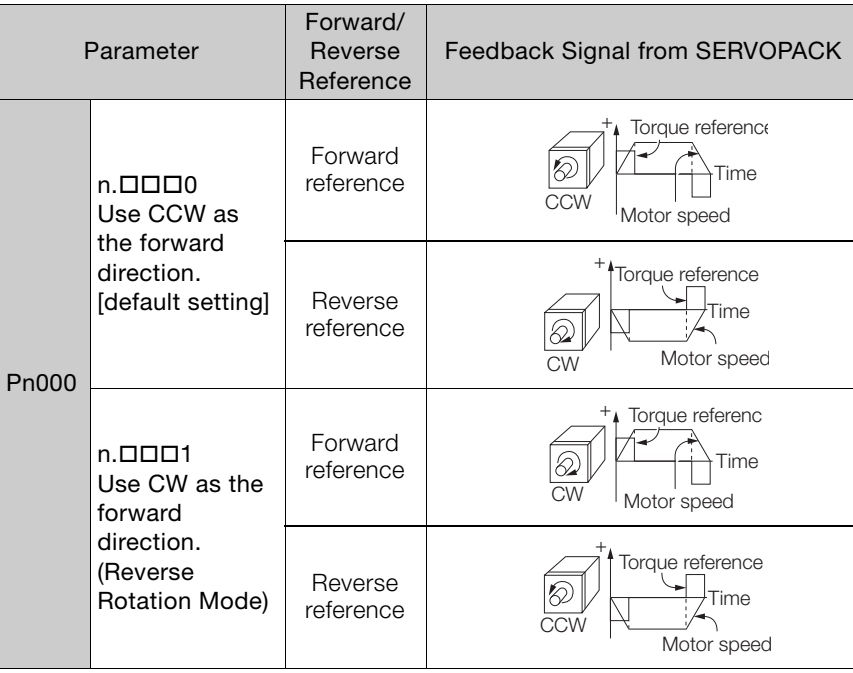

### <span id="page-101-2"></span>**5.4.2 Electronic Gear Settings**

The minimum unit of the position data that is used to move a load is called the reference unit. The reference unit is used to give travel amounts, not in pulses, but rather in distances or other physical units (such as μm or °) that are easier to understand.

The electronic gear is used to convert the travel distances that are specified in reference units to pulses, which are required for actual movements.

With the electronic gear, one reference unit is equal to the workpiece travel distance per pulse reference input to the SERVOPACK. In other words, if you use the SERVOPACK's electronic gear, pulses can be read as reference units.

Note: If you set an electronic gear in the host controller, normally set the electronic gear ratio in the SERVOPACK to 1:1.

5.4.2 Electronic Gear Settings

The difference between using and not using the electronic gear is shown below.

In this example, the following machine configuration is used to move the workpiece 10 mm.

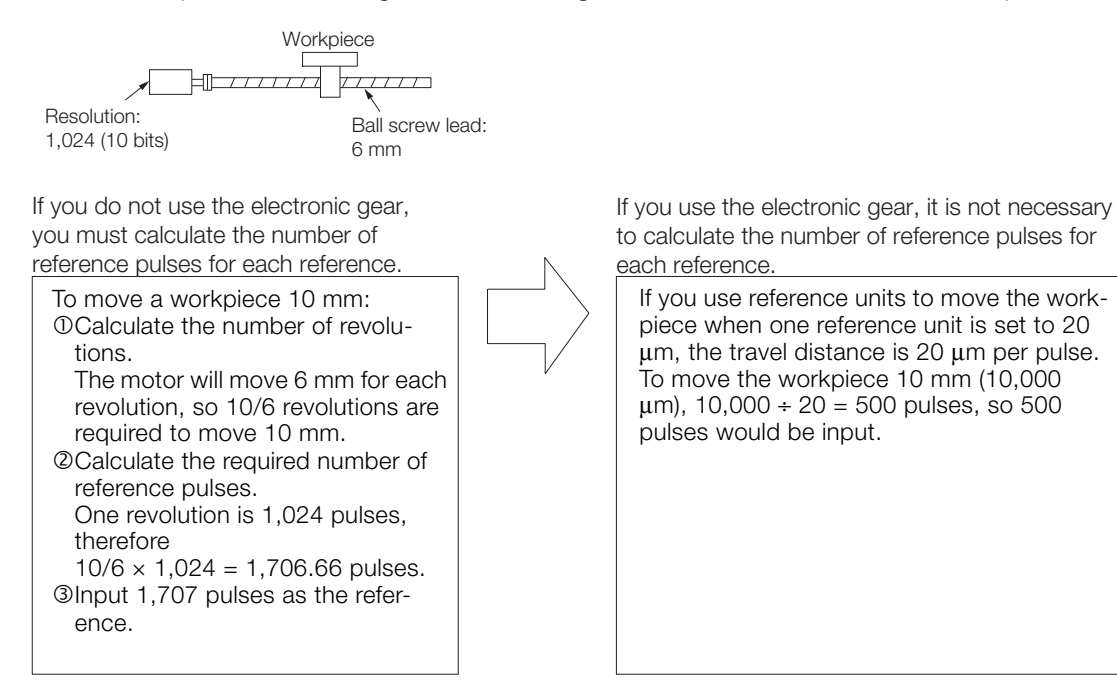

### **Electronic Gear Ratio Settings**

Set the electronic gear ratio using Pn20E and Pn210.

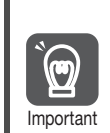

Set the electronic gear ratio within the following range.

 $0.01 \leq$  Electronic gear ratio (B/A)  $\leq 100$ If the electronic gear ratio is outside of this range, an A.040 alarm (Parameter Setting Error) will occur.

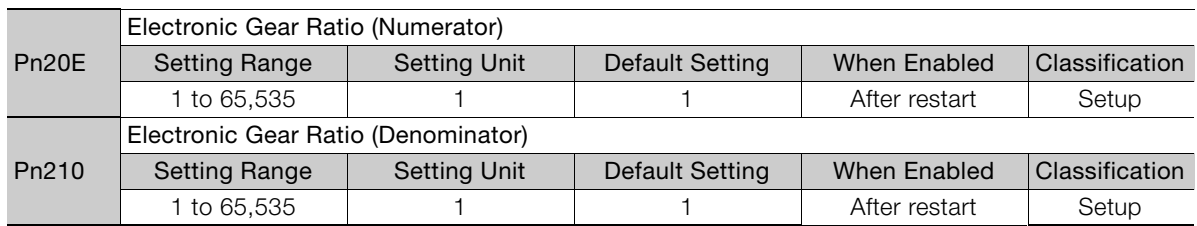

### ◆ Calculating the Settings for the Electronic Gear Ratio

If the gear ratio between the Servomotor shaft and the load is given as n/m, where n is the number of load rotations for m Servomotor shaft rotations, the settings for the electronic gear ratio can be calculated as follows:

$$
Electronic gear ratio \frac{B}{A} = \frac{Pn20E}{Pn210} = \frac{Encoder resolution}{Travel distance per load shaft revolution (reference units)} \times \frac{m}{n}
$$

### ■ Encoder Resolution

You can check the encoder resolution in the Servomotor model number. SGMSL-0000000

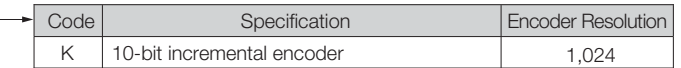

5

5.4.3 Torque Limit Selection

### **Electronic Gear Ratio Setting Examples**

Setting examples are provided in this section.

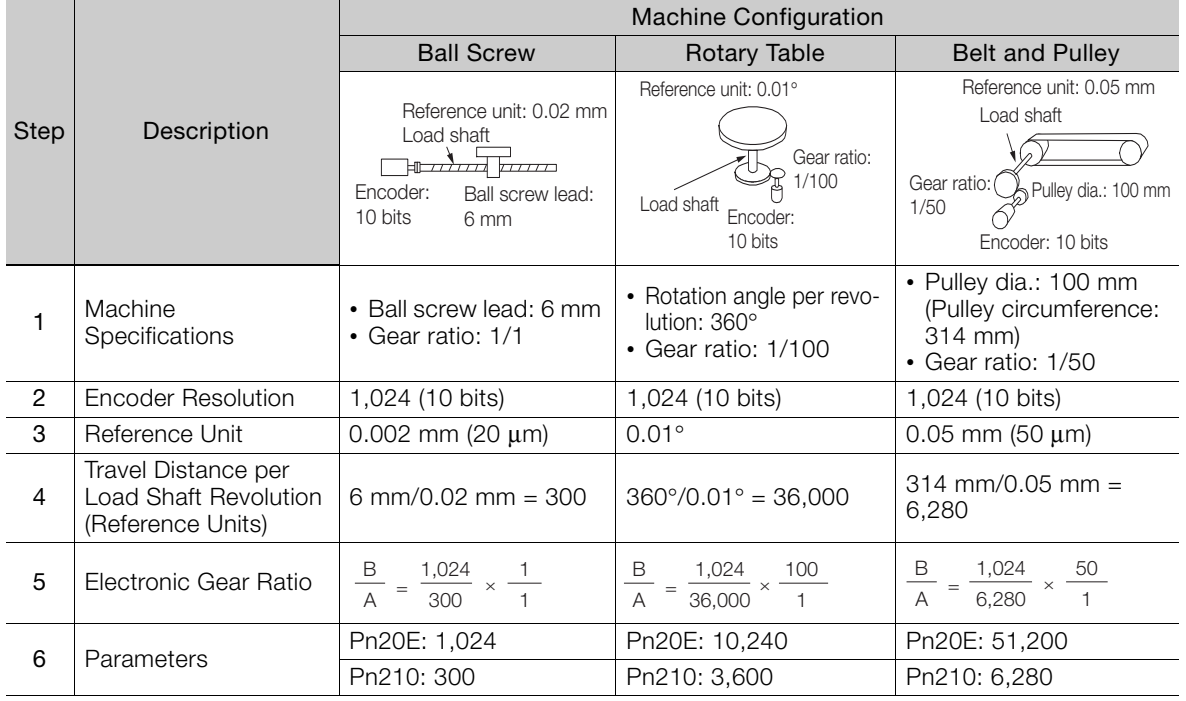

### <span id="page-103-0"></span>**5.4.3 Torque Limit Selection**

You can limit the torque that is output by the Servomotor.

There are two ways to limit torque.

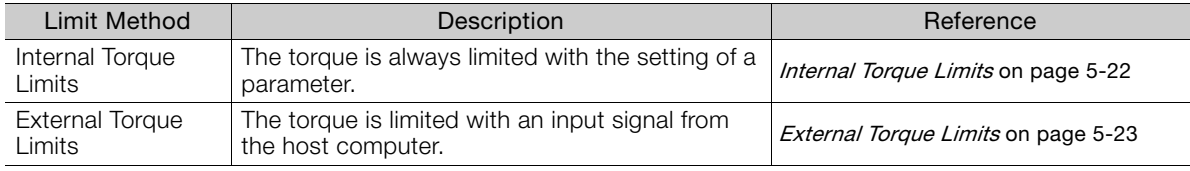

Note: 1. If more than one torque limit is enabled, the smallest torque limit is used.

2. If you set a value that exceeds the maximum torque of the Servomotor, the torque will be limited to the maximum torque of the Servomotor.

### <span id="page-103-1"></span>**Internal Torque Limits**

If you use internal torque limits, the maximum output torque will always be limited to the specified forward torque limit (Pn402) and reverse torque limit (Pn403).

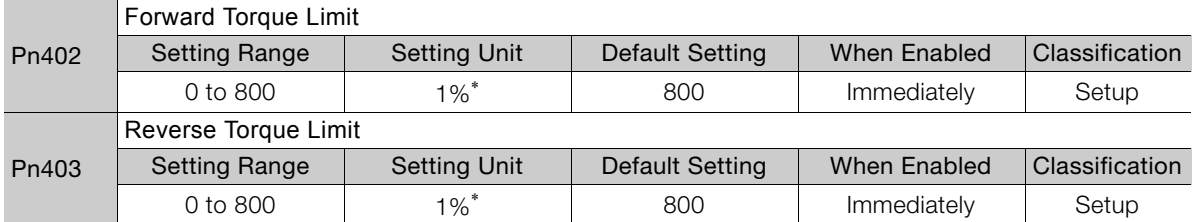

\* Set a percentage of the rated motor torque.

Note: If the setting of Pn402 or Pn403 is too low, the torque may be insufficient for acceleration or deceleration of the Servomotor.

5.4.3 Torque Limit Selection

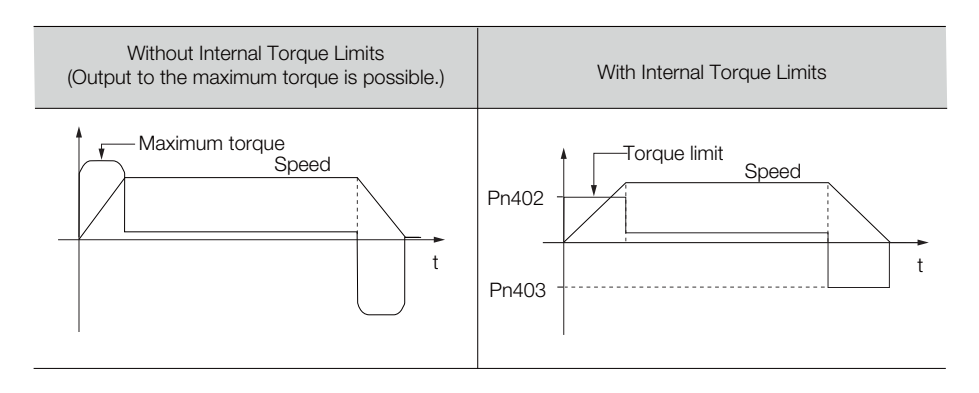

### <span id="page-104-0"></span>**External Torque Limits**

You can limit the torque only when required by the operating conditions of the machine by turning a signal from a host controller ON and OFF.

### External Torque Limit Reference Signals

The /P-CL (Forward External Torque Limit) and /N-CL (Reverse External Torque Limit) signals are used as the external torque limit reference signals. The /P-CL signal is used for the forward torque limit and the /N-CL signal is used for the reverse torque limit.

You must allocate the /P-CL and /N-CL signals to use them. Use  $PhBB5 = n.DDX$  (/P-CL (Forward External Torque Limit Input) Signal Allocation) and  $PnBB6 = n. \square \square XX$  (/N-CL (Reverse External Torque Limit Input) Signal Allocation) to allocate the /P-CL and /N-CL signals to connector pins.

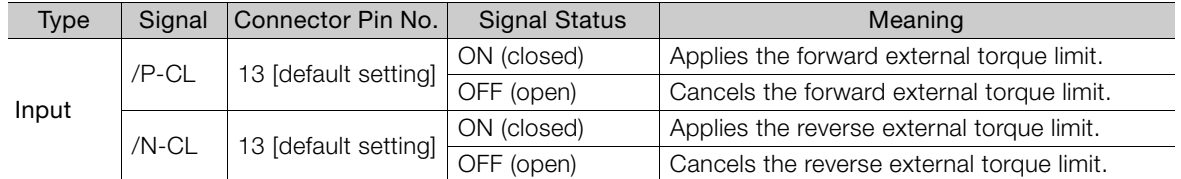

### ◆ Setting the Torque Limits

The parameters that are related to setting the torque limits are given below.

If the setting of Pn404 (Forward External Torque Limit) or Pn405 (Reverse External Torque Limit) is too low, the torque may be insufficient for acceleration or deceleration of the Servomotor.

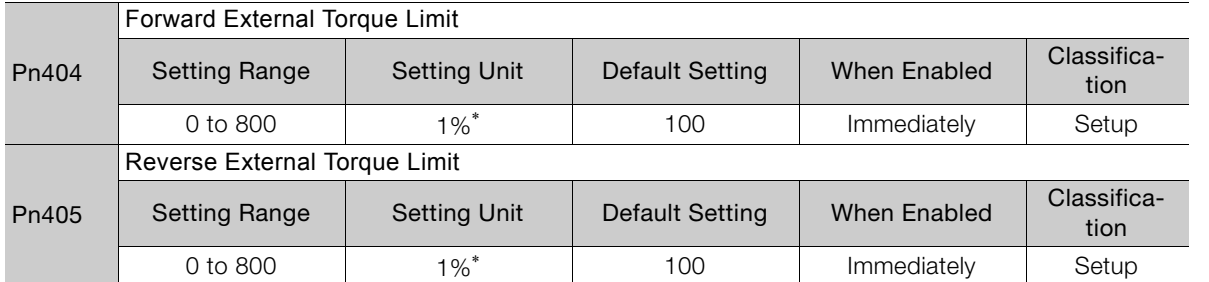

\* Set a percentage of the rated motor torque.

### ◆ Changes in the Output Torque for External Torque Limits

The following table shows the changes in the output torque when the internal torque limit is set to 800%.

In this example, the Servomotor direction is set to  $Pn000 = n.$   $\Box \Box \Box 0$  (Use CCW as the forward direction).

5

#### 5.4.4 Software Limits

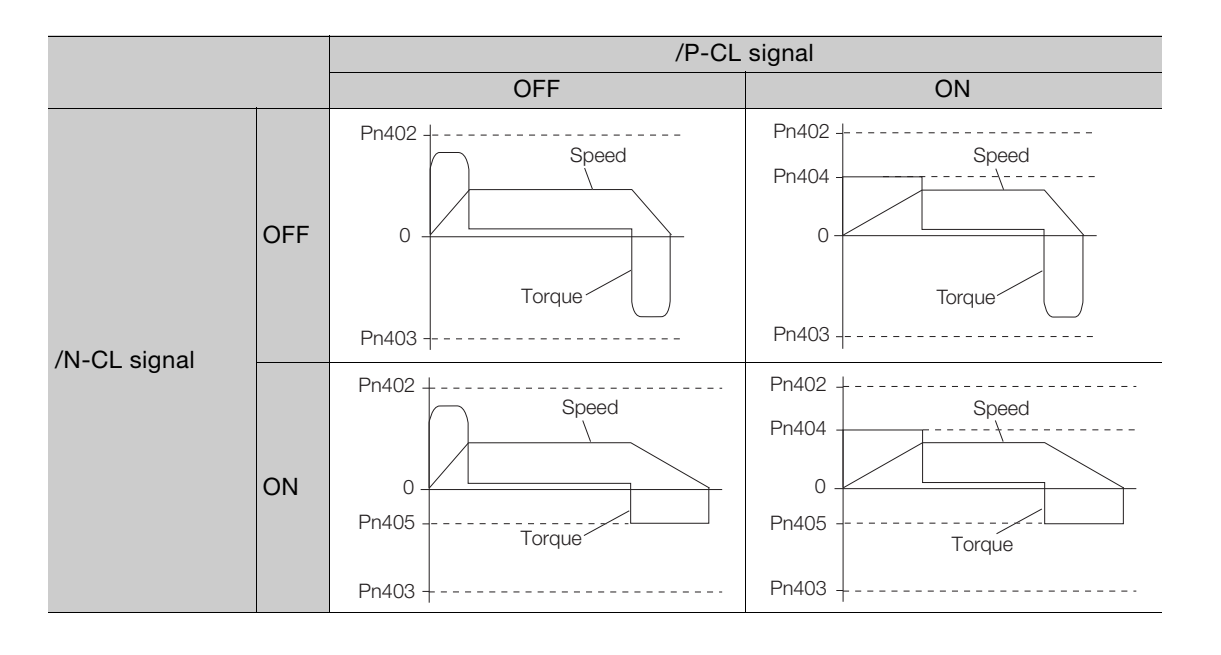

### <span id="page-105-0"></span>**5.4.4 Software Limits**

You can set software limits for safety. The Servomotor will be forced to stop if the current position exceeds the setting of the forward software limit (P-LS) (PnB21) or the setting of the reverse software limit (N-LS) (PB23).

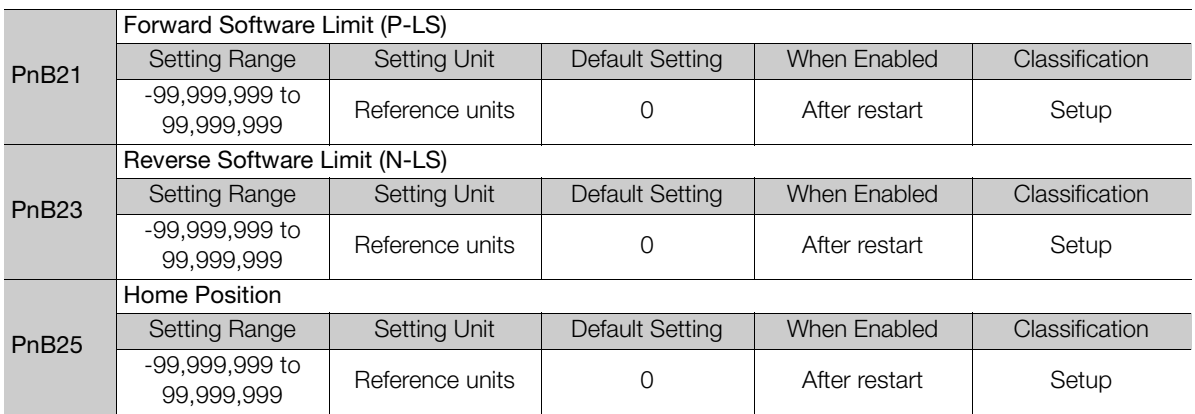

For a ball screw or other equipment with linear motion, set the forward software limit (P-LS) in PnB21 and set the reverse software limit (N-LS) in PnB23.

An A.A9F warning (Motion Error Warning) will occur if the positioning target point exceeds a software limit. If you set both PnB21 and PnB23 to 0, the software limits are disabled.

The software limits are enabled when homing is completed. However, if PnB31 is set to 0 (operate without homing), the software limits are enabled as soon as the power supply is turned ON.

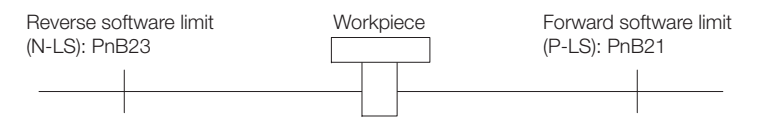

### <span id="page-106-0"></span>**5.4.5 Motor Overload Detection Level**

The motor overload detection level is the threshold used to detect overload alarms and overload warnings when the Servomotor is subjected to a continuous load that exceeds the Servomotor ratings.

It is designed to prevent Servomotor overheating.

You can change the detection timing for A.910 warnings (Overload) and A.720 alarms (Continuous Overload). You cannot change the detection level for A.710 alarms (Instantaneous Overload).

### **Detection Timing for Overload Warnings (A.910)**

With the default setting for overload warnings, an overload warning is detected in 20% of the time required to detect an overload alarm. You can change the time required to detect an overload warning by changing the setting of the overload warning level (Pn52B). You can increase safety by using overload warning detection as an overload protection function matched to the system.

The following graph shows an example of the detection of overload warnings when the overload warning level (Pn52B) is changed from 20% to 50%. An overload warning is detected in half of the time required to detect an overload alarm.

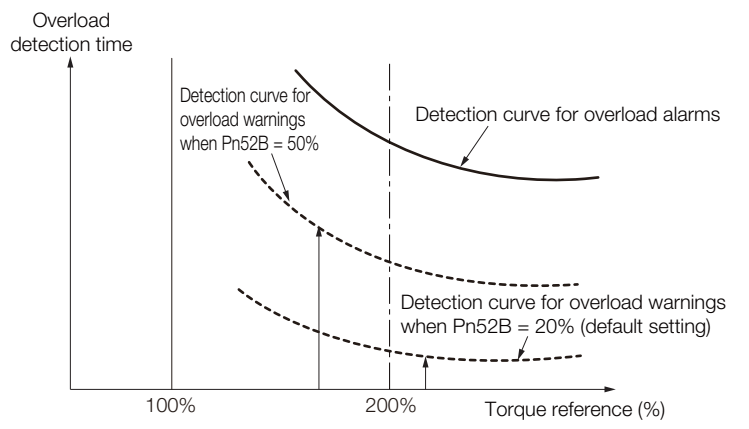

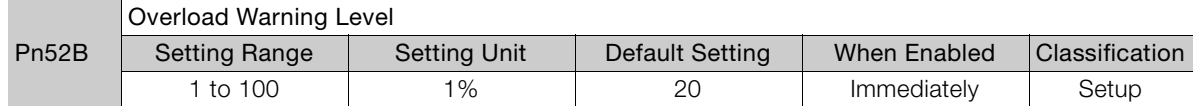

### **Detection Timing for Overload Alarms (A.720)**

If Servomotor heat dissipation is insufficient (e.g., if the heat sink is too small), you can lower the overload alarm detection level to help prevent overheating.

To reduce the overload alarm detection level, change the setting of Pn52C (Base Current Derating at Motor Overload Detection).

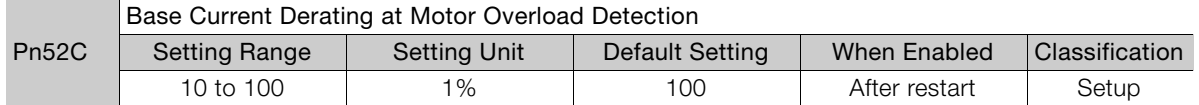

An A.720 alarm (Continuous Overload) can be detected earlier to protect the Servomotor from overloading.

5

#### 5.4.6 Software Reset

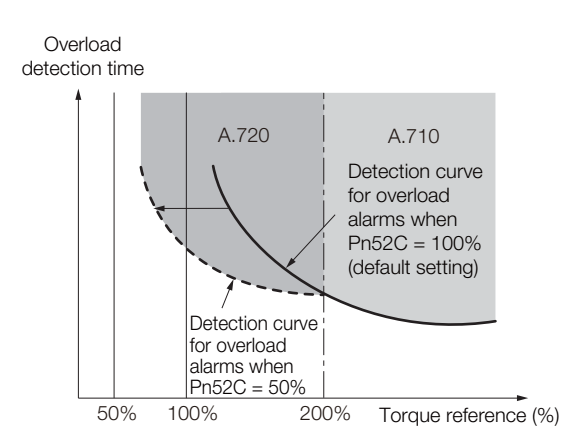

Note: The gray areas in the above graph show where A.710 and A.720 alarms occur.

Refer to the relevant manual given below for a diagram that shows the relationships between the motor heat dissipation conditions (heat sink size, surrounding air temperature, and derating). You can protect the motor from overloads more effectively by setting this derating value in Pn52C.

[Chapter 2 Selection](#page-30-0)

### <span id="page-107-0"></span>**5.4.6 Software Reset**

You can reset the SERVOPACK internally with the software. A software reset is used when resetting alarms and changing the settings of parameters that normally require turning the power supply to the SERVOPACK OFF and ON again. This can be used to change those parameters without turning the power supply to the SERVOPACK OFF and ON again.

Information

- 1. Always confirm that the system is in the SERVO OFF state and that the motor is stopped before you start a software reset.
	- 2. This function resets the SERVOPACK independently of the host controller. The SERVO-PACK carries out the same processing as when the power supply is turned ON and outputs the ALM (Servo Alarm) signal. The status of other output signals may be forcibly changed.
	- 3. When you execute a software reset, the SERVOPACK will not respond for approximately three seconds.

Before you execute a software reset, check the status of the SERVOPACK and Servomotor and make sure that no problems will occur.

### **Preparations**

Confirm that the following conditions are met before you perform a software reset.

- The system must be in the SERVO OFF state.
- The motor must be stopped.

### **Operating Procedure**

Use the following procedure to perform a software reset.

**1.** Select *Setup - Software Reset* from the menu bar of the Main Window of the SigmaWin+.
5.4.6 Software Reset

**2.** Click the **Execute** Button.

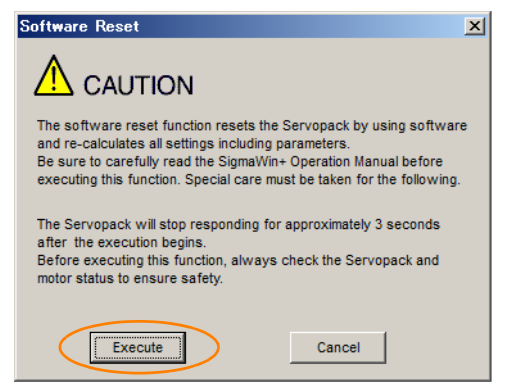

Click the **Cancel** Button to cancel the software reset. The Main Window will return.

**3.** Click the **Execute** Button.

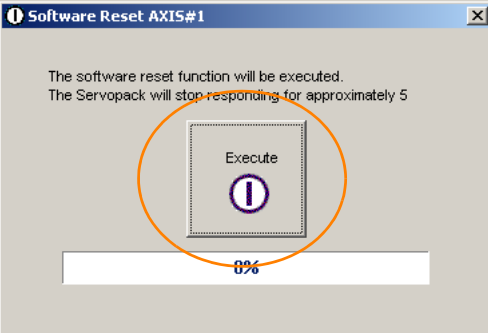

**4.** Click the **OK** Button to end the software reset operation.

All settings including parameters will have been re-calculated. When you finish this operation, disconnect the SigmaWin+ from the SERVOPACK, and then connect it again.

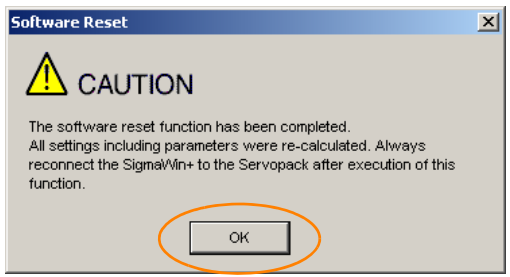

5

5.4.7 Adjusting the Motor Current Detection Signal Offset

#### **5.4.7 Adjusting the Motor Current Detection Signal Offset**

Perform this adjustment only if highly accurate adjustment is required to reduce torque ripple. It is normally not necessary to adjust this offset.

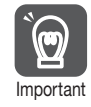

Execute the automatic offset adjustment if the torque ripple is too large when compared with other SERVOPACKs.

**Information** 

The offset does not use a parameter, so it will not change even if the parameter settings are initialized.

#### **Preparations**

The following conditions must be met to automatically adjust the motor current detection signal offset.

- The parameters must not be write prohibited.
- The servo must be in ready status.
- The system must be in the SERVO OFF state.

#### ◆ Operating Procedure

Use the following procedure.

- **1.** Select *Setup Adjust Offset Adjust the Motor Current Detection Offset.* from the menu bar of the Main Window of the SigmaWin+.
- **2.** Click the **Continue** Button.

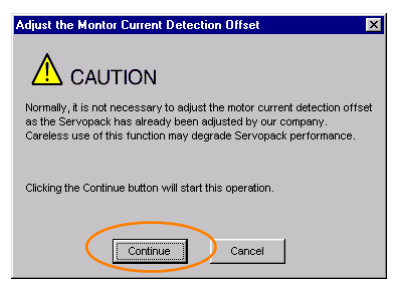

**3.** Click the **Adjust** Button.

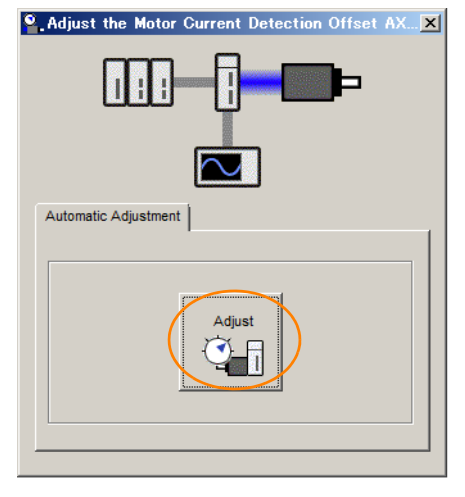

5.5.1 Smoothing

# **5.5 Settings for References**

# **5.5.1 Smoothing**

<span id="page-110-0"></span>Smoothing allows you to apply a filter to the position reference to produce smoother Servomotor operation.

Note: Smoothing does not affect the travel distance.

The following parameters are related to smoothing.

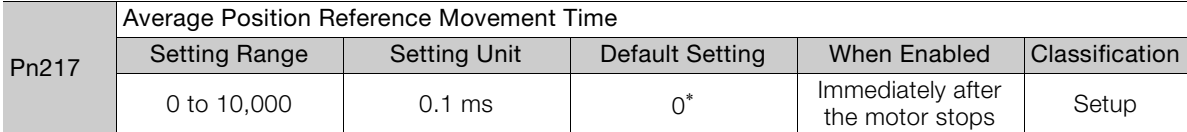

\* The filter is disabled if you set the parameter to 0.

Note: Change the setting only when the motor is stopped.

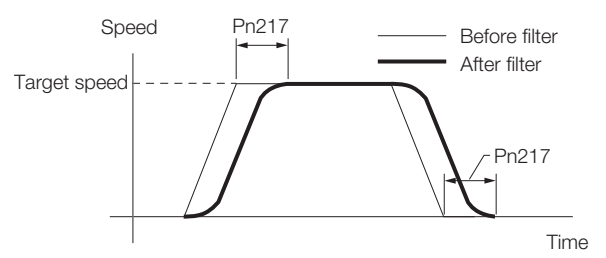

5

# Trial Operation<br> **CO**

This chapter provides information on the flow and procedures for trial operation and convenient functions to use during trial operation.

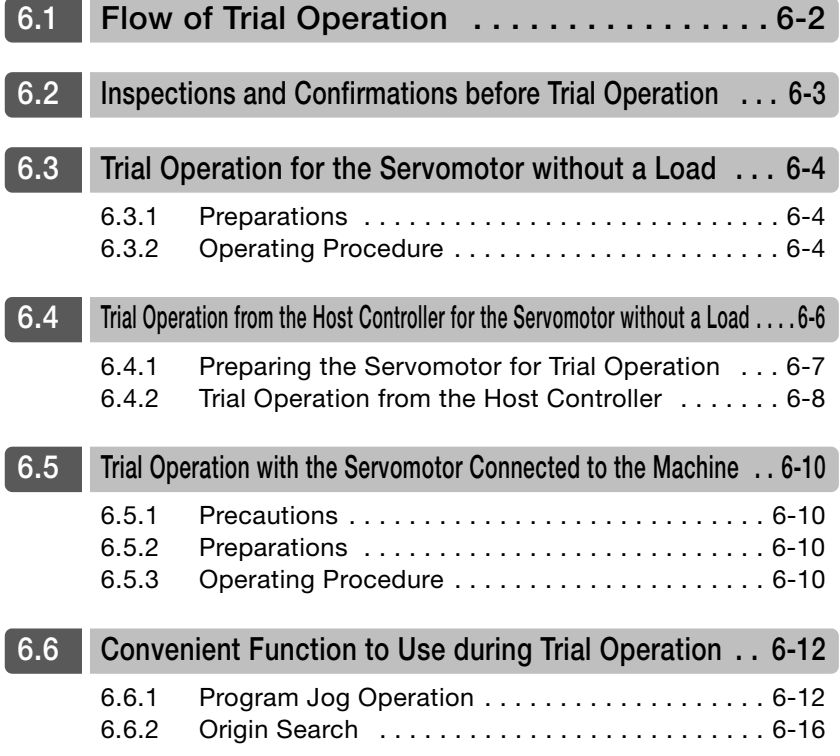

# <span id="page-112-0"></span>**6.1 Flow of Trial Operation**

The procedure for trial operation is given below.

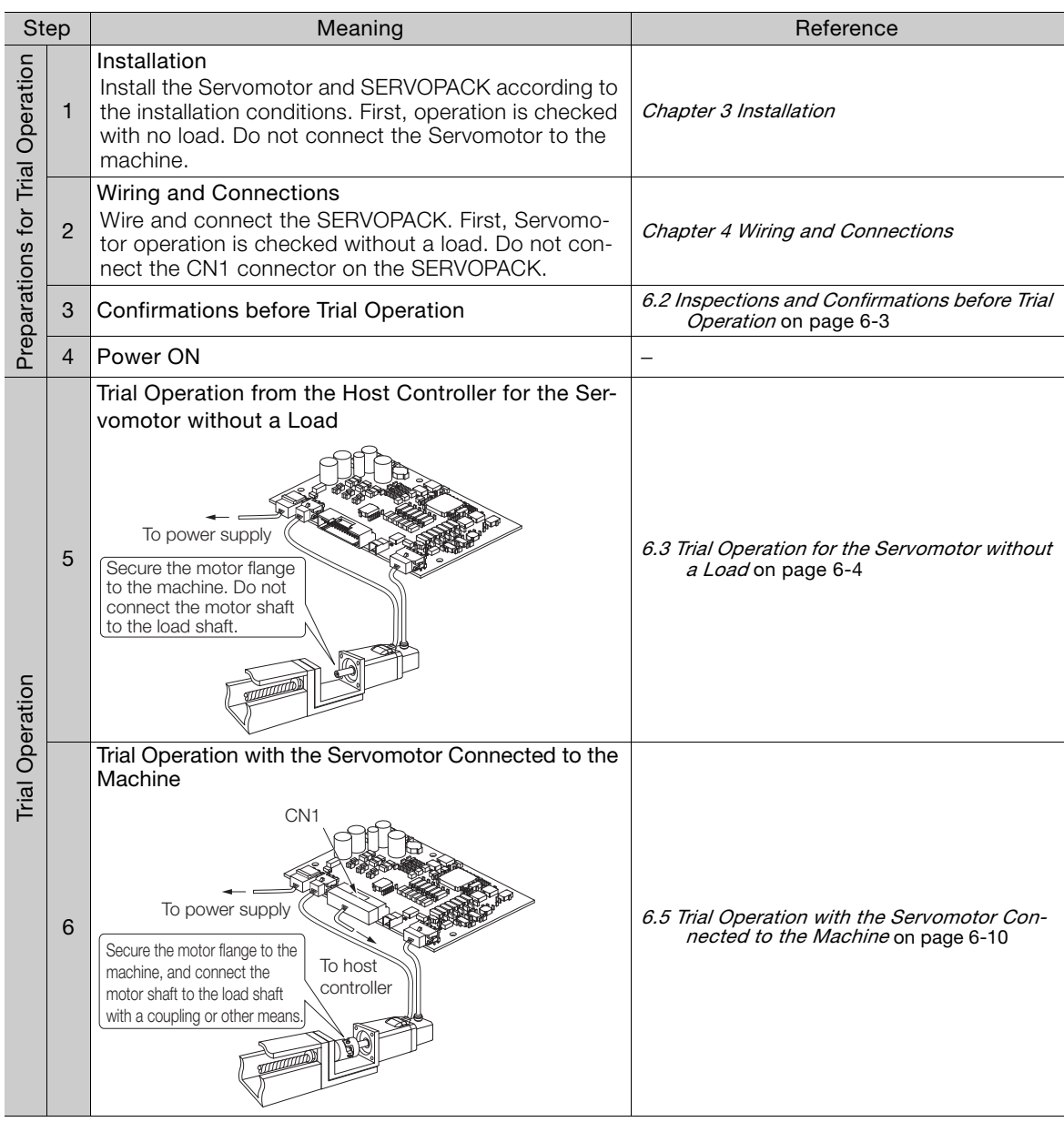

# <span id="page-113-0"></span>**6.2 Inspections and Confirmations before Trial Operation**

To ensure safe and correct trial operation, check the following items before you start trial operation.

- Make sure that the SERVOPACK and Servomotor are installed, wired, and connected correctly.
- Make sure that the correct power supply voltage is supplied to the SERVOPACK.
- Make sure that there are no loose parts in the Servomotor mounting.
- If you are performing trial operation on a Servomotor that has been stored for a long period of time, make sure that all Servomotor inspection and maintenance procedures have been completed.

6.3.1 Preparations

# <span id="page-114-1"></span>**6.3 Trial Operation for the Servomotor without a Load**

You perform jog operation from the SigmaWin+ for trial operation of the Servomotor without a load. Jog operation from the SigmaWin+ is used to check the operation of the Servomotor without connecting the SERVOPACK to the host controller. The Servomotor is moved at the preset jog speed and acceleration/deceleration rates according to commands from the SigmaWin+.

#### <span id="page-114-2"></span>**6.3.1 Preparations**

Confirm the following conditions before you jog the Servomotor.

- The parameters must not be write prohibited.
- The power supply must be ON.
- There must be no alarms.
- The system must be in the SERVO OFF sate.
- Emergency stop status must not exist.
- The motor code of the Servomotor to use must be set in Pn08A (Motor Selection Switch).
- The jog speed must be set considering the operating range of the machine.
- The jog speed is set with the following parameters.

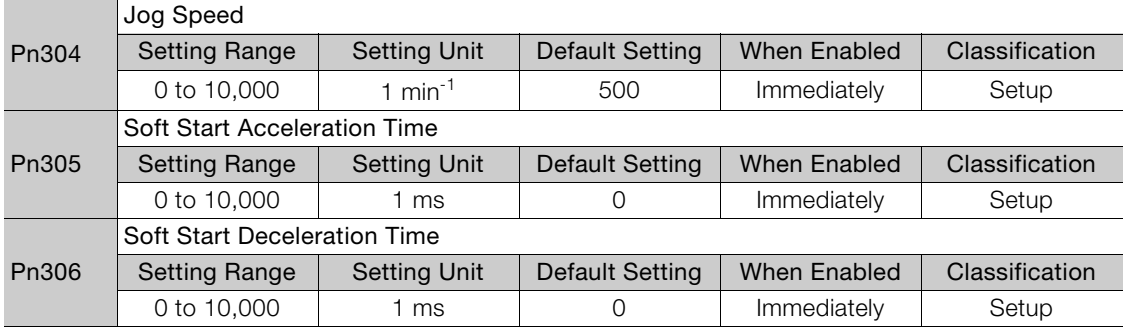

#### <span id="page-114-0"></span>**6.3.2 Operating Procedure**

Use the following procedure.

- **1.** Select *Test Run Jog* from the menu bar of the Main Window of the SigmaWin+. The Jog Operation Dialog Box will be displayed.
- **2.** Read the warnings and then click the **OK** Button.

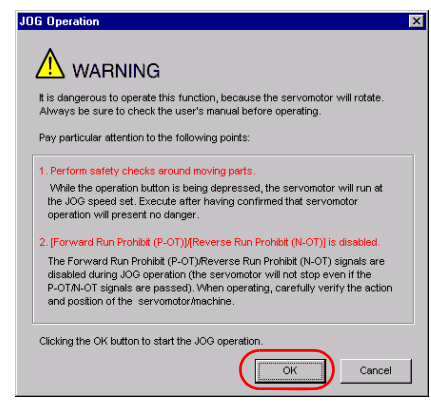

6.3.2 Operating Procedure

**3.** Check the jog speed and then click the **Servo ON** Button.

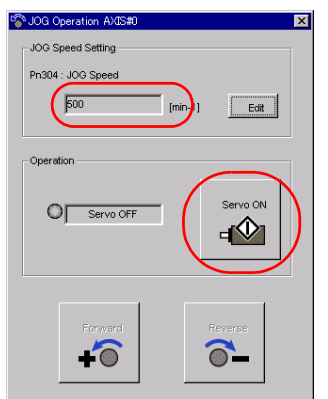

The display in the **Operation** Area will change to **Servo ON**.

Information To change the speed, click the **Edit** Button and enter the new speed.

#### **4.** Click the **Forward** Button or the **Reverse** Button.

Jog operation will be performed only while you hold down the mouse button.

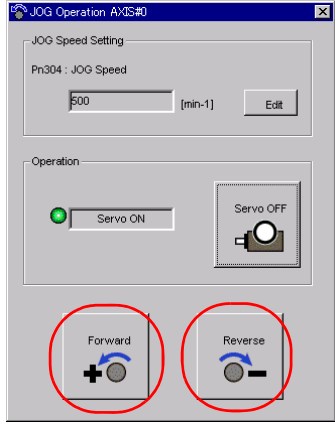

**5.** After you finish jog operation, turn the power supply to the SERVOPACK OFF and ON again.

This concludes the jog operation procedure.

# <span id="page-116-0"></span>**6.4 Trial Operation from the Host Controller for the Servomotor without a Load**

Confirm the following items during trial operation from the host controller for the Servomotor without a load.

- Make sure that the Servomotor operation reference from the host controller to the SERVOPACK and the I/O signals are set up properly.
- Make sure that the wiring between the host controller and SERVOPACK and the polarity of the wiring are correct.
- Make sure that all operation settings for the SERVOPACK are correct.

The operation sequence for trial operation from the host controller for the Servomotor without a load is given below.

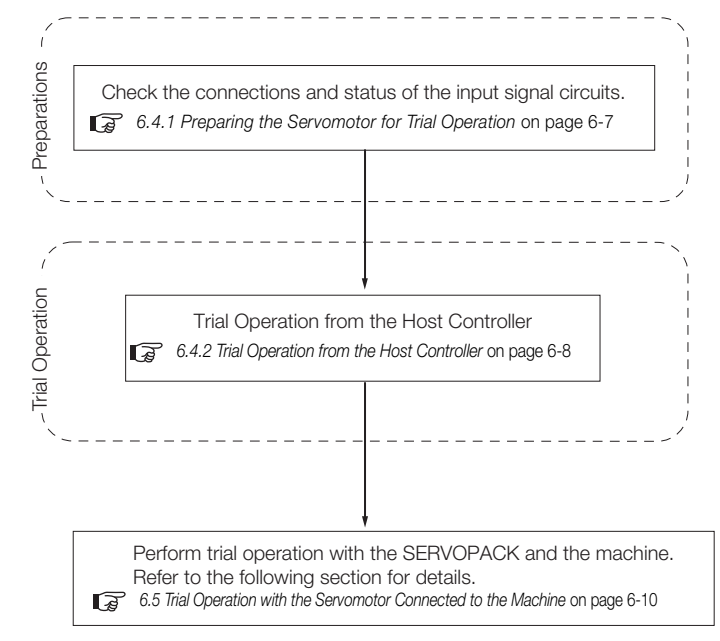

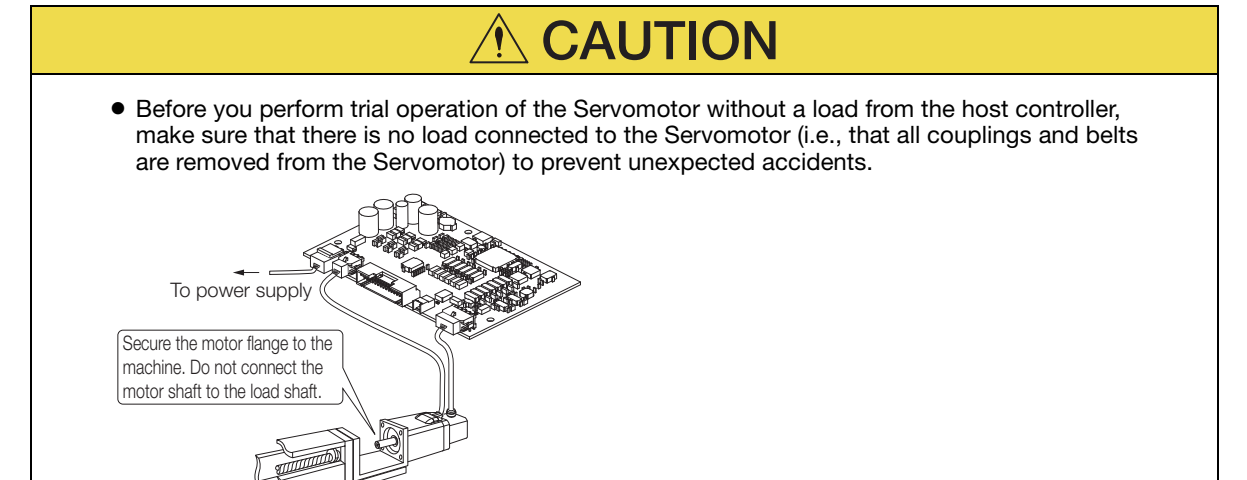

6.4.1 Preparing the Servomotor for Trial Operation

#### <span id="page-117-0"></span>**6.4.1 Preparing the Servomotor for Trial Operation**

This section provides the procedure to prepare the Servomotor for trial operation.

#### **Preparations**

Confirm the following items before you perform the procedure to prepare the Servomotor for trial operation.

- Make sure that the preparations given in [6.1 Flow of Trial Operation](#page-112-0) on page 6-2have been completed.
- Make sure that the trial operation described in 6.3 Trial Operation for the Servomotor without a Load [on page 6-4](#page-114-1) has been completed.

#### **Operating Procedure**

The following procedure assumes that the default settings are used for the I/O signals required for trial operation. Refer to the following section for information on the default I/O signal settings. [4.2 Basic Wiring Diagrams](#page-69-0) on page 4-7

- **1.** Wire the I/O signals from the host controller. Refer to the following section for details. [4.2 Basic Wiring Diagrams](#page-69-0) on page 4-7
- **2.** Check the following items.

Make sure that the /S-ON (SERVO ON) signal can be input.

Make sure that the E-STP (Emergency Stop Input) signal is ON (closed) (normal status).

- Setting Method
- Input the signal to turn ON (close) CN1-15.
- Set PnBB8 to n. $\Box$  $\Box$ 3 (Always disable emergency stops).

Make sure that a reference is not being input.

- **3.** Connect the I/O Signal Cable to the I/O signal connector (CN1).
- **4.** Turn ON the power supply to the SERVOPACK.
- **5.** Confirm that the System Monitor display on the SigmaWin+ is as shown below.

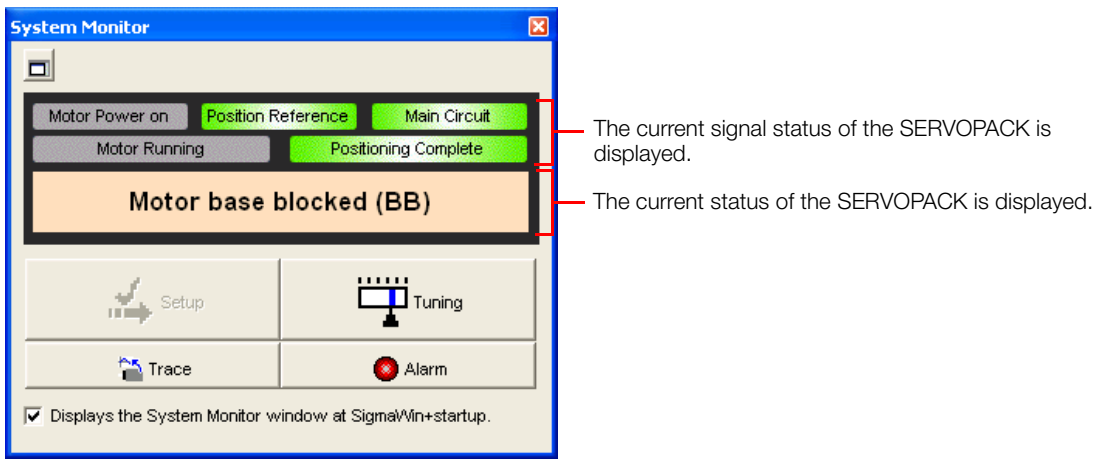

- **6.** Select *Monitor Check Wiring* from the menu bar of the Main Window of the SigmaWin+ and check the status of the input signal.
- **7.** Input the /S-ON (SERVO ON Input) signal. The servo will turn ON.

 $6 \overline{6}$ 

6.4.2 Trial Operation from the Host Controller

**8.** Confirm that the System Monitor display on the SigmaWin+ is as shown below.

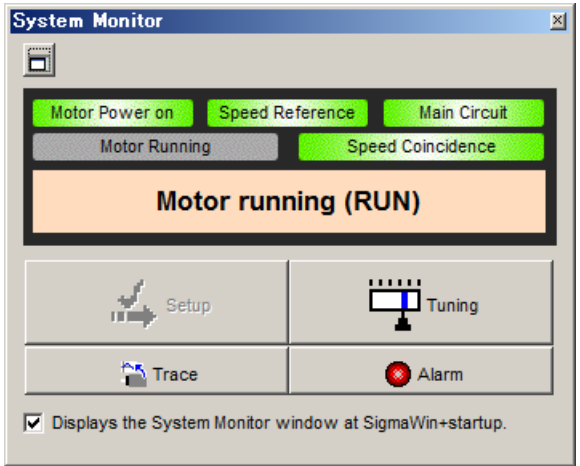

If the above display appears, power is being supplied to the Servomotor and the servo is ON. If an alarm is displayed, the servo is OFF and power is not being supplied to the Servomotor. Refer to the following section, clear the alarm, and repeat the procedure from step 4.  $\sqrt{a}$  10.1.6 Alarm Reset [on page 10-17](#page-214-0)

**9.** If you changed the setting of PnBB8 in step 2, return the setting to its original value.

This concludes the procedure to prepare the Servomotor for trial operation.

Proceed to the following section. [6.4.2 Trial Operation from the Host Controller](#page-118-0) on page 6-8

#### <span id="page-118-0"></span>**6.4.2 Trial Operation from the Host Controller**

This section describes the procedure for trial operation from the host controller.

#### **Preparations**

Confirm the following item before you perform the procedure for trial operation from the host controller.

• Make sure that the procedure to prepare the Servomotor for trial operation described in 6.4.1 [Preparing the Servomotor for Trial Operation](#page-117-0) on page 6-7 has been completed.

#### **Operating Procedure**

In this procedure, the electronic gear is set in the SERVOPACK and not in the host controller.

- **1.** Turn OFF the /S-ON (SERVO ON) signal from the host controller. The servo will turn OFF.
- **2.** Set Pn200 = n.□□□X (Reference Pulse Form) to the reference pulse form of the host controller.
- **3.** Set the reference unit and set the electronic gear ratio (Pn20E and Pn210) according to the host controller.
- **4.** Turn the SERVOPACK power supply OFF and ON again. The new parameter settings will be enabled.
- **5.** Input the /S-ON (SERVO ON) signal from the host controller. The servo will turn ON.

6.4.2 Trial Operation from the Host Controller

**6.** Input a low-speed pulse reference from the host controller. Use a travel distance (number of reference pulses) that is easy to check (for example, the number of pulses for one rotation).

For safety, set the number of references pulses to approximately 100 min<sup>-1</sup>.

- **7.** Check the number of reference pulses that are input to the SERVOPACK from the changes in the input reference pulse counter before and after the reference. SigmaWin+ procedure: *Monitor - Monitor - Motion Monitor*, **Reference Pulse Counter**
- **8.** Check the actual number of motor rotations from the changes in the feedback pulse counter before and after the reference. SigmaWin+ procedure: *Monitor - Monitor - Motion Monitor*, **Feedback Pulse Counter**
- **9.** Confirm that the changes in the input reference pulse counter and the feedback pulse counter (i.e., the values from steps 7 and 8) satisfy the following equation. Change in input reference pulse counter = Change in feedback pulse counter x (Pn20E/Pn210)
- **10.** Confirm that the Servomotor shaft is rotating in the direction specified by the reference. If the rotation direction does not agree with the reference direction, refer to the following section and change the rotation direction. [5.4.1 Motor Direction Setting](#page-101-0) on page 5-20
- **11.** Input a pulse reference for a comparatively large number of motor rotations from the host controller so that the Servomotor will operate at a constant speed.
- **12.** Check the reference pulse speed input to the SERVOPACK with the input reference pulse speed monitor. SigmaWin+ procedure: *Monitor - Monitor - Motion Monitor*, **Input Reference Pulse Speed**

The input reference pulse monitor uses the following formula.

Input reference pulse speed monitor = Input reference pulse speed [pulses/s] $\times$  60  $\times$   $\frac{P120E}{P1210}$ Pn20F 1 Reference input pulse speed/min Electronic gear ratio Encoder pulses 1024

- **13.** Check the motor speed monitor. SigmaWin+ procedure: *Monitor - Monitor - Motion Monitor*, **Motor Speed**
- **14.** Confirm that the input reference pulse speed and the motor speed (i.e., the values from steps 12 and 13) are the same.
- **15.**Stop the pulse reference from the host controller.
- **16.** Turn OFF the /S-ON (SERVO ON) signal from the host controller. The servo will turn OFF.

This concludes the procedure for trial operation from the host controller. Proceed to the following section.

[6.5 Trial Operation with the Servomotor Connected to the Machine](#page-120-0) on page 6-10

6

6.5.1 Precautions

# <span id="page-120-0"></span>**6.5 Trial Operation with the Servomotor Connected to the Machine**

This section provides the procedure for trial operation with both the machine and Servomotor.

#### <span id="page-120-1"></span>**6.5.1 Precautions**

# **WARNING**

 Operating mistakes that occur after the Servomotor is connected to the machine may not only damage the machine, but they may also cause accidents resulting in personal injury.

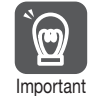

If you disabled the E-STP (Emergency Stop Input) signal for trial operation of the Servomotor without a load, enable the E-STP (Emergency Stop Input) signal before you preform trial opera-Important tion with the Servomotor connected to the machine in order to provide protection.

#### <span id="page-120-2"></span>**6.5.2 Preparations**

Confirm the following items before you perform the trial operation procedure for both the machine and Servomotor.

- Make sure that the procedure described in 6.4 Trial Operation from the Host Controller for the [Servomotor without a Load](#page-116-0) on page 6-6 has been completed.
- Make sure that the SERVOPACK is connected correctly to both the host controller and the peripheral devices.
	- Emergency stop circuit wiring
	- Host controller wiring

#### <span id="page-120-3"></span>**6.5.3 Operating Procedure**

- **1.** Enable the E-STP (Emergency Stop Input) signal (PnBB8 = n.DDD1).
- **2.** Set protection, such as the emergency stop.
- **3.** Set the parameters that are required for operation.
- **4.** Turn OFF the power supply to the SERVOPACK.
- **5.** Couple the Servomotor to the machine.

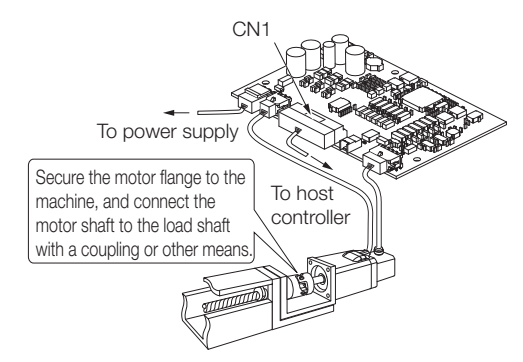

6.5.3 Operating Procedure

- **6.** Turn ON the power supplies to the machine and host controller and turn ON the power supply to the SERVOPACK.
- **7.** Confirm that protection, such as the emergency stop, operates correctly. Note: Enable activating an emergency stop so that the Servomotor can be stopped safely should an error occur during the remainder of the procedure.
- **8.** Input the /S-ON (SERVO ON) signal from the host controller. The servo will turn ON.
- **9.** Perform trial operation according to [6.4 Trial Operation from the Host Controller for the](#page-116-0)  [Servomotor without a Load](#page-116-0) on page 6-6 and confirm that the same results are obtained as when trial operation was performed on the Servomotor without a load.
- **10.** Check the settings of the parameters and confirm that the Servomotor operates according to machine operating specifications.
- **11.** If necessary, adjust the servo gain to improve the Servomotor response characteristics. The Servomotor and machine may not be broken in completely for the trial operation. Therefore, let the system run for a sufficient amount of time to ensure that it is properly broken in.
- **12.** For future maintenance, save the parameter settings with one of the following methods.
	- Use the SigmaWin+ to save the parameters as a file.
	- Record the settings manually.

This concludes the procedure for trial operation with both the machine and Servomotor.

 $6^{\circ}$ 

# <span id="page-122-1"></span>**6.6 Convenient Function to Use during Trial Operation**

This section describes some convenient operations that you can use during trial operation. Use them as required.

#### <span id="page-122-0"></span>**6.6.1 Program Jog Operation**

You can use program jog operation to enter commands from the SigmaWin+ to perform continuous operation with an operation pattern (travel distance, movement speed, acceleration/ deceleration time, waiting time, and number of movements) that you preset in the parameters.

Program jog operation is used in the same way as normal jog operation, i.e., to check Servomotor operation and for simple positioning operations.

#### **Preparations**

Confirm the following conditions before you perform program jog operation.

- The parameters must not be write prohibited.
- The power supply must be ON.
- There must be no alarms.
- The system must be in the SERVO OFF state.
- The range of machine motion and the safe movement speed of your machine must be considered when you set the travel distance and movement speed.

#### **Additional Information**

You can use the functions that are applicable to position control.

#### **Program Jog Operation Pattern**

An example of a program jog operation pattern is given below. In this example, the Servomotor direction is set to Pn000 =  $n.\Box \Box \Box 0$  (Use CCW as the forward direction).

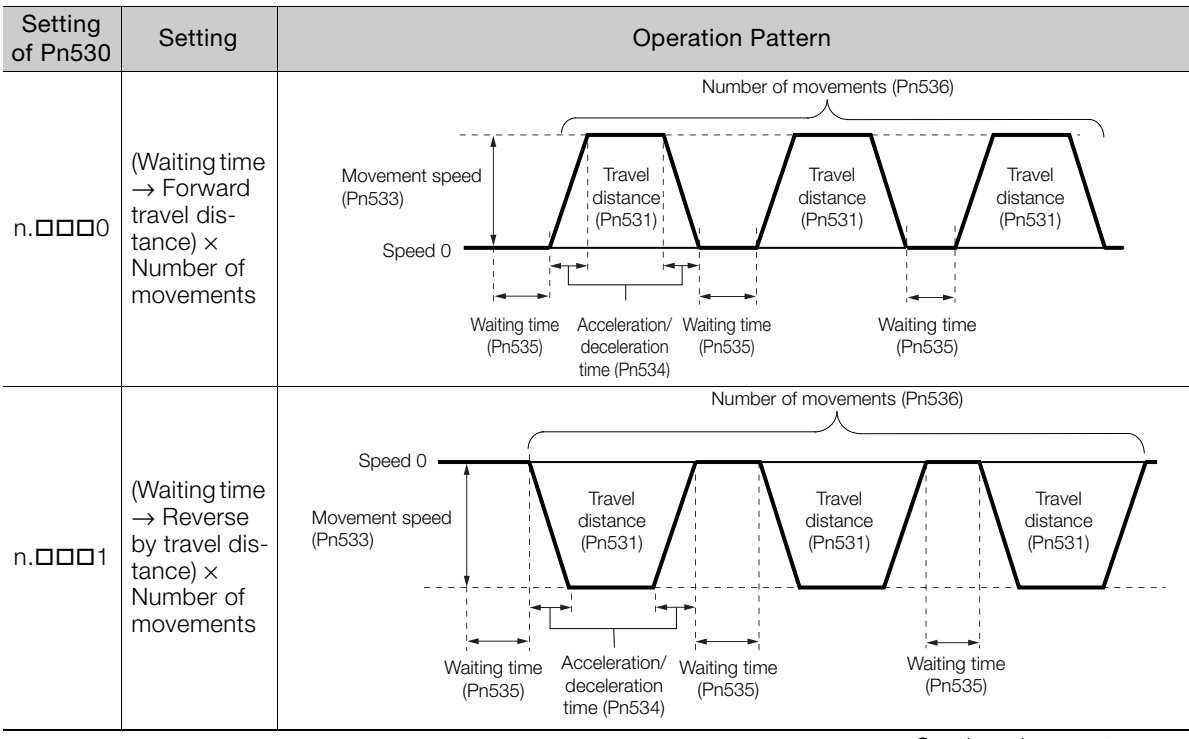

Continued on next page.

Continued from previous page.

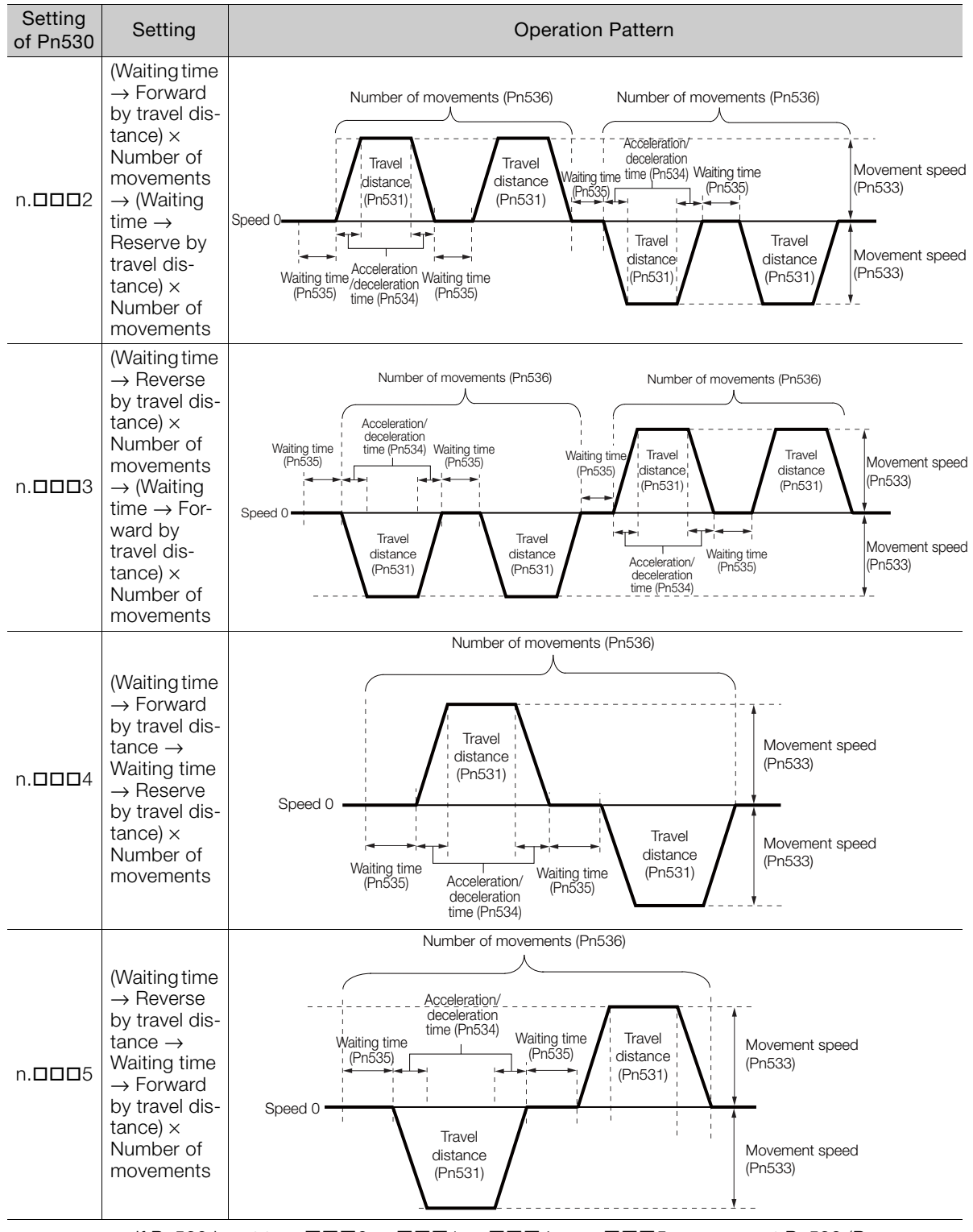

Trial Operation **6** Trial Operation  $6<sup>1</sup>$ 

If Pn530 is set to n.DDD0, n.DDD1, n.DDD4, or n.DDD5, you can set Pn536 (Program Jog Number of Movements) to 0 to perform infinite time operation. You cannot use infinite time operation if Pn530 is set to n. $\Box$  $\Box$  $\Box$ 2 or n. $\Box$  $\Box$  $\Box$ 3. Information

#### **Related Parameters**

Use the following parameters to set the program jog operation pattern. Do not change the settings while the program jog operation is being executed.

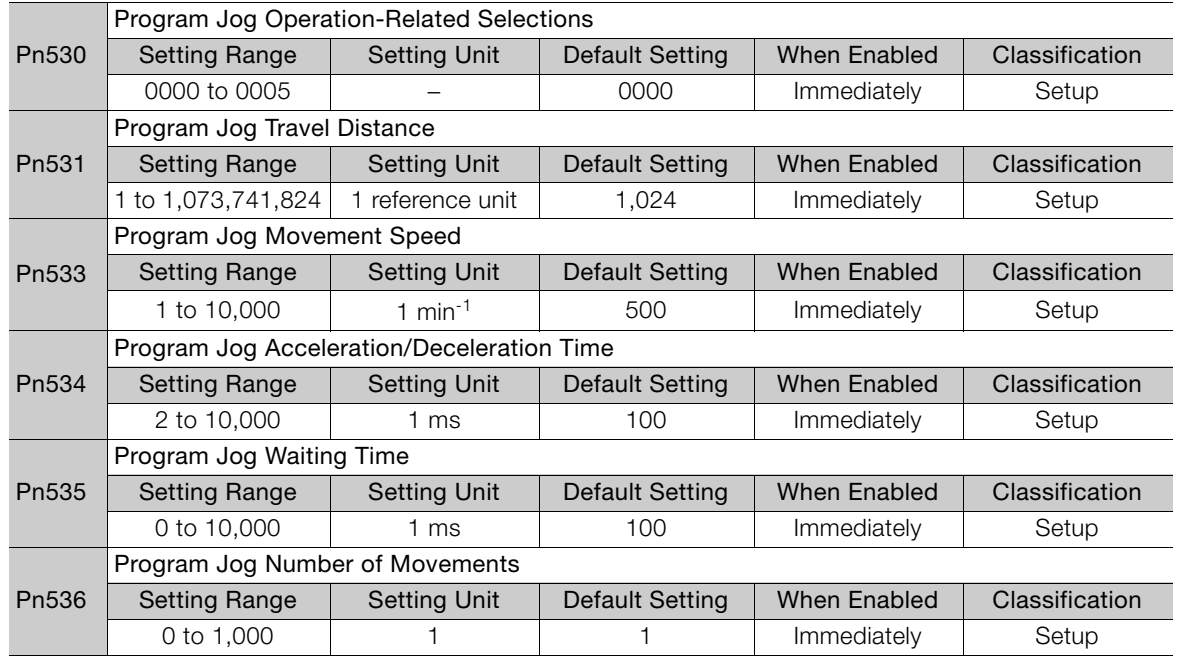

#### **Operating Procedure**

Use the following procedure.

**1.** Select *Test Run - Program JOG Operation* from the menu bar of the Main Window of the SigmaWin+.

The Program Jog Operation Dialog Box will be displayed.

**2.** Read the warnings and then click the **OK** Button.

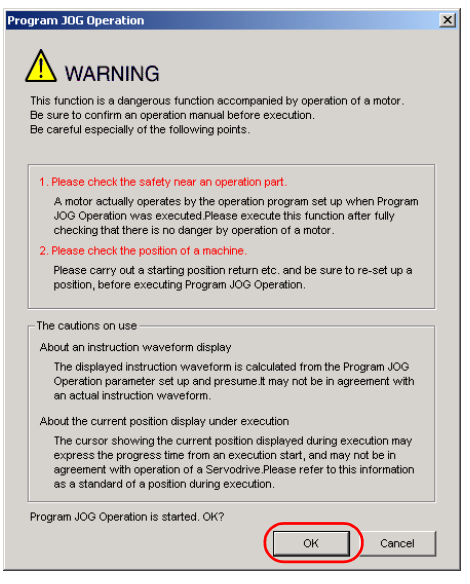

**3.** Set the operating conditions, click the **Apply** Button, and then click the **Run** Button. A graph of the operation pattern will be displayed.

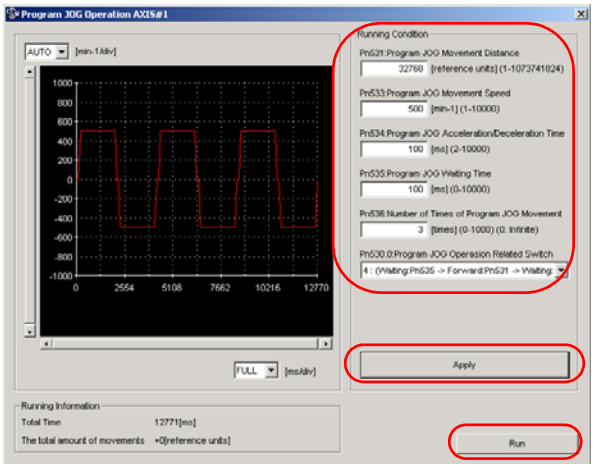

**4.** Click the **Servo ON** Button and then the **Execute** Button. The program jog operation will be executed.

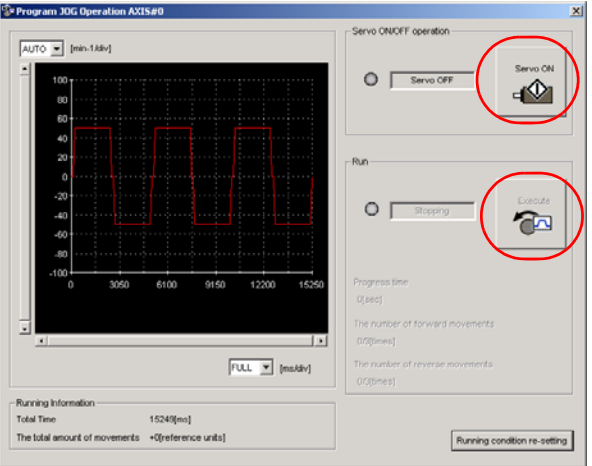

This concludes the program jog operation procedure.

6.6.2 Origin Search

## <span id="page-126-0"></span>**6.6.2 Origin Search**

# $\hat{\wedge}$  CAUTION

 For an origin search, the motor will rotate until the origin is detected. Make sure that the load is not coupled when you execute an origin search.

An origin search is performed to position the motor to the encoder origin (phase C). Use an origin search when it is necessary to align the encoder origin (phase C) with the machine origin. When an origin search is performed, the motor rotates for one rotation or less at 60 min<sup>-1</sup>.

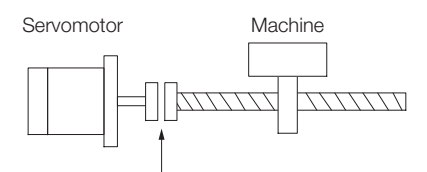

To align the encoder origin (phase C) with the machine origin

#### **Preparations**

Confirm the following conditions before you start an origin search.

- The parameters must not be write prohibited.
- The power supply must be ON.
- There must be no alarms.
- The system must be in the SERVO OFF state.
- Emergency stop status must not exist.
- The motor code of the Servomotor to use must be set in Pn08A (Motor Selection Switch).

#### **Operating Procedure**

Use the following procedure.

- **1.** Select *Setup Origin Search* from the menu bar of the Main Window of the SigmaWin+. The Origin Search Dialog Box will be displayed.
- **2.** Read the warnings and then click the **OK** Button.

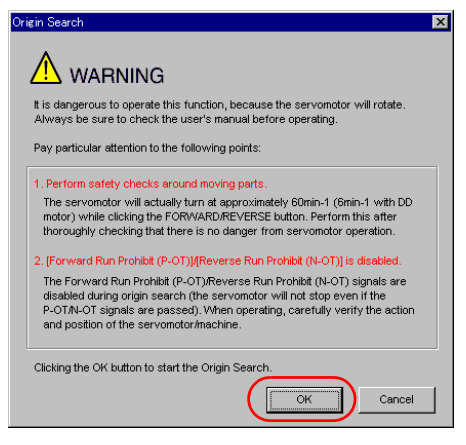

6.6.2 Origin Search

**3.** Click the **Servo ON** Button.

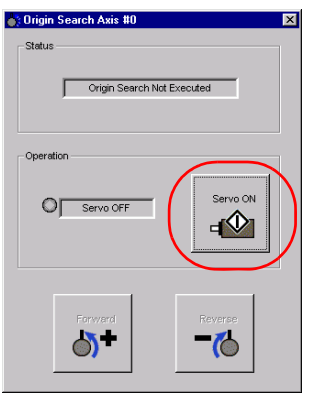

#### **4.** Click the **Forward** Button or the **Reverse** Button.

An origin search will be performed only while you hold down the mouse button. The motor will stop when the origin search has been completed.

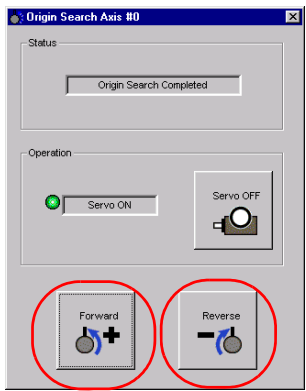

This concludes the origin search procedure.

# **Operation and**

This chapter provides detailed information on positioning, homing, and ZONE outputs.

**Functions** 7

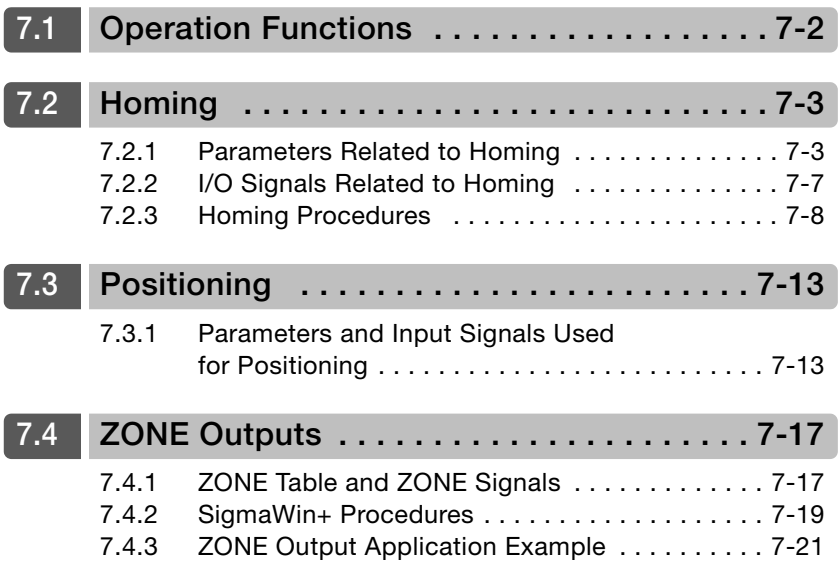

# <span id="page-129-0"></span>**7.1 Operation Functions**

The following three operation functions are provided.

• Homing

This function is used to define the machine origin when the equipment power supply is turned ON.

• Positioning

Positioning is used to input pulse train references from the host controller to the SERVOPACK to move to a target position. The position is controlled with the number of input pulses, and the speed is controlled with the input pulse frequency.

• ZONE Outputs

This function outputs a zone number to indicate when the motor is within a preset zone.

# <span id="page-130-1"></span>**7.2 Homing**

Homing is used to define the machine origin when the equipment power supply is turned ON.

# **WARNING**

 Always perform homing before you start positioning. If you perform positioning without performing homing, positions cannot be managed so correct positioning may not be possible. Unexpected machine operation, failure, or personal injury may occur.

# <span id="page-130-0"></span>**7.2.1 Parameters Related to Homing**

There are two types of parameters related to homing: parameters that define homing and parameters that specify conditions for executing homing.

#### **Parameters That Define Homing**

The following three parameters specify the homing method, homing direction, and startup /INPOSITION signal status.

#### ◆ Parameter That Specifies the Homing Method

Specify the homing method with PnB31 =  $n.\Box\Box\Box X$ .

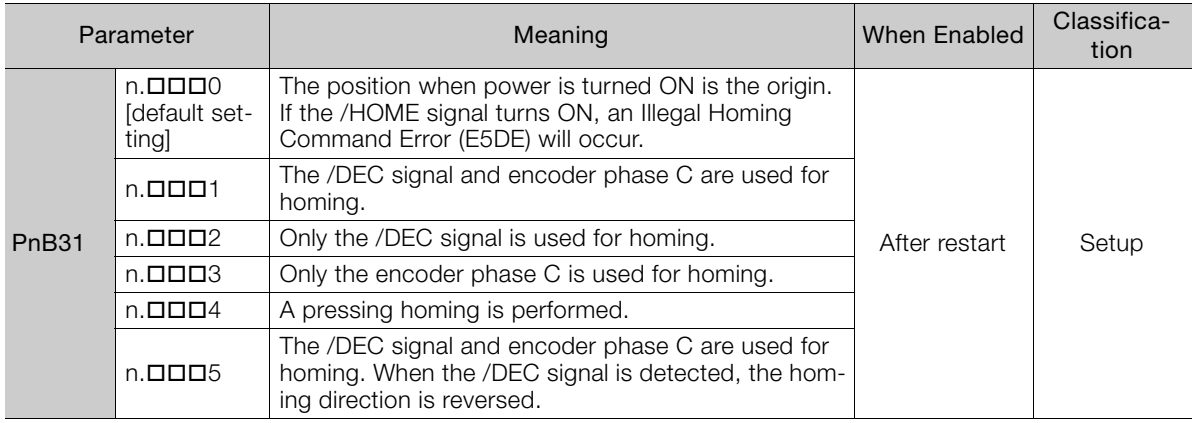

#### ◆ Parameter That Specifies the Homing Direction

Specify whether to perform homing in the forward or in the reverse direction with PnB32 =  $n.$  $\square$  $\square$  $\Delta$  $\times$ .

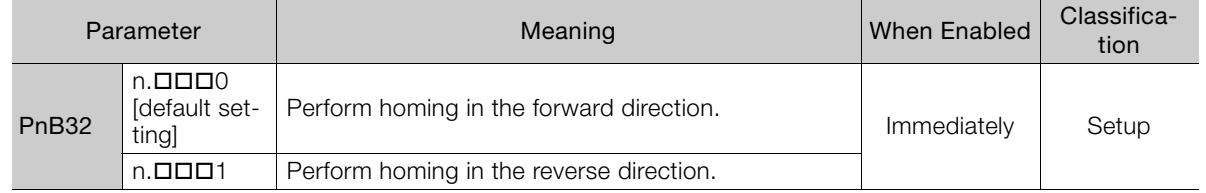

7.2.1 Parameters Related to Homing

#### Parameter That Specifies the Startup /INPOSITION Signal Status

Use PnB91 =  $n.D$  $D/N$  to specify the status of the /INPOSITION signal when the power supply turns ON.

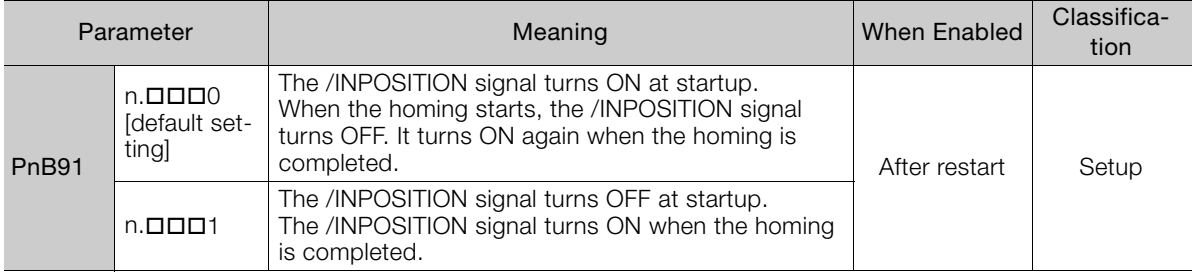

#### **Parameters That Specify Homing Conditions**

The following nine parameters specify the homing conditions, such as the homing speeds.

#### ◆ Parameter That Specifies the Home Position

The value specified in PnB25 will be set as the current value when homing is completed.

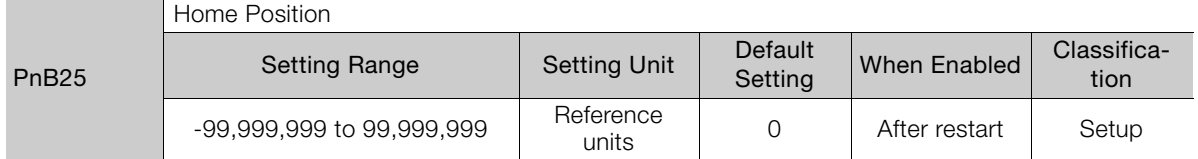

#### ◆ Parameters That Specify the Acceleration/Deceleration Rates

The following parameters set the acceleration and deceleration rates for homing.

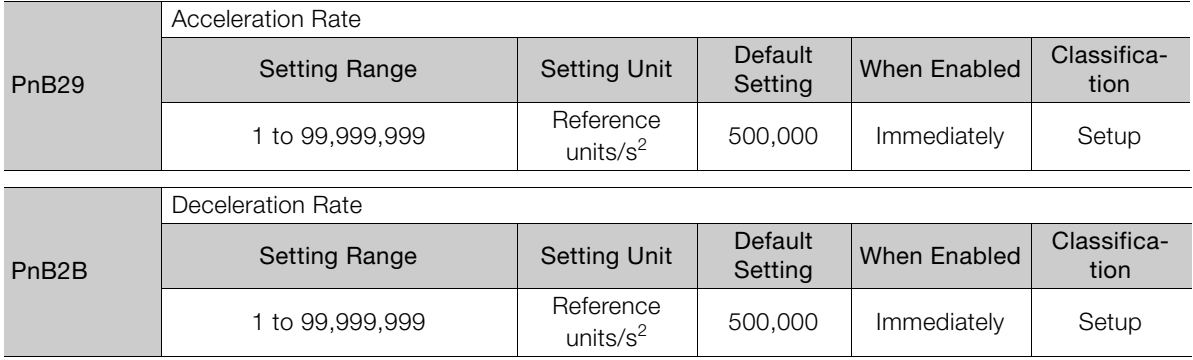

#### ◆ Parameter That Specifies the Homing Movement Speed

The following parameter sets the movement speed for homing.

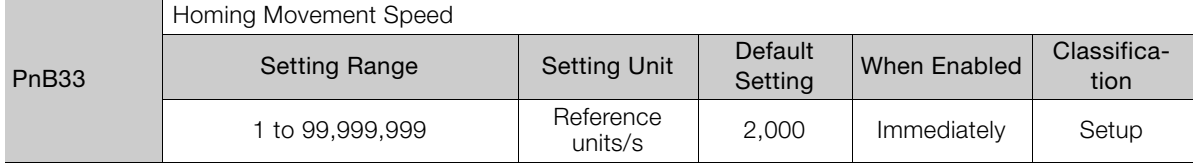

7.2.1 Parameters Related to Homing

#### ◆ Parameter That Specifies the Homing Approach Speed

The following parameter sets the approach speed for homing. Operation details, such as changing to this speed, depends on the homing method. Refer to the following section for details.

[7.2.3 Homing Procedures](#page-135-0) on page 7-8

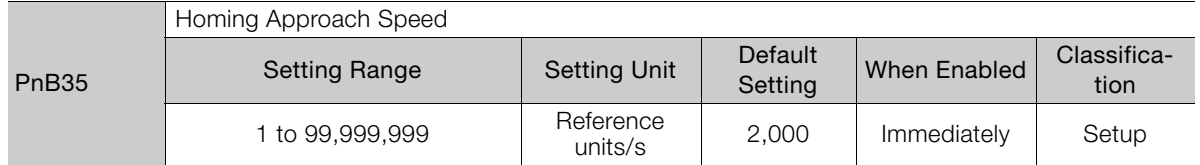

#### ◆ Parameter That Specifies the Homing Creep Speed

The following parameter sets the creep speed for homing. Behaviour, such as changing to this speed, depends on the homing method. Refer to the following section for details. [7.2.3 Homing Procedures](#page-135-0) on page 7-8

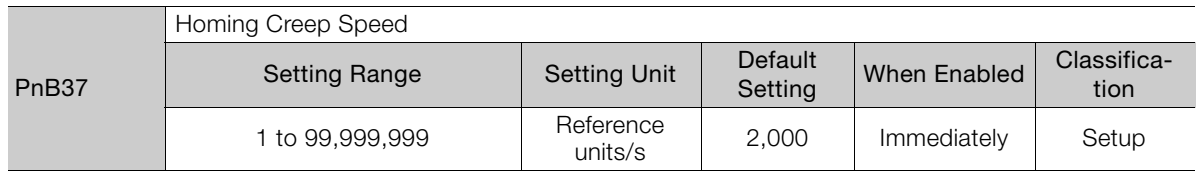

#### ◆ Parameter That Specifies the Homing Final Travel Distance

This parameter sets the travel distance after the motor changes to the creep speed. The stopping position when this travel is completed is set as the setting of PnB25.

If a negative value is set, the movement direction will be reversed after the motor changes to the creep speed. For example, for pressing homing, a movement is made in the reverse direction after the pressing time elapses, so a negative value is set.

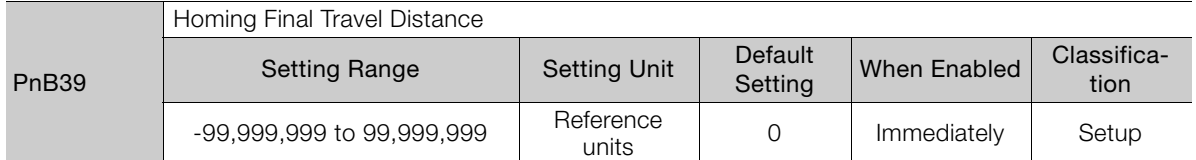

#### ◆ Parameter That Specifies the Pressing Torque for Pressing Homing

This parameter specifies the torque to apply to the object at the end of travel for pressing operation in pressing homing. Set the torque as a percentage of the rated torque.

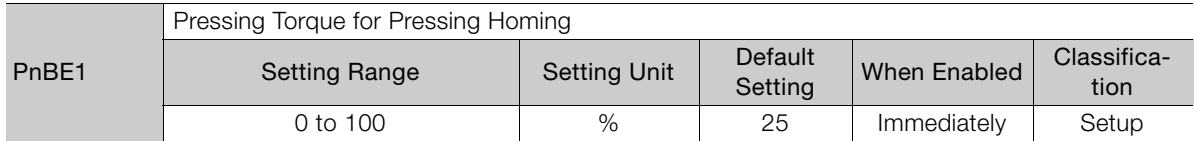

7.2.1 Parameters Related to Homing

#### ◆ Parameter That Specifies the Pressing Detection Time for Pressing Homing

This parameter specifies the time until updating the position reference is stopped during pressing operation for homing. Normally, set this parameter to the same value as PnBE3 (Pressing Time for Pressing Homing).

If a Position Deviation Overflow alarm occurs, reduce the setting of this parameter. However, if you set the parameter to a value that is too low, the motor may stop before reaching the pressed object in systems where a torque limit is applied during acceleration or other movement.

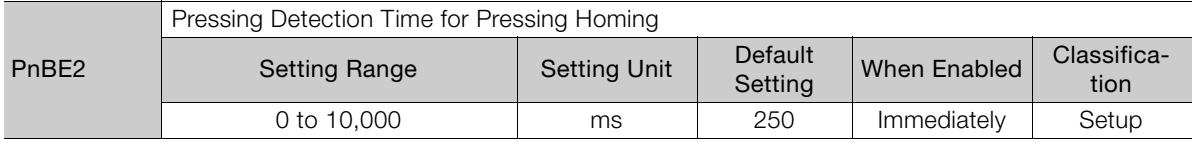

#### ◆ Parameter That Specifies the Pressing Time for Pressing Homing

This parameter specifies the pressing time against the pressed object during an homing. When the set time elapses, the pressing operation is ended.

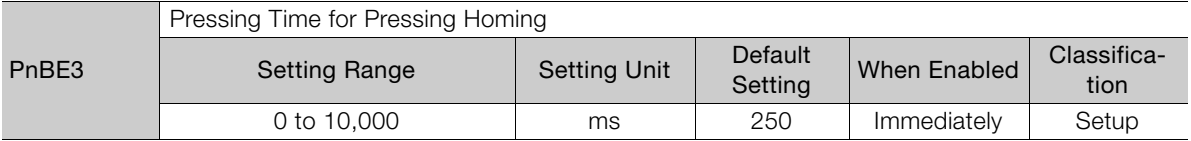

# <span id="page-134-0"></span>**7.2.2 I/O Signals Related to Homing**

The following I/O signals are related to homing.

#### **Input Signals Related to Homing**

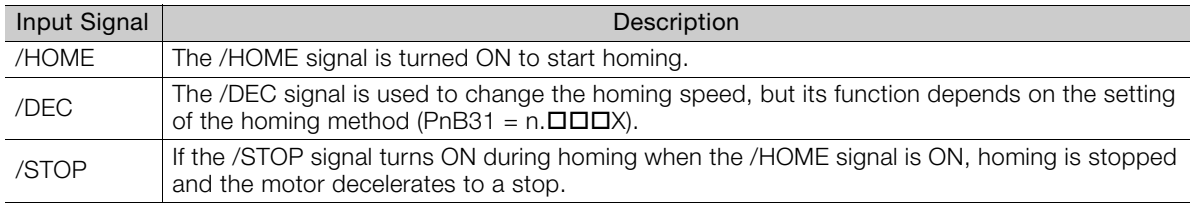

#### **Output Signals Related to Homing**

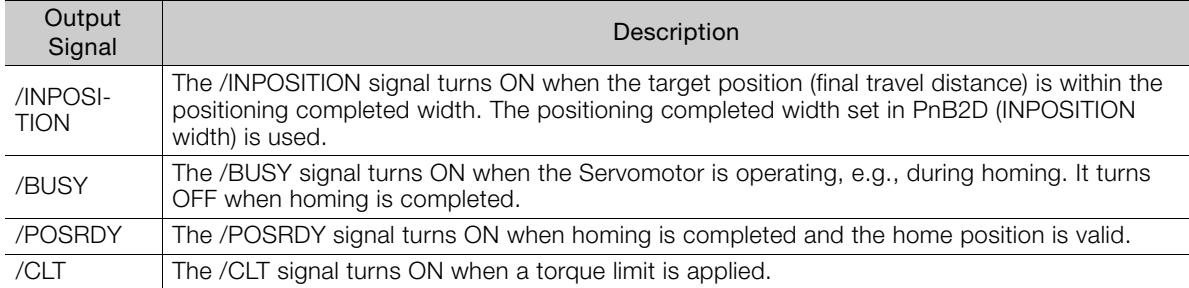

7.2.3 Homing Procedures

#### <span id="page-135-0"></span>**7.2.3 Homing Procedures**

There are five different homing patterns depending on the homing method that is specified in  $PhB31 = n.$  $D$  $DX$ .

The homing procedure for each method is given in this section.

#### **Using the /DEC Signal and Encoder Origin (Phase C) for**   $Homing (PhB31 = n. \square \square \square)$

- $\circledR$  Turn ON the power supply.
- The ALM signal turns OFF.
- Turn ON the /S-ON signal. The SERVO ON state is entered.
- Turn ON the /HOME signal. Homing starts.
- Turn OFF the /HOME signal after the /BUSY signal turns ON.
- When the /DEC signal turns ON, the motor changes to the approach speed.
- When the encoder's origin signal (phase C) is detected, the motor decelerates to the creep speed.
- After the motor moves the final travel distance, homing has been completed and the /POS-RDY signal turns ON.

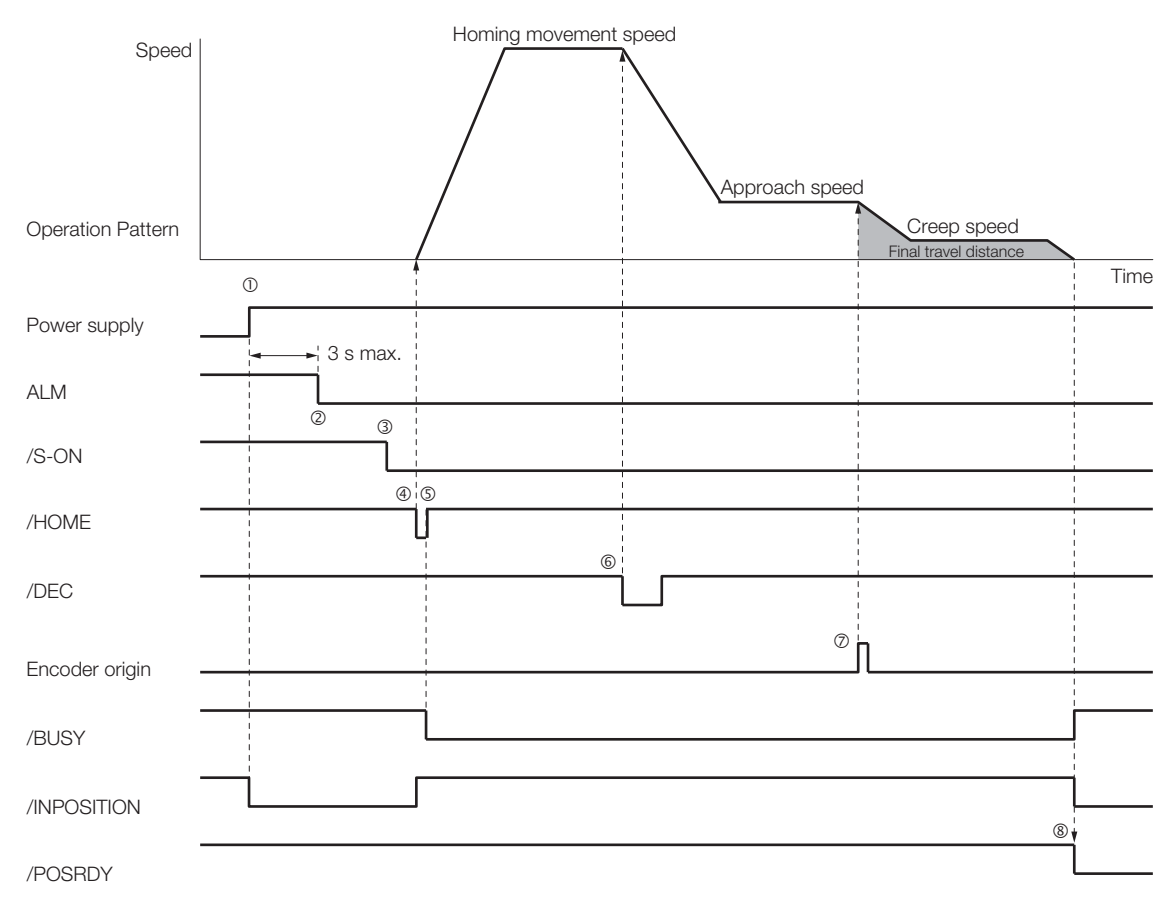

#### Using Only the /DEC Signal for Homing (PnB31 =  $n$ . $\Box$  $\Box$  $\Box$ 2)

Turn ON the power supply.

The ALM signal turns OFF.

Turn ON the /S-ON signal. The SERVO ON state is entered.

- Turn ON the /HOME signal. Homing starts.
- Turn OFF the /HOME signal after the /BUSY signal turns ON.

When the /DEC signal turns ON, the motor changes to the creep speed.

 After the motor moves the final travel distance, homing has been completed and the /POS-RDY signal turns ON.

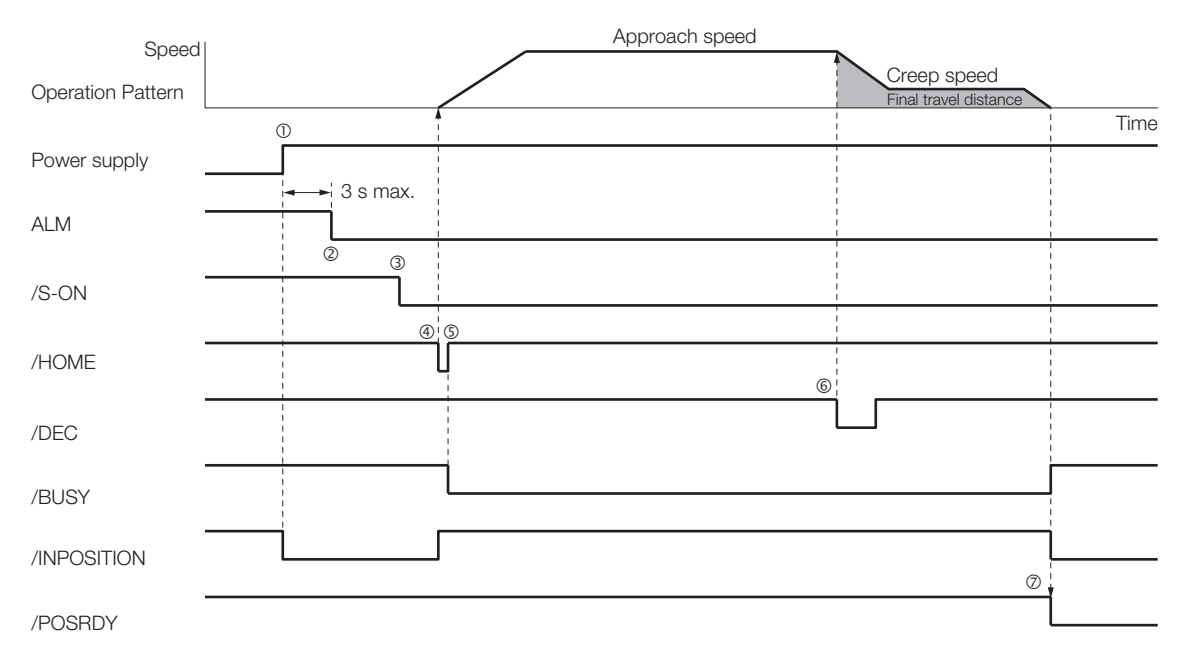

7.2.3 Homing Procedures

#### **Using Only the Encoder Origin (Phase C) for Homing (PnB31**   $= n.\overline{ \square } \overline{ \square } \overline{3}$

- $\circledR$  Turn ON the power supply.
- The ALM signal turns OFF.
- Turn ON the /S-ON signal. The SERVO ON state is entered.
- Turn ON the /HOME signal. Homing starts.
- Turn OFF the /HOME signal after the /BUSY signal turns ON.
- When the encoder's origin signal (phase C) is detected, the motor decelerates to the creep speed.
- After the motor moves the final travel distance, homing has been completed and the /POSRDY signal turns ON.

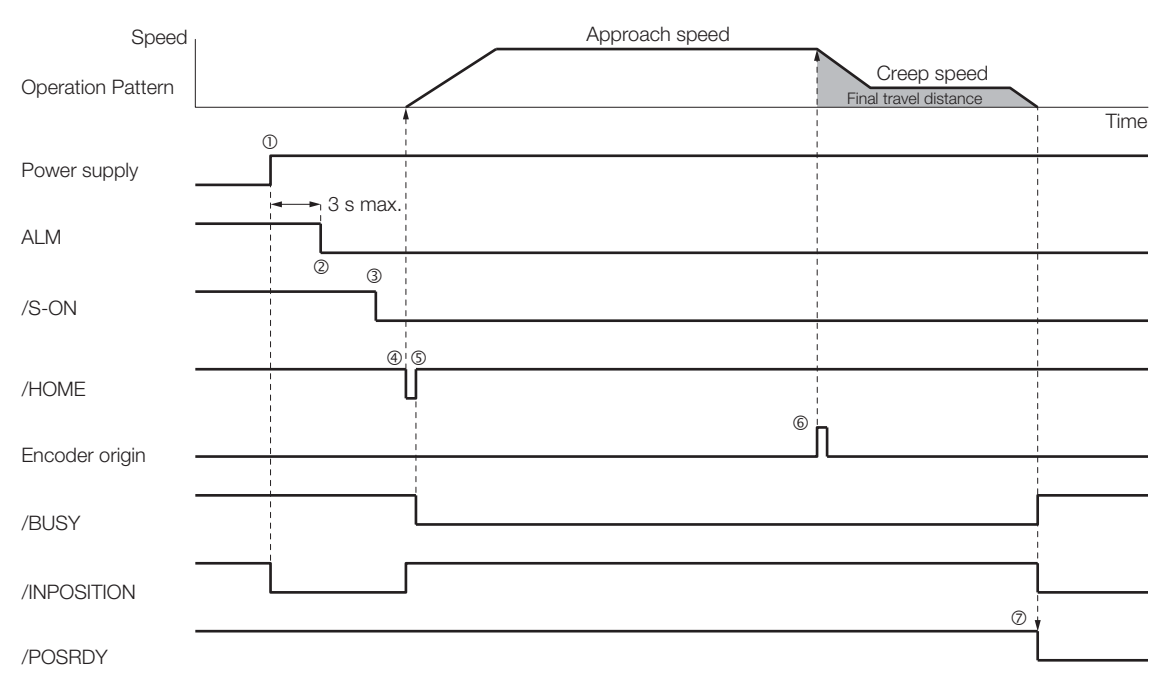

#### **Performing Pressing Homing (PnB31 = n.** $\Box$  $\Box$  $\Box$ 4)

For pressing homing, the moving part is pressed against with the pressing torque for pressing homing (PnBE1) for the pressing time for pressing homing (PnBE3) and then the motor moves the final travel distance to define the home position.

- $\overline{O}$  Turn ON the power supply.
- The ALM signal turns OFF.
- Turn ON the /S-ON signal. The SERVO ON state is entered.
- Turn ON the /HOME signal. Homing starts.
- Turn OFF the /HOME signal after the /BUSY signal turns ON.
- The motor moves to the end of travel and then performs pressing operation at the torque specified in PnBE1.
- After pressing for the time set in PnBE3, the motor moves in the opposite direction.
- After the motor moves the final travel distance, homing has been completed and the /POS-RDY signal turns ON.

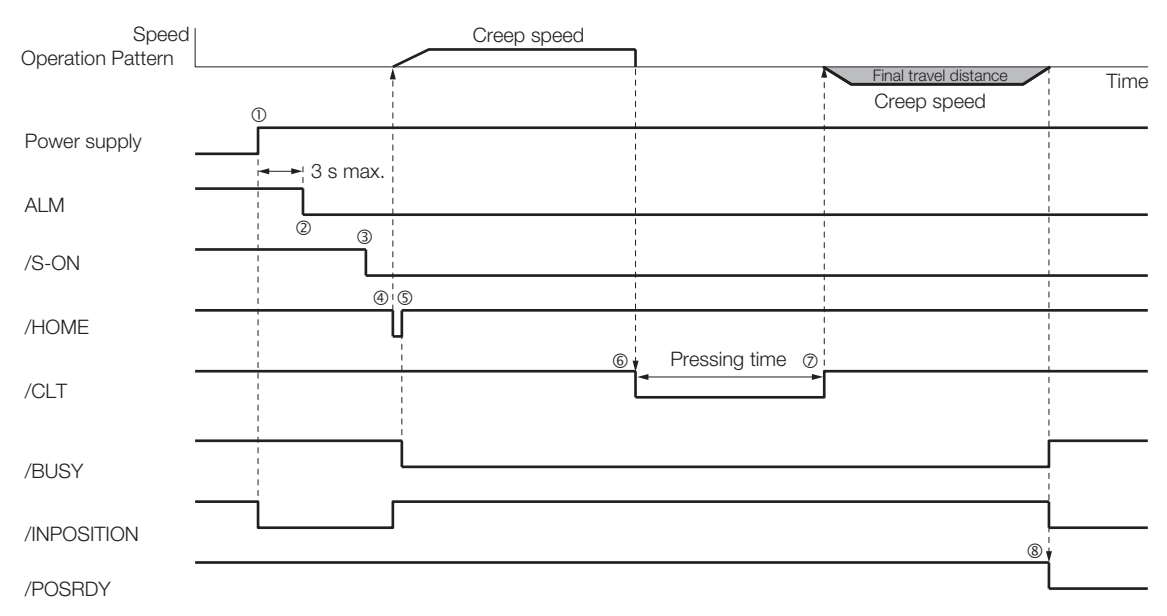

Information) Set a negative value for the homing final travel distance (PnB39).

7.2.3 Homing Procedures

#### **Using the /DEC Signal and Encoder Origin (Phase C) for Homing and Reversing the Motor after /DEC Signal Detec-** $\text{tion (PnB31 = } n.\Box \Box \Box 5)$

 $\circledR$  Turn ON the power supply.

- The ALM signal turns OFF.
- Turn ON the /S-ON signal. The SERVO ON state is entered.
- Turn ON the /HOME signal. Homing starts.
- Turn OFF the /HOME signal after the /BUSY signal turns ON.
- When the /DEC signal turns ON, the motor changes to the approach speed. The movement direction is reversed.
- When the encoder's origin signal (phase C) is detected, the motor decelerates to the creep speed.
- After the motor moves the final travel distance, homing has been completed and the /POS-RDY signal turns ON.

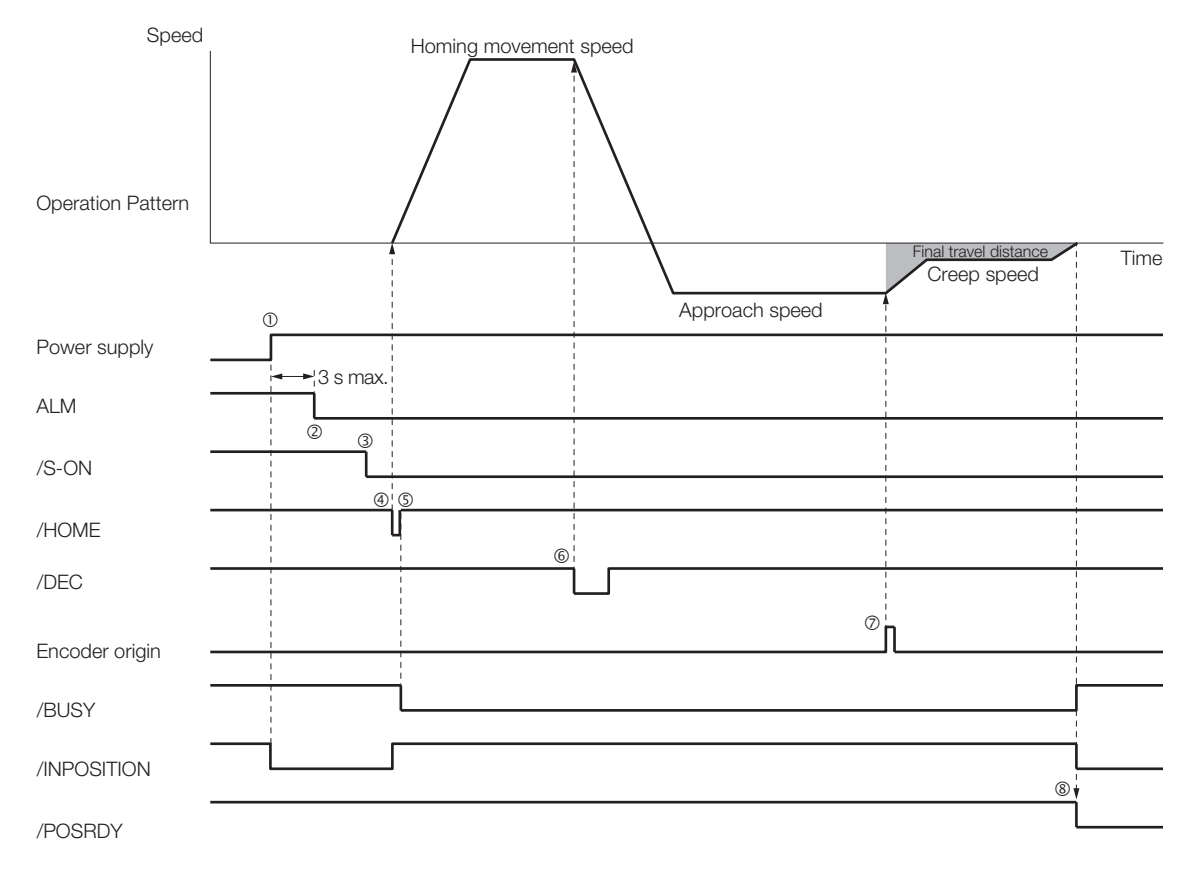

#### **Stopping and Canceling Homing**

If the /STOP signal turns ON during homing, the motor decelerates to a stop and homing is stopped. When the /STOP signal turns OFF, homing is restarted.

If operation is performed with the /JOGP or /JOGN signal while homing is stopped for the / STOP signal, homing will be canceled.

# <span id="page-140-0"></span>**7.3 Positioning**

Positioning is used to input pulse train references from the host controller to the SERVOPACK to move to a target position. The position is controlled with the number of input pulses, and the speed is controlled with the input pulse frequency.

## <span id="page-140-1"></span>**7.3.1 Parameters and Input Signals Used for Positioning**

#### **Setting the Reference Pulse Form**

This section describes the reference pulse forms.

#### ◆ Reference Pulse Forms

To perform speed control, you must specify how the references are input from the host controller (i.e., the reference pulse form). You set the reference pulse form in Pn200 (Position Control Reference Form Selections).

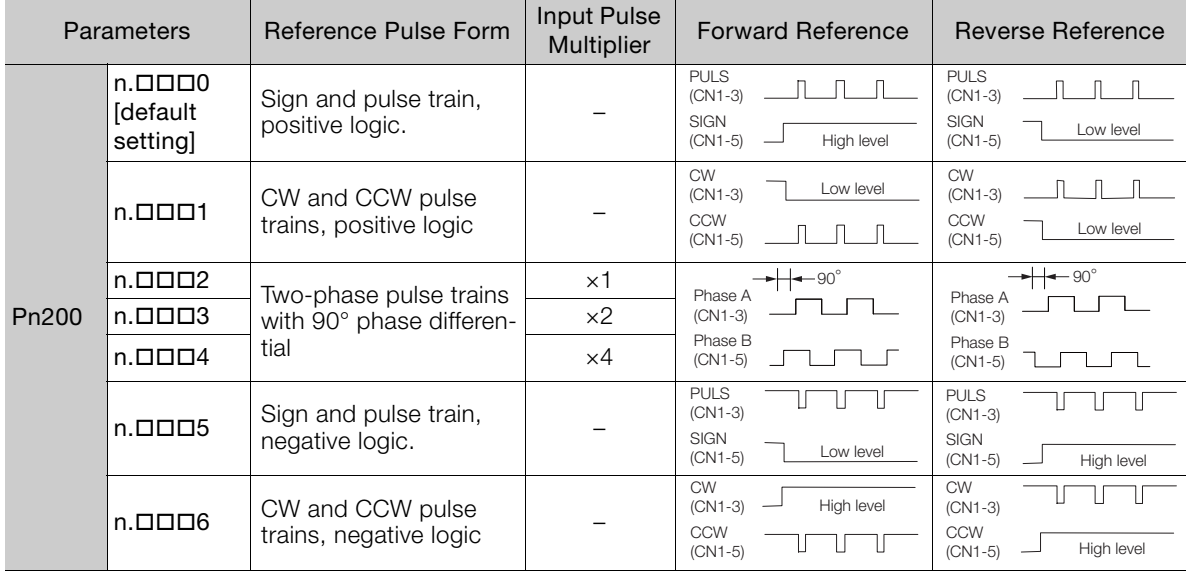

#### Electrical Specifications for Pulse Train References

The following table describes the forms for pulse train references.

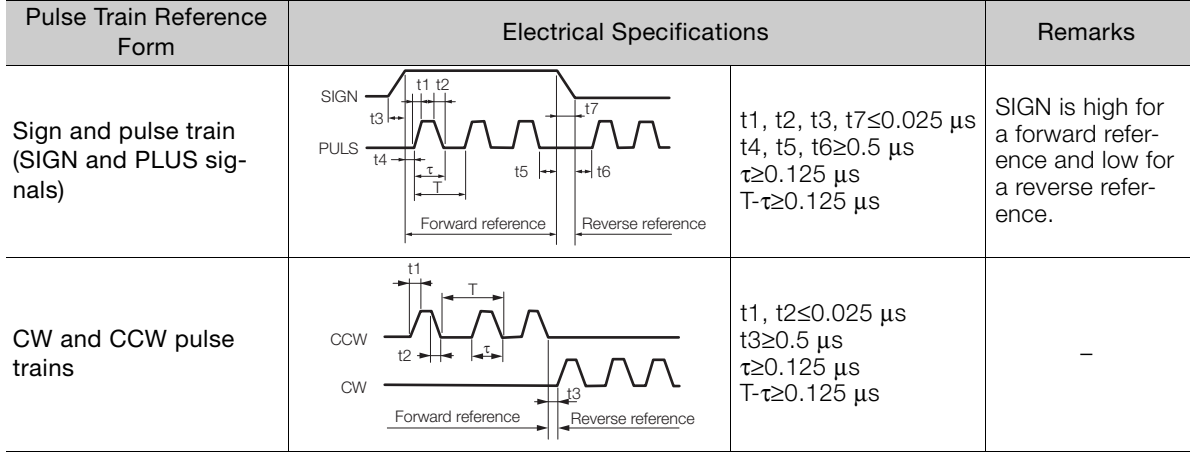

Continued on next page.

#### 7.3.1 Parameters and Input Signals Used for Positioning

Continued from previous page.

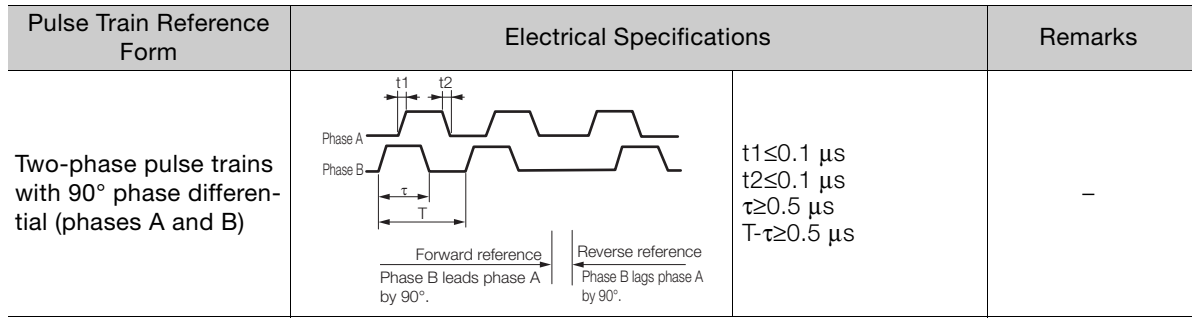

Note: Maximum input pulse frequency: 120 kpps

#### ◆ Timing Example for Pulse Train References

The following example shows the timing of inputting the pulse train reference after the servo turns ON when a signal and pulse train are used.

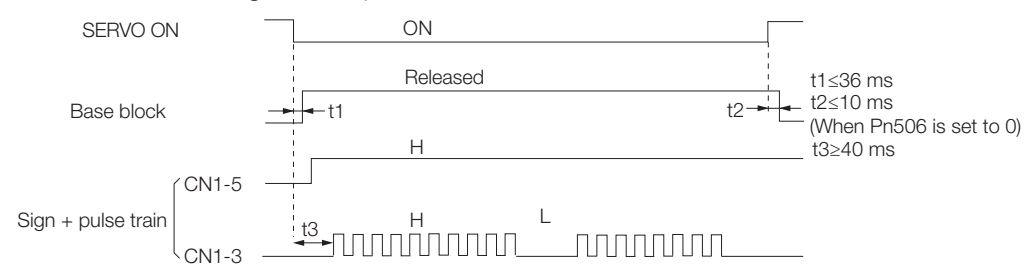

The interval (t3) between when the servo is turned ON until the pulse train reference is input must be at least 40 ms.

If the reference is input in less than 40 ms, the reference pulses may not be received by the SERVOPACK.

#### **/CLR (Position Deviation Clear) Signal Function and Settings**

The /CLR (Position Deviation Clear) signal is used to clear the deviation counter in the SERVO-PACK.

As long as the /CLR signal is ON, the deviation counter will be 0, so a position loop will not be formed.

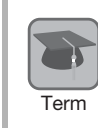

#### Deviation counter

The deviation counter counts the deviation between the reference input pulses and the feedback pulses from the encoder (i.e., the accumulated pulses).

#### ◆ /CLR (Position Deviation Clear Input Signal)

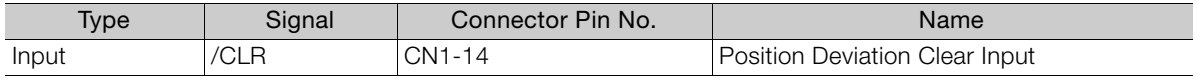

Note: Use PnBB7 = X (/CLR (Position Deviation Clear Input) Signal Allocation) to allocate the /CLR signal to another connector pin. You can allocate the signal only to CN1-9 to CN1-14. If you allocate it to any pin other than CN1-9 to CN1-14, an A.04A alarm (Parameter Setting Error 2) will occur. Refer to the following section for details on allocations.

[5.3.3 Allocating Input Signals to Pins and Parameter Settings](#page-98-0) on page 5-17

7.3.1 Parameters and Input Signals Used for Positioning

#### ◆ Setting the Form of the /CLR (Position Deviation Clear) Signal

You set the /CLR signal form to use to clear the deviation counter in Pn200 =  $n.\Box\Box X \Box$  (Clear Signal Form).

Note: The /CLR signal is allocated to CN1-14 by default. Use PnBB7 = n. **ODXO** (/CLR (Position Deviation Clear Input) Signal Allocation) to allocate the /CLR signal to another connector pin. You can allocate the signal only to CN1-9 to CN1-14. If you allocate it to any pin other than CN1-9 to CN1-14, an A.04A alarm (Parameter Setting Error 2) will occur.

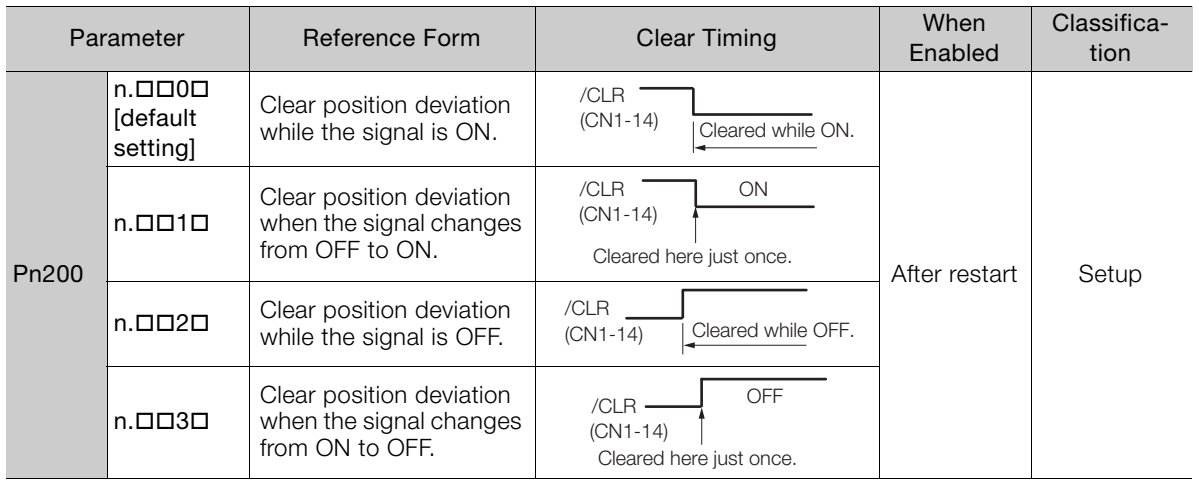

The pulse width of the /CLR signal must meet the following conditions. Information

- If Pn200 =  $n.\Box\Box X\Box$  is set to 0 or 2, the width of the /CLR signal must be at least 2,000 µs to reset the deviation counter.
- If Pn200 =  $n.\Box\Box X \Box$  is set to 1 or 3, the width of the /CLR signal must be at least 200 us to reset the deviation counter.

#### $\blacklozenge$  Setting the Clear Operation (Pn200 = n. $\Box$ X $\Box$ )

This parameter determines when the position error should be set to zero according to the condition of the SERVOPACK. Set Pn200 =  $n.\square \times \square \square$  (Clear Operation).

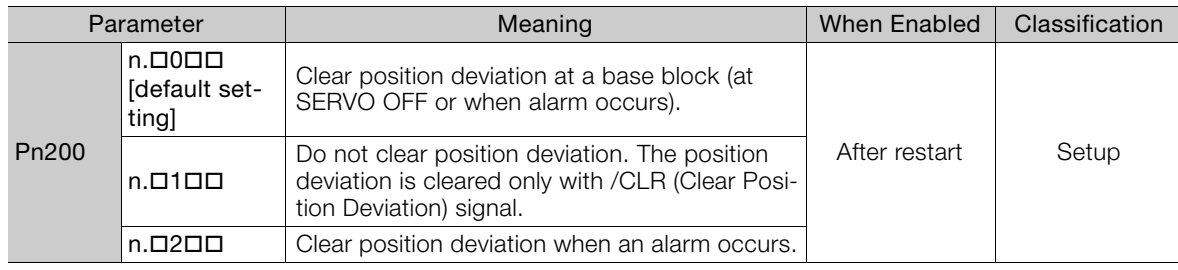

#### **Smoothing Settings**

Refer to the following section for information on smoothing.  $\sqrt{3}$  [5.5.1 Smoothing](#page-110-0) on page 5-29

#### **Output Signals Related to Positioning**

The following output signals are related to positioning.

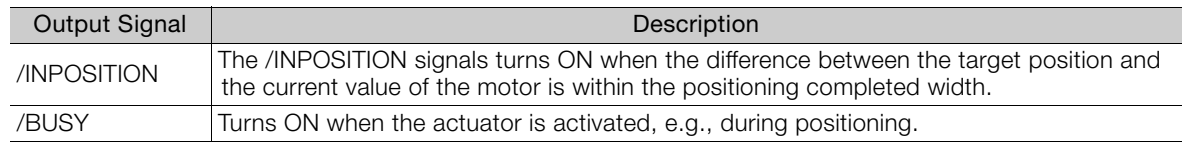

7.3.1 Parameters and Input Signals Used for Positioning

#### **Operation Example**

A positioning example is shown below for an input pulse frequency of 30,000 pps and a target position of 10,000 pulses.

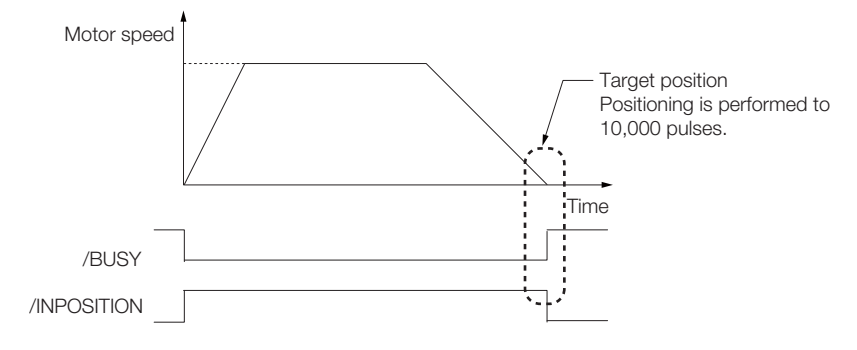
# **7.4 ZONE Outputs**

You can use ZONE signals to output a ZONE number to indicate when the current value is within a registered zone.

The ZONE signals (/ZONE0 to /ZONE3) are allocated to sequence outputs on the CN1 connector. Refer to the following section for details.

[5.3 Sequence I/O Signals](#page-91-0) on page 5-10

## **7.4.1 ZONE Table and ZONE Signals**

You can register the desired zones in the ZONE table. The ZONE table consists of settings for the ZONE numbers (ZONE), ZONE N values (ZONE N), and ZONE P values (ZONE P). You can register up to 16 zones.

The ZONE numbers identify the registered zones.

ZONE N is the lower limit of the ZONE and ZONE P is the upper limit of the ZONE. The setting conditions for ZONE N and ZONE P are given in the following table.

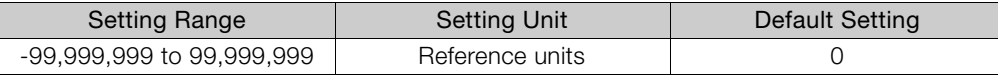

The ZONE signals indicate the ZONE number. If the current value is within a zone registered in the ZONE table, the corresponding ZONE number is output on the ZONE signals.

You can use the ZONE numbers as required, e.g., to trigger operations related to positioning operations.

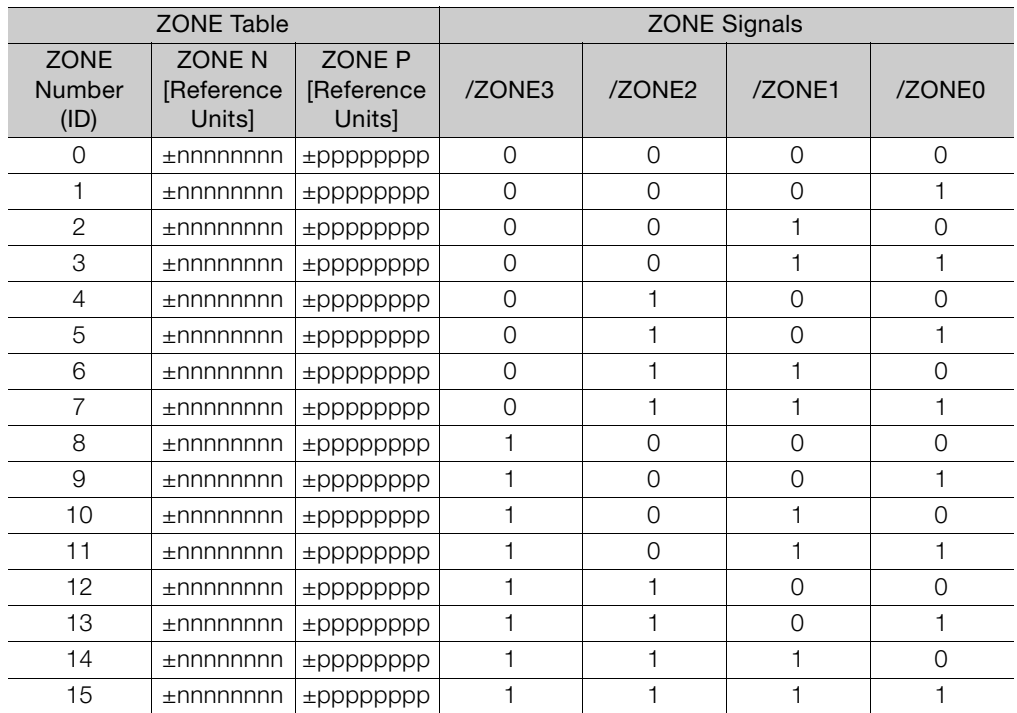

Note: 1: Signal is ON (active), 0: Signal is OFF (inactive).

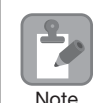

Always save the ZONE table to flash memory after you edit it. Refer to the following section for the procedure.

■ ◆ [Saving the Program Table to Flash Memory in the SERVOPACK](#page-146-0) on page 7-19

If you turn OFF the power supply before you save changes to flash memory, the changes to the ZONE table will be lost.

7.4.1 ZONE Table and ZONE Signals

## **ZONE Table Settings and ZONE Numbers**

The relationship between the ZONE table settings and the ZONE numbers is shown below.

• ZONE P ≤ ZONE N

The ZONE signals for the corresponding ZONE number is output if the current value is between ZONE N and ZONE P, inclusive (the shaded part in the following figure).

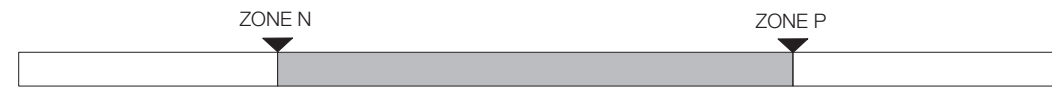

#### • ZONE P ≤ ZONE N

The ZONE signals for the corresponding ZONE number is output if the current value is less than or equal to ZONE P or greater than or equal to ZONE N (the shaded parts in the following figure).

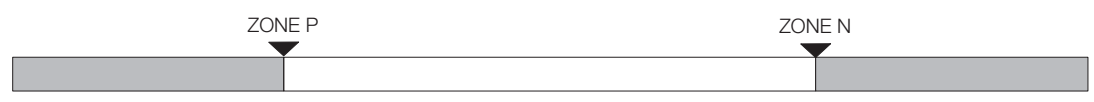

- Duplicated Settings in the ZONE Table The smaller ZONE number is output.
- $\cdot$  ZONE N and ZONE P = 0 The ZONE number is disabled and all ZONE signals will be OFF (0).
- When the Current Value Is Not In Any ZONE All of the ZONE signals will be OFF (0).

7.4.2 SigmaWin+ Procedures

## **7.4.2 SigmaWin+ Procedures**

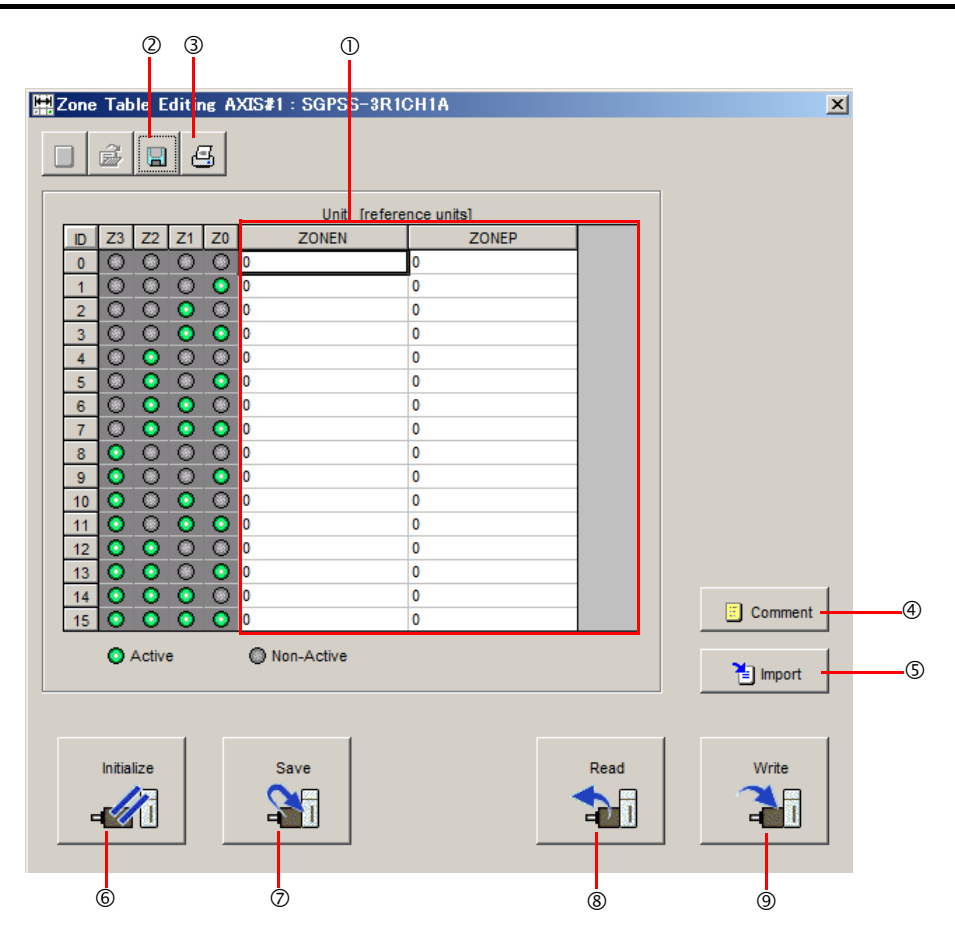

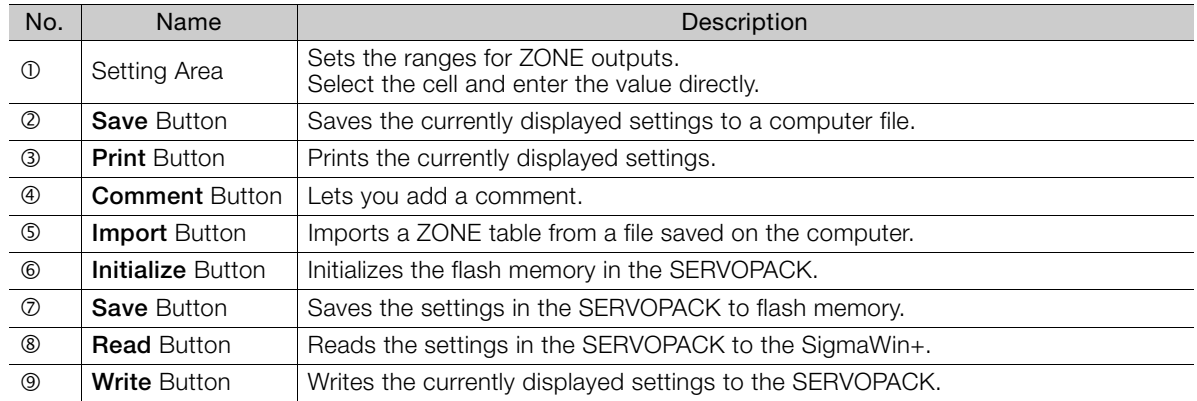

## <span id="page-146-0"></span>◆ Saving the Program Table to Flash Memory in the SERVOPACK

To prevent the ZONE table from being deleted when the power supply to the SERVOPACK is turned OFF, you must save it to flash memory in the SERVOPACK. The ZONE table that is saved in the flash memory is automatically loaded each time the power supply is turned ON. We recommend that you save the program that is normally used for operation in this flash memory.

7.4.2 SigmaWin+ Procedures

**1.** Click the **Save** Button in the Zone Table Editing Dialog Box.

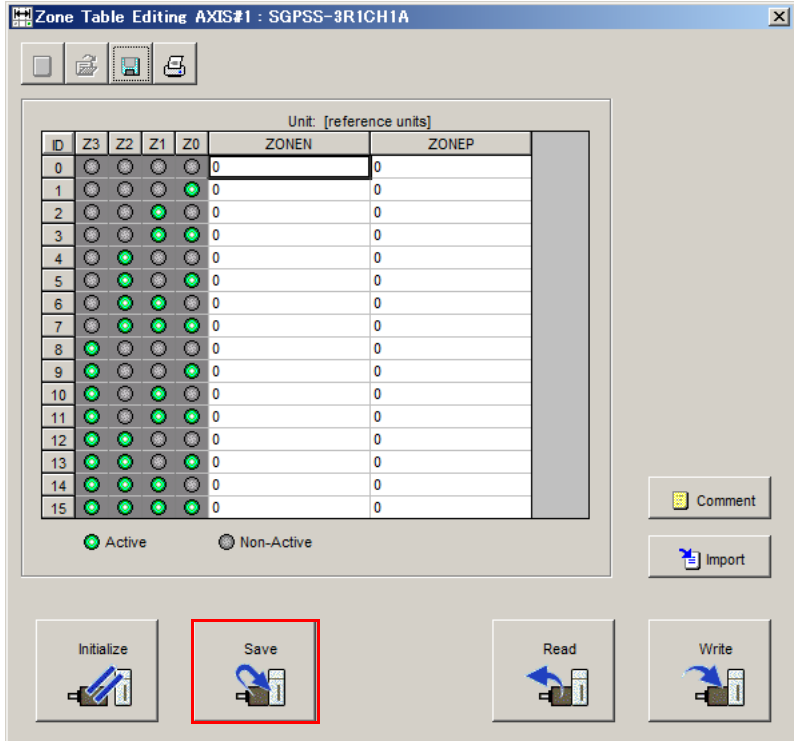

The Save Table Dialog Box will be displayed.

**2.** Click the **OK** Button.

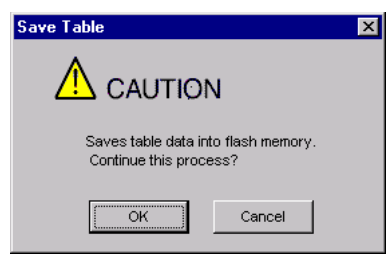

This concludes the saving procedure.

## **7.4.3 ZONE Output Application Example**

## **Using the ZONE Signals as Positioning Signals**

The ZONE number is output when the current value enters a set ZONE. You can use the ZONE number as a trigger for a task within that ZONE.

An example of moving to the next ZONE when positioning is completed is given below. The ZONE table is used as a positioning table.

Assume that positioning is performed with the following references.

- Step 0: Position to a target position of 0 references units at a reference speed of 30,000 reference units/s.
- Step 1: Position to a target position of 100,000 references units at a reference speed of 30,000 reference units/s.
- Step 2: Position to a target position of 200,000 references units at a reference speed of 30,000 reference units/s.
- Step 3: Position to a target position of 300,000 references units at a reference speed of 30,000 reference units/s.
- Step 4: Position to a target position of 400,000 references units at a reference speed of 30,000 reference units/s.

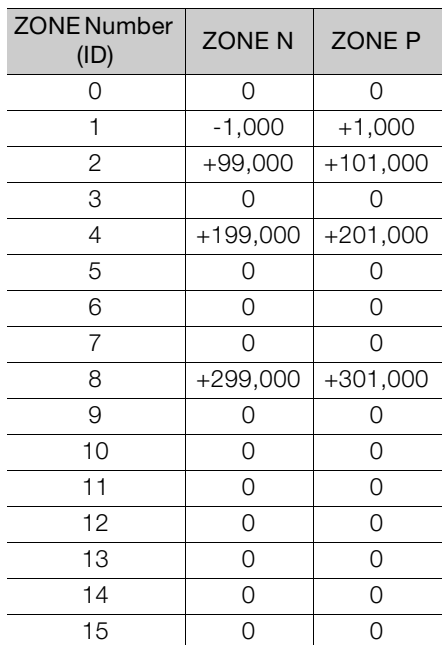

The ZONE table is shown below.

The relationship between the operation pattern and the ZONE numbers for this example is shown in the following figure.

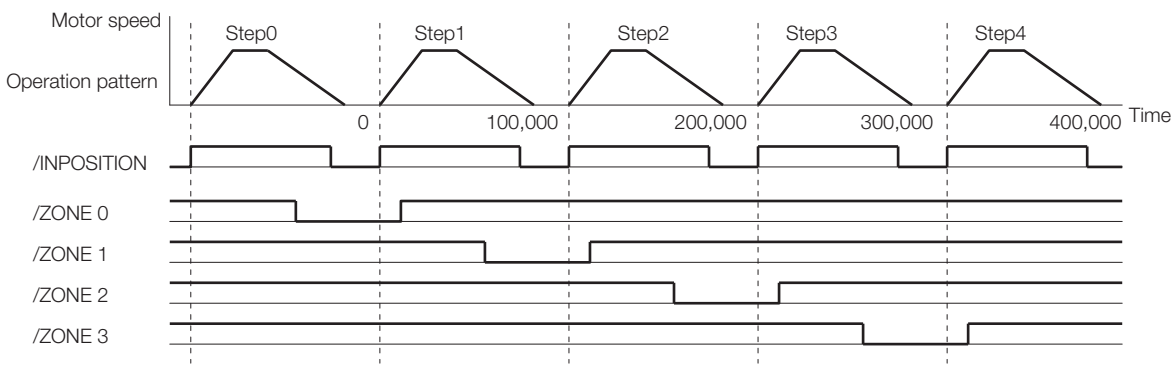

# **Tuning 8**

This chapter provides information on the flow of tuning, details on tuning functions, and related operating procedures.

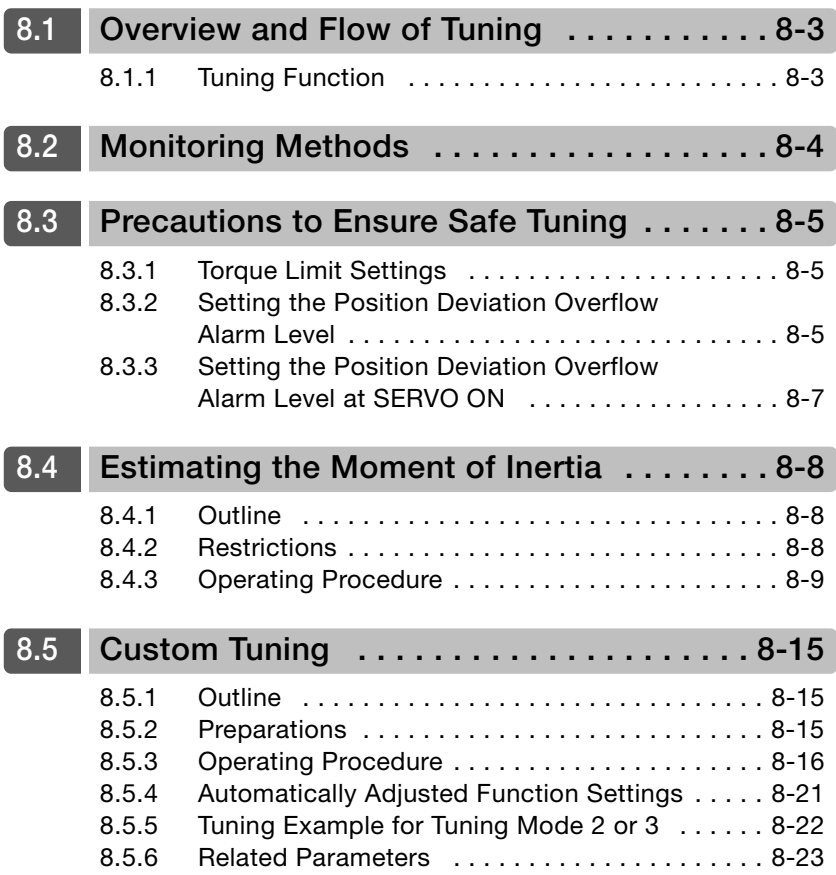

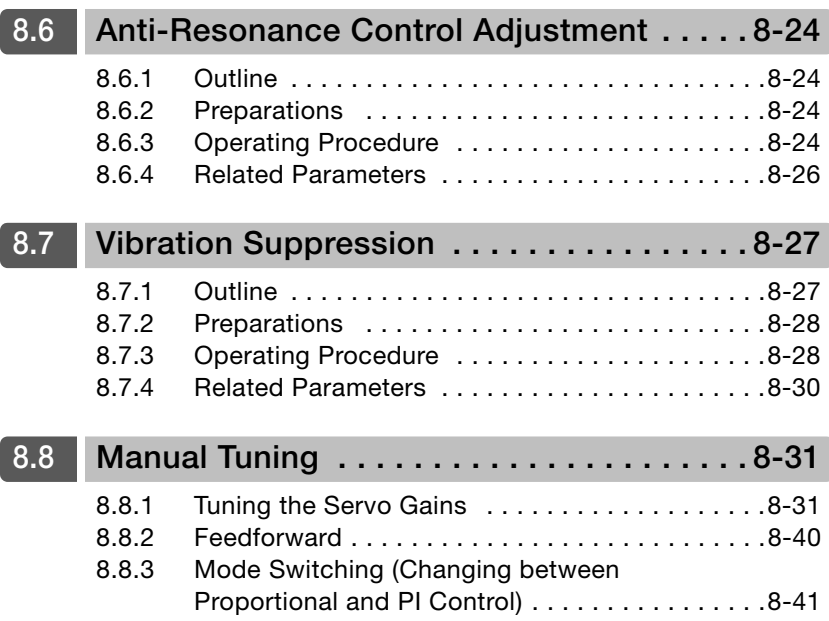

# <span id="page-151-0"></span>**8.1 Overview and Flow of Tuning**

Tuning is performed to optimize response by adjusting the servo gains in the SERVOPACK.

The servo gains are set using a combination of parameters, such as parameters for the speed loop gain, position loop gain, filters, and moment of inertia ratio. These parameters influence each other, so you must consider the balance between them.

The servo gains are set to stable settings by default. Use the various tuning functions to increase the response even further for the conditions of your machine.

The basic tuning procedure is shown in the following flowchart. Make suitable adjustments considering the conditions and operating requirements of your machine.

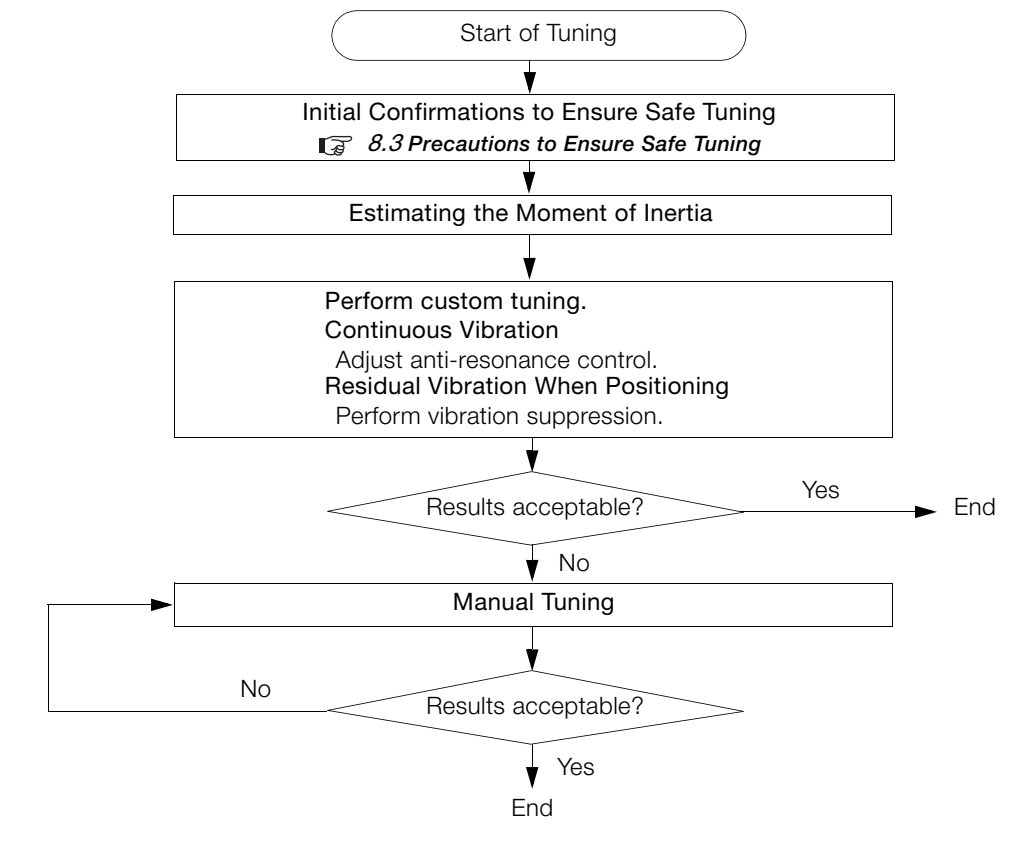

## <span id="page-151-1"></span>**8.1.1 Tuning Function**

The following table provides an overview of the tuning functions.

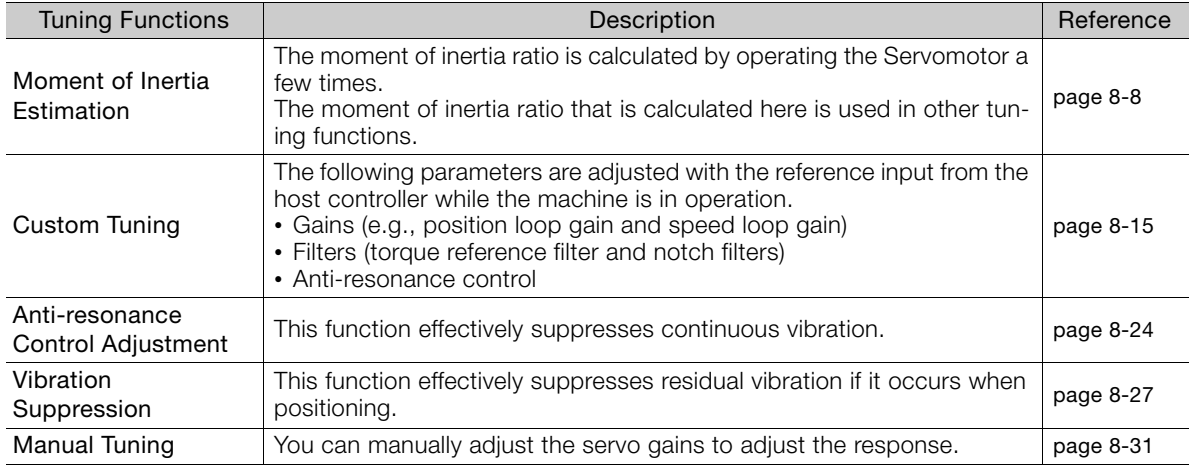

# <span id="page-152-0"></span>**8.2 Monitoring Methods**

You can perform monitoring with the data trace function of the SigmaWin+. If you perform custom tuning or manual tuning, always use the above functions to monitor the machine operating status and SERVOPACK signal waveform while you adjust the servo gains.

Check the adjustment results with the following response waveforms.

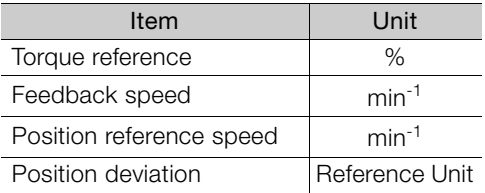

8.3.1 Torque Limit Settings

# <span id="page-153-2"></span>**8.3 Precautions to Ensure Safe Tuning**

## **CAUTION**

- Observe the following precautions when you perform tuning.
	- Do not touch the rotating parts of the motor during the SERVO ON state.
	- Before starting the Servomotor, make sure that an emergency stop can be performed at any time.
	- Make sure that trial operation has been successfully performed without any problems.
	- Provide an appropriate stopping device on the machine to ensure safety.

Perform the following settings in a way that is suitable for tuning.

## <span id="page-153-0"></span>**8.3.1 Torque Limit Settings**

You can limit the torque that is output by the Servomotor based on calculations of the torque required for machine operation. You can use torque limits to reduce the amount of shock applied to the machine when problems occur, such as collisions or interference. If the torque limit is lower than the torque that is required for operation, overshooting or vibration may occur. Refer to the following section for details.

[5.4.3 Torque Limit Selection](#page-103-0) on page 5-22

## <span id="page-153-1"></span>**8.3.2 Setting the Position Deviation Overflow Alarm Level**

The position deviation overflow alarm is a protective function that is enabled when the SERVO-PACK is used in position control.

If the alarm level is set to a suitable value, the SERVOPACK will detect excessive position deviation and will stop the Servomotor if the Servomotor operation does not agree with the reference.

The position deviation is the difference between the position reference value and the actual position.

You can calculate the position deviation from the position loop gain (Pn102) and the motor speed with the following formula.

Position deviation [reference units] =  $\frac{\text{Motor speed [min<sup>-1</sup>]}{60} \times \frac{\text{Encoder resolution}}{\text{Pn102 [0.1/s]/10*2}} \times \frac{\text{Pn210}}{\text{Pn20E}}$ 

Position Deviation Overflow Alarm Level (Pn520) [setting unit: reference units]

 $\text{Ph520} > \frac{\text{Maximum motor speed [min^{-1}]}{60} \times \frac{\text{Encoder resolution}^{*1}}{\text{Pn102 [0.1/s]/10}^{*2}} \times \frac{\text{Ph210}}{\text{Pn20E}} \times \frac{(1.2 \text{ to 2})^{*3}}{\text{Pn20E}}$ 

\*1. Refer to the following section for details.

[5.4.2 Electronic Gear Settings](#page-101-0) on page 5-20

- \*2. When model following control (Pn140 = n.DDD1) is enabled, use the setting of Pn141 (Model Following Control Gain) instead of the setting of Pn102 (Position Loop Gain).
- \*3. The underlined coefficient "× (1.2 to 2)" adds a margin to prevent an A.D00 alarm (Position Deviation Overflow) from occurring too frequently.

#### 8.3.2 Setting the Position Deviation Overflow Alarm Level

If you set a value that satisfies the formula, an A.D00 alarm (Position Deviation Overflow) should not occur during normal operation.

If the Servomotor operation does not agree with the reference, position deviation will occur, an error will be detected, and the motor will stop.

The following calculation example shows how to calculate the value of Pn520 based on the following values for Pn102, Pn210, and Pn20E. The example uses a Servomotor with a maximum motor speed of 6,000 and an encoder resolution of 1,024 (10 bits).

Pn102 is set to 400. 
$$
\frac{Pn210}{Pn20E} = \frac{1}{1}
$$

Therefore,

$$
Ph520 = \frac{6,000}{60} \times \frac{1,024}{400/10} \times \frac{1}{1} \times 2
$$

$$
= 2,560 \times 2
$$

$$
= 5,120
$$

If the acceleration/deceleration rate required for the position reference exceeds the tracking capacity of the Servomotor, the tracking delay will increase and the position deviation will no longer satisfy the above formulas. If this occurs, lower the acceleration/deceleration rate so that the Servomotor can follow the position reference or increase the position deviation overflow alarm level.

## **Related Parameters**

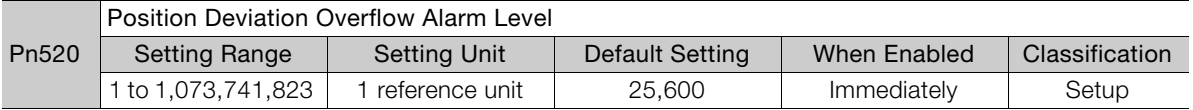

## **Related Alarms**

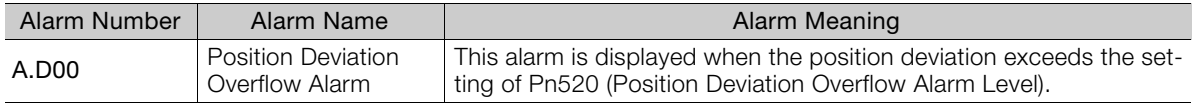

## <span id="page-155-0"></span>**8.3.3 Setting the Position Deviation Overflow Alarm Level at SERVO ON**

If there is a large position deviation during the SERVO ON state, the Servomotor will attempt to return to the original position to bring the position deviation to 0, which may create a hazardous situation. To prevent this, you can set a position deviation overflow alarm level at SERVO ON to restrict operation.

The related parameters and alarms are given in the following tables.

## **Related Parameters**

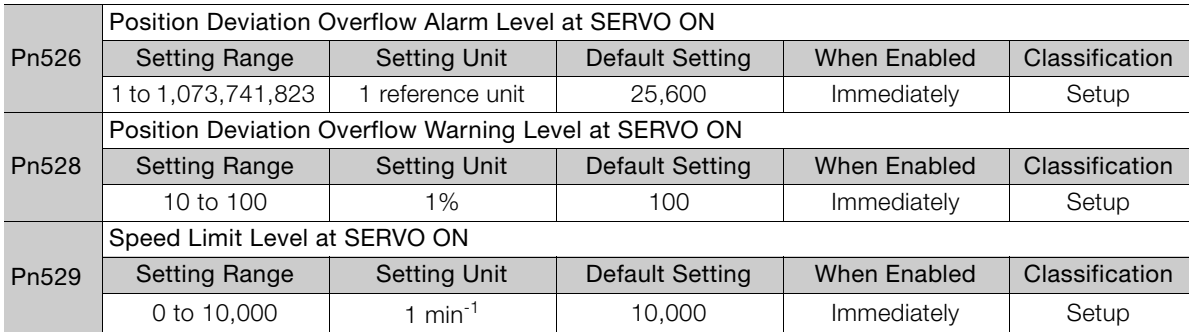

## **Related Alarms**

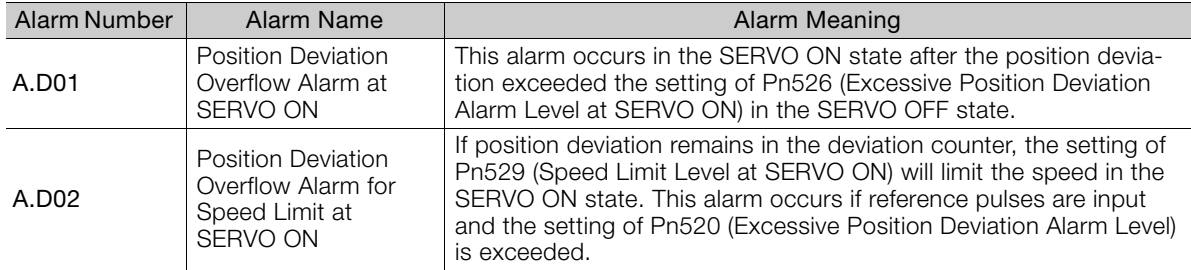

Refer to the following section for information on troubleshooting alarms.  $\sqrt{3}$  10.1.6 Alarm Reset [on page 10-17](#page-214-0)

 $8<sup>1</sup>$ 

8.4.1 Outline

# <span id="page-156-1"></span>**8.4 Estimating the Moment of Inertia**

This section describes how the moment of inertia is calculated. The moment of inertia ratio that is calculated here is used in other tuning functions.

## <span id="page-156-0"></span>**8.4.1 Outline**

The moment of inertia during operation is automatically calculated by the SERVOPACK for round-trip (forward and reverse) operation.

The moment of inertia ratio (i.e., the ratio of the load moment of inertia to the motor moment of inertia) is a basic parameter for adjusting gains. It must be set as accurately as possible.

Although the load moment of inertia can be calculated from the weight and structure of the mechanisms, doing so is very troublesome and calculating it accurately can be very difficult with the complex mechanical structures that are used these days. With moment of inertia estimation, you can get an accurate load moment of inertia simply by operating the motor in the actual system in forward and reverse a few times.

The motor is operated with the following specifications.

- Maximum speed:  $\pm 1,000$  min<sup>-1</sup> (can be changed)
- Acceleration rate: ±20,000 min<sup>-1</sup>/s (can be changed)
- Travel distance: ±2.5 rotations max. (can be changed)

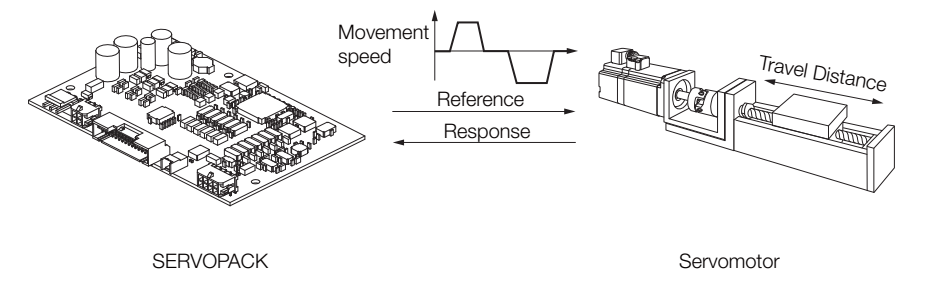

Note: Execute moment of inertia estimation after jog operation to a position that ensures a suitable range of motion.

## <span id="page-156-2"></span>**8.4.2 Restrictions**

The following restrictions apply to estimating the moment of inertia.

## **Systems for which Execution Cannot Be Performed**

- When the machine system can move only in one direction
- When the range of motion is 0.5 rotations or less

## **Systems for Which Adjustments Cannot Be Made Accurately**

- When a suitable range of motion is not possible
- When the moment of inertia changes within the set operating range
- When the machine has high dynamic friction
- When the rigidity of the machine is low and vibration occurs when positioning is performed
- When the position integration function is used
- When mode switching is used

Note:If you specify moment of inertia estimation, mode switching will be disabled and PI control will be used while the moment of inertia is being calculated. Mode switching will be enabled after moment of inertia estimation has been completed.

• When feedforward is set

## **Preparations**

Check the following settings before you execute moment of inertia estimation.

- The power supply must be ON.
- The system must be in the SERVO OFF state.
- There must be no alarms or warnings.
- The parameters must not be write prohibited.
- Emergency stop status must not exist.
- The motor code of the Servomotor to use must be set in Pn08A (Motor Selection Switch).

## <span id="page-157-0"></span>**8.4.3 Operating Procedure**

Use the following procedure to set the moment of inertia ratio.

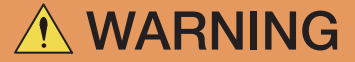

- Estimating the moment of inertia requires operating the motor and therefore presents hazards. Observe the following precaution.
	- Confirm safety around moving parts.

This function involves automatic operation with vibration. Make sure that you can perform an emergency stop (to turn OFF the power supply) at any time. Also, the motor may rotate in both directions within the movement range. Confirm the movement range and direction.

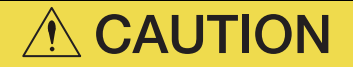

- If you press the S**ervo OFF** or **Cancel** Button to cancel moment of inertia estimation while the motor is operating, the motor will coast to a stop.
- **1.** Select *Tuning Tuning* from the menu bar of the Main Window of the SigmaWin+. The Tuning Dialog Box will be displayed. Click the **Cancel** Button to cancel tuning.
- **2.** Click the **Execute** Button.

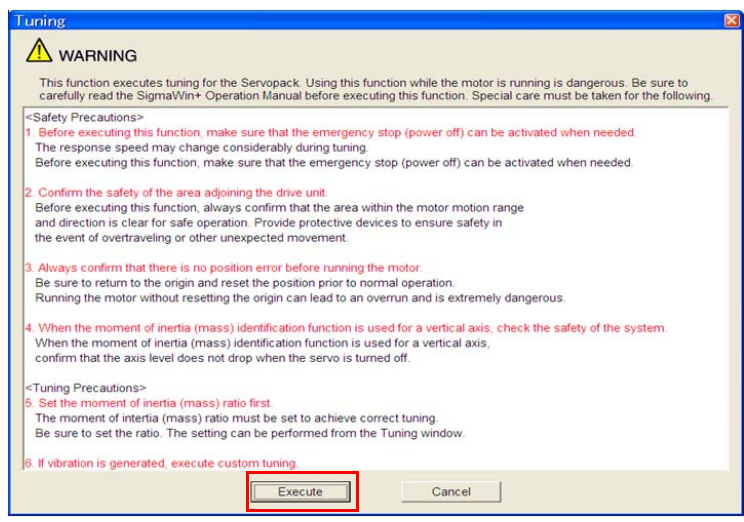

#### **3.** Click the **Execute** Button.

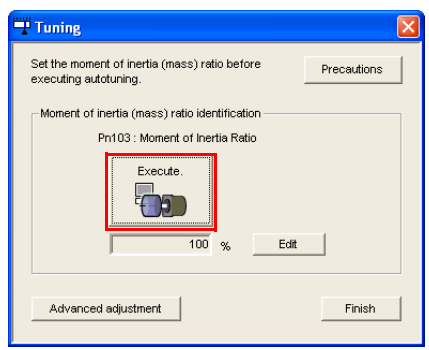

#### **4.** Set the conditions as required.

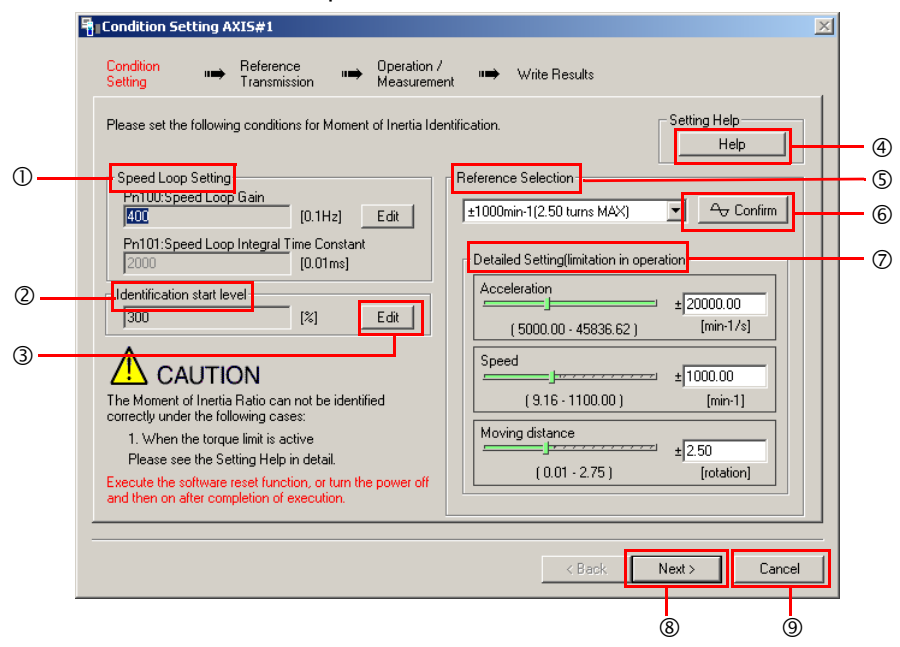

#### **Speed Loop Setting** Area

Make the speed loop settings in this area.

If the speed loop response is too bad, it will not be possible to measure the moment of inertia ratio accurately.

The values for the speed loop response that are required for moment of inertia estimation are set for the default settings. It is normally not necessary to change these settings. If the default speed loop gain is too high for the machine (i.e., if vibration occurs), lower the setting. It is not necessary to increase the setting any farther.

#### **Identification Start Level** Group

This is the setting of the moment of inertia calculation starting level.

If the load is large or the machine has low rigidity, the torque limit may be applied, causing moment of inertia estimation to fail.

If that occurs, estimation may be possible if you double the setting of the start level.

#### **Edit** Buttons

Click the button to display a dialog box to change the settings related to the speed loop or estimation start level.

**Help** Button

Click this button to display guidelines for setting the reference conditions. Make the following settings as required.

- Operate the motor to measure the load moment of inertia of the machine in comparison with the rotor moment of inertia.
- Set the operation mode, reference pattern (maximum acceleration rate, maximum speed, and maximum travel distance), and speed loop-related parameters.
- Correct measurement of the moment of inertia ratio may not be possible depending on the settings. Set suitable settings using the measurement results as reference.

**Reference Selection** Area

Either select the reference pattern for estimation processing from the box, or set the values in the **Detailed Setting** Group. Generally speaking, the larger the maximum acceleration rate is, the more accurate the moment of inertia estimation will be.

Set the maximum acceleration range within the possible range of movement considering the gear ratio, e.g., the pulley diameters or ball screw pitch.

#### **Confirm** Button

Click this button to display the Reference Confirmation Dialog Box.

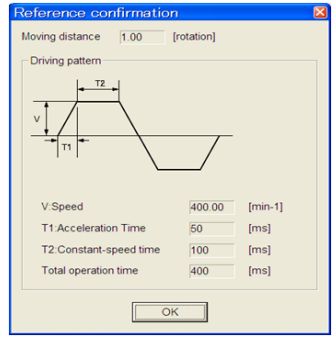

**Detailed Setting** Area

You can change the settings by moving the bars or directly inputting the settings to create the required reference pattern.

**Next** Button

Click this button to display the Reference Transmission Dialog Box.

**Cancel** Button

Click this button to return to the Tuning Dialog Box.

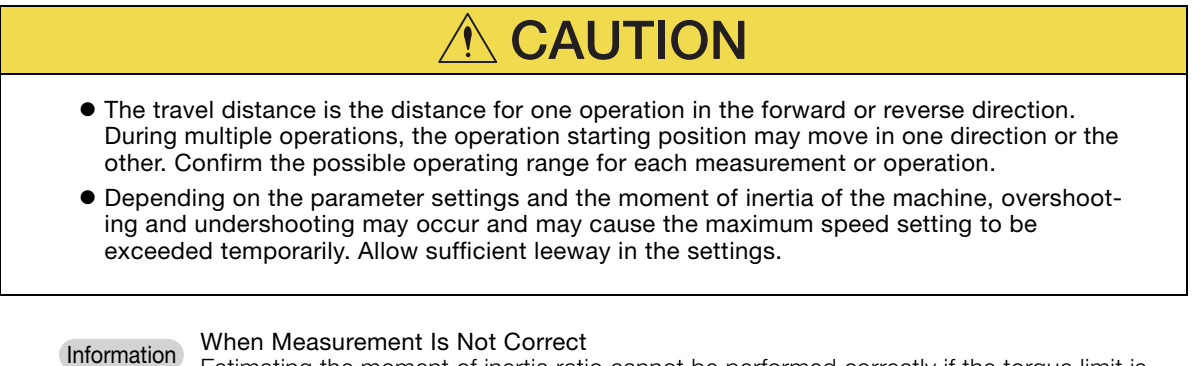

Estimating the moment of inertia ratio cannot be performed correctly if the torque limit is activated. Adjust the limits or reduce the acceleration rate in the reference selection so that the torque limit is not activated.

#### **5.** Click the **Next** Button.

The Reference Transmission Dialog Box will be displayed.

#### 8.4 Estimating the Moment of Inertia

#### 8.4.3 Operating Procedure

#### **6.** Click the **Start** Button.

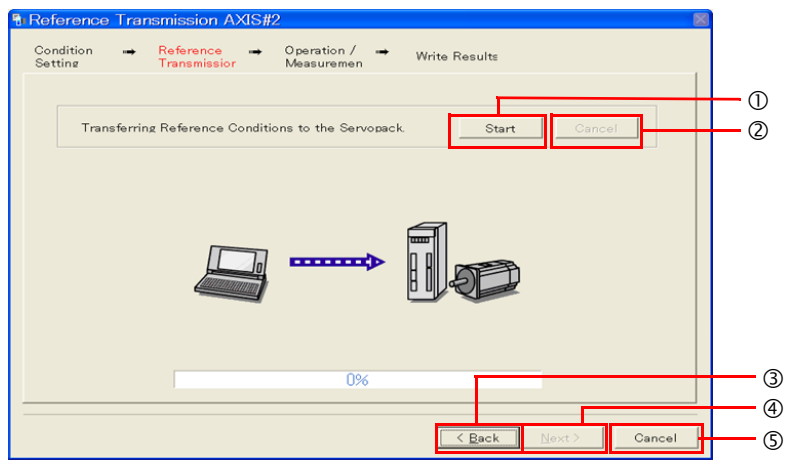

#### **Start** Button

The reference conditions will be transferred to the SERVOPACK. A progress bar will show the progress of the transfer.

#### **Cancel** Button

The **Cancel** Button is enabled only while data is being transferred to the SERVOPACK. You cannot use it after the transfer has been completed.

**Back** Button

This button returns you to the Condition Setting Dialog Box. It is disabled while data is being transferred.

**Next** Button

This button is enabled only when the data has been transferred correctly. You cannot use it if an error occurs or if you cancel the transfer before it is completed.

Click the **Next** Button to display the Operation/Measurement Dialog Box.

#### **Cancel** Button

This button cancels processing and returns you to the Tuning Dialog Box.

#### **7.** Click the **Next** Button.

The Operation/Measurement Dialog Box will be displayed.

#### **8.** Click the **Servo On** Button.

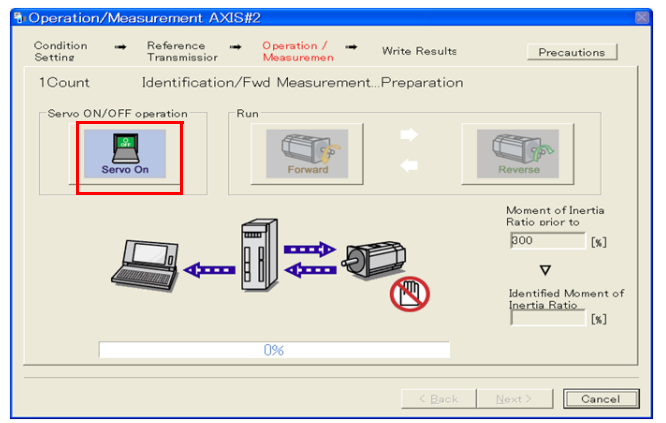

#### **9.** Click the **Forward** Button.

The shaft will rotate in the forward direction and the measurement will start. After the measurement and data transfer have been completed, the **Reverse** Button will be displayed in color.

**10.** Click the **Reverse** Button.

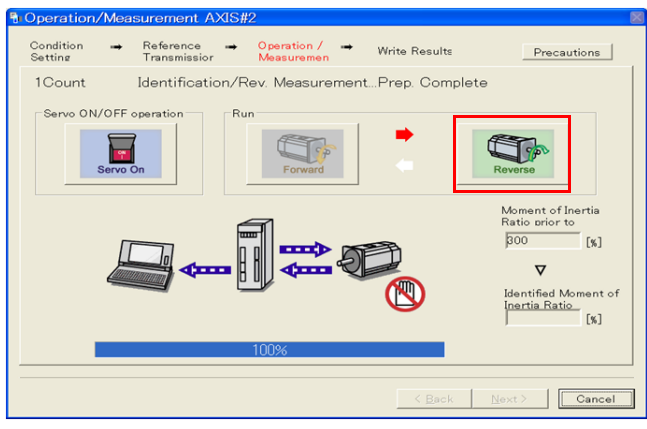

The shaft will rotate in the reverse direction and the measurement will start. After the measurement and data transfer have been completed, the **Forward** Button will be displayed in color.

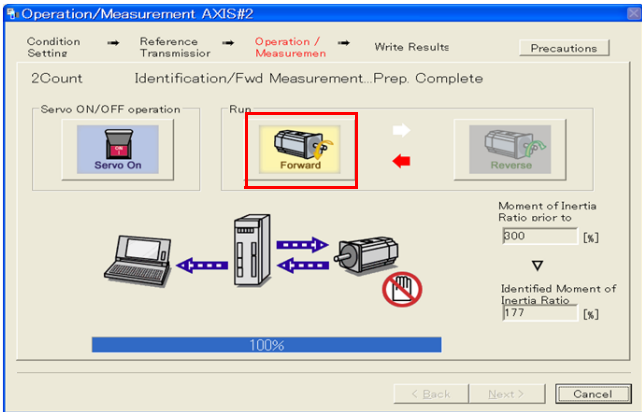

#### **11.**Repeat steps 8 to 9 until the **Next** Button is enabled.

Measurements are performed from 2 to 7 times and then verified. The number of measurements is displayed in upper left corner of the dialog box. A progress bar at the bottom of the dialog box will show the progress of the transfer each time.

**12.**When the measurements have been completed, click the **Servo On** Button to change to the SERVO OFF state.

#### **13.** Click the **Next** Button.

The Write Results Dialog Box will be displayed.

If you click the **Next** Button before you change to the SERVO OFF state, the following Information If you click the **Next** Button before you change to the SERVO OFF state, the following<br>Dialog Box will be displayed. Click the **OK** Button to change to the SERVO OFF state.

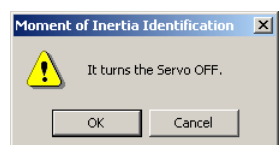

8

**14.** Click the **Writing Results** Button.

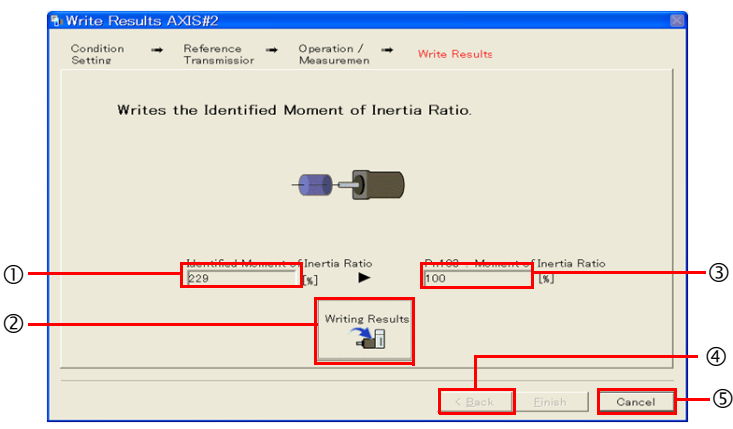

#### **Identified Moment of Inertia Ratio** Box

The moment of inertia ratio that was found with operation and measurements is displayed here.

**Writing Results** Button

If you click this button, Pn103 (Moment of Inertia Ratio) in the SERVOPACK is set to the value that is displayed for the identified moment of inertia ratio.

#### **Pn103: Moment of Inertia Ratio** Box

The value that is set for the parameter is displayed here.

After you click the **Writing Results** Button, the value that was found with operation and measurements will be displayed as the new setting.

**Back** Button

This button is disabled.

**Cancel** Button

This button will return you to the Tuning Dialog Box.

- **15.** Confirm that the **Identified Moment of Inertia Ratio** Box and the **Pn103: Moment of Inertia Ratio** Box show the same value and then click the **Finish** Button.
- **16.** Click the **OK** Button.

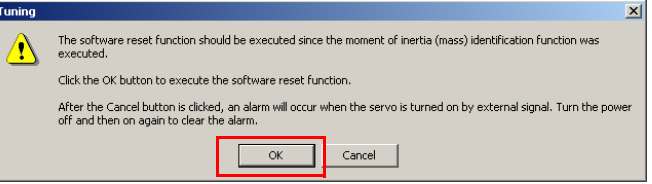

#### **17.** Click the **Execute** Button.

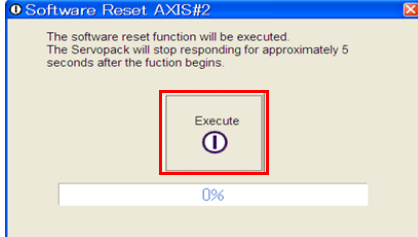

If the setting of the moment of inertia ratio (Pn103) was changed, the new value will be saved and the Tuning Dialog Box will be displayed again.

This concludes the procedure.

8.5.1 Outline

# <span id="page-163-0"></span>**8.5 Custom Tuning**

This section describes custom tuning.

## <span id="page-163-1"></span>**8.5.1 Outline**

You can use custom tuning to manually adjust the servo during operation using a reference pulse signal from the host controller.

The following items are adjusted automatically.

- Gains (e.g., speed loop gain and position loop gain)
- Filters (torque reference filter and notch filters)
- Anti-resonance control

Refer to the following section for details on the parameters that are adjusted. [8.5.6 Related Parameters](#page-171-0) on page 8-23

There are two adjustment methods that you can use for custom tuning.

■ Tuning Mode 0 (Setting Servo Gains Giving Priority to Stability) or 1 (Setting Servo Gains Giving Priority to Good Response)

These modes allow you to set stable control conditions for multiple servo gains by manipulating only one tuning level. Automatic setting of notch filters and anti-resonance control is provided if vibration is detected. Manual anti-resonance control adjustment is also possible during custom tuning.

■ Tuning Mode 2 (Setting Servo Gains Giving Priority to Position Control Applications) or 3 (Setting Servo Gains Giving Priority to Preventing Overshooting in Position Control Applications)

Two tuning levels are manipulated to reduce positioning time even further and set multiple servo gains.

Model following control is used to reduce the positioning time. If vibration is detected, notch filters and anti-resonance control are automatically adjusted. Manual anti-resonance control adjustment and vibration suppression are also possible during custom tuning.

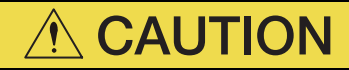

 Vibration or overshooting may occur during custom tuning. To ensure safety, make sure that you can perform an emergency stop at any time.

## <span id="page-163-2"></span>**8.5.2 Preparations**

Check the following settings before you execute custom tuning.

• The parameters must not be write prohibited.

## <span id="page-164-0"></span>**8.5.3 Operating Procedure**

Use the following procedure to perform custom tuning.

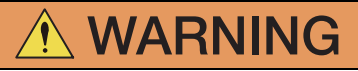

 Before you execute custom tuning, check the information provided in the SigmaWin+ operating manual.

Observe the following precautions.

- Make sure that you can perform an emergency stop at any time. When custom tuning is started, several parameters will be overwritten with the recommended settings, which may greatly affect the response before and after execution. Make sure that you can perform an emergency stop at any time.
- Set the moment of inertia correctly before you execute custom tuning.
- If the setting greatly differs from the actual moment of inertia, vibration may occur.
- If you change the feedforward level, the new setting will not be used immediately. It will be used after positioning is completed.
- **1.** Confirm that the moment of inertia ratio (Pn103) is set correctly.
- **2.** Select *Tuning Tuning* from the menu bar of the Main Window of the SigmaWin+. Click the **Cancel** Button to cancel tuning.

#### **3.** Click the **Execute** Button.

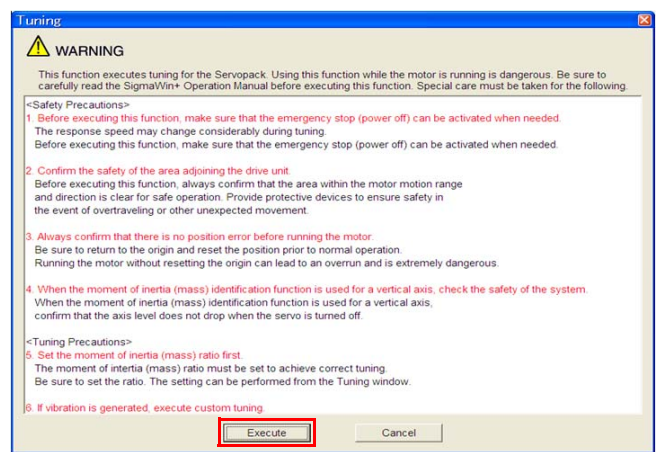

When the following dialog box is displayed, click the **OK** Button and then confirm that the Information When the following dialog box is displayed, click the UK Button and then<br>correct moment of inertia ratio is set in Pn103 (Moment of Inertia Ratio).

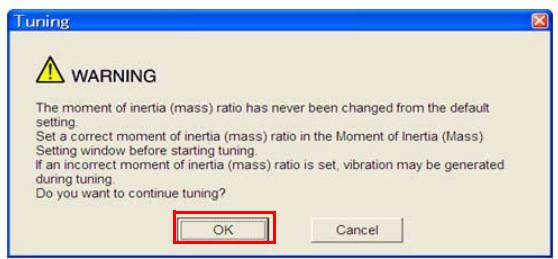

**4.** Click the **Advanced adjustment** Button.

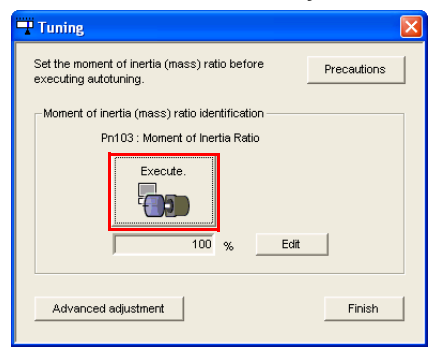

**5.** Click the **Custom tuning** Button.

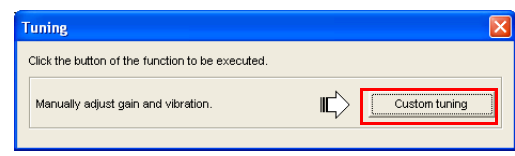

**6.** Set the **Tuning mode** Box and **Mechanism selection** Box, and then click the **Next** Button.

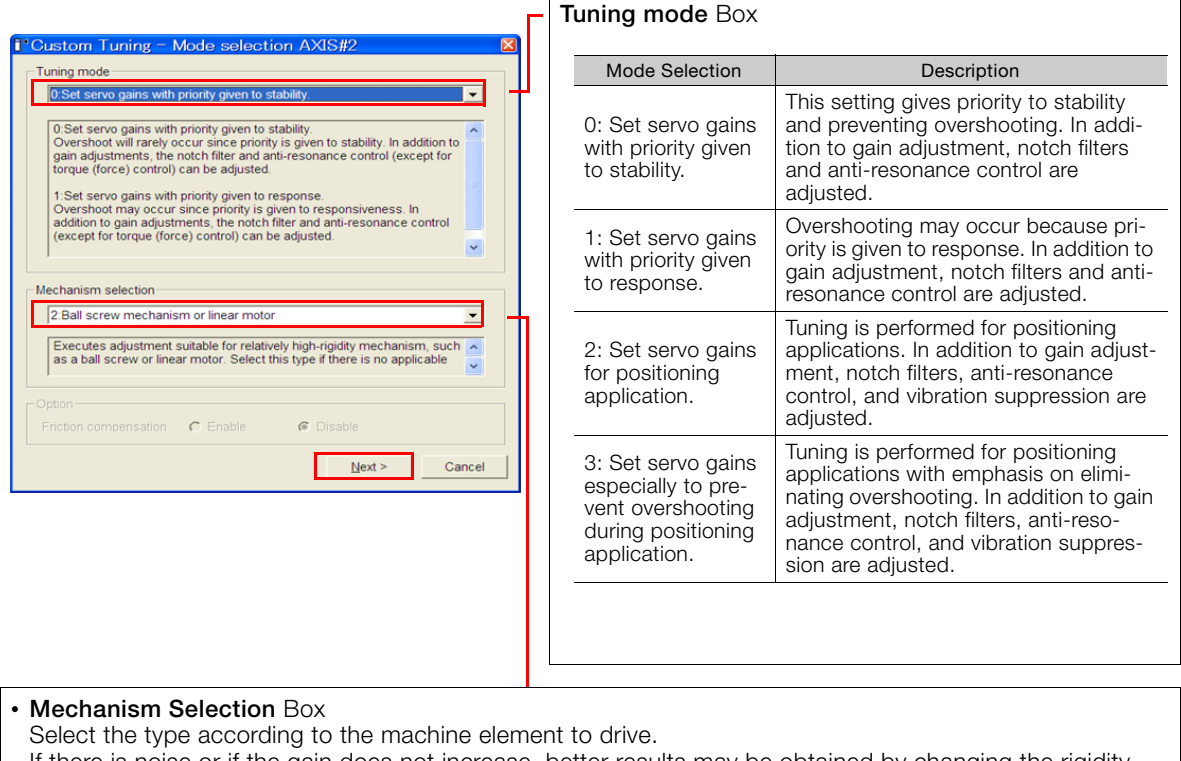

If there is noise or if the gain does not increase, better results may be obtained by changing the rigidity type. Select the type according to the following guidelines.

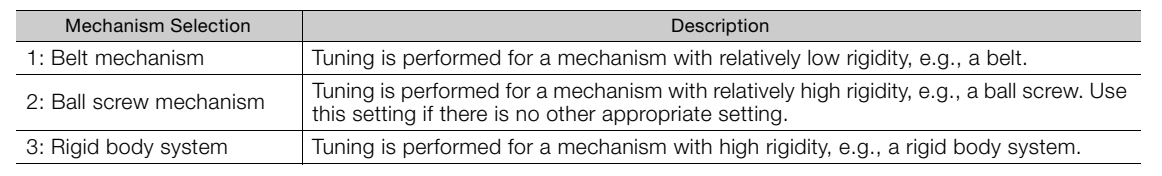

Information) The tuning modes that you can select depend on the SERVOPACK setting.

8

**7.** If the moment of inertia ratio is not set correctly, correct the setting and then click the **Next Button.** 

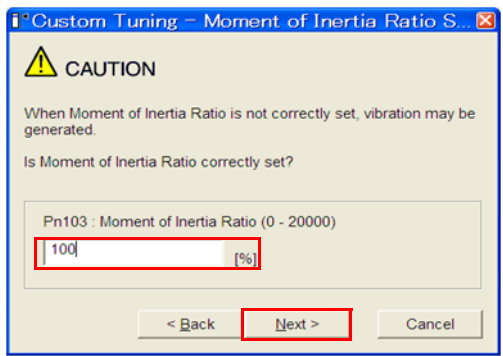

**8.** Change to the SERVO ON state, enter a reference from the host controller, and then click the **Start tuning** Button.

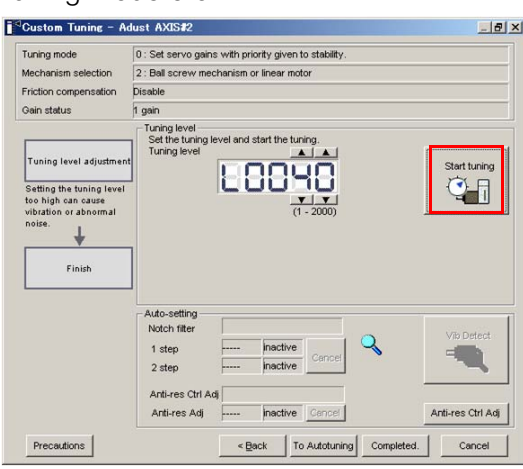

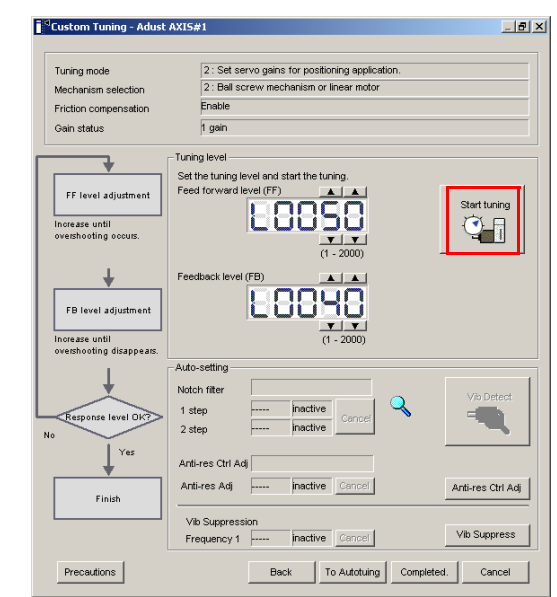

#### Tuning Mode 0 or 1 Tuning Mode 2 to 3

#### **9.** Use the  $\triangle$  and  $\nabla$  Buttons to change the tuning level.

Click the **Back** Button during tuning to restore the setting to its original value. The tuning level will return to the value from before when custom tuning was started.

#### Tuning Mode 0 or 1

Increase the tuning level until overshooting occurs.

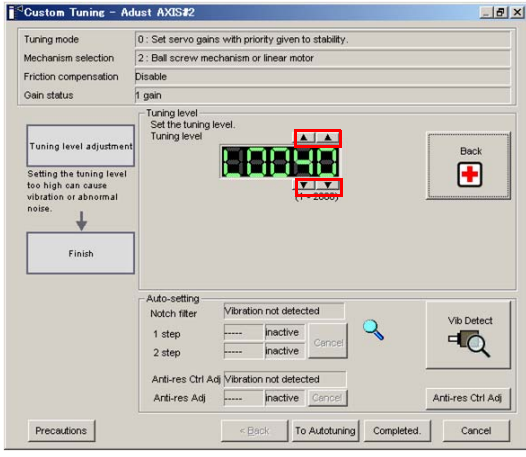

Tuning Mode 2 to 3

Increase the feedforward level until overshooting occurs and then increase the feedback level until overshooting is eliminated. Repeat these changes to make the adjustment.

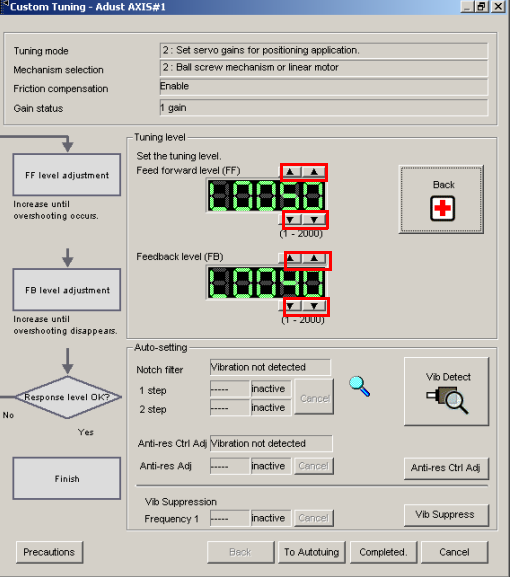

Information

The new feedforward level will not be used until the positioning completed signal is output.

**10.**You can set the functions to suppress vibration (notch filters, automatic anti-resonance setting, and vibration suppression) as required. Refer to the following section for details.

[Vibration Suppression Functions](#page-168-0) on page 8-20

#### **11.**When tuning has been completed, click the **Completed** Button.

The values that were changed will be saved in the SERVOPACK and you will return to the Tuning Dialog Box.

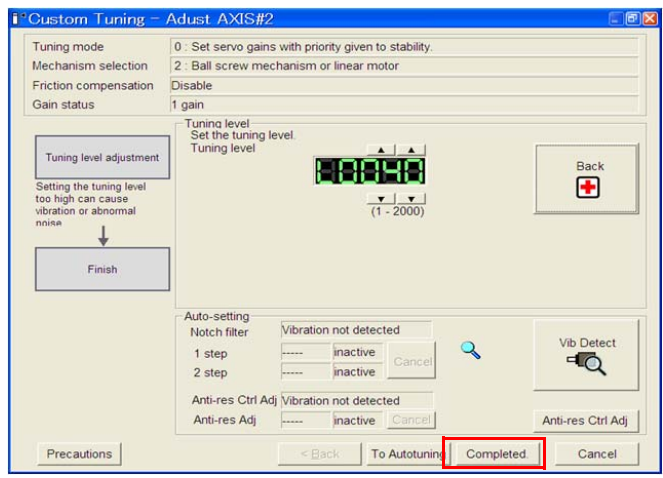

This concludes the procedure.

8

## <span id="page-168-0"></span>**Vibration Suppression Functions**

#### ◆ Notch Filters and Automatic Anti-resonance Setting

If the vibration frequency that occurs when you increase the servo gains is at 1,000 Hz or higher, notch filters are effective to suppress vibration. If the vibration is between 100 Hz and 1,000 Hz, anti-resonance control is effective.

#### ◆ Automatic Setting

To set vibration suppression automatically, use the parameters to enable notch filters and automatic anti-resonance control setting.

The notch filter frequency (stage 1 or 2) or anti-resonance control frequency that is effective for the vibration that was detected during tuning will be automatically set.

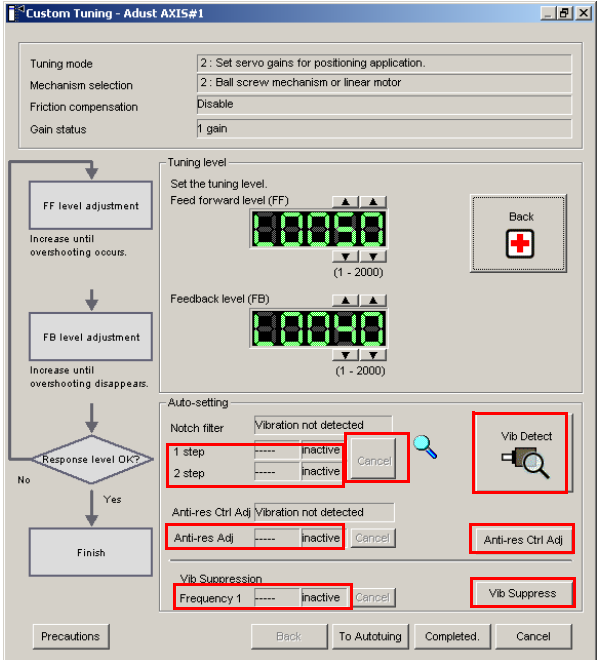

#### • **Auto-setting Cancel** Buttons

The automatically set notch filter frequencies or the anti-resonance control frequencies may not always suppress vibration. Click the **Cancel** Button to reset the notch filter frequencies or the anti-resonance control frequencies to the values from just before these frequencies were set automatically.

When they are reset, vibration detection will start again.

#### • **Vib Detect** Button

While the notch filter or anti-resonance control adjustment automatic setting function is enabled, you can click the **Vib Detect** Button to manually detect vibration. When you click the **Vib Detect** Button, the SERVOPACK will detect vibration at that time, and set the notch filter frequency (stage 1 or 2) or anti-resonance control frequency that is effective for the detected vibration. You can also perform manual vibration detection even when the SERVOPACK does not detect vibration.

#### • **Anti-res Ctrl Adj** Button

You can use the **Anti-res Ctrl Adj** Button to execute the anti-resonance control function if fine-tuning is required. Refer to the following section. [8.6 Anti-Resonance Control Adjustment](#page-172-0) on page 8-24

#### • **Vib Suppress** Button

Click the **Vib Suppress** Button to suppress low and transient vibration (oscillation) of approximately 1 Hz to 100 Hz that occurs during positioning. Refer to the following section.

[8.7 Vibration Suppression](#page-175-0) on page 8-27

## <span id="page-169-0"></span>**8.5.4 Automatically Adjusted Function Settings**

You can specify whether to automatically adjust the following functions during autotuning.

### ◆ Automatic Notch Filters

Normally, set Pn460 to n. $\Box$ 1 $\Box$  (Adjust automatically) [default setting].

Vibration will be detected during execution of custom tuning and a notch filter will be adjusted. Set Pn460 to n. $\Box$ O $\Box$  (Do not adjust automatically) only if you do not change the setting of the notch filter before you execute this function.

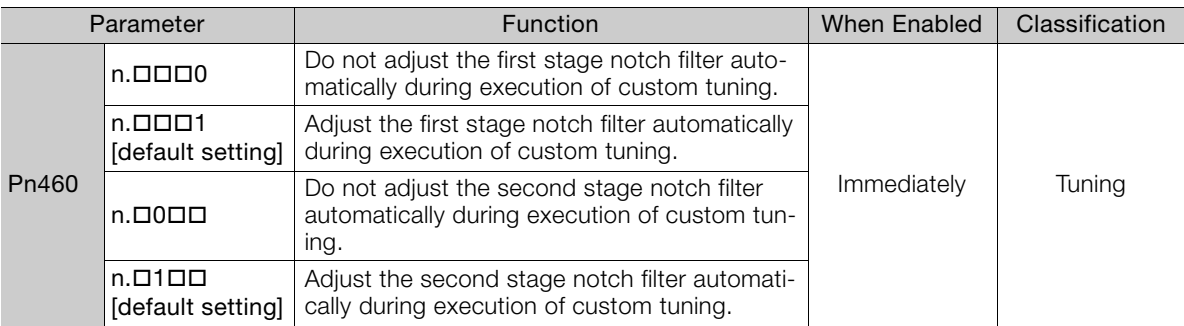

#### Anti-Resonance Control Adjustment

This function reduces low vibration frequencies, for which the notch filters cannot be used.

Normally, set Pn160 to n.DD1D (Adjust automatically) [default setting]. Vibration will be detected during custom tuning and anti-resonance control will be automatically adjusted.

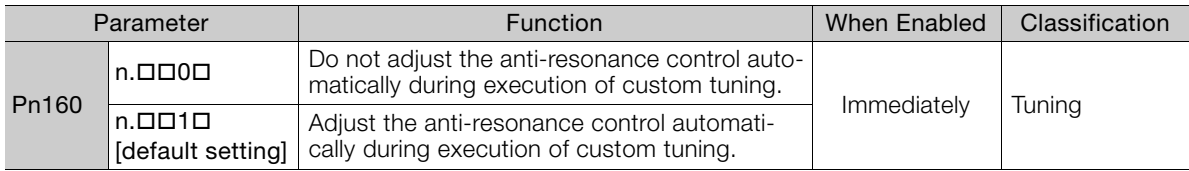

8

8.5.5 Tuning Example for Tuning Mode 2 or 3

# <span id="page-170-0"></span>**8.5.5 Tuning Example for Tuning Mode 2 or 3**

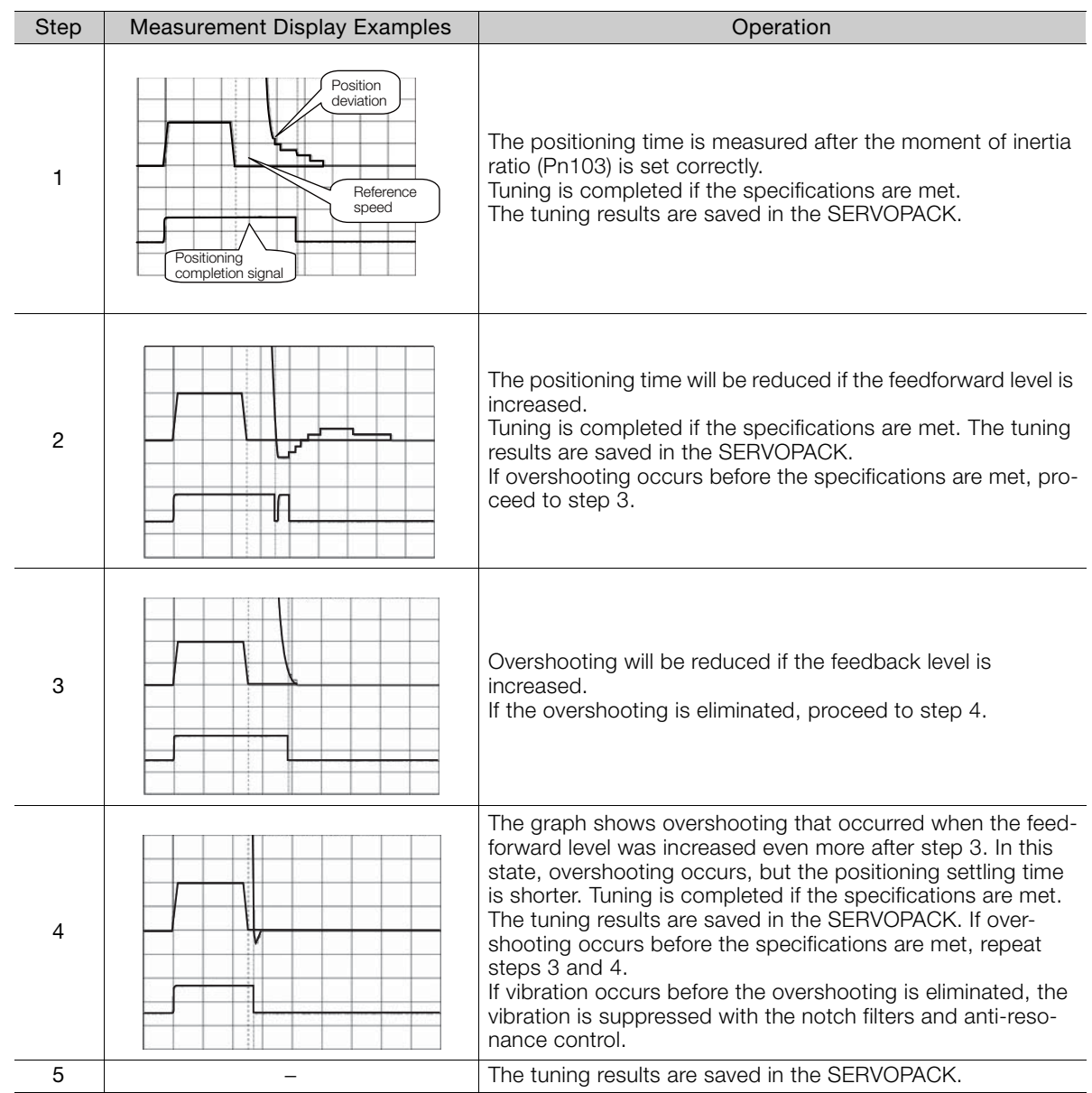

## <span id="page-171-0"></span>**8.5.6 Related Parameters**

The following parameters are automatically adjusted or used as reference when you execute custom tuning.

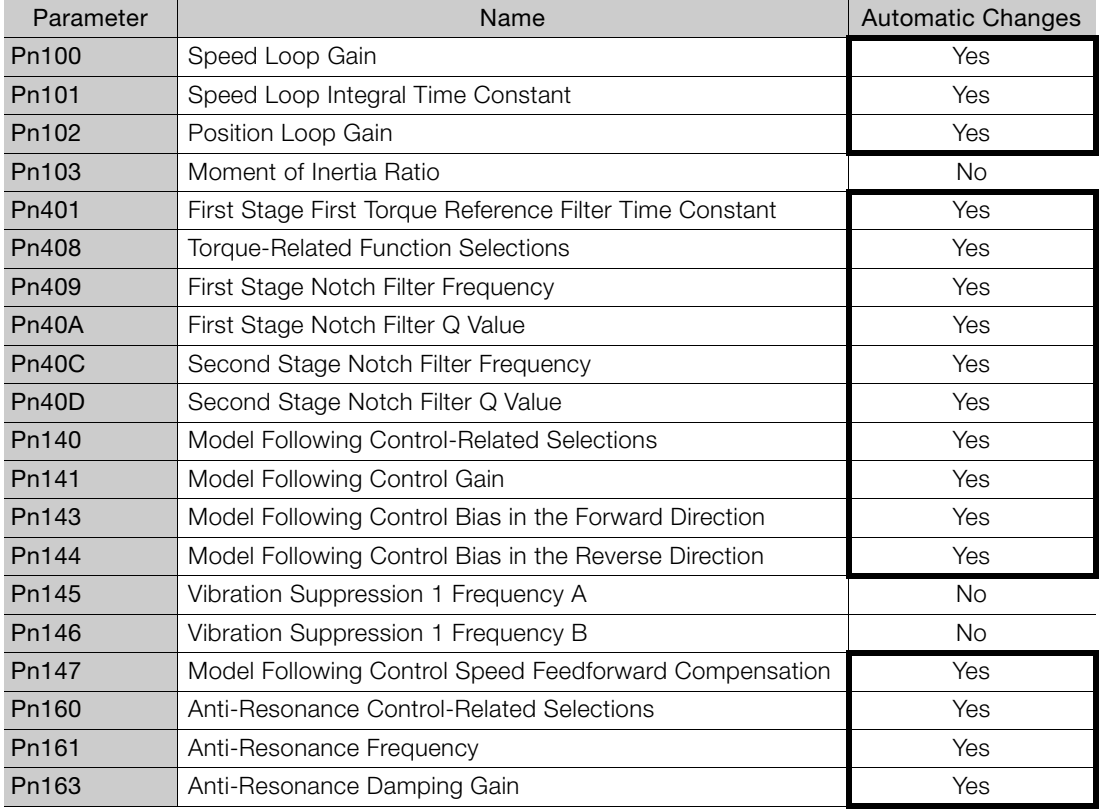

Do not change the settings while custom tuning is being executed.

Yes: The parameter is automatically set.

No: The parameter is not automatically set, but the setting is read during execution.

 $8<sup>1</sup>$ 

8.6.1 Outline

# <span id="page-172-0"></span>**8.6 Anti-Resonance Control Adjustment**

This section describes anti-resonance control.

## <span id="page-172-1"></span>**8.6.1 Outline**

Anti-resonance control increases the effectiveness of vibration suppression after custom tuning.

Anti-resonance control is effective for suppression of continuous vibration frequencies from 100 to 1,000 Hz that occur when the control gain is increased. Vibration can be eliminated by setting vibration frequencies through automatic detection or by manually setting them to adjust the damping gain. Input an operation reference and execute this anti-resonance control adjustment when there is vibration.

Perform custom tuning if required to increase the response after performing anti-resonance control adjustment. If the control gain is increased, e.g., when custom tuning is performed, vibration may occur again. If that occurs, perform anti-resonance control adjustment again to fine-tune the parameters.

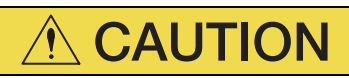

- Related parameters will be set automatically when anti-resonance control adjustment is executed. This may greatly affect the response before and after execution. To ensure safety, make sure that you can perform an emergency stop at any time.
- Before you execute anti-resonance control adjustment, set the correct moment of inertia ratio (Pn103). If the setting greatly differs from the actual moment of inertia ratio, normal control of the machine may not be possible, and vibration may occur.

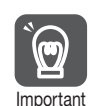

• Anti-resonance control adjustment detects vibration frequencies between 100 Hz and 1,000 Hz. If the vibration frequency is not within this range, use custom tuning with tuning mode 2 selected to automatically set a notch filter or use vibration suppression.

• Vibration reduction can be made more effective by increasing the anti-resonance damping gain (Pn163), but the vibration may become larger if the damping gain is too high. Increase the damping gain by approximately 0% to 200% in 10% increments while checking the effect on vibration. If vibration reduction is still insufficient at a gain of 200%, cancel the setting, and lower the control gain by using a different method, such as custom tuning.

## <span id="page-172-3"></span>**8.6.2 Preparations**

Check the following settings before you execute anti-resonance control adjustment. • The parameters must not be write prohibited.

## <span id="page-172-2"></span>**8.6.3 Operating Procedure**

To execute anti-resonance control adjustment, an operation reference is input, and the adjustment is executed while vibration is occurring.

The following methods can be used to execute anti-resonance control adjustment.

- To automatically detect the vibration frequency
- To manually set the vibration frequency

Use the following procedure.

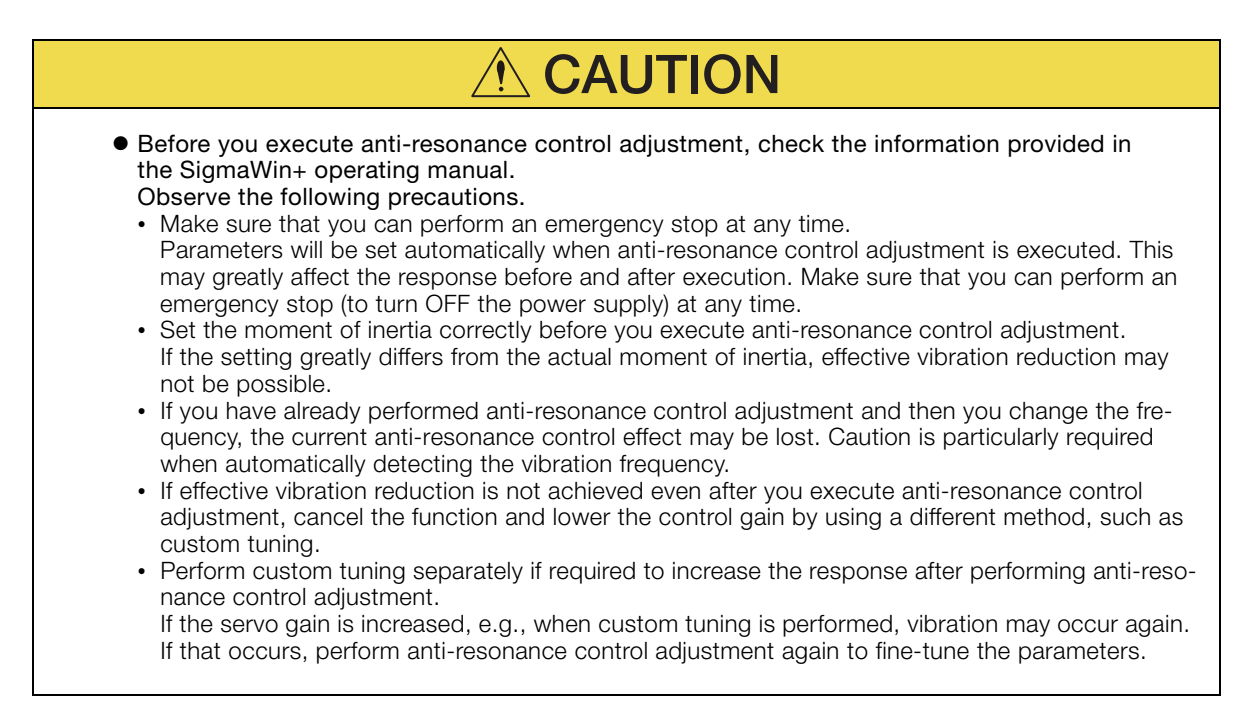

#### **1.** Perform steps 1 to 7 of the procedure for custom tuning. Refer to the following section for details.

[8.5.3 Operating Procedure](#page-164-0) on page 8-16

#### **2.** Click the **Anti-res Ctrl Adj** Button.

The rest of the procedure depends on whether you know the vibration frequency.

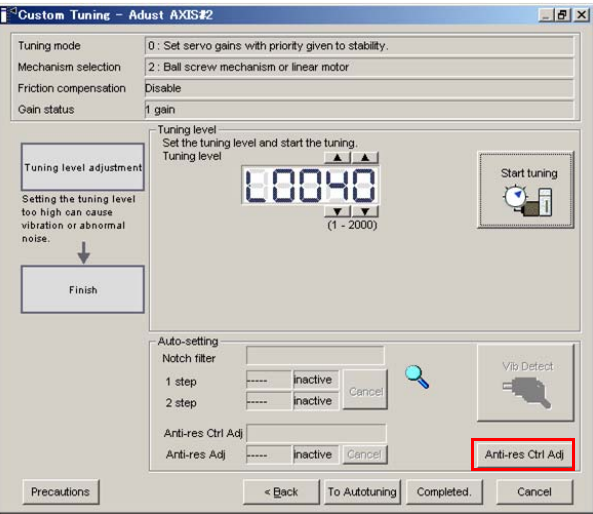

**3.** If you do not know the vibration frequency, click the **Auto Detect** Button. If you know the vibration frequency, click the **Manual Set** Button.

To Automatically Detect the Vibration **Frequency** 

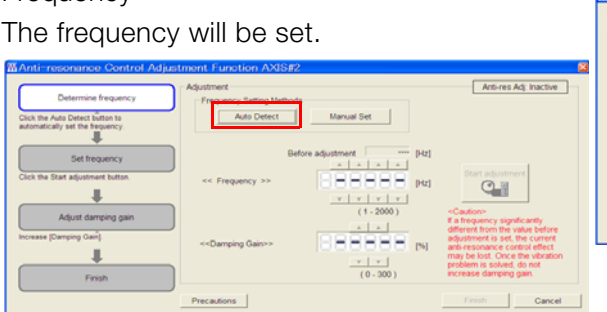

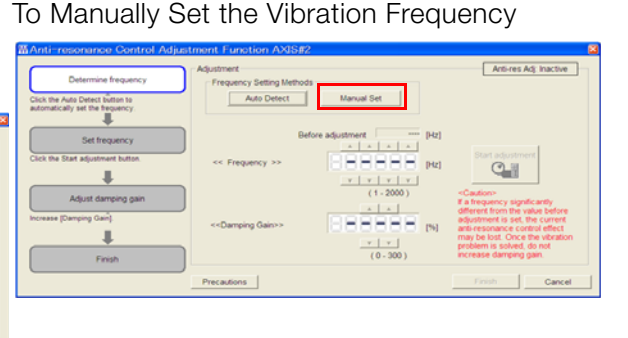

8Tuning Tuning 8.6.4 Related Parameters

- **4.** Click the **Start adjustment** Button.
- **5.** Use the **A** and ▼ Buttons in the Adjustment Area to change the settings. Click the **Reset** Button during tuning to restore the setting to its original value. The tuning level will return to the value from before when custom tuning was started.

To Automatically Detect the Vibration Frequency

To Manually Set the Vibration Frequency Change the settings of the frequency and damping gain.

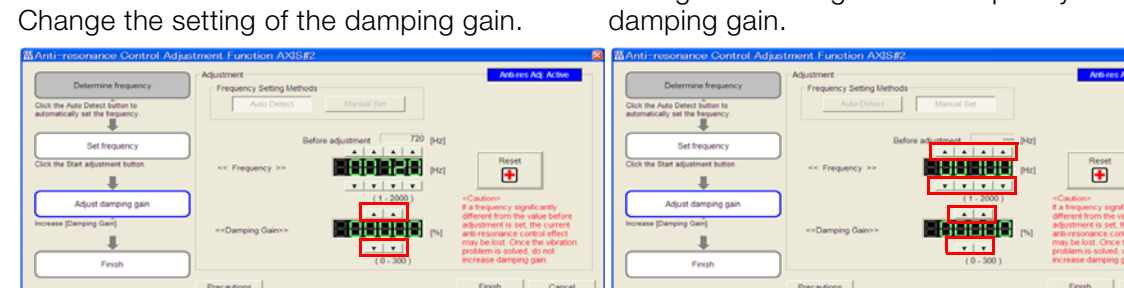

**6.** When the adjustment has been completed, click the **Finish** Button. The values that were changed will be saved in the SERVOPACK and you will return to the Tuning Dialog Box.

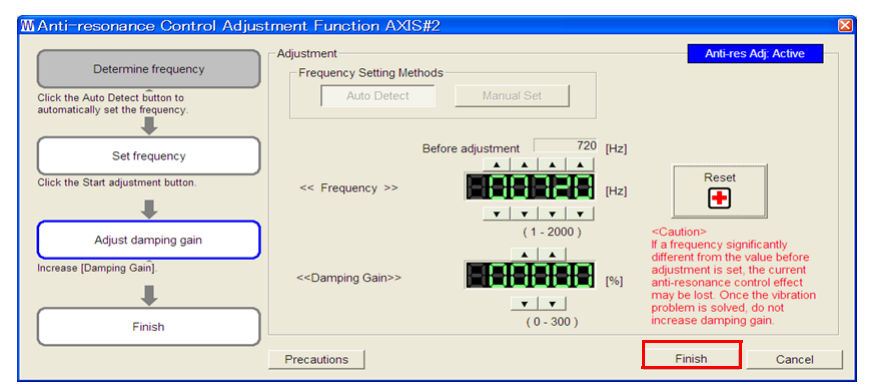

This concludes the procedure.

## <span id="page-174-0"></span>**8.6.4 Related Parameters**

The following parameters are automatically adjusted or used as reference when you execute anti-resonance control adjustment.

Do not change the settings while anti-resonance control adjustment is being executed.

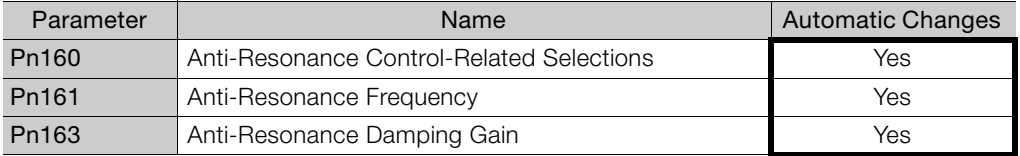

Yes: The parameter is automatically set.

8.7.1 Outline

# <span id="page-175-0"></span>**8.7 Vibration Suppression**

This section describes vibration suppression.

## <span id="page-175-1"></span>**8.7.1 Outline**

Important

You can use vibration suppression to suppress transient vibration at a low frequency from 1 Hz to 100 Hz, which is generated mainly when the machine vibrates during positioning. This is effective for vibration frequencies for which notch filters and anti-resonance control adjustment are not effective.

To execute vibration suppression, input an operation reference and execute the function when there is vibration.

Perform custom tuning if required to increase the response after performing vibration suppression.

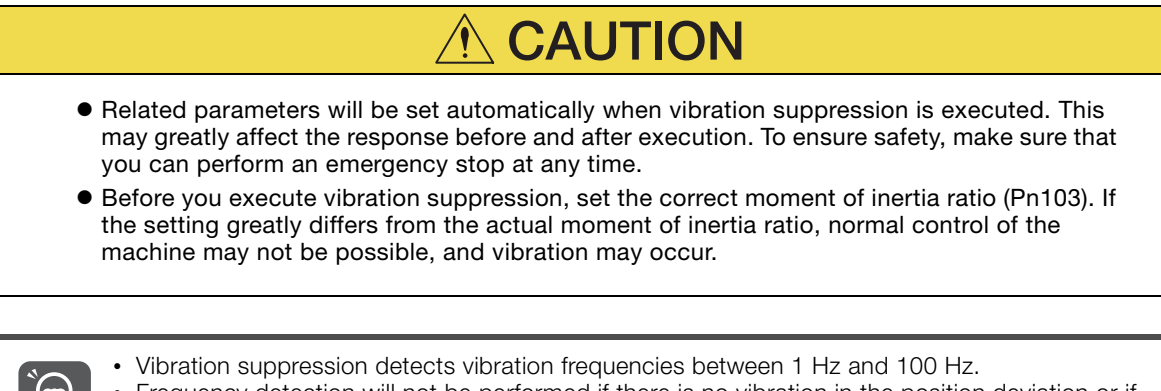

• Frequency detection will not be performed if there is no vibration in the position deviation or if the vibration frequency is outside the range of detectable frequencies. If that is a problem, use a device such as a displacement meter or vibration sensor to measure the vibration frequency.

If an automatically detected vibration frequency is not suppressed, the actual frequency and the detected frequency may be different. Fine-tune the detected frequency if necessary.

## **Items That Influence Performance**

If continuous vibration occurs while the Servomotor is stopping, vibration suppression cannot be used to suppress the vibration effectively. In this case, use anti-resonance control adjustment or custom tuning.

## **Detection of Vibration Frequencies**

Frequency detection may not be possible if vibration does not appear in the position deviation or the vibration that results from the position deviation is too small. You can adjust the detection sensitivity by changing the setting of the residual vibration detection width (Pn560), which is set as a percentage of the positioning completed width (PnB2D). Perform the detection of vibration frequencies again after adjusting the setting of Pn560.

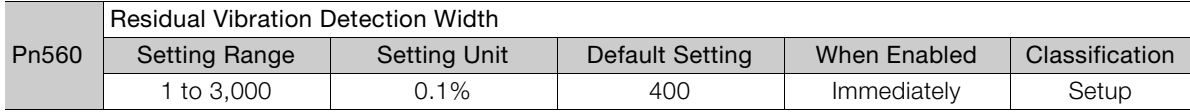

Note: As a guideline, change the setting 10% at a time. If the setting of this parameter is lowered, the detection sensitivity will be increased. Vibration may not be detected accurately if the setting is too small.

The vibration frequencies that are automatically detected may vary somewhat with each positioning operation. Perform positioning several times and make adjustments while checking the effect of vibration suppression. Information

8.7.2 Preparations

## <span id="page-176-1"></span>**8.7.2 Preparations**

Check the following settings before you execute vibration suppression. • The parameters must not be write prohibited.

## <span id="page-176-0"></span>**8.7.3 Operating Procedure**

Use the following procedure to perform vibration suppression.

**1.** Perform steps 1 to 7 of the procedure for custom tuning. Refer to the following section for details.

[8.5.3 Operating Procedure](#page-164-0) on page 8-16

#### **2.** Click the **Vib Suppress** Button.

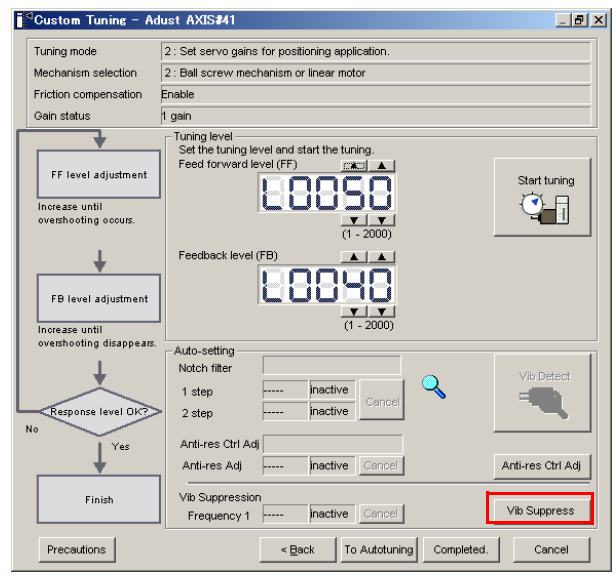

**3.** Click the Import Button or click ▲ and ▼ Button to manually adjust the set frequency. When you click the **Import** Button, the residual vibration frequency in the motor is read as the set frequency. (The frequency can be read only when the residual vibration frequency is between 1.0 and 100.0.)

Frequency detection will not be performed if there is no vibration or if the vibration frequency  $\bigcirc$ is outside the range of detectable frequencies. If a vibration frequency is not detected, pro-Important vide a means of measuring the vibration frequency.

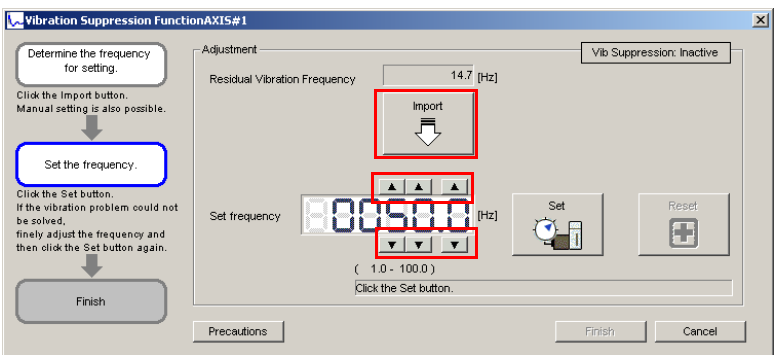

#### **4.** Click the **Set** Button.

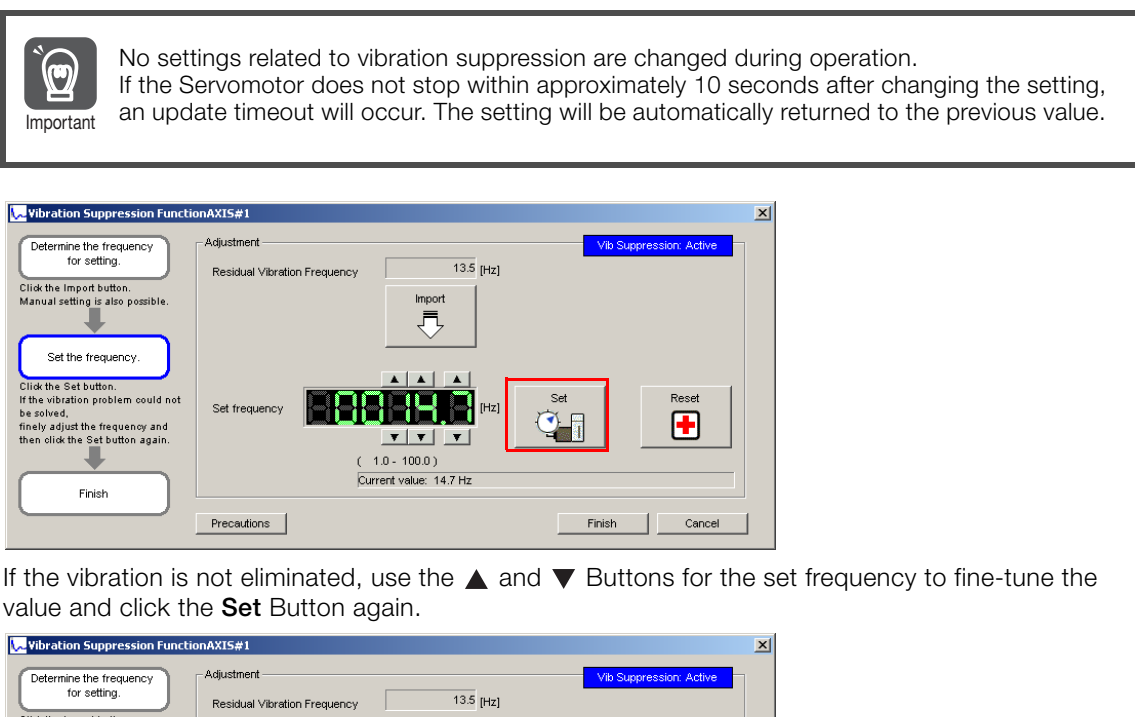

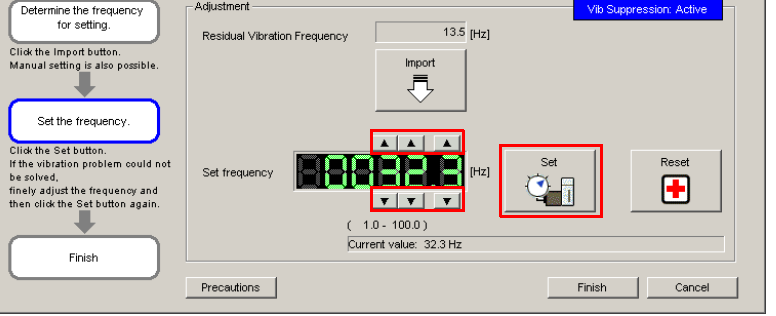

Click the **Reset** Button during adjustment to restore the setting to its original value. The status from before when adjustment was started will be restored.

**5.** When the vibration has been eliminated, click the **Finish** Button. The updated value will be saved in the SERVOPACK.

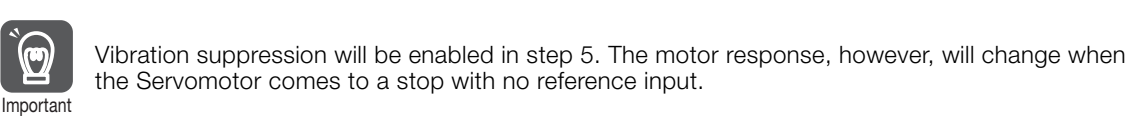

This concludes the procedure.

8

8.7.4 Related Parameters

## <span id="page-178-0"></span>**8.7.4 Related Parameters**

The following parameters are automatically adjusted or used as reference when you execute vibration suppression.

Do not change the settings while vibration suppression is being executed.

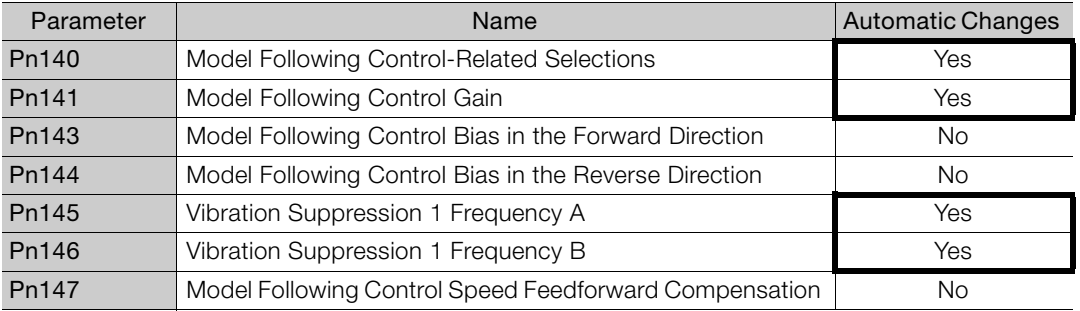

Yes: The parameter is automatically set.

No: The parameter is not automatically set, but the setting is read during execution.

# <span id="page-179-1"></span>**8.8 Manual Tuning**

This section describes manual tuning.

## <span id="page-179-0"></span>**8.8.1 Tuning the Servo Gains**

## **Servo Gains**

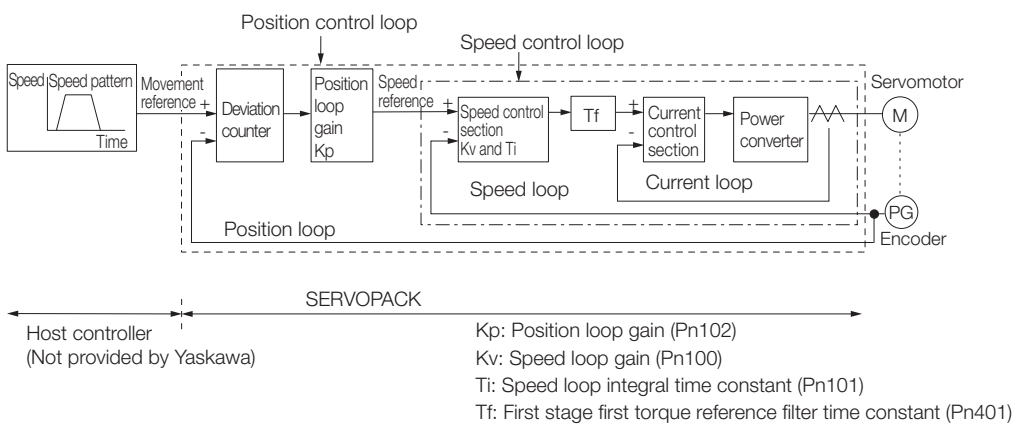

In order to manually tune the servo gains, you must understand the configuration and characteristic of the SERVOPACK and adjust the servo gains individually. In most cases, if you greatly change any one parameter, you must adjust the other parameters again. Monitor the response characteristic with the trace function of the SigmaWin+ while you make the adjustment.

The SERVOPACK has three feedback systems (the position loop, speed loop, and current loop), and the response characteristic must be increased more with the inner loops. If this relationship is not maintained, the response characteristic will suffer and vibration will occur more easily.

A sufficient response characteristic is ensured for the current loop. There is never a need for it to be adjusted by the user.

## **Outline**

You can use manual tuning to set the servo gains in the SERVOPACK to increase the response characteristic of the SERVOPACK.

Use manual tuning in the following cases.

- When custom tuning does not work well
- When you want to increase the servo gains higher than the results of custom tuning
- When you want to determine the servo gains and moment of inertia ratio yourself

The operation is started with the default settings for the servo gain parameters.

## **Applicable Tools**

You can perform monitoring with the SigmaWin+.

## **Precautions**

Vibration may occur while you are tuning the servo gains. You must provide an emergency stop device and activate it immediately whenever vibration occurs.
## <span id="page-180-0"></span>**Example Adjustment Procedure**

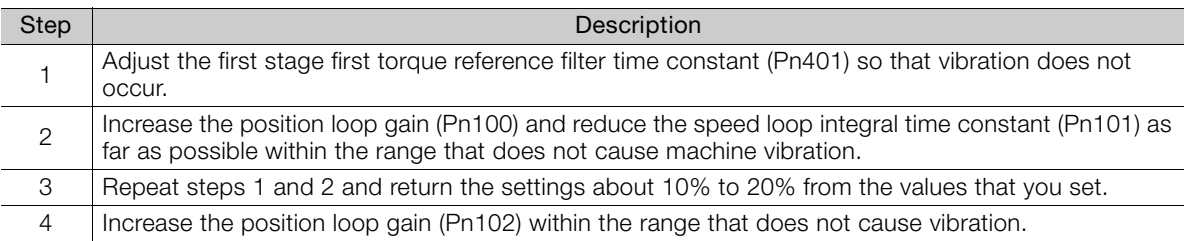

If you greatly change any one servo gain parameter, you must adjust the other parameters again. Do not increase the setting of just one parameter. As a guideline, adjust the settings of the servo gains by approximately 5% each. As a rule, change the servo parameters in the following order. Information

- To Increase the Response Speed
- 1. Reduce the torque reference filter time constant.
- 2. Increase the speed loop gain.
- 3. Decrease the speed loop integral time constant.
- 4. Increase the position loop gain.
- To Reduce Response Speed and to Stop Vibration and Overshooting
- 1. Reduce the position loop gain.
- 2. Increase the speed loop integral time constant.
- 3. Decrease the speed loop gain.
- 4. Increase the torque filter time constant.

# **Adjusted Servo Gains**

You can set the following gains to adjust the response characteristic of the SERVOPACK.

- Pn100: Speed Loop Gain
- Pn101: Speed Loop Integral Time Constant
- Pn102: Position Loop Gain
- Pn401: First Stage First Torque Reference Filter Time Constant

#### ◆ Position Loop Gain

The position loop gain determines the response characteristic of the position loop in the SER-VOPACK. If you can increase the setting of the position loop gain, the response characteristic will improve and the positioning time will be shortened. However, you normally cannot increase the position loop gain higher than the inherit vibration frequency of the machine system. Therefore, to increase the setting of the position loop gain, you must increase the rigidity of the machine to increase the inherit vibration frequency of the machine.

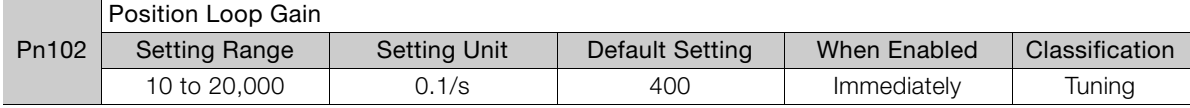

For machines for which a high position loop gain (Pn102) cannot be set, overflow alarms can occur during high-speed operation. If that is the case, you can increase the setting of the following parameter to increase the level for alarm detection. Information

Use the following condition as a guideline for determining the setting.

Pn520  $\geq \frac{\text{Maximum feed speed [reference units/s]}}{\text{Pn102} \div 10 \frac{1}{5}} \times 2.0$ 

If you use a position reference filter, transient deviation will increase due to the filter time constant. When you make the setting, consider deviation accumulation that may result from the filter.

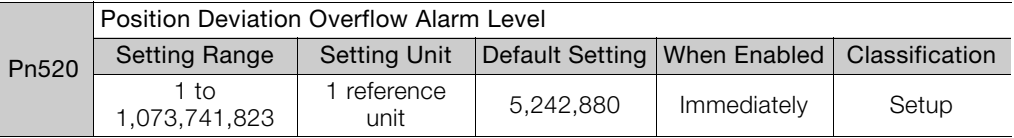

#### ◆ Speed Loop Gain

This parameter determines the response characteristic of the speed loop. If the response characteristic of the speed loop is low, it becomes a delay factor for the position loop located outside of the speed loop. This will result in overshooting and vibration in the speed reference. Therefore, setting the speed loop gain as high as possible within the range that will not cause the machine system to vibrate will produce a stable servo system with a good response characteristic.

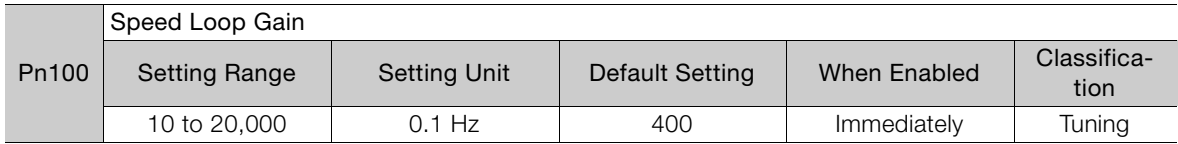

Setting of Pn103 =  $\frac{\text{Load moment of inertia at motor shaft } (J_L)}{\times 100\%}$ 

Servomotor moment of inertia  $(L_M)$ 

The default setting of Pn103 (Moment of Inertia Ratio) is 0. Before you tune the servo, calculate the moment of inertia ratio with the above formula and set Pn103 to the calculation result.

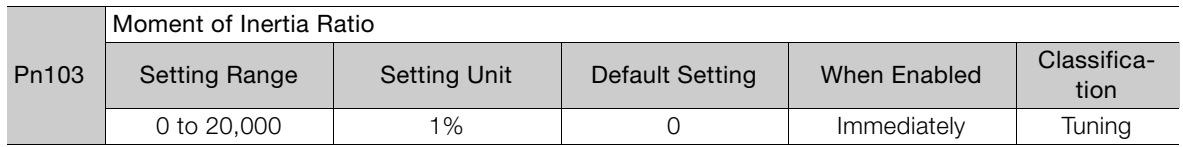

#### ◆ Speed Loop Integral Time Constant

To enable response to even small inputs, the speed loop has an integral element. The integral element becomes a delay factor in the servo system. If the time constant is set too high, overshooting will occur, positioning settling time will increase, and the response characteristic will suffer.

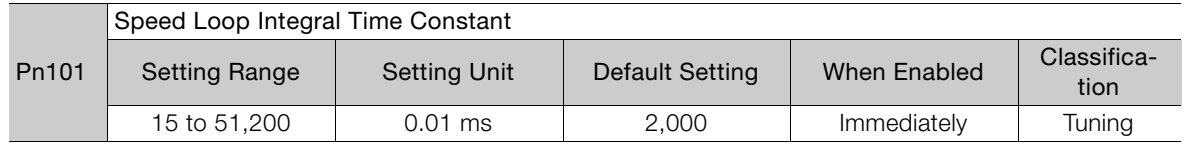

#### ◆ Torque Reference Filter

As shown in the following diagram, the torque reference filter contains a first order lag filter and notch filters arranged in series, and each filter operates independently.

The notch filters can be enabled and disabled with the Pn408 =  $n$ .  $\Box$  $\Box X$  and Pn408 =  $n$ . $\Box$  $\times$  $\Box$  $\Box$ .

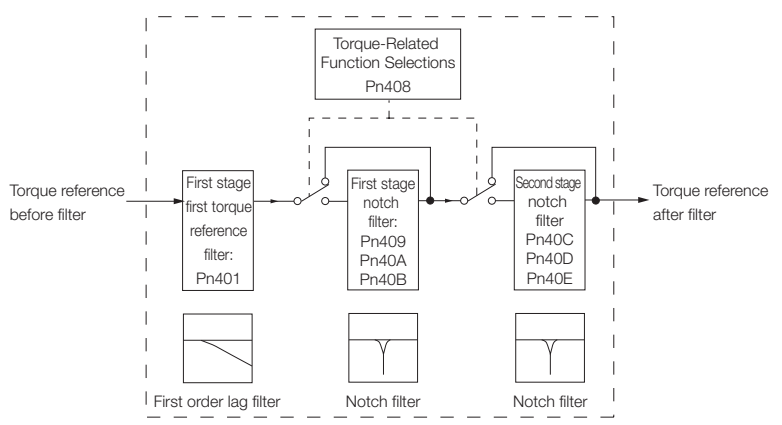

Tuning 8Tuning

#### 8.8.1 Tuning the Servo Gains

#### ■ Torque Reference Filter

If you suspect that machine vibration is being caused by the Servo Drive, try adjusting the torque reference filter time constant. This may stop the vibration. The lower the value, the better the control response characteristic will be, but there may be a limit depending on the machine conditions.

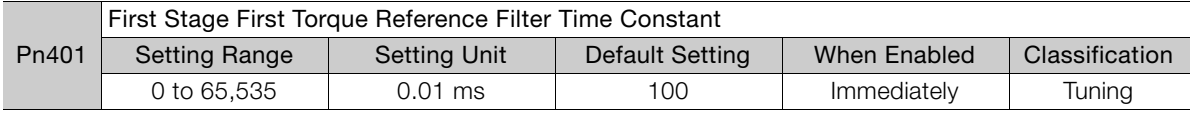

#### ■ Notch Filters

The notch filter can eliminate specific frequency elements generated by the vibration of sources such as resonance of the shaft of a ball screw.

The notch filter puts a notch in the gain curve at the specific vibration frequency (called the notch frequency). The frequency components near the notch frequency can be reduced or removed with a notch filter.

Notch filters are set with three parameters for the notch filter frequency, notch filter Q value, and notch filter depth. This section describes the notch filter Q value and notch filter depth.

#### • Notch filter Q Value

The setting of the notch filter Q value determines the width of the frequencies that are filtered for the notch filter frequency. The width of the notch changes with the notch filter Q value. The larger the notch filter Q value is, the steeper the notch is and the narrower the width of frequencies that are filtered is.

The notch filter frequency characteristics for different notch filter Q values are shown below.

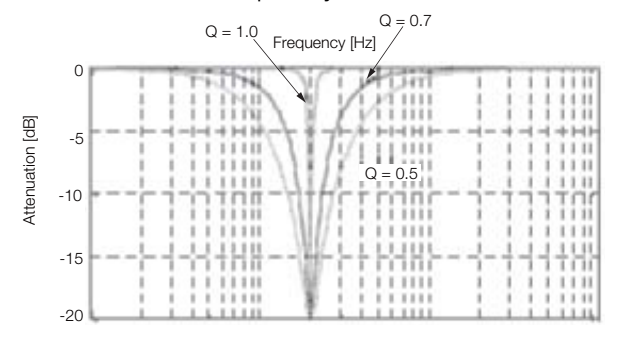

Note: The above notch filter frequency characteristics are based on calculated values and may be different from actual characteristics.

#### • Notch Filter Depth

The setting of the notch filter depth determines the depth of the frequencies that are filtered for the notch filter frequency. The depth of the notch changes with the notch filter depth. The smaller the notch filter depth is, the deeper the notch is, increasing the effect of vibration suppression. However, if the value is too small, vibration can actually increase.

The notch filter is disabled if the notch filter depth, d, is set to 1.0 (i.e., if Pn40B is set to 1,000). The notch filter frequency characteristics for different notch filter depths are shown below.

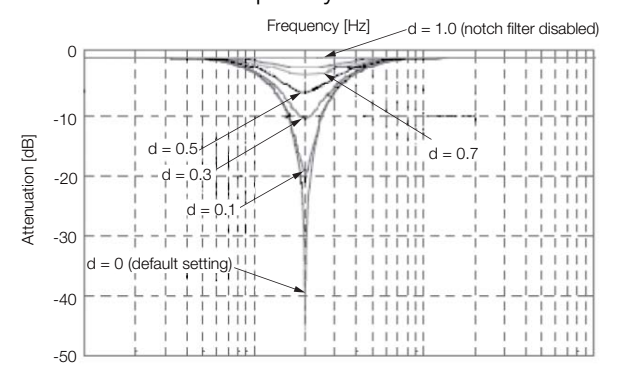

Note: The above notch filter frequency characteristics are based on calculated values and may be different from actual characteristics.

You can enable or disable the notch filter with Pn408.

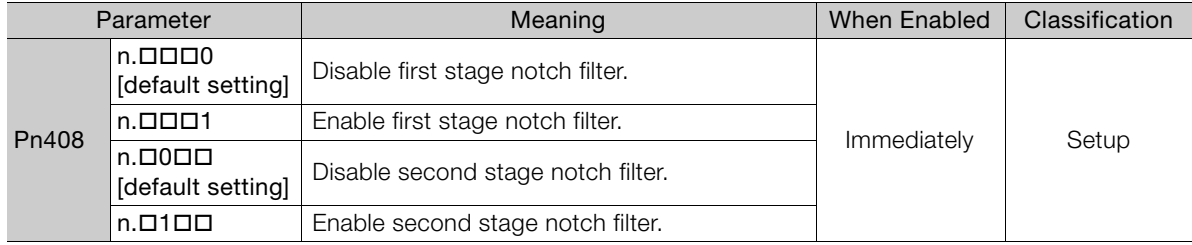

Set the machine vibration frequencies in the notch filter parameters.

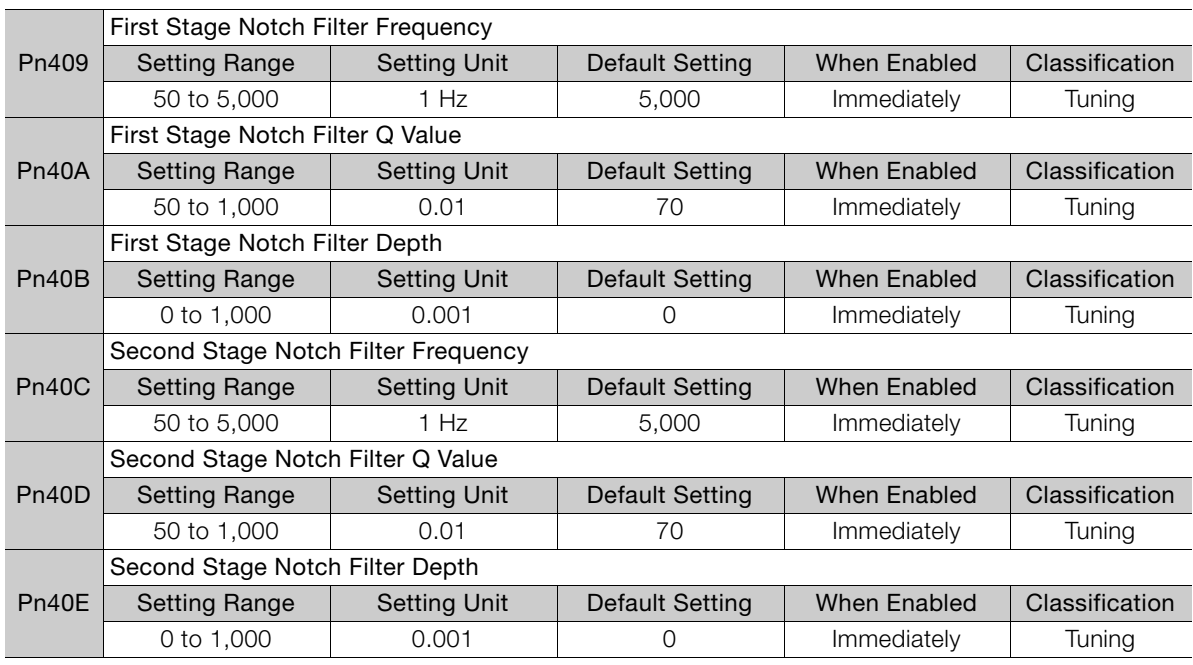

Tuning 8Tuning

8

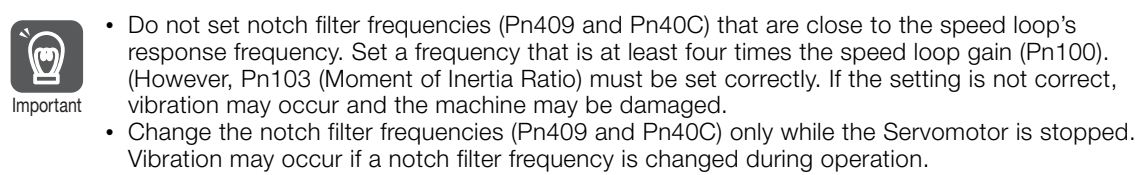

# **Guidelines for Manually Tuning Servo Gains**

When you manually adjust the parameters, make sure that you completely understand the information in the user's manual and use the following conditional expressions as guidelines. The appropriate values of the parameter settings are influenced by the machine specifications, so they cannot be determined universally. When you adjust the parameters, actually operate the machine and use the SigmaWin+ to monitor operating conditions. Even if the status is stable while the motor is stopped, an unstable condition may occur when an operation reference is input. Therefore, input operation references and adjust the servo gains as you operate the motor.

Stable gain: Settings that provide a good balance between parameters.

- However, if the load moment of inertia is large and the machine system contains elements prone to vibration, you must sometimes use a setting that is somewhat higher to prevent the machine from vibrating.
- Critical gain: Settings for which the parameters affect each other

Depending on the machine conditions, overshooting and vibration may occur and operation may not be stable. If the critical gain condition expressions are not met, operation will become more unstable, and there is a risk of abnormal motor shaft vibration and round-trip operation with a large amplitude. Always stay within the critical gain conditions.

If you use the torque reference filter and notch filters together, the interference between the filters and the speed loop gain will be superimposed. Allow leeway in the adjustments.

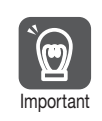

The following adjusted value guidelines require that the setting of Pn103 (Moment of Inertia Ratio) is correctly set for the actual machine.

Guidelines are given below for gain settings 1.

- Speed Loop Gain (Pn100 [Hz]) and Position Loop Gain (Pn102 [/s]) Stable gain: Pn102  $[/s] \leq 2\pi \times P$ n100/4  $[Hz]$ Critical gain: Pn102  $[}/s] < 2\pi \times$  Pn100 [Hz]
- Speed Loop Gain (Pn100 [Hz]) and Speed Loop Integral Time Constant (Pn101 [ms]) Stable gain: Pn101 [ms]  $\geq$  4,000/(2 $\pi$  × Pn100 [Hz]) Critical gain: Pn101 [ms]  $> 1,000/(2\pi \times Pn100$  [Hz])
- Speed Loop Gain (Pn100 [Hz]) and First Stage First Torque Reference Filter Time Constant (Pn401 [ms]) Stable gain: Pn401 [ms]  $\leq$  1,000/(2 $\pi$  x Pn100 [Hz]  $\times$  4) Critical gain: Pn401 [ms]  $<$  1,000/(2 $\pi$  x Pn100 [Hz]  $\times$  1)
- Speed Loop Gain (Pn100 [Hz]) and First Stage Notch Filter Frequency (Pn409 [Hz]) (or Second Stage Notch Filter Frequency (Pn40C [Hz])) Critical gain: Pn409 [Hz]  $> 4 \times$  Pn100 [Hz]

#### ◆ Decimal Points in Parameter Settings

Decimal places are given for the settings of parameters in the manual. For example with Pn100 (Speed Loop Gain),  $Pn100 = 40.0$  is used to indicate a setting of 40.0 Hz. In the following adjusted value guidelines, the decimal places are also given.

• Speed Loop Gain (Pn100 [Hz]) and Speed Loop Integral Time Constant (Pn101 [ms]) Stable gain: Pn101 [ms]  $\geq 4,000/(2\pi \times \text{Pn100}$  [Hz]), therefore If Pn100 = 40.0 [Hz], then Pn101 =  $4,000/(2\pi \times 40.0) \approx 15.92$  [ms]. Example

#### **Model Following Control**

You can use model following control to improve response characteristic and shorten positioning time.

Normally, the parameters that are used for model following control are automatically set along with the servo gains by executing autotuning or custom tuning. However, you must adjust them manually in the following cases.

- When the tuning results for custom tuning are not acceptable
- When you want to increase the response characteristic higher than that achieved by the tuning results for custom tuning
- When you want to determine the servo gains and model following control parameters yourself

The block diagram for model following control is provided below.

#### 8.8.1 Tuning the Servo Gains

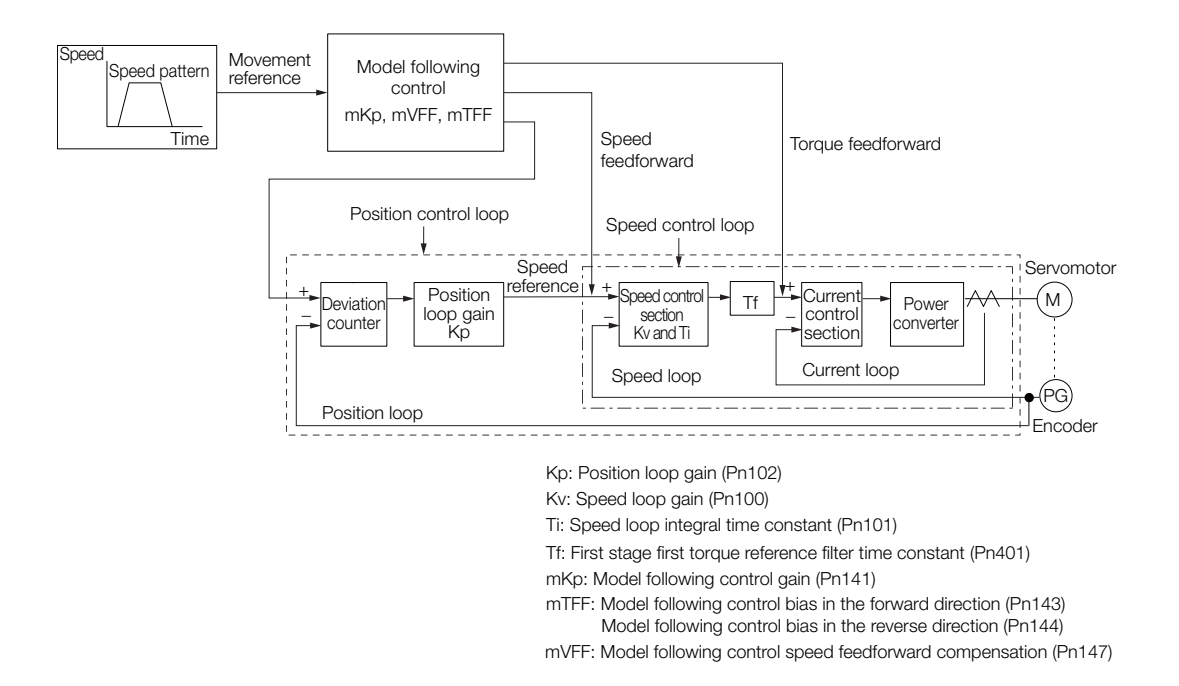

#### ◆ Manual Tuning Procedure

Use the following tuning procedure for using model following control.

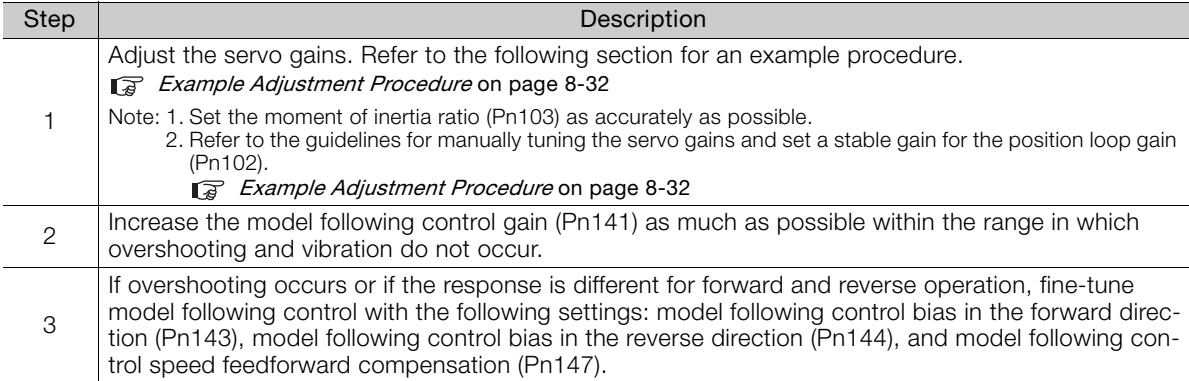

#### ◆ Related Parameters

Next we will describe the following parameters that are used for model following control.

- Pn140 (Model Following Control-Related Selections)
- Pn141 (Model Following Control Gain)
- Pn143 (Model Following Control Bias in the Forward Direction)
- Pn144 (Model Following Control Bias in the Reverse Direction)
- Pn147 (Model Following Control Speed Feedforward Compensation)

#### ■ Model Following Control-Related Selections

Set Pn140 =  $n.\Box\Box\Box X$  to specify whether to use model following control.

If you use model following control with vibration suppression, set Pn140 to n. $\Box$  $\Box$ 1 $\Box$  or Pn140 to  $n.$   $\Box$  $\Box$  When you also perform vibration suppression, adjust vibration suppression with custom tuning in advance.

Note: If you use vibration suppression (Pn140 =  $n.\Box\Box 1\Box$  or Pn140 =  $n.\Box\Box 2\Box$ ), always set Pn140 to  $n.\Box\Box\Box$ 1 (Use model following control).

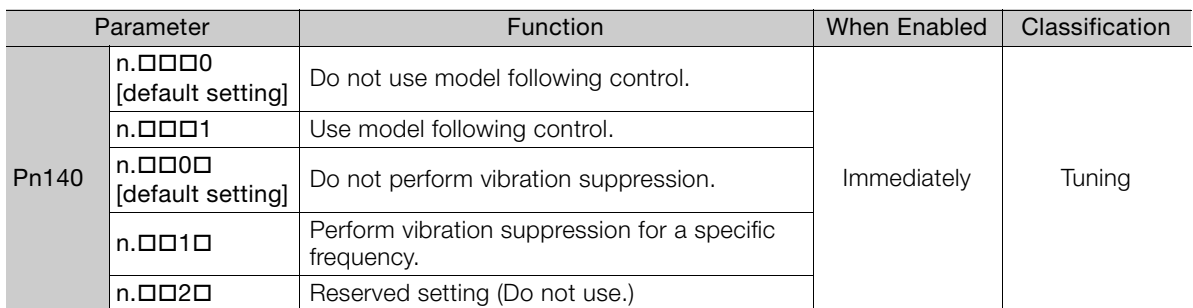

#### ■ Model Following Control Gain

The model following control gain determines the response characteristic of the servo system. If you increase the setting of the model following control gain, the response characteristic will improve and the positioning time will be shortened. The response characteristic of the servo system is determined by this parameter, and not by Pn102 (Position Loop Gain).

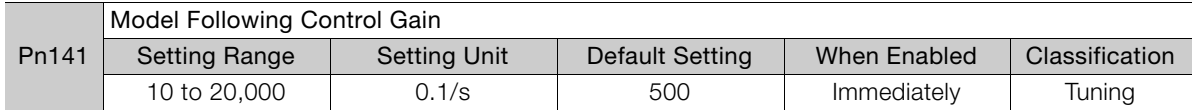

For machines for which a high model following control gain cannot be set, the size of the position deviation in model following control will be determined by the setting of the model following control gain. For a machine with low rigidity, in which a high model following control gain cannot be set, position deviation overflow alarms may occur during high-speed operation. If that is the case, you can increase the setting of the following parameter to increase the level for alarm detection. Information

Use the following conditional expression for reference in determining the setting.

$$
Pn 520 \ge \frac{\text{Maximum feed speed [reference units/s]}}{Pn 141/10 [1/s]} \times 2.0
$$

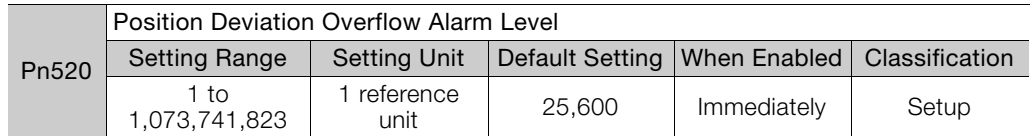

 Model Following Control Bias in the Forward Direction and Model Following Control Bias in the Reverse Direction

If the response is different for forward and reverse operation, use the following parameters for fine-tuning.

If you decrease the settings, the response characteristic will be lowered but overshooting will be less likely to occur.

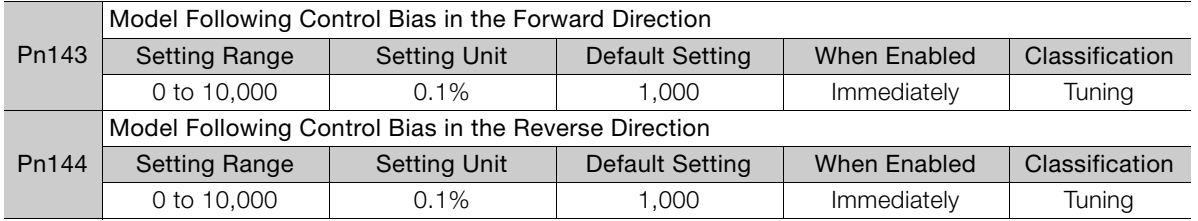

# 8Tuning

Tuning

#### ■ Model Following Control Speed Feedforward Compensation

If overshooting occurs even after you adjust the model following control gain, model following control bias in the forward direction, and model following control bias in the reverse direction, you may be able to improve performance by setting the following parameter.

If you decrease the settings, the response characteristic will be lowered but overshooting will be less likely to occur.

#### 8.8 Manual Tuning

8.8.2 Feedforward

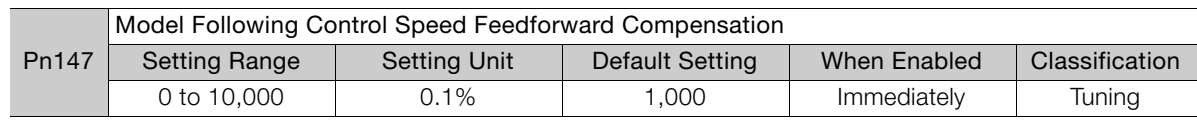

# **8.8.2 Feedforward**

The feedforward function applies feedforward compensation to shorten the positioning time.

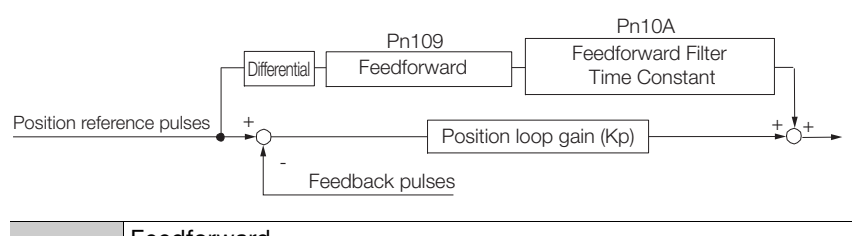

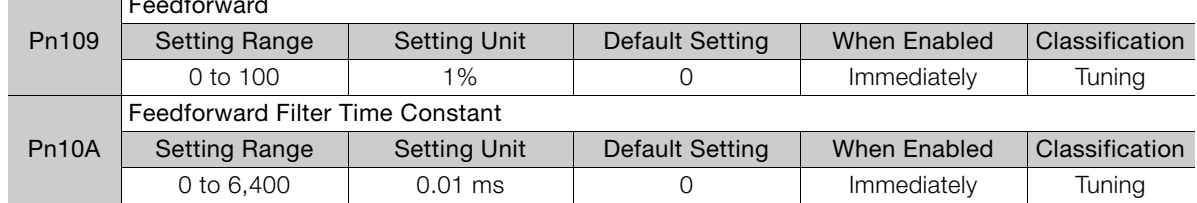

Note: If you set the feedforward value too high, the machine may vibrate. As a guideline, use a setting of 80% or less.

#### **8.8.3 Mode Switching (Changing between Proportional and PI Control)**

You can use mode switching to automatically change between proportional control and PI control.

Overshooting caused by acceleration and deceleration can be suppressed and the settling time can be reduced by setting the switching condition and switching levels.

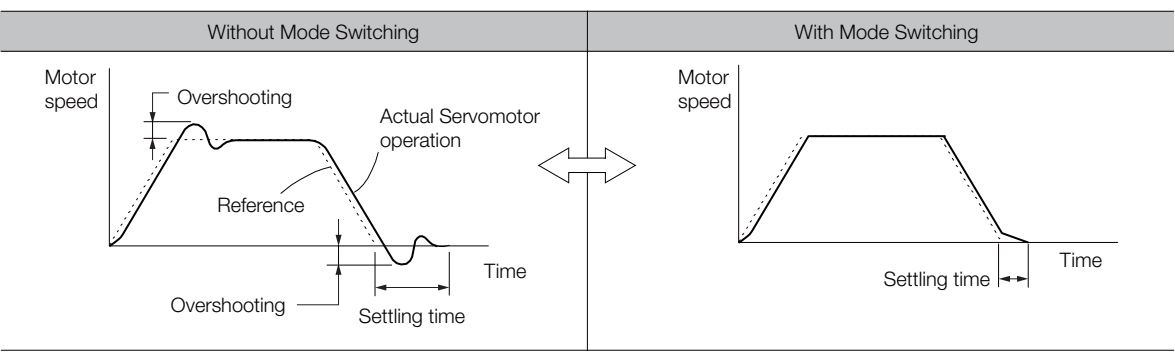

#### **Related Parameters**

Select the switching condition for mode switching with Pn10B =  $n.\Box\Box X$ .

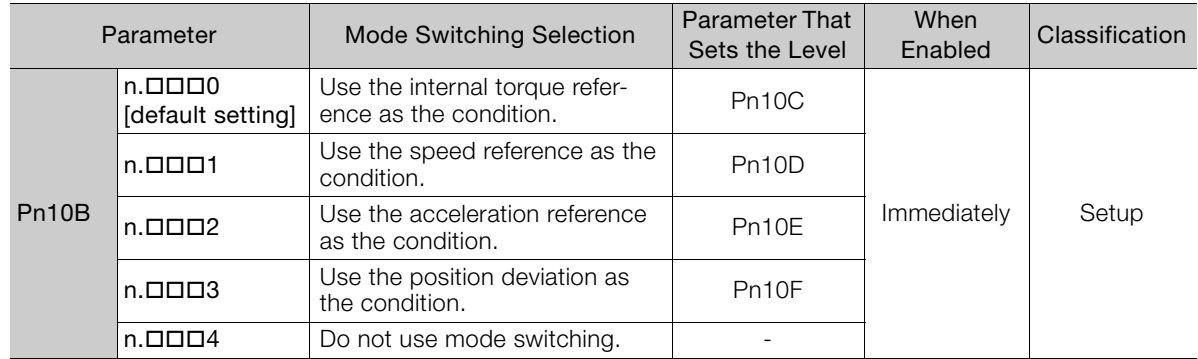

#### ◆ Parameters That Set the Switching Levels

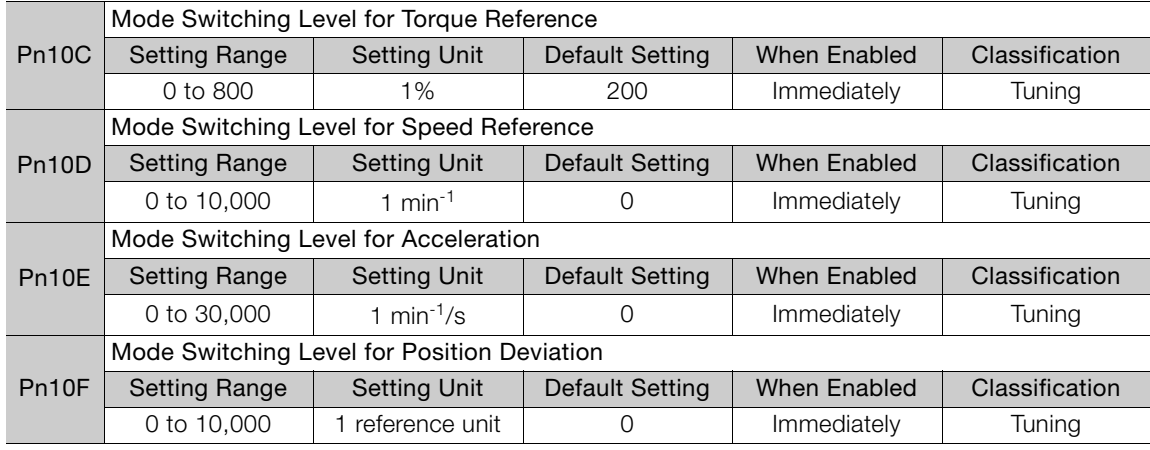

8

8.8.3 Mode Switching (Changing between Proportional and PI Control)

# **Operating Examples for Different Switching Conditions**

# Using the Torque Reference as the Mode Switching Condition (Default Setting)

When the torque reference equals or exceeds the torque set for the mode switching level for torque reference (Pn10C), the speed loop is changed to P control. The default setting for the torque reference level is 200%.

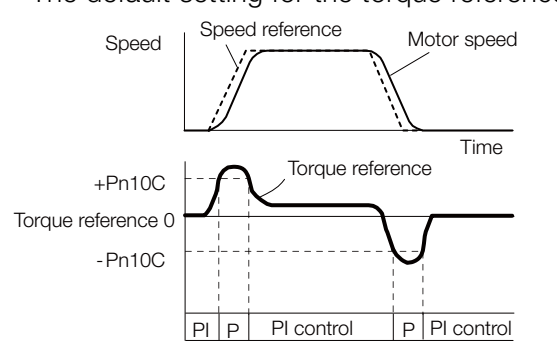

#### ◆ Using the Speed Reference as the Mode Switching Condition

When the speed reference equals or exceeds the speed set for the mode switching level for a speed reference (Pn10D), the speed loop is changed to P control.

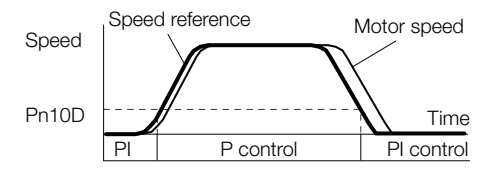

#### ◆ Using the Acceleration as the Mode Switching Condition

When the speed reference equals or exceeds the acceleration rate set for the mode switching level for acceleration (Pn10E), the speed loop is changed to P control.

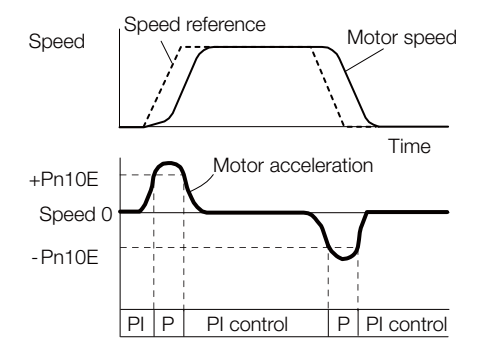

◆ Using the Position Deviation as the Mode Switching Condition

When the position deviation equals or exceeds the value set for the mode switching level for position deviation (Pn10F), the speed loop is changed to P control.

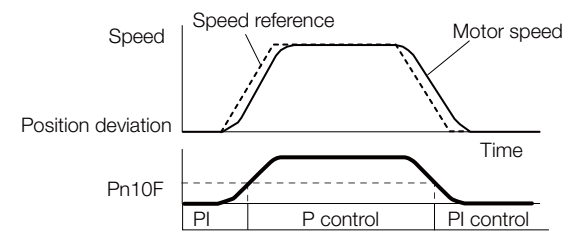

Monitoring<br>
9

This chapter provides information on monitoring SERVO-PACK product information and SERVOPACK status.

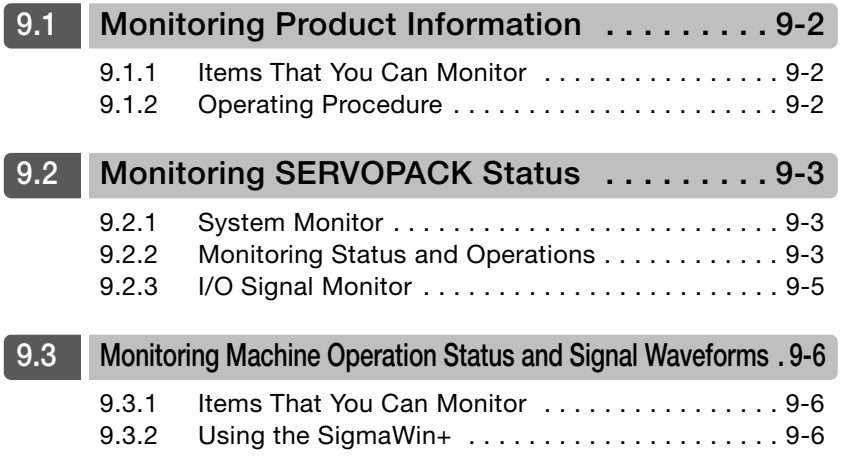

<span id="page-192-3"></span>9.1.1 Items That You Can Monitor

# <span id="page-192-0"></span>**9.1 Monitoring Product Information**

# <span id="page-192-1"></span>**9.1.1 Items That You Can Monitor**

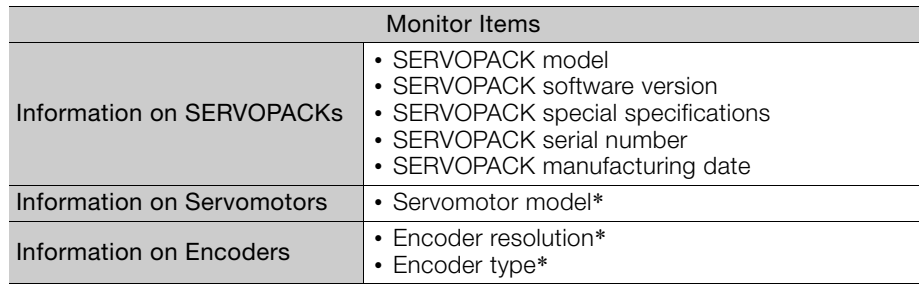

\* The Servomotor model for the motor code that is set in Pn08A (Motor Selection Switch) is displayed.

# <span id="page-192-2"></span>**9.1.2 Operating Procedure**

Use the following procedure to display the product information monitor dialog box.

• Select *Monitor - Read Product Information* from the menu bar of the Main Window of the SigmaWin+.

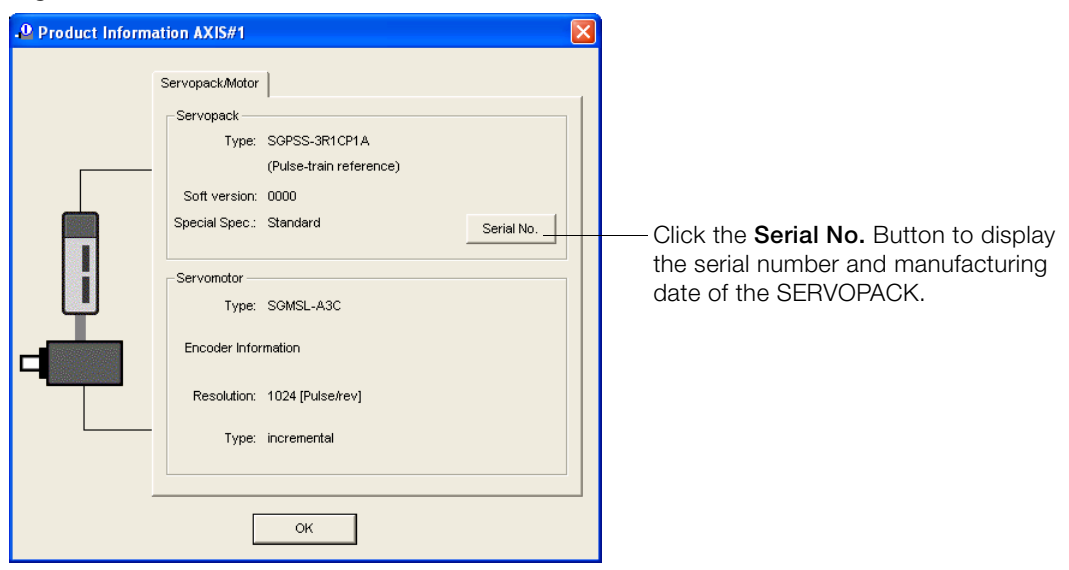

9.2.1 System Monitor

# <span id="page-193-0"></span>**9.2 Monitoring SERVOPACK Status**

# <span id="page-193-1"></span>**9.2.1 System Monitor**

Use one of the following methods to display the System Monitor Dialog Box.

- Start the SigmaWin+. The System Monitor Dialog Box will be automatically displayed.
- Select *Monitor Monitor System Monitor* from the menu bar of the Main Window of the SigmaWin+.

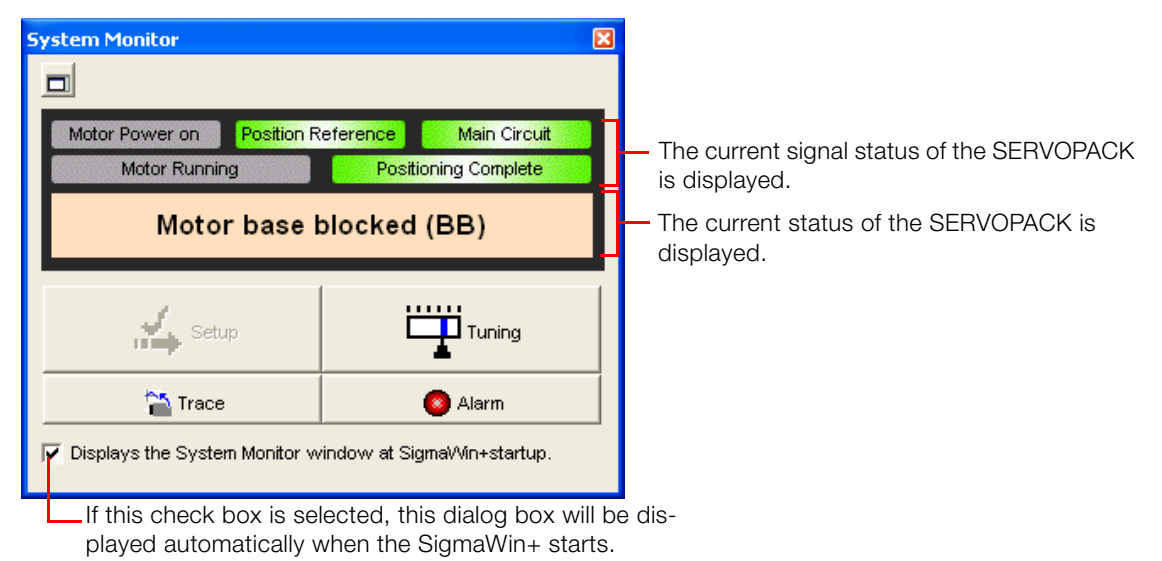

# <span id="page-193-2"></span>**9.2.2 Monitoring Status and Operations**

Use the following method to display the SERVOPACK's Status Monitor Window or Motion Monitor Window.

• Select *Monitor - Monitor - Status Monitor* or *Monitor - Monitor - Motion Monitor* from the menu bar of the Main Window of the SigmaWin+.

If these check boxes are selected, the current values are displayed in the Value column.

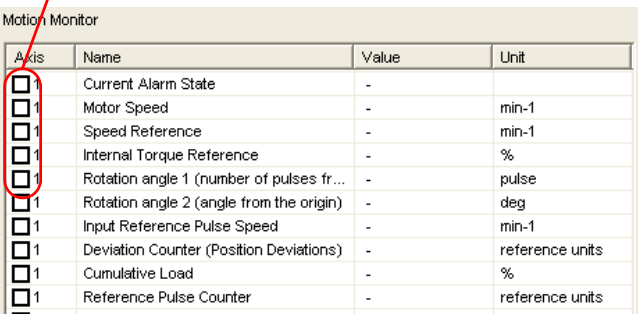

If these check boxes are selected, the current values are displayed in the Value column.

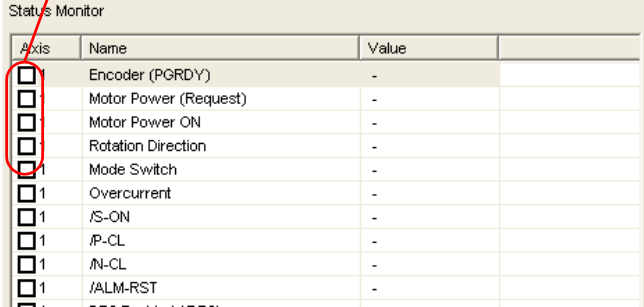

 $9<sup>°</sup>$ 

#### 9.2.2 Monitoring Status and Operations

# **Monitor Items**

The items that you can monitor on the Status Monitor Window and Motion Monitor Window are listed below.

• Status Monitor Window

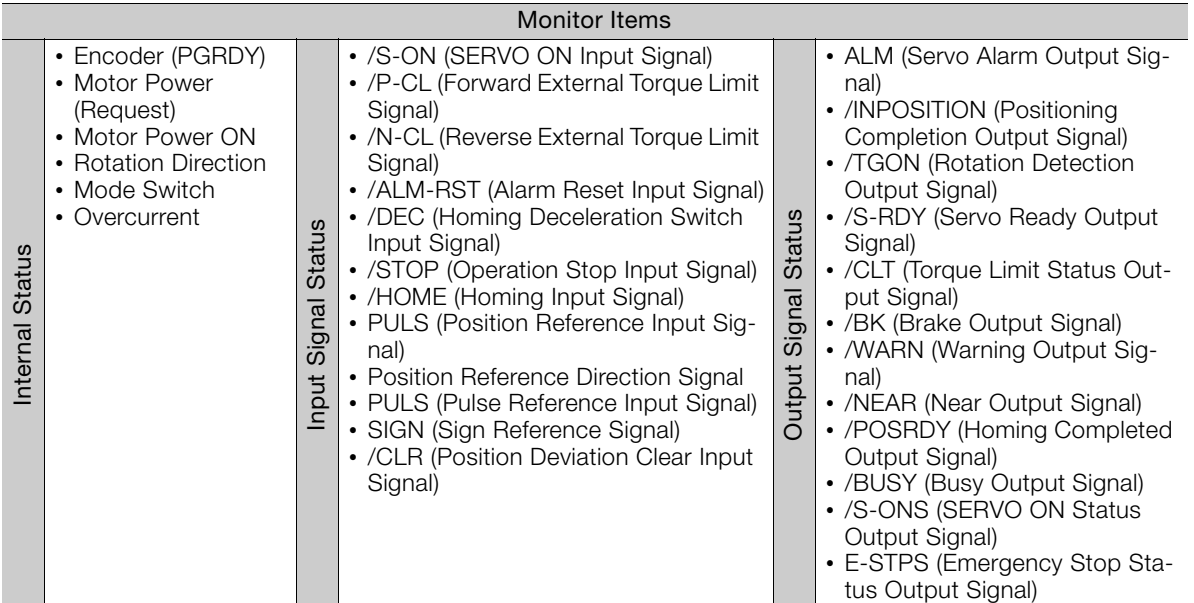

#### • Motion Monitor Window

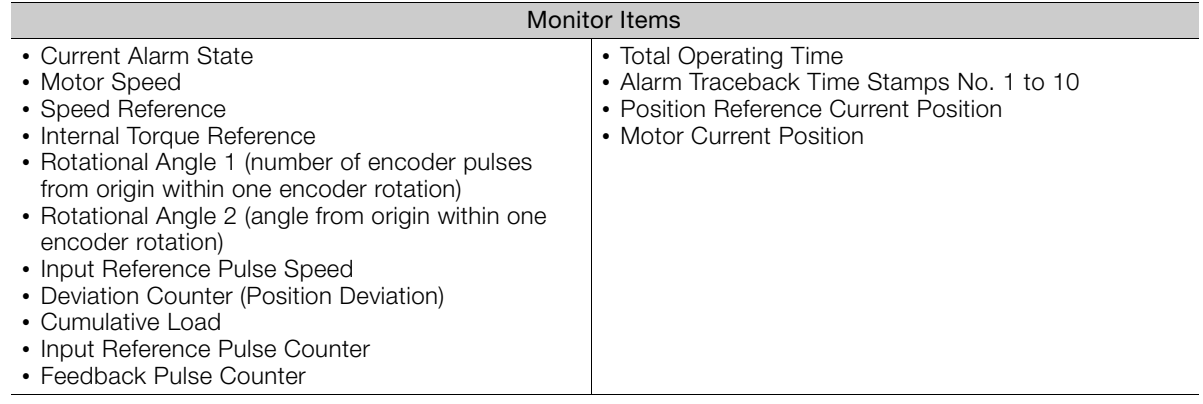

# <span id="page-195-0"></span>**9.2.3 I/O Signal Monitor**

Use the following procedure to check I/O signals.

- **1.** Select Monitor Check Wiring from the menu bar of the Main Window of the SigmaWin+.
- **2.** Click the **Monitor Mode** Button.

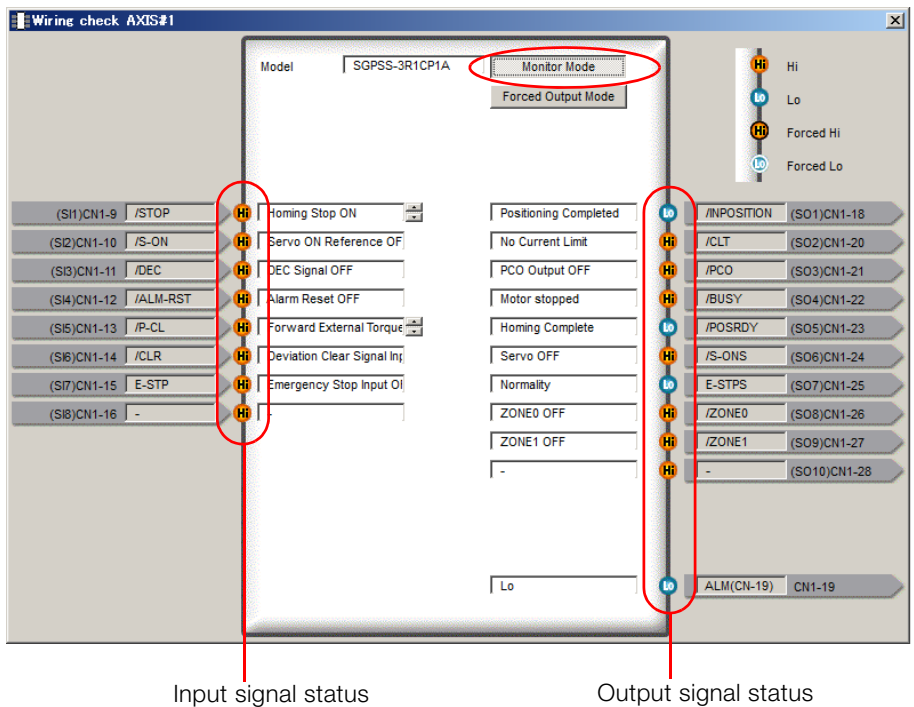

Information

You can also use the above window to check wiring.

- Checking Input Signal Wiring
	- Change the signal status at the host controller. If the input signal status on the window changes accordingly, then the wiring is correct.
- Checking Output Signal Wiring Click the **Force Output Mode** Button. This will force the output signal status to change. If the signal status at the host controller changes accordingly, then the wiring is correct.

You cannot use the **Force Output Mode** Button in the SERVO ON state.

Monitoring 9 Monitoring

 $9^{\circ}$ 

9.3.1 Items That You Can Monitor

# <span id="page-196-0"></span>**9.3 Monitoring Machine Operation Status and Signal Waveforms**

To monitor waveforms, use the SigmaWin+ trace function.

# <span id="page-196-1"></span>**9.3.1 Items That You Can Monitor**

You can use the SigmaWin+ to monitor the shaded items in the following block diagram.

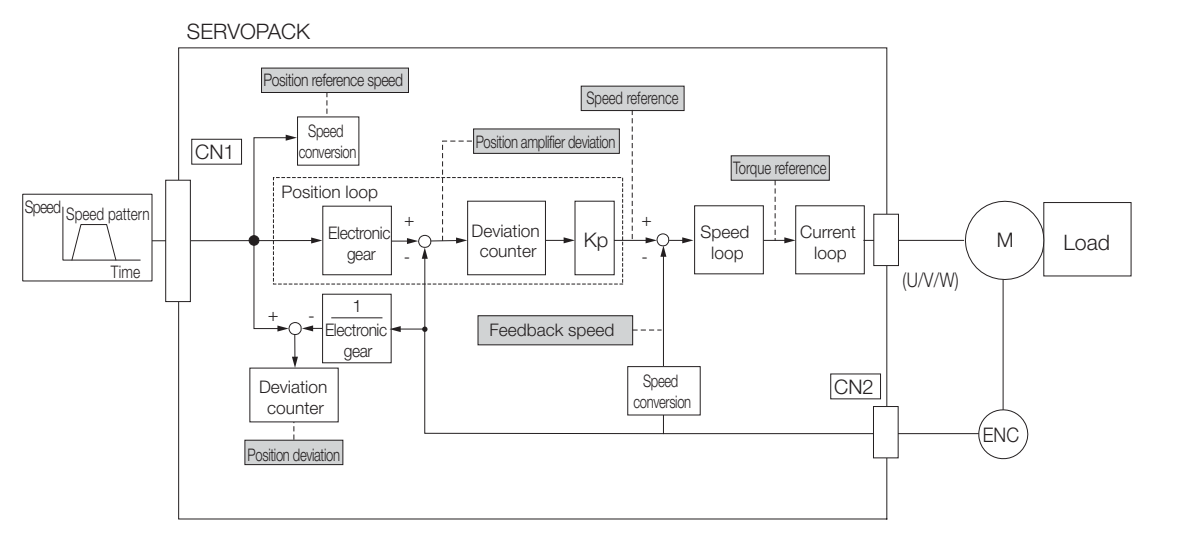

# <span id="page-196-2"></span>**9.3.2 Using the SigmaWin+**

This section describes how to trace data and I/O with the SigmaWin+. Refer to the following manual for detailed operating procedures for the SigmaWin+. AC Servo Drives Engineering Tool SigmaWin+ Online Manual Σ-S Component (Manual No.: SIEP S800001 06)

# **Operating Procedures**

Select *Trace - Trace* from the menu bar of the Main Window of the SigmaWin+.

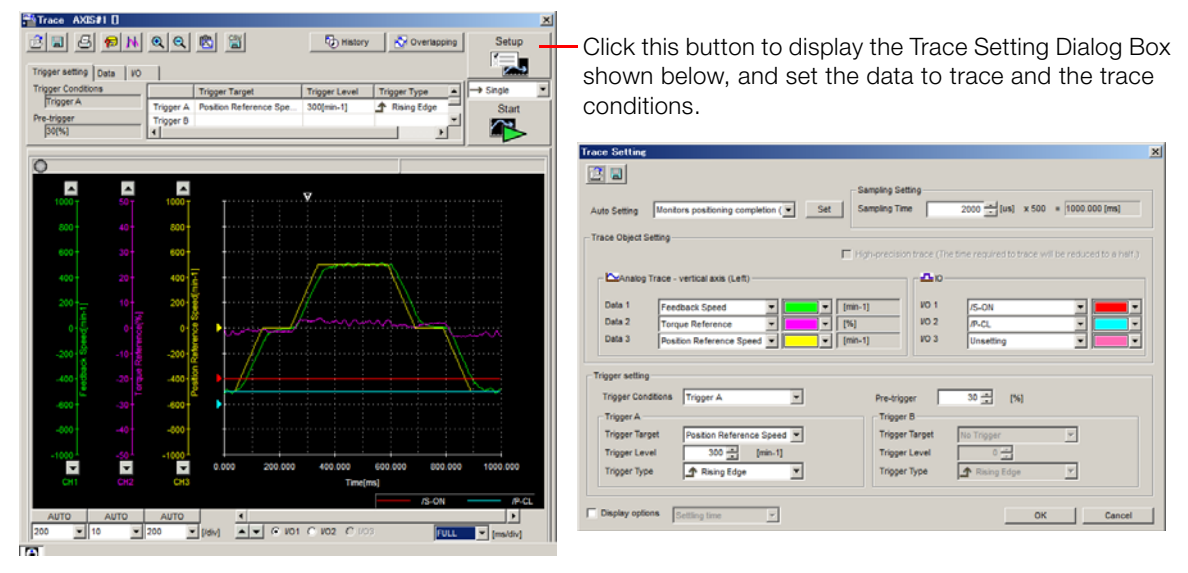

9.3.2 Using the SigmaWin+

# **Trace Objects**

You can trace the following items.

• Data Tracing

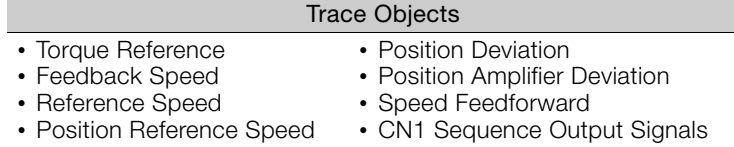

#### • I/O Tracing

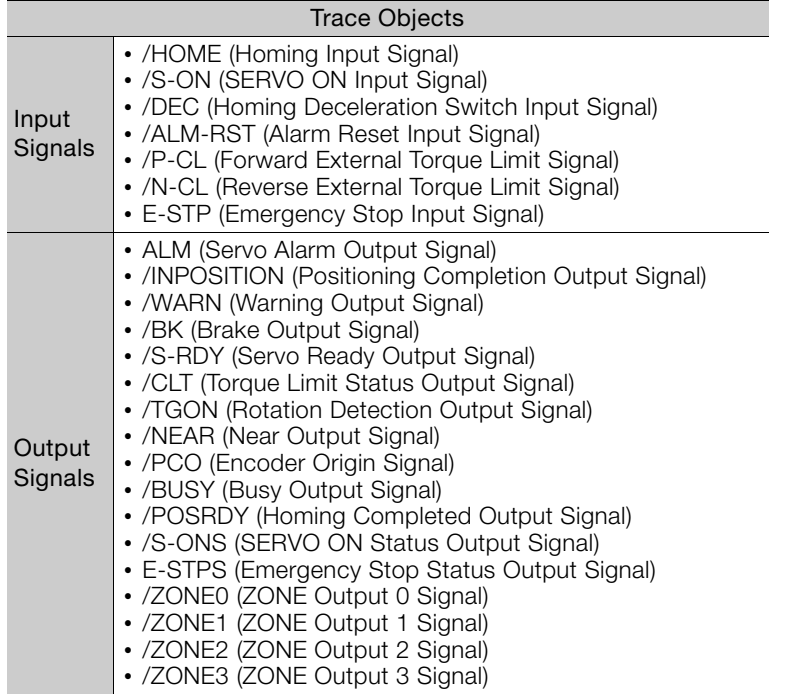

 $9$ 

# Maintenance<br> **10**

This chapter provides information on the meaning of, causes of, and corrections for alarms and warnings.

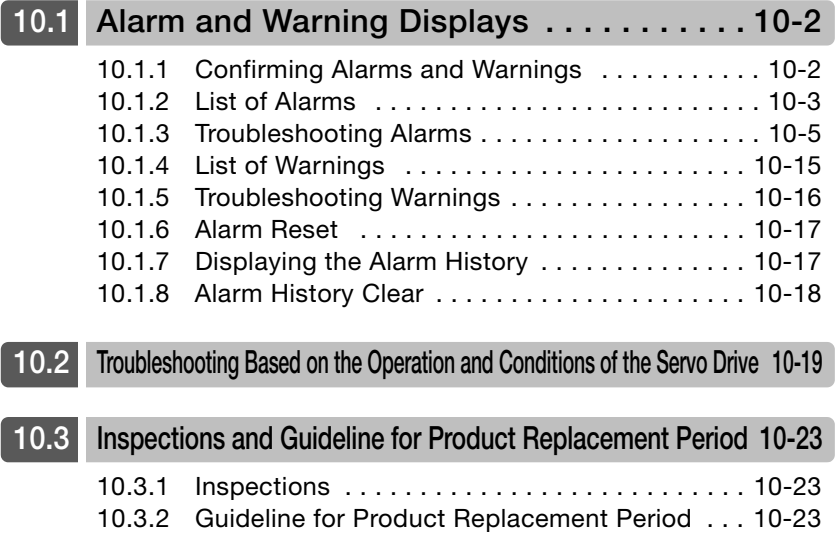

10.1.1 Confirming Alarms and Warnings

# <span id="page-199-0"></span>**10.1 Alarm and Warning Displays**

This section describes how to display alarms and warnings, provides a list of the alarms and warnings that may occur, and describes the causes of and corrections for them.

# <span id="page-199-1"></span>**10.1.1 Confirming Alarms and Warnings**

The ALM indicator will light when an alarm or warning occurs.

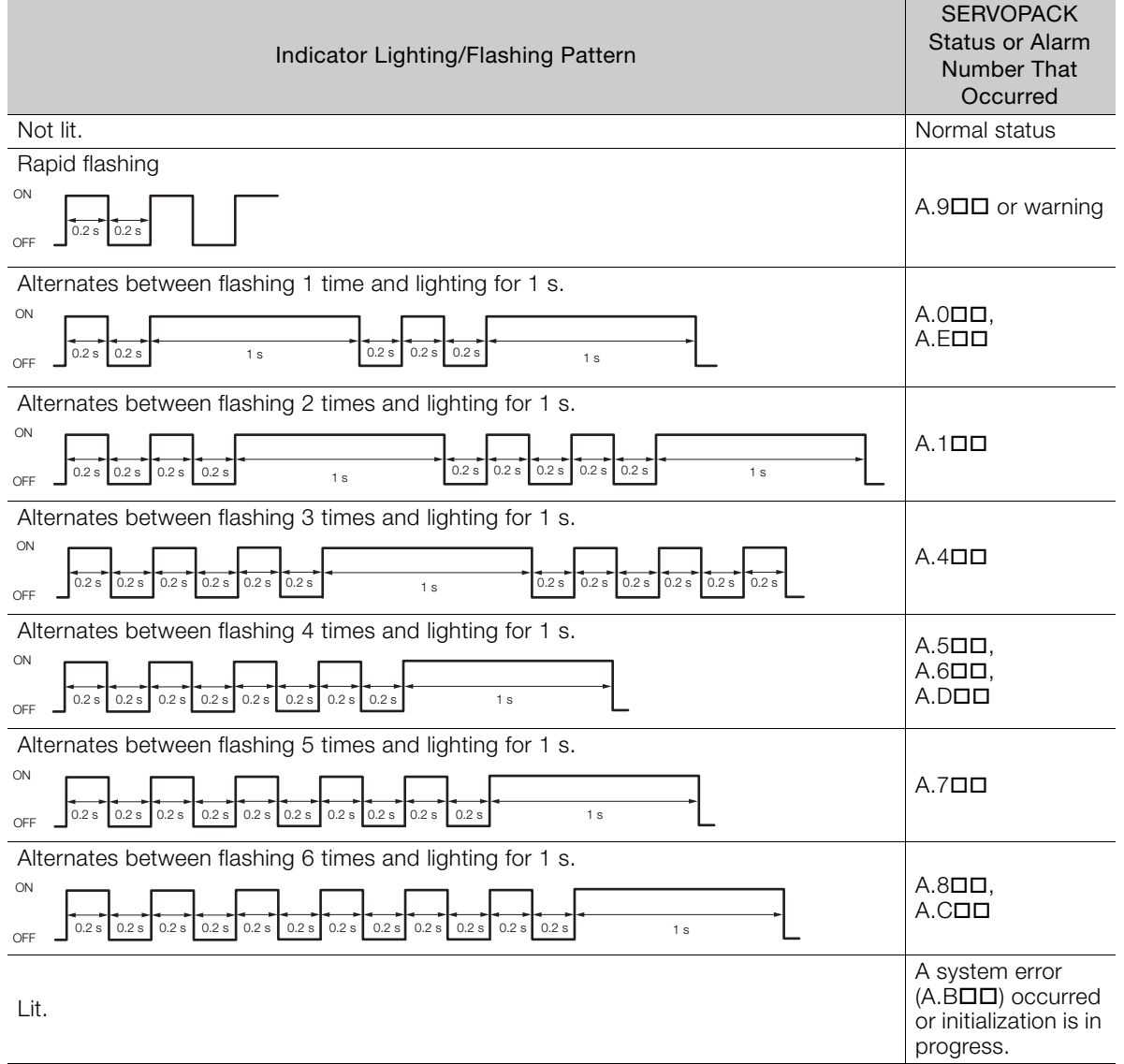

You can use the system monitor function of the SigmaWin+ to check for detailed alarm numbers and alarm names.

An example of the System Monitor Dialog Box when an alarm has occurred is shown below.

10.1.2 List of Alarms

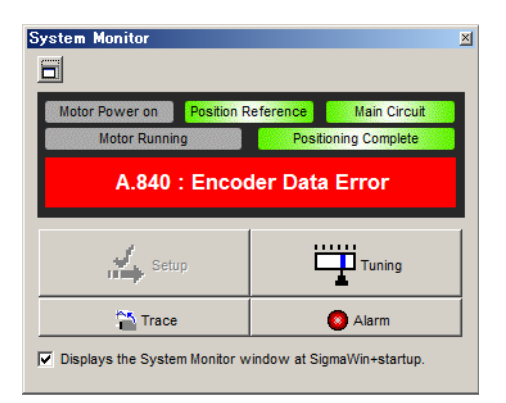

# <span id="page-200-0"></span>**10.1.2 List of Alarms**

The list of alarms gives the alarm name, alarm meaning, and alarm reset possibility,\* in order of the alarm numbers.

<sup>\*</sup> Yes: You can use an alarm reset to clear the alarm. However, this assumes that the cause of the alarm has been removed. No: You cannot clear the alarm.

| Alarm<br>Number | Alarm Name                                   | Alarm Meaning                                                                                                    | Alarm Reset<br>Possible? |
|-----------------|----------------------------------------------|----------------------------------------------------------------------------------------------------|--------------------------|
| A.020           | Parameter Checksum Error                     | There is an error in the parameter data in the<br>SERVOPACK.                                                                                           | <b>No</b>                |
| A.021           | Parameter Format Error                       | There is an error in the parameter data format in<br>the SERVOPACK.                                                                                    | No.                      |
| A.022           | System Checksum Error                        | There is an error in the parameter data in the<br>SERVOPACK.                                                                                           | <b>No</b>                |
| A.030           | Main Circuit Detector Error                  | There is an error in the voltage detection data.                                                                                                    | Yes                      |
| A.040           | <b>Parameter Setting Error</b>               | A parameter setting is outside of the setting<br>range.                                                                                                | No.                      |
| A.042           | <b>Parameter Combination Error</b>           | The combination of some parameters exceeds<br>the setting range.                                                                                       | <b>No</b>                |
| A.04A           | Parameter Setting Error 2                    | A PnB $\square$ $\square$ parameter setting is outside of the<br>setting range.                                                                        | No.                      |
| A.050           | <b>Combination Error</b>                     | A Servomotor with an unsupported capacity is<br>selected in the parameters.                                                                            | Yes                      |
| A.051           | <b>Unsupported Device Alarm</b>              | An unsupported Servomotor was selected in<br>the parameters.                                                                                           | No.                      |
| A.0B0           | Invalid SERVO ON Command<br>Alarm            | The /S-ON (SERVO ON) signal was input from<br>the host controller after a SigmaWin+ function<br>that supplies power to the Servomotor was<br>executed. | Yes                      |
| A.100           | <b>Overcurrent Detected</b>                  | An overcurrent flowed through the power tran-<br>sistor.                                                                                               | <b>No</b>                |
| A.400           | Overvoltage                                  | The main circuit DC voltage is too high (32 V or<br>higher).                                                                                           | Yes                      |
| A.510           | Overspeed                                    | The motor exceeded the maximum speed.                                                                                                    | Yes                      |
| A.6B0           | <b>Emergency Stop Operation Fail-</b><br>ure | The motor did not stop within 10 s of when the<br>emergency stop signal was input.                                                                     | Yes                      |
| A.710           | Instantaneous Overload                       | The Servomotor was operating for several sec-<br>onds to several tens of seconds under a torque<br>that largely exceeded the rating.                   | Yes                      |
| A.720           | Continuous Overload                          | The Servomotor was operating continuously<br>under a torque that exceeded the rating.                                                                  | Yes                      |
| A.840           | Encoder Data Alarm                           | The amplitude of the encoder signal is too small<br>or an error occurred in the A/D converter.                                                         | <b>No</b>                |

Continued on next page.

 $10<sup>1</sup>$ 

10.1.2 List of Alarms

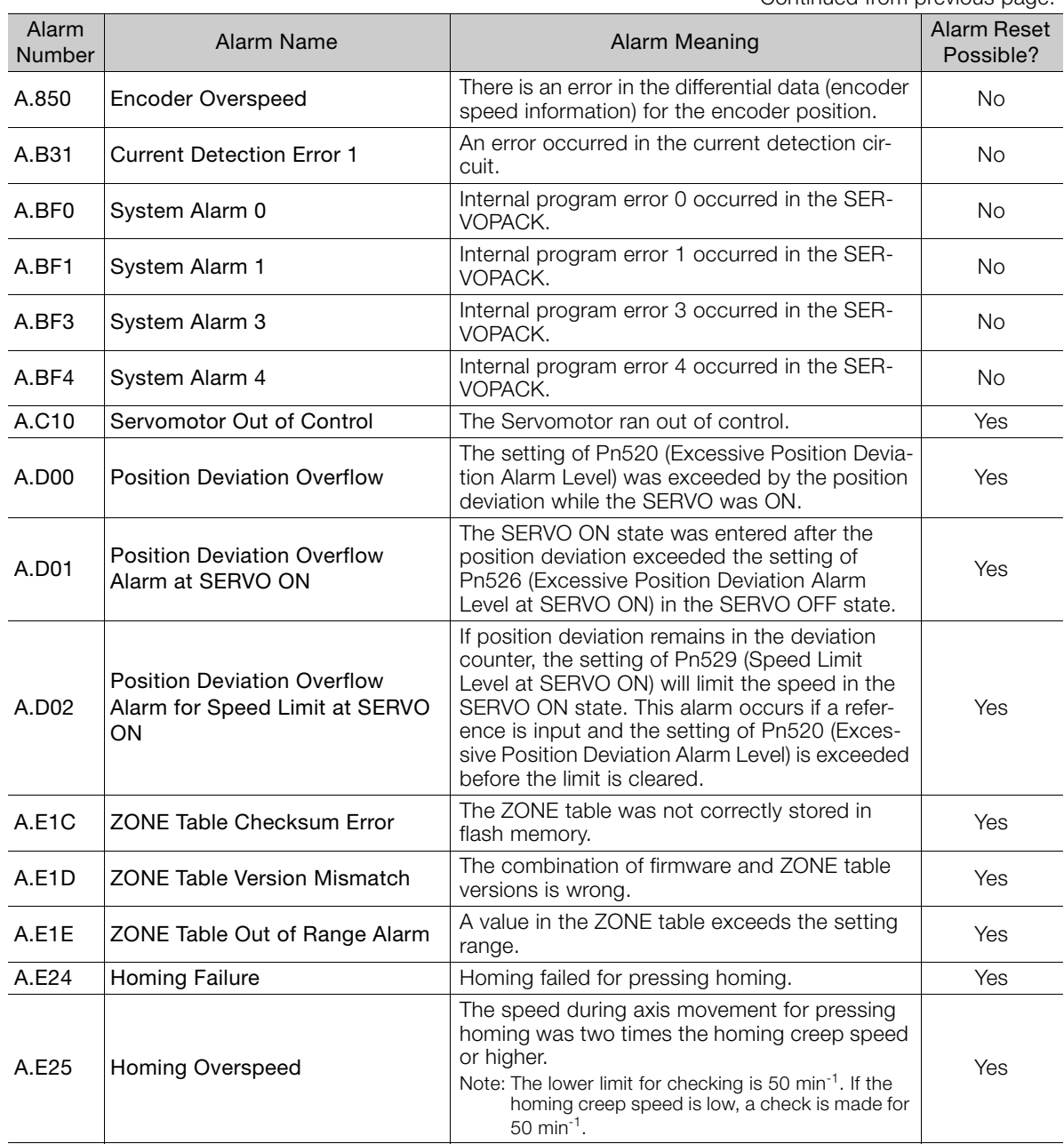

Continued from previous page.

<span id="page-202-0"></span>The causes of and corrections for the alarms are given in the following table. Contact your Yaskawa representative if you cannot solve a problem with the correction given in the table.

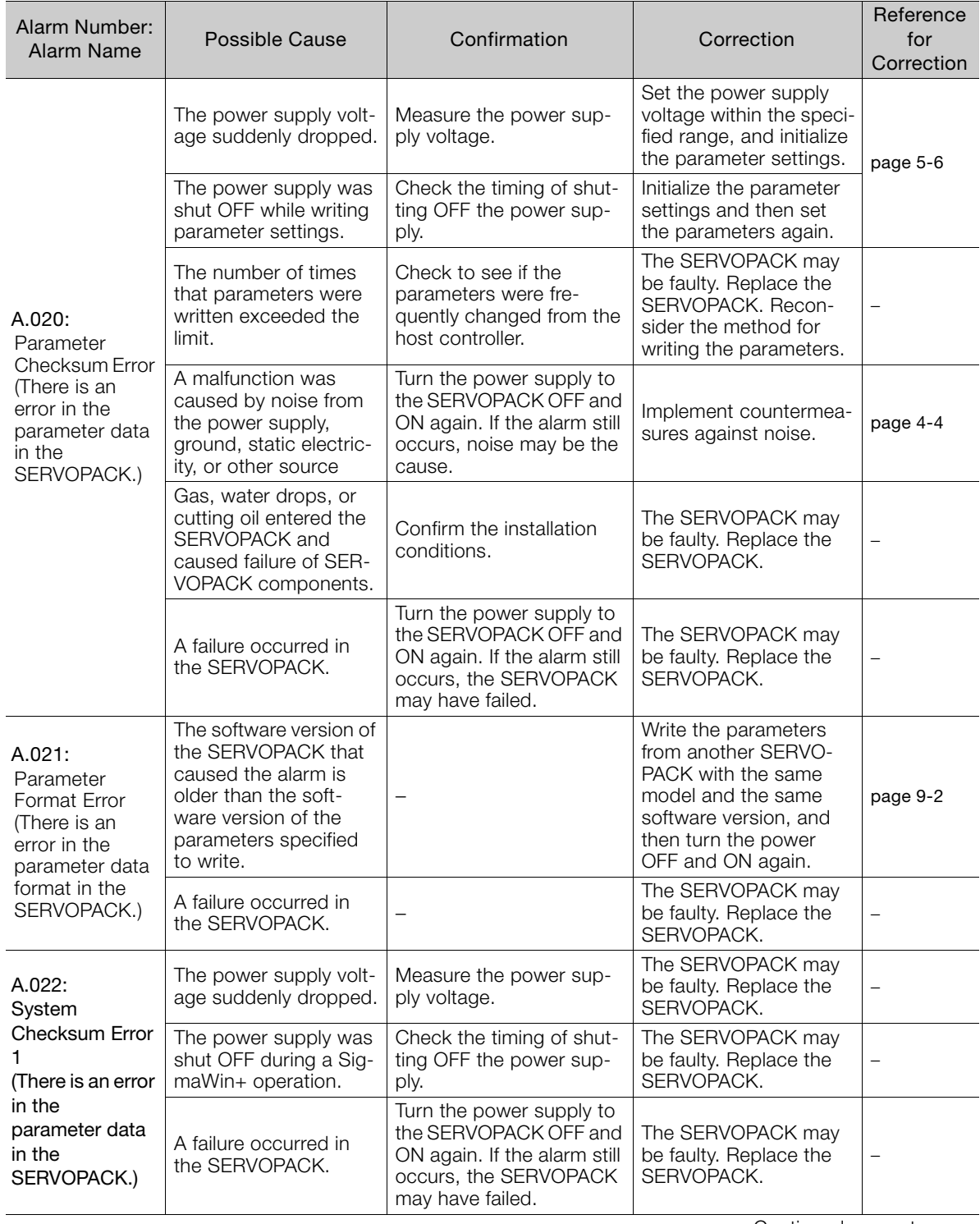

Continued on next page.

 $\boxed{10}$ 

A.030: Main Circuit Detector Error A failure occurred in the SERVOPACK. The SERVOPACK may be faulty. Replace the SERVOPACK. − A.040: Parameter Setting Error (A parameter setting is outside of the setting range.) The SERVOPACK and Servomotor capacities do not match each other. Check the combination of the SERVOPACK and Servomotor capacities. Select a proper combination of SERVOPACK and Servomotor capacities. − A failure occurred in the SERVOPACK. The SERVOPACK may be faulty. Replace the SERVOPACK. − A parameter setting is outside of the setting range. Check the setting ranges of the parameters that have been changed. Set the parameters to values within the setting ranges. − The electronic gear ratio is outside of the setting range. Check the electronic gear ratio. The ratio must be within the following range:  $0.01 < (Pn20E/Pr210) <$ 100. Set the electronic gear ratio in the following range: 0.01 < (Pn20E/  $Pn210$  < 100. [page 5-21](#page-102-0) An unsupported Servomotor was selected in the parameters. Check the setting of Pn08A (Motor Selection Switch). Set Pn08A (Motor Selection Switch) correctly. − A.042: Parameter Combination Error The speed of program jog operation went below the setting range when the electronic gear ratio (Pn20E/ Pn210) or the Servomotor was changed. Check to see if the detection conditions\* are satisfied. Decrease the setting of the electronic gear ratio (Pn20E/Pn210). [page 5-21](#page-102-0) The speed of program jog operation went below the setting range when Pn533 (Program Jog Speed) was changed. Check to see if the detection conditions\* are satisfied. Increase the setting of mcrease the setting of  $\left| \right|$  [page 6-12](#page-122-0)  $A$ .  $04A$ Parameter Setting Error 2 The /DEC signal is allocated to a pin other than CN1-9 to CN1-14. Check the setting of the parameter that allocates the /DEC signal (PnBB2). Allocate the /DEC signal Allocate the /DEC sighal [page 5-11](#page-92-0)<br>to CN1-9 to CN1-14. The /CLR signal is allocated to a pin other than CN1-9 to CN1-14. Check the setting of the parameter that allocates the /CLR signal (PnBB7). Allocate the /CLR signal to CN1-9 to CN1-14. [page 7-14](#page-141-0) The /DEC and /CLR signals are allocated to the same pin with the same polarity. Check the settings of the parameters that allocate the /DEC and /CLR signals (PnBB2 and PnBB7). Change the allocations of the /DEC and /CLR signals. [page 5-11](#page-92-0), [page 7-14](#page-141-0) A.050: Combination Error A Servomotor with an unsupported capacity is selected in the parameters. Check the setting of Pn08A (Motor Selection Switch). Set Pn08A (Motor Selection Switch) correctly. − A.051: Unsupported Device Alarm An unsupported Servomotor was selected in the parameters. Check the setting of Pn08A (Motor Selection Switch). Set Pn08A (Motor Selection Switch) correctly. − A.0B0: Invalid SERVO ON Command Alarm The /S-ON (SERVO ON) signal was input from the host controller after a SigmaWin+ function that supplies power to the Servomotor was executed. − Turn the power supply to the SERVOPACK OFF and ON again. Or, execute a software reset. [page 5-26](#page-107-0) Alarm Number: Alarm Name Possible Cause | Confirmation | Correction Reference for **Correction** 

Continued from previous page.

Continued from previous page.

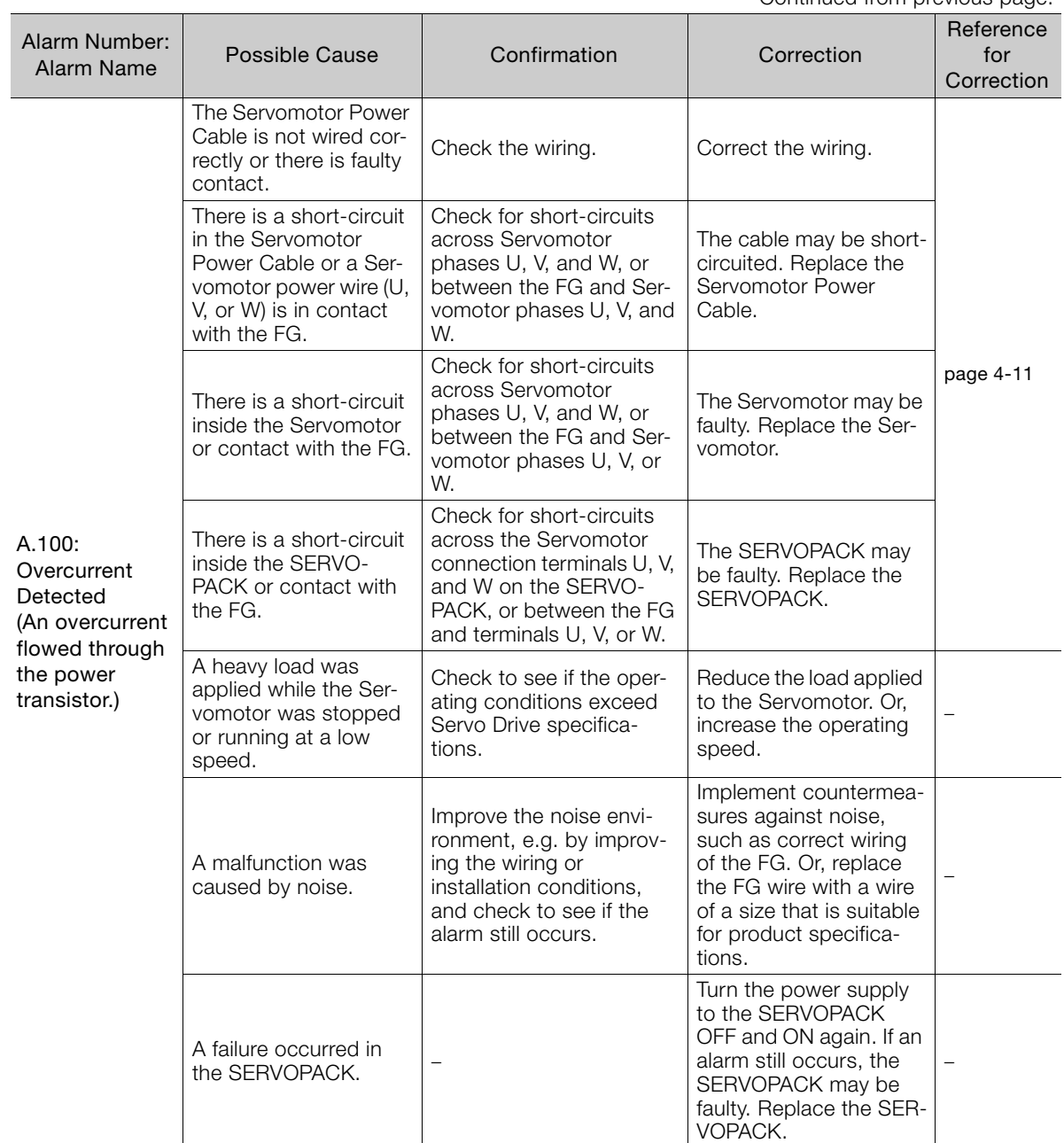

Continued on next page.

 $\boxed{10}$ 

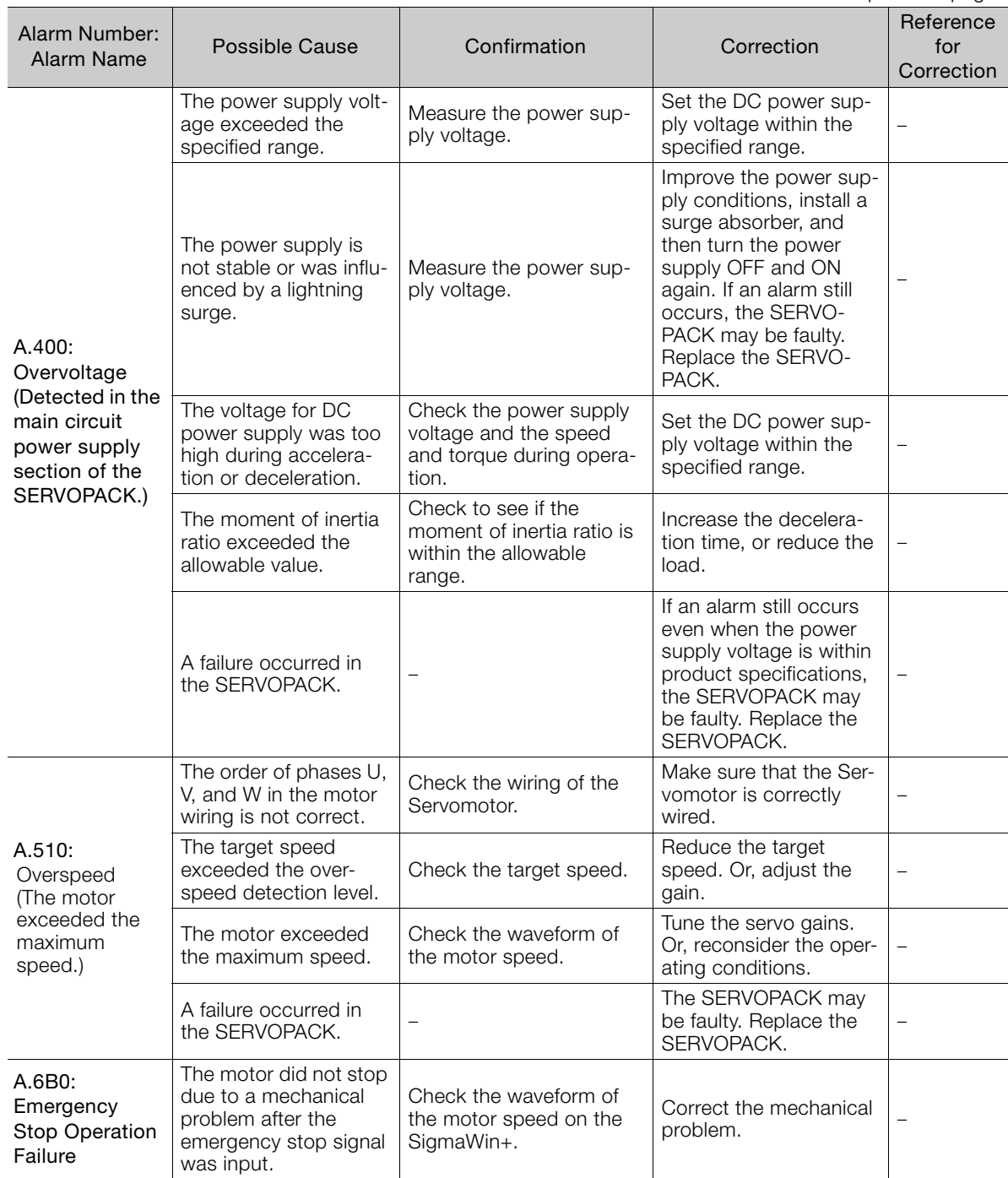

Continued from previous page.

Continued on next page.

![](_page_206_Picture_204.jpeg)

![](_page_206_Picture_205.jpeg)

Continued on next page.

 $\boxed{10}$ 

![](_page_207_Picture_265.jpeg)

Continued from previous page.

Continued on next page.

Continued from previous page.

![](_page_208_Picture_357.jpeg)

Continued on next page.

 $\boxed{10}$ 

![](_page_209_Picture_260.jpeg)

Continued from previous page.

Continued on next page.

![](_page_210_Picture_479.jpeg)

![](_page_210_Picture_480.jpeg)

 $\boxed{10}$ 

Continued on next page.

#### Continued from previous page.

![](_page_211_Picture_223.jpeg)

\* Detection Conditions

If either of the following conditions is detected, an alarm will occur.

\n- Ph533 [min<sup>-1</sup>] × 
$$
\frac{\text{Encoder Resolution}}{6 \times 10^5}
$$
  $\leq$   $\frac{\text{Pn20E}}{\text{Pn210}}$
\n

• Maximum Motor Speed 
$$
\times
$$
 
$$
\frac{\text{Encoder Resolution}}{\text{Approx. }3.66 \times 10^{12}} \ge \frac{\text{Pn20E}}{\text{Pn210}}
$$

# <span id="page-212-0"></span>**10.1.4 List of Warnings**

The list of warnings gives the warning name and warning meaning in order of the warning numbers.

O Δ Note

Warnings are displayed to warn you before an alarm occurs. Warnings are reset automatically.

![](_page_212_Picture_139.jpeg)

Note: If you set Pn008 to n. $\Box$ 1 $\Box$  (Do not detect warnings), no warnings will be detected.

 $10$ 

10.1.5 Troubleshooting Warnings

# <span id="page-213-0"></span>**10.1.5 Troubleshooting Warnings**

The causes of and corrections for the warnings are given in the following table. Contact your Yaskawa representative if you cannot solve a problem with the correction given in the table.

![](_page_213_Picture_460.jpeg)

10.1.6 Alarm Reset

Continued from previous page.

![](_page_214_Picture_214.jpeg)

# <span id="page-214-0"></span>**10.1.6 Alarm Reset**

If there is an ALM (Servo Alarm) signal, use one of the following methods to reset the alarm after eliminating the cause of the alarm.

![](_page_214_Picture_6.jpeg)

#### **Resetting Alarms with the /ALM-RST (Alarm Reset Input) Signal**

![](_page_214_Picture_215.jpeg)

Note: Use PnBB4 = n.DDXD (/ALM-RST (Alarm Reset) Signal Allocation) to allocate the /ALM-RST signal to another connector pin. Refer to the following section for details.

[5.3.3 Allocating Input Signals to Pins and Parameter Settings](#page-98-0) on page 5-17

# <span id="page-214-1"></span>**10.1.7 Displaying the Alarm History**

The alarm history displays up to the last ten alarms that have occurred in the SERVOPACK.

#### **Preparations**

No preparations are required.

# **Operating Procedure**

Use the following display procedure.

- **1.** Select Alarm Display Alarm from the menu bar of the Main Window of the SigmaWin+. The Alarm Display Dialog Box will be displayed.
- **2.** Click the **Alarm History** Tab. The following display will appear and you can check the alarms that occurred in the past.

#### 10.1 Alarm and Warning Displays

#### 10.1.8 Alarm History Clear

![](_page_215_Picture_144.jpeg)

Accumulated operation time

Total operation time to the point at which the alarm occurred is displayed in increments of 100 ms from when the control power supply and main circuit power supply turned ON. For 24-hour, 365-day operation, measurements are possible for approximately 13 years.

- Alarm number: Alarm name

Alarms in order of occurrence

(Older alarms have higher values.)

- Information 1. If the same alarm occurs consecutively within one hour, it is not saved in the alarm history. If it occurs after an hour or more, it is saved.
	- 2. You can clear the alarm history by clicking the **Clear** Button. The alarm history is not cleared when you reset alarms or turn OFF the power supply to the SERVOPACK.
	- 3. Warnings are not recorded in the alarm history.

# <span id="page-215-0"></span>**10.1.8 Alarm History Clear**

You can clear the alarm history that is recorded in the SERVOPACK.

The alarm history is not cleared when alarms are reset or when the SERVOPACK power supply is turned OFF. You must perform the following procedure.

#### **Preparations**

Check the following setting before you clear the alarm history.

• The parameters must not be write prohibited.

# **Operating Procedure**

Use the following procedure.

- **1.** Select Alarm Display Alarm from the menu bar of the Main Window of the SigmaWin+. The Alarm Display Dialog Box will be displayed.
- **2.** Click the **Alarm History** Tab.
- **3.** Click the **Clear** Button.

The alarm history will be cleared.

![](_page_215_Picture_145.jpeg)
# **10.2 Troubleshooting Based on the Operation and Conditions of the Servo Drive**

This section provides troubleshooting based on the operation and conditions of the Servo Drive, including causes and corrections.

Turn OFF the Servo System before troubleshooting the items shown in bold lines in the table.

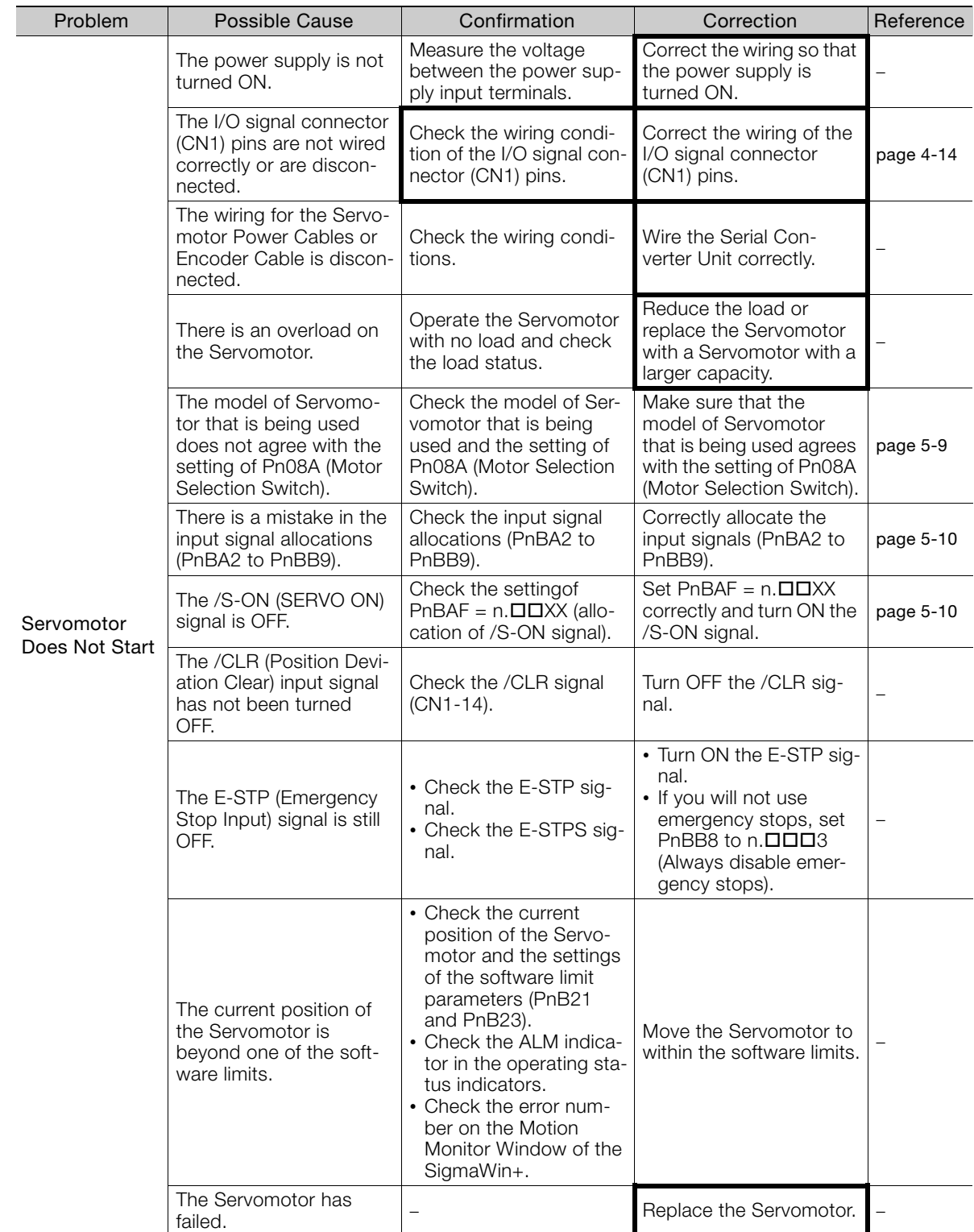

Continued on next page.

 $10$ 

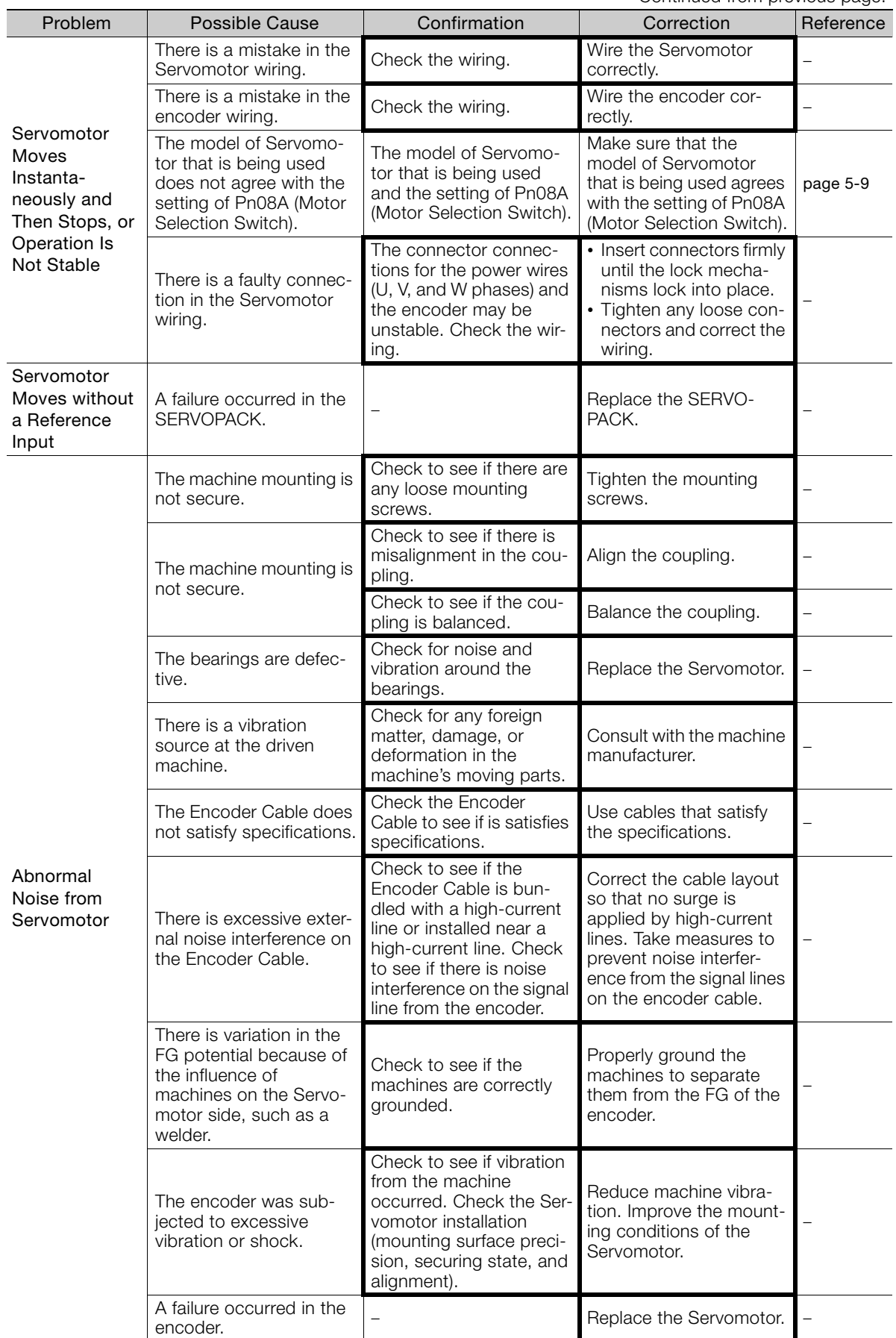

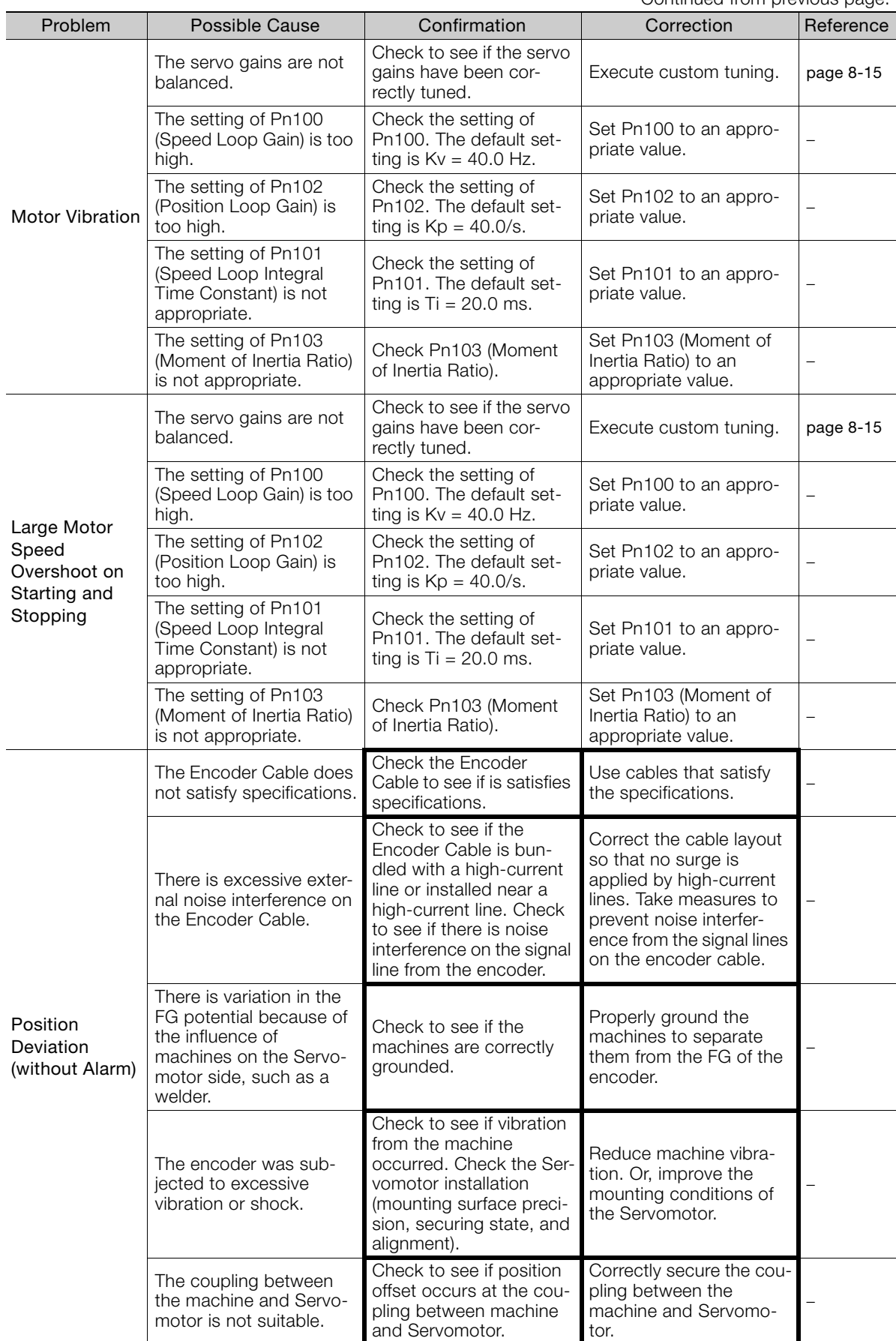

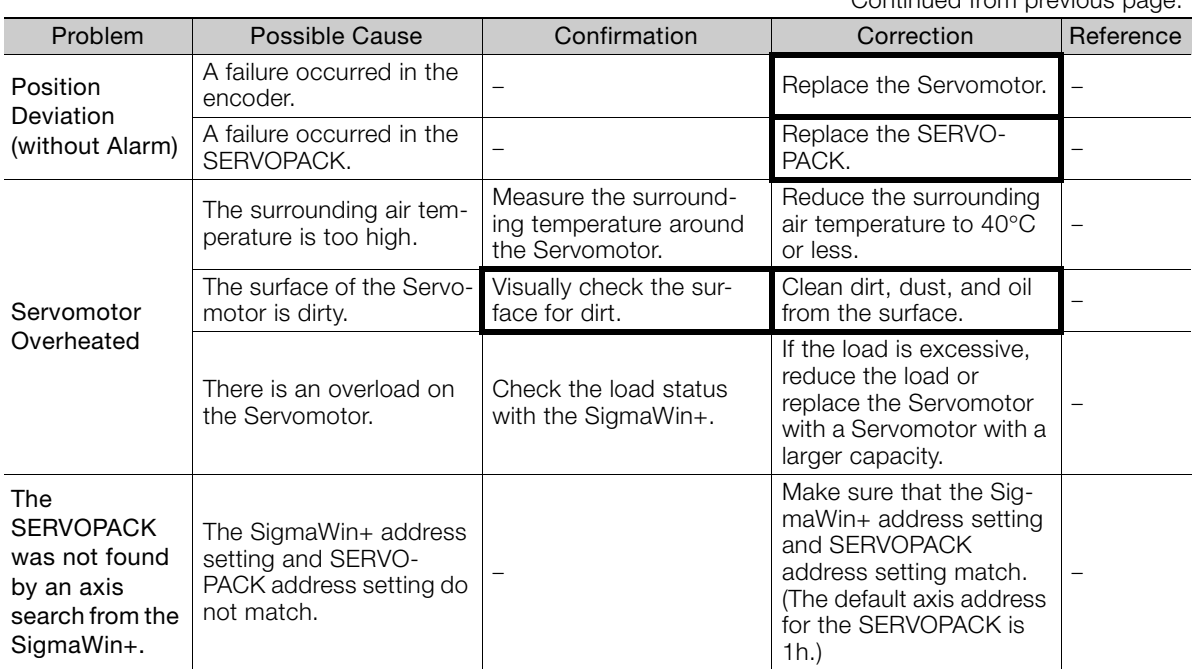

# **10.3 Inspections and Guideline for Product Replacement Period**

This section describes inspections and the product replacement period for the SERVOPACK.

# **10.3.1 Inspections**

Perform the inspections given in the following table at least once every year for the SERVO-PACK. Daily inspections are not required.

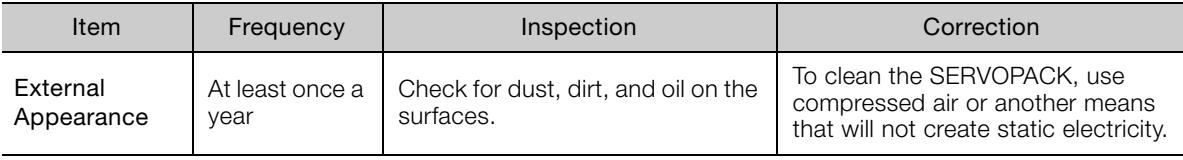

# **10.3.2 Guideline for Product Replacement Period**

<span id="page-220-0"></span>The electric and electronic parts in the SERVOPACK are subject to deterioration over time. Replace the SERVOPACK using the following part service life as a guideline.

<span id="page-220-1"></span>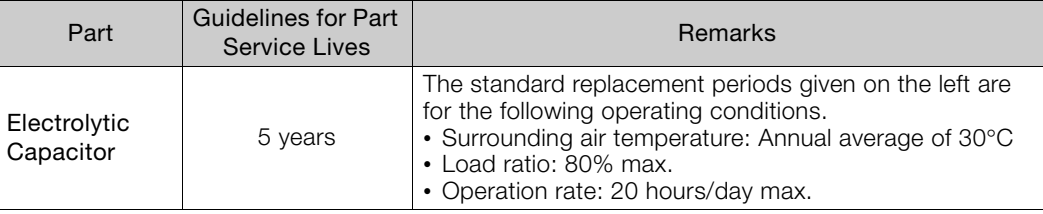

# Parameter List<br> **Parameter List**

This chapter provides information on the parameters.

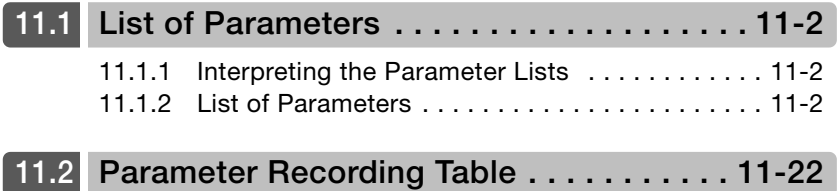

11.1.1 Interpreting the Parameter Lists

<span id="page-222-0"></span>**11.1 List of Parameters**

# <span id="page-222-1"></span>**11.1.1 Interpreting the Parameter Lists**

This is when any change made to the parameter will become effective.

If you change any parameters that are enabled after restarting, either turn the power supply OFF and ON again or perform a software reset.

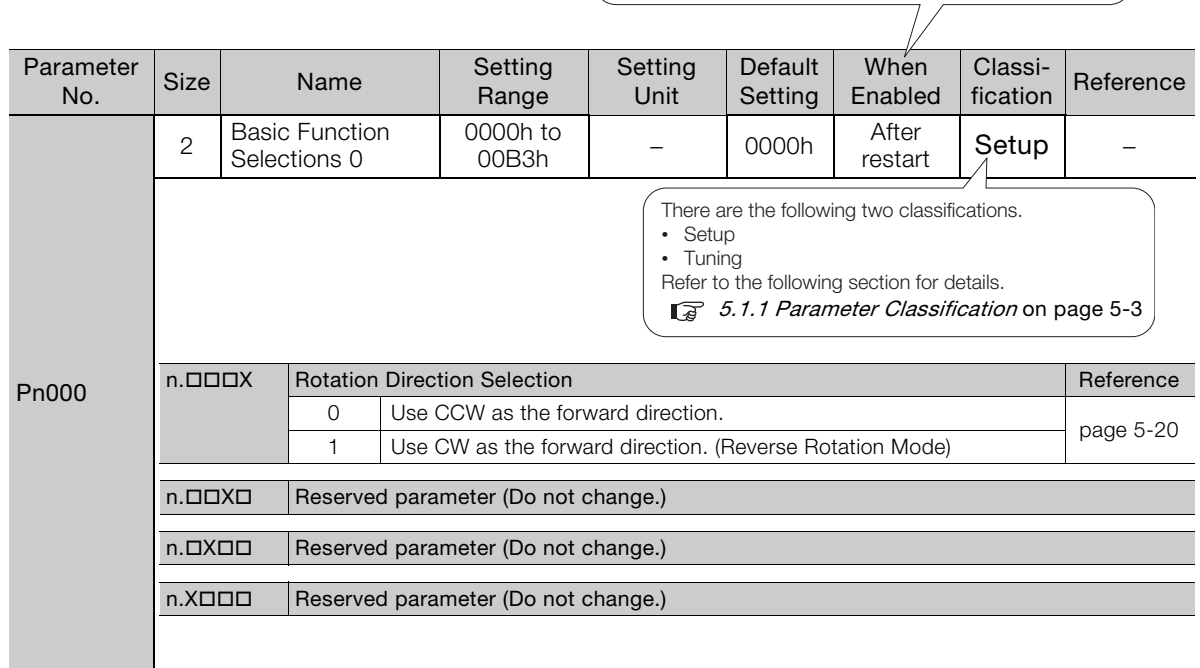

# <span id="page-222-2"></span>**11.1.2 List of Parameters**

The following table lists the parameters.

Note: Do not change the following parameters from their default settings.

- Reserved parameters
	- Parameters not given in this manual

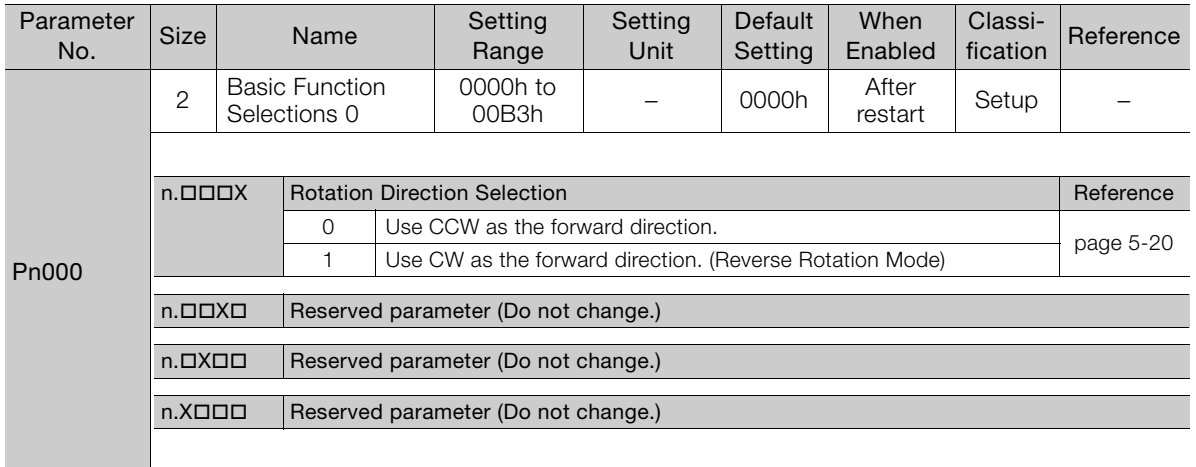

Continued from previous page.

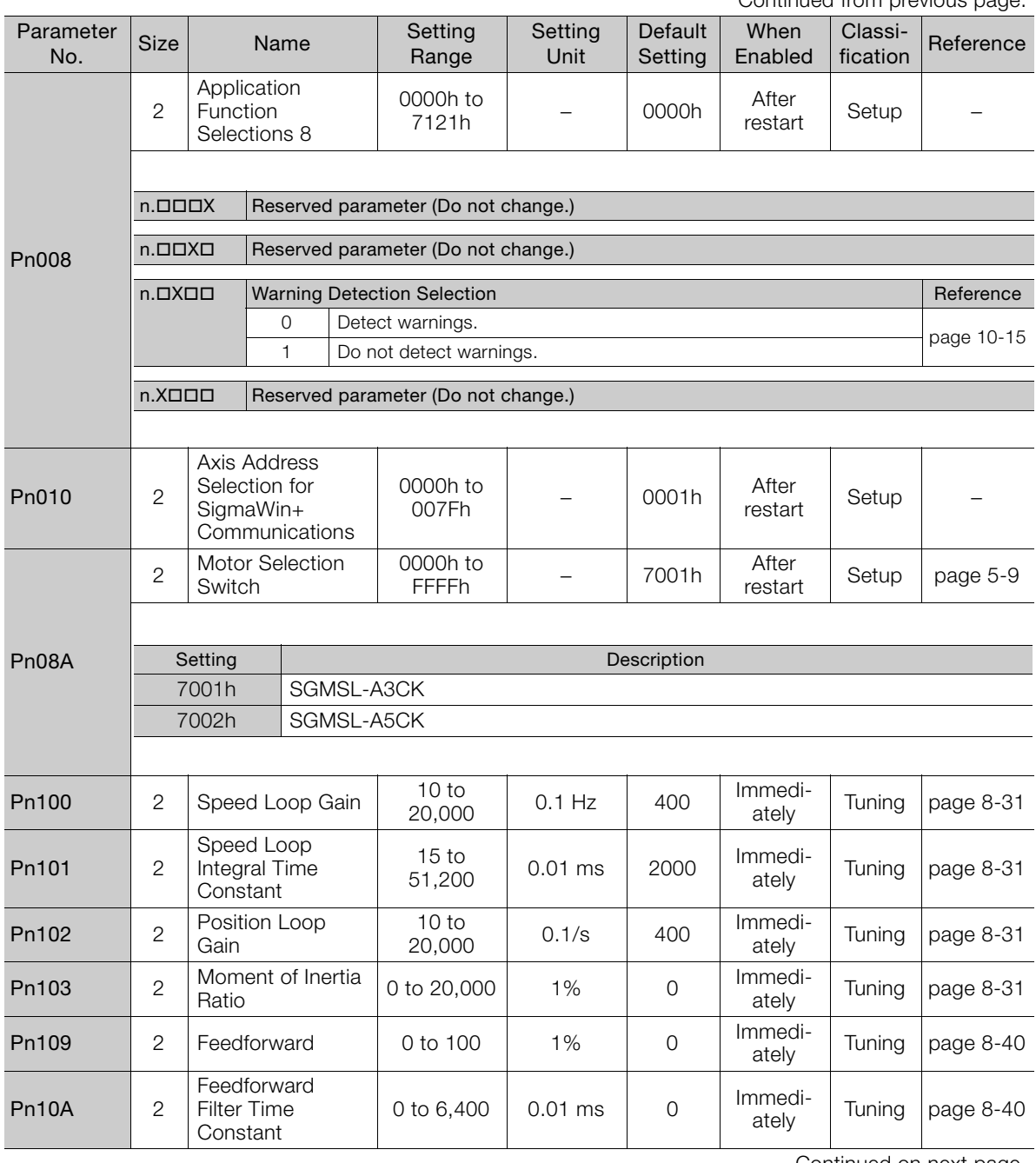

Continued on next page.

 $\boxed{11}$ 

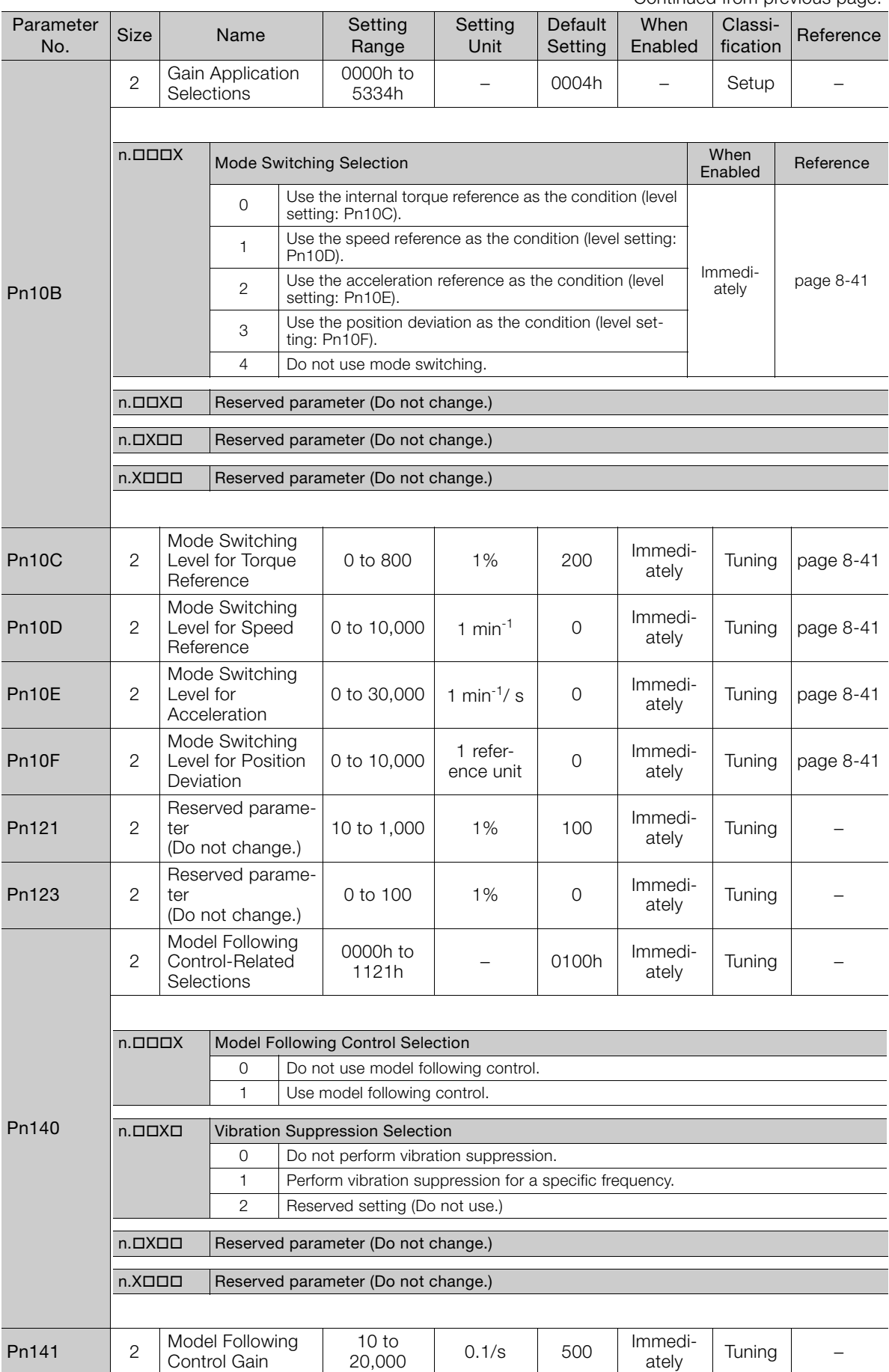

Continued from previous page.

Immedi-<br>ately Tuning –

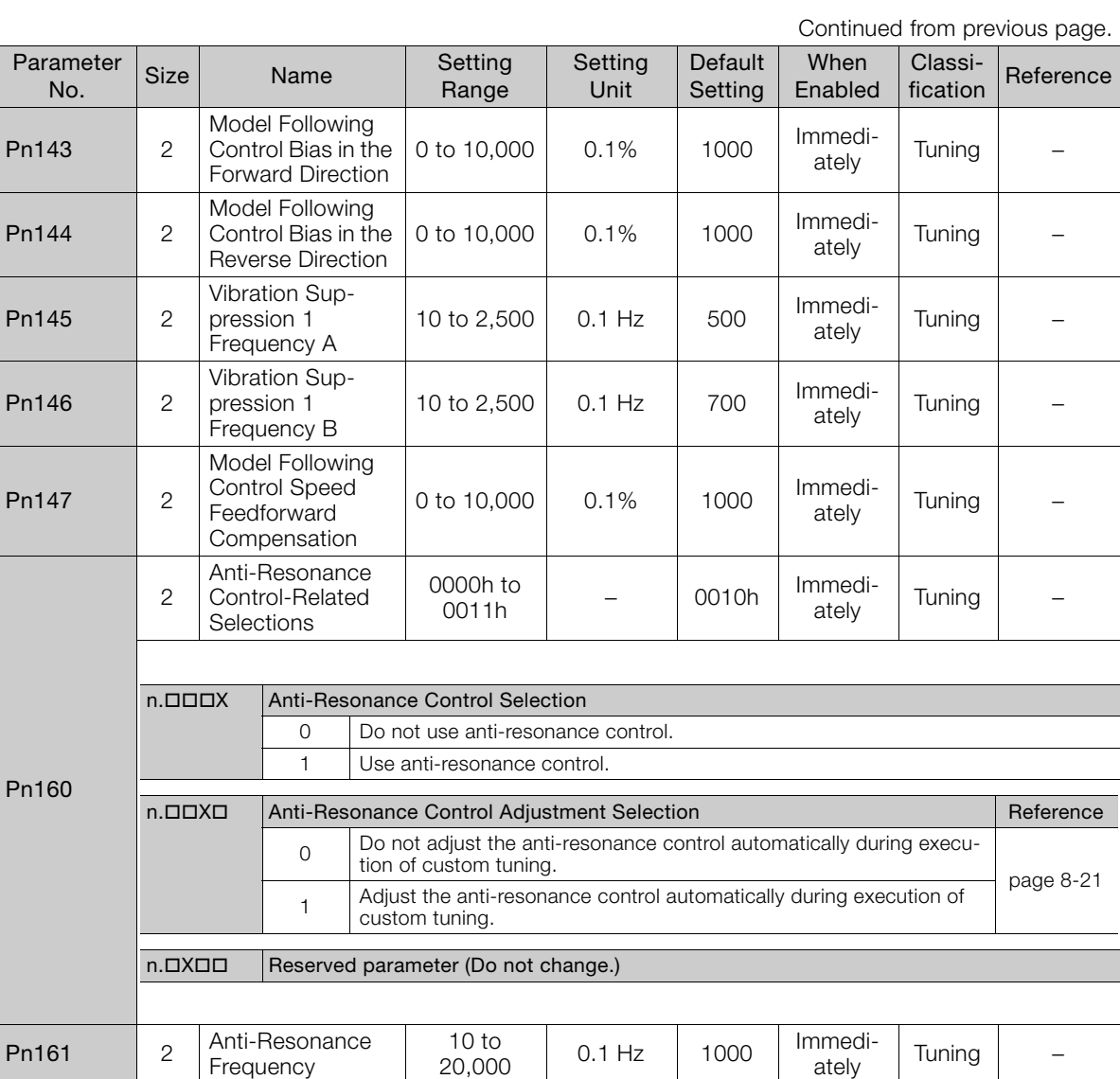

Pn163 2 Anti-Resonance 0 to 300 1% 0 Immedi-

 $11$ 

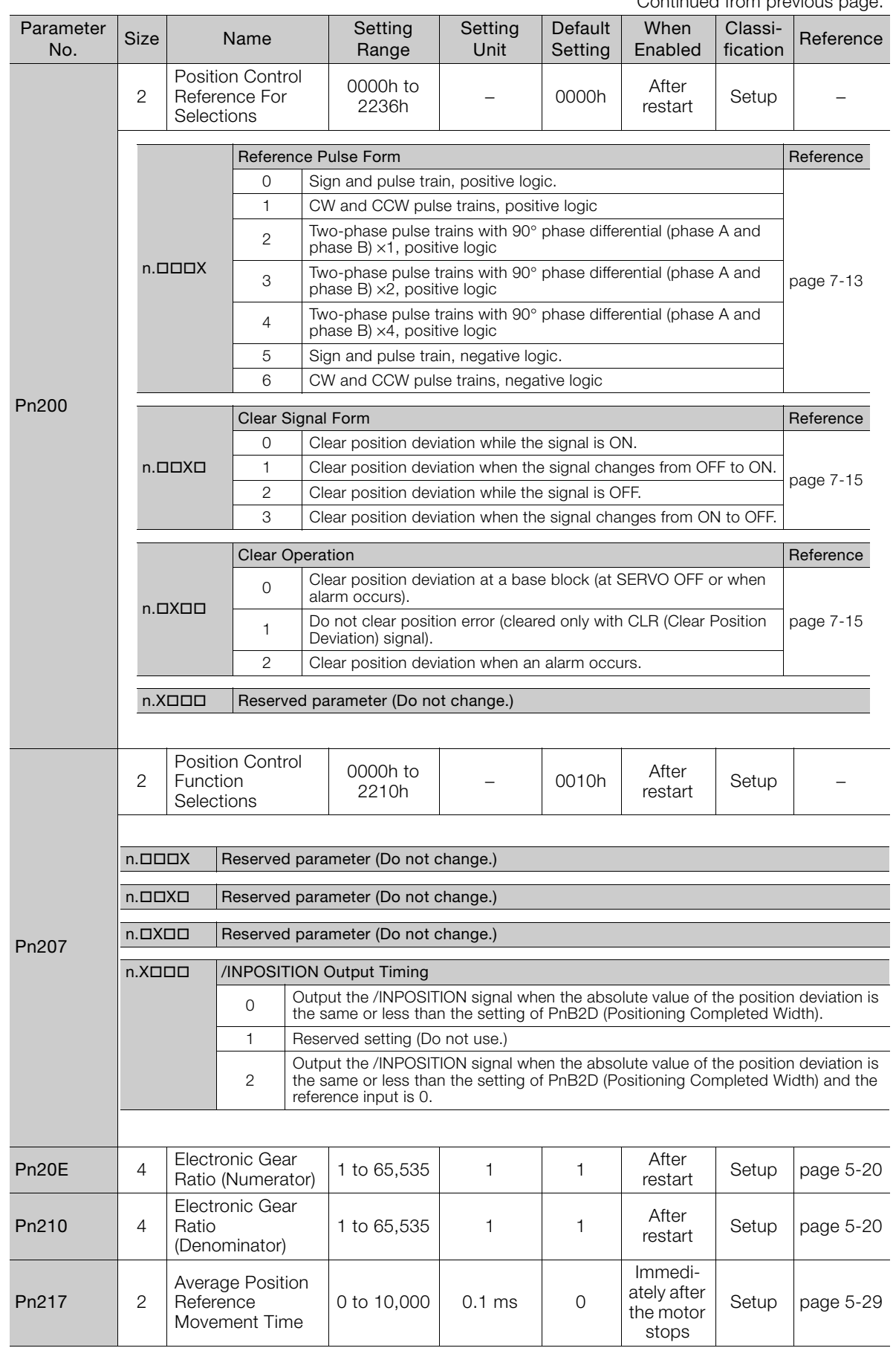

Continued from previous page.

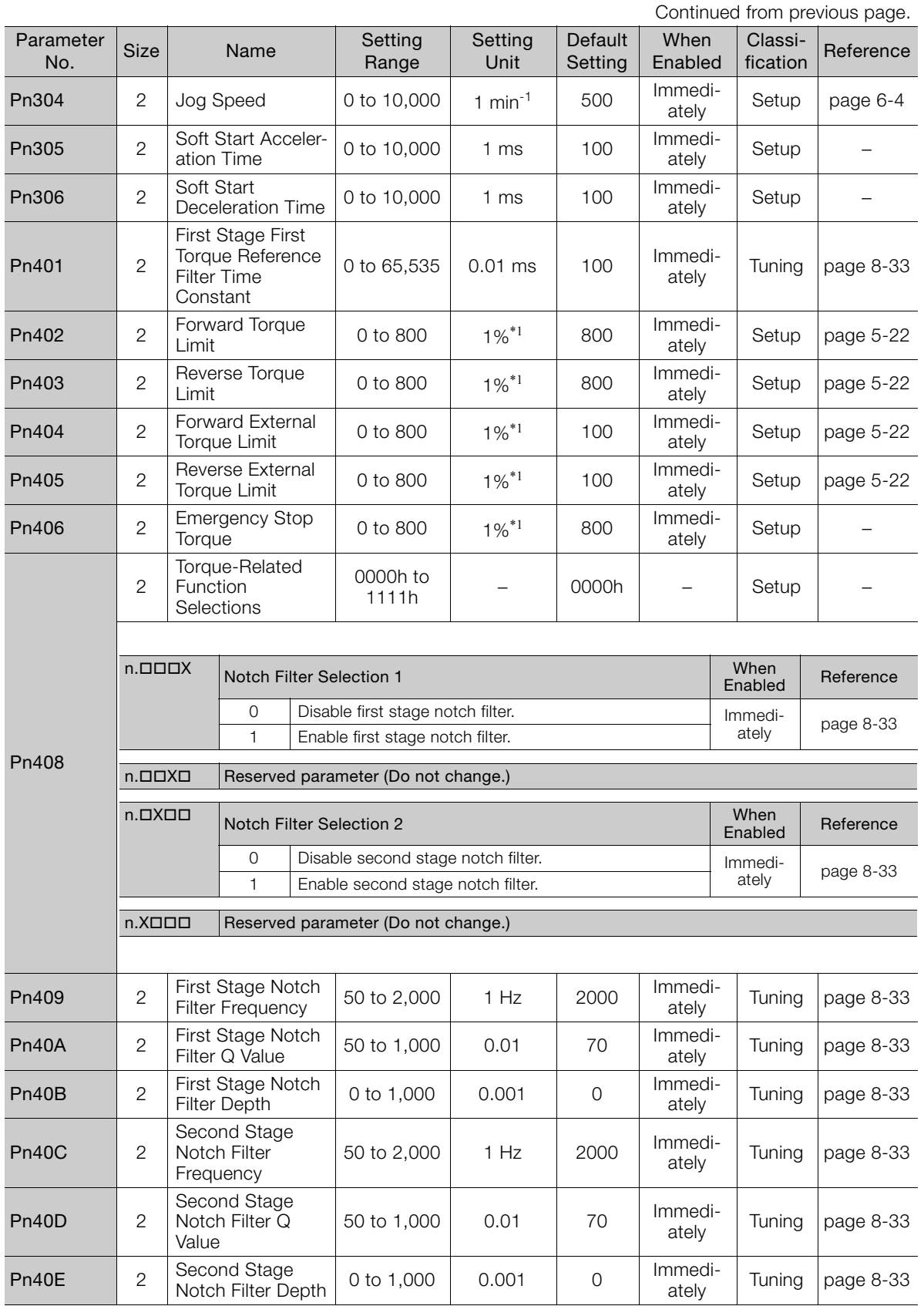

\*1. Set a percentage of the rated motor torque.

Continued on next page.

Parameter List **1**<br>Parameter List

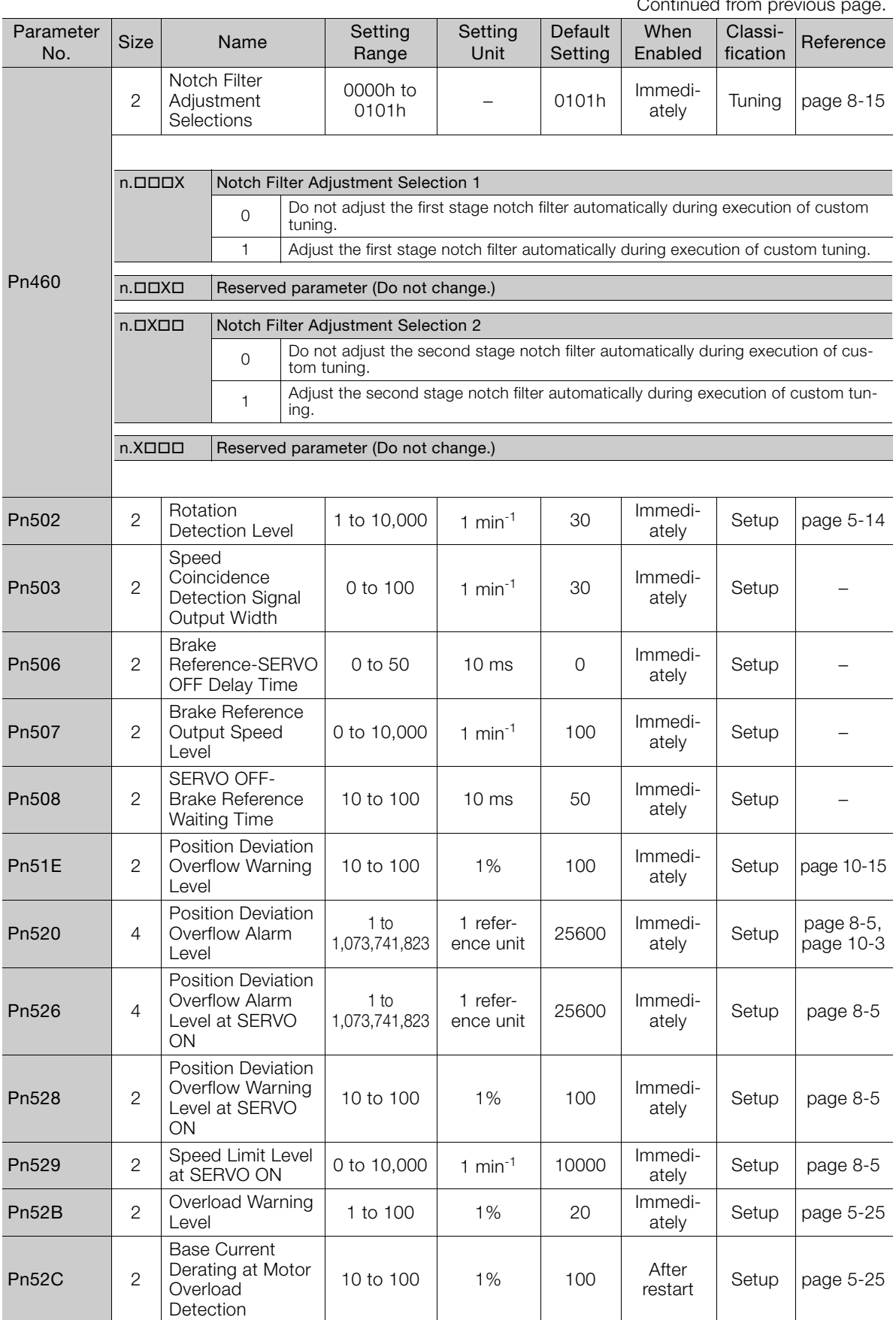

Continued from provident

Continued from previous page.

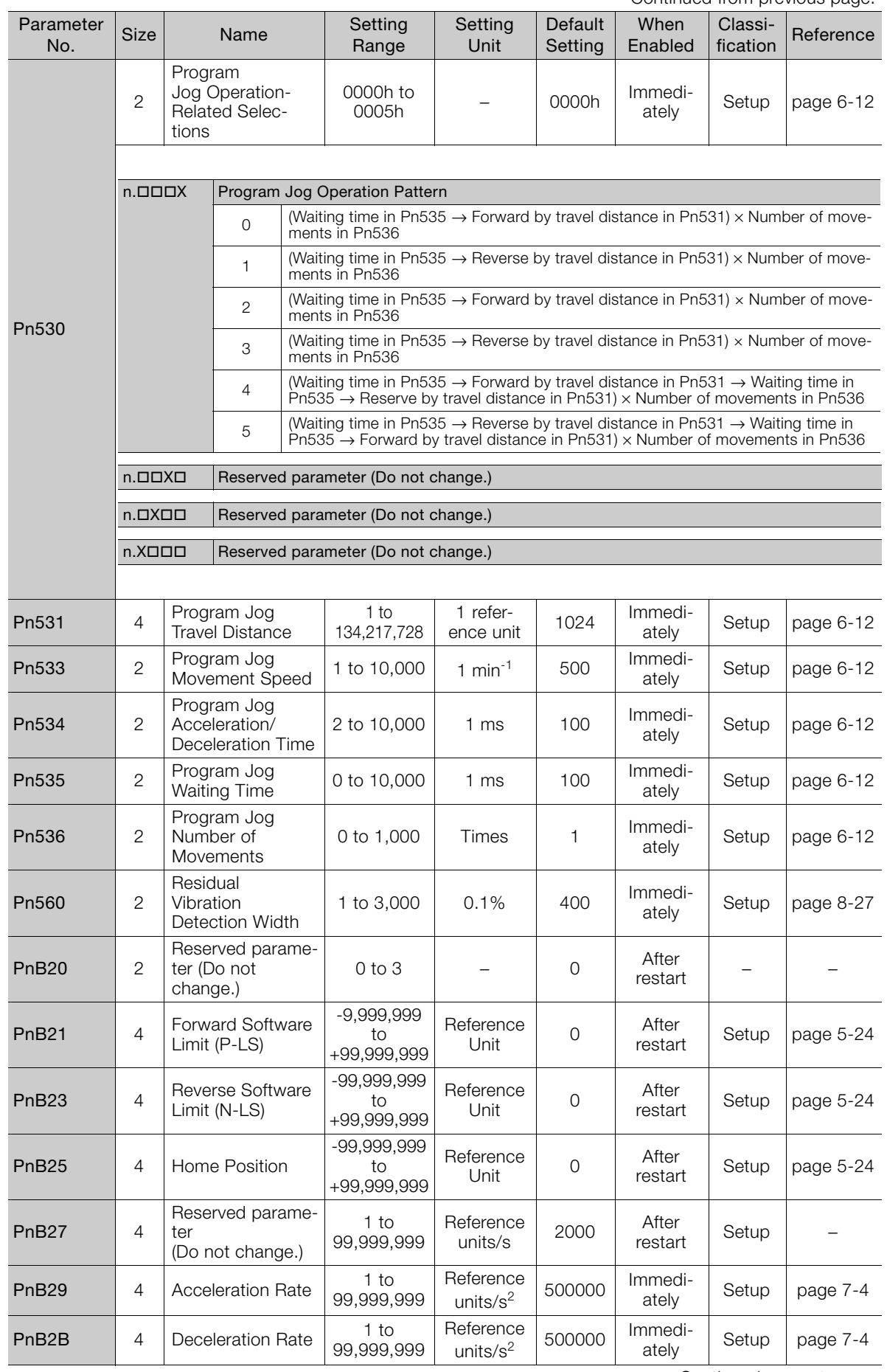

Parameter List **1**<br>Parameter List

 $\boxed{11}$ 

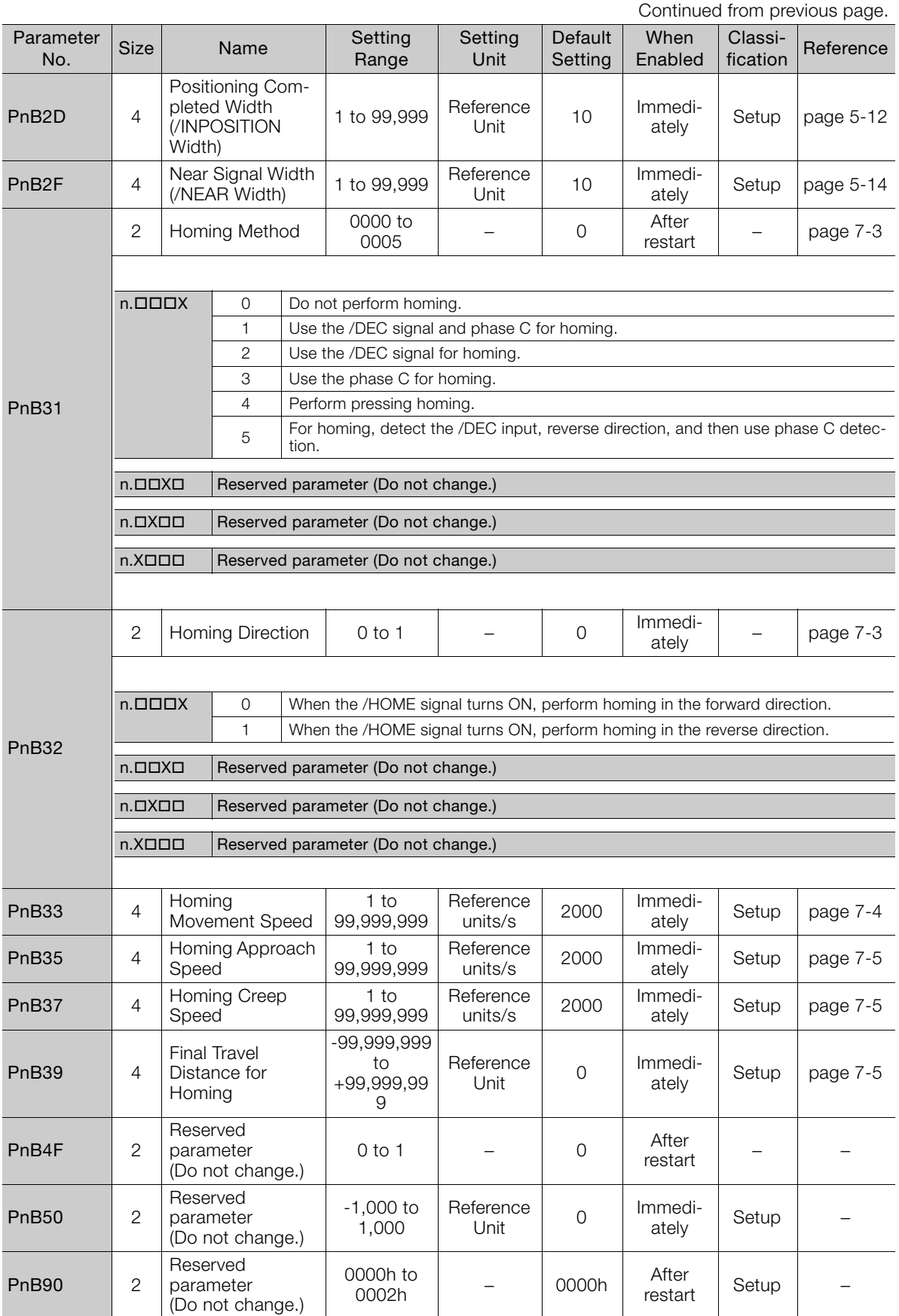

Continued from previous page.

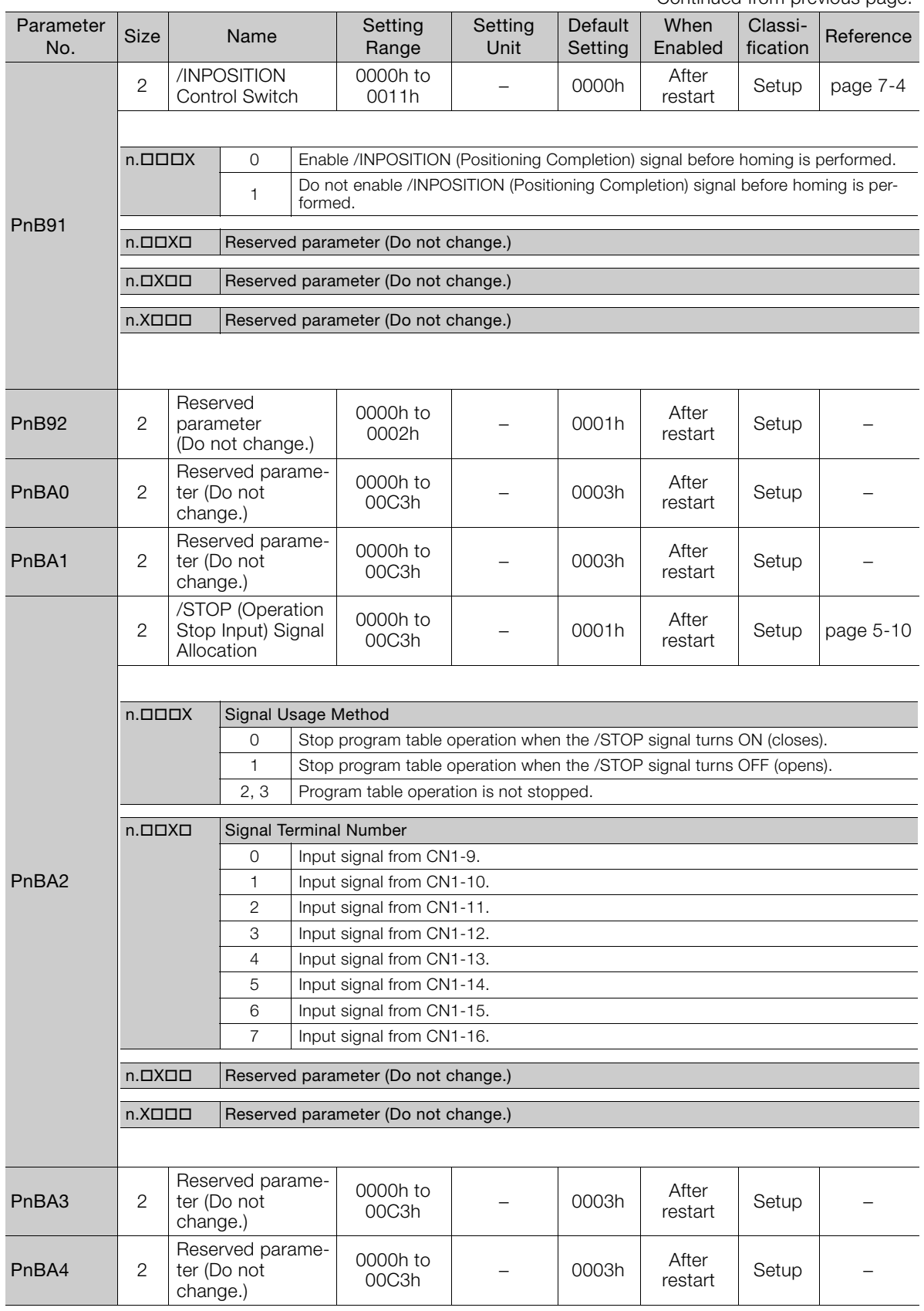

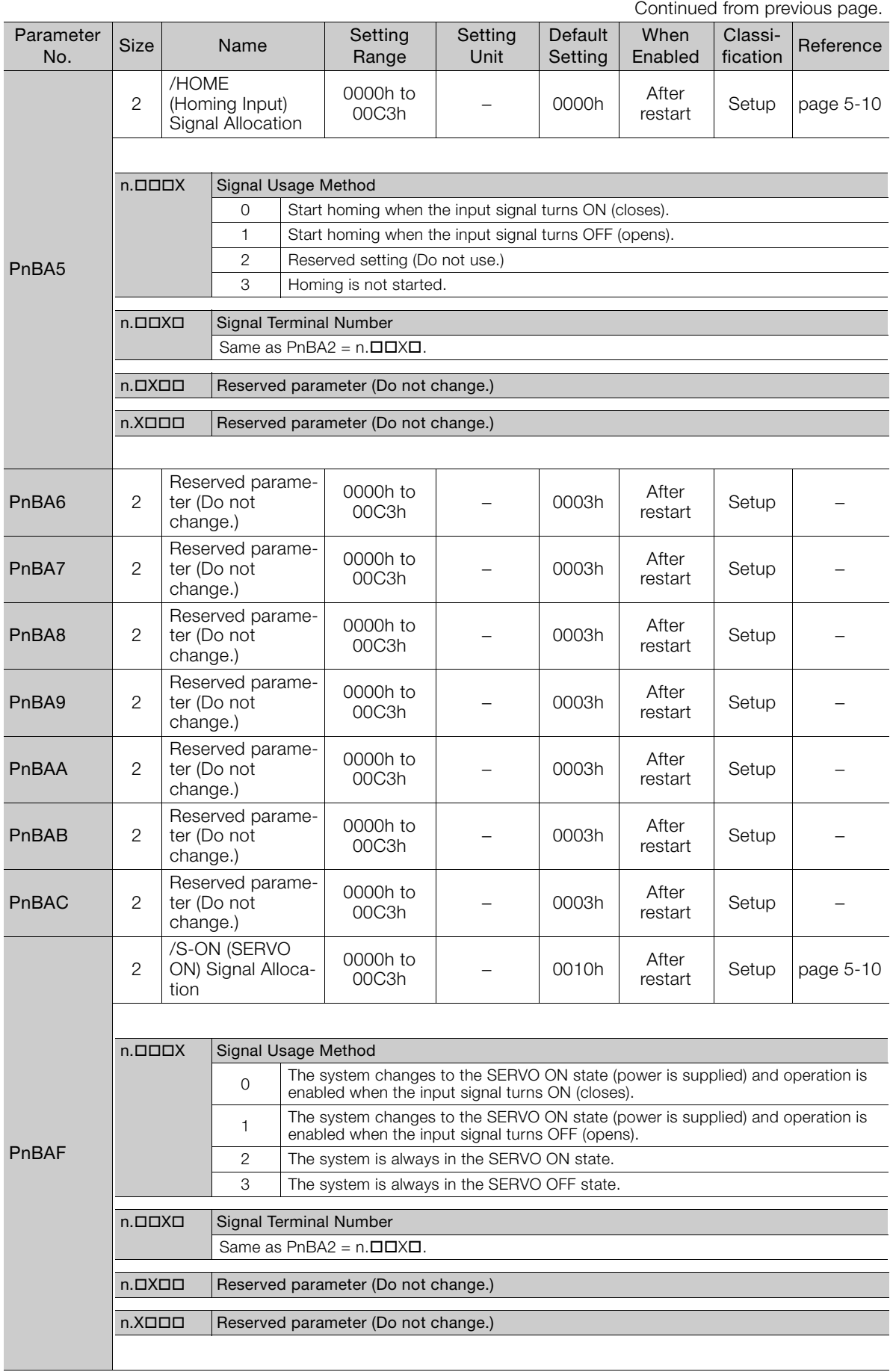

Continued from previous page.

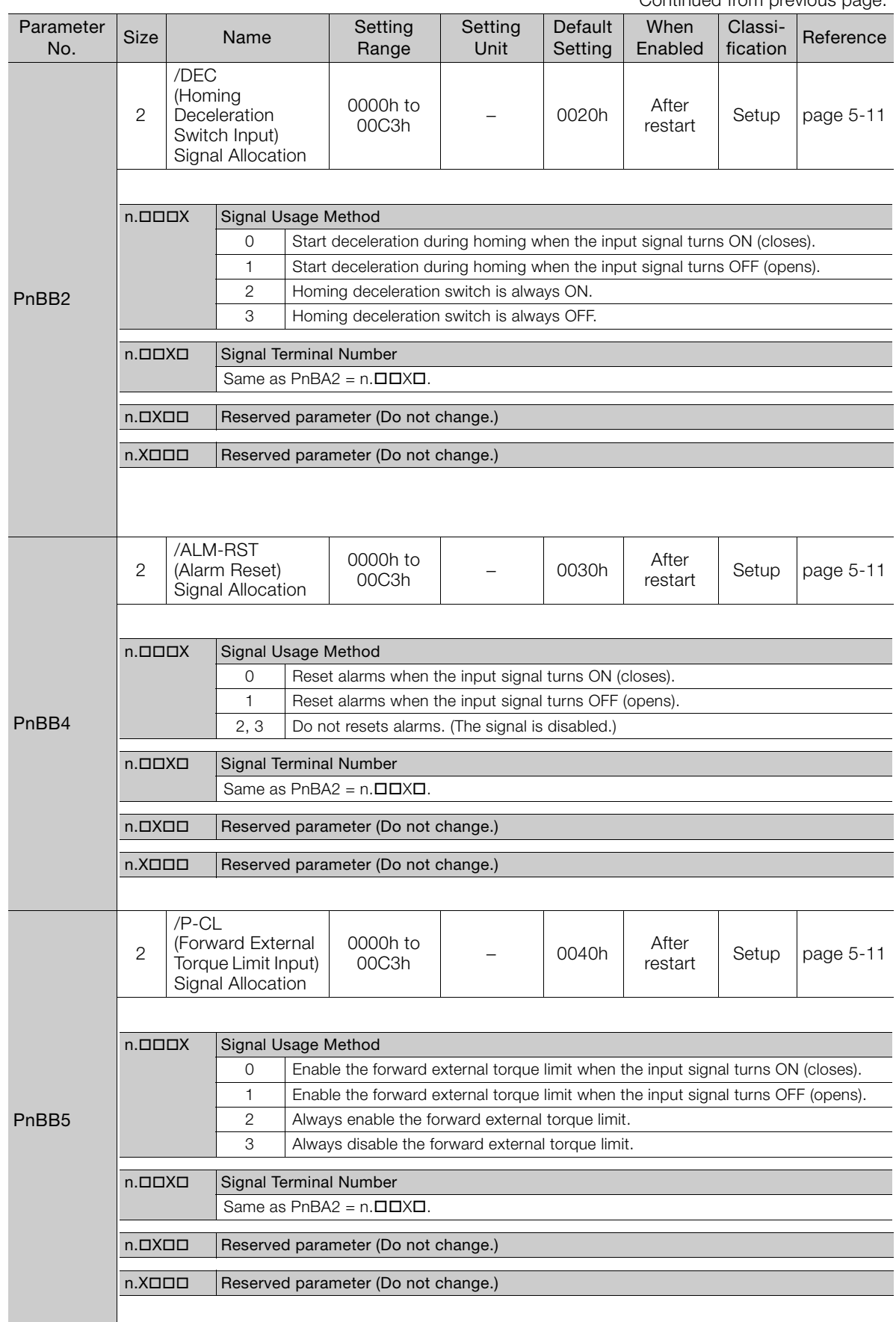

Parameter List **1**<br>Parameter List

 $\boxed{11}$ 

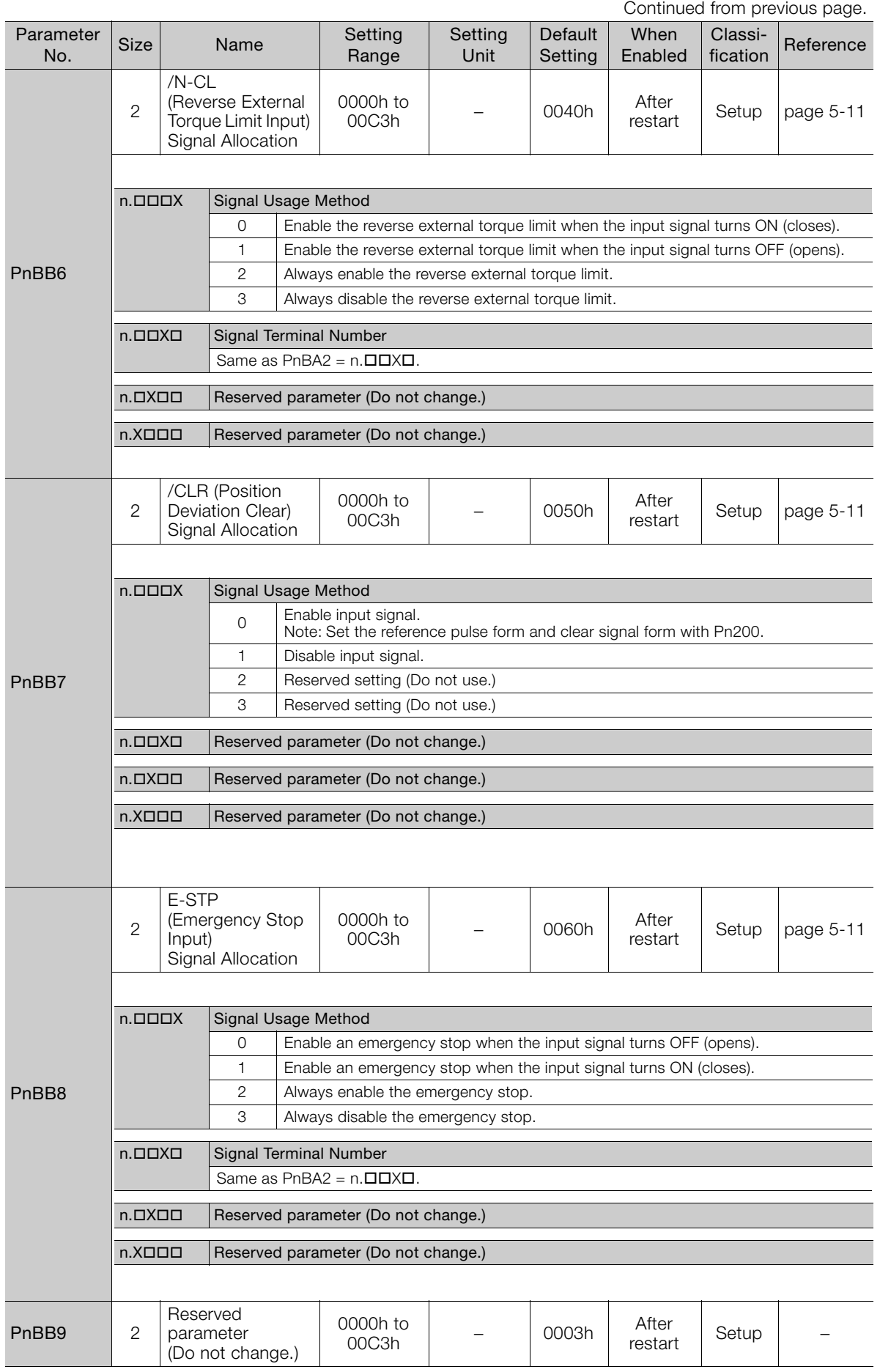

Continued from previous page.

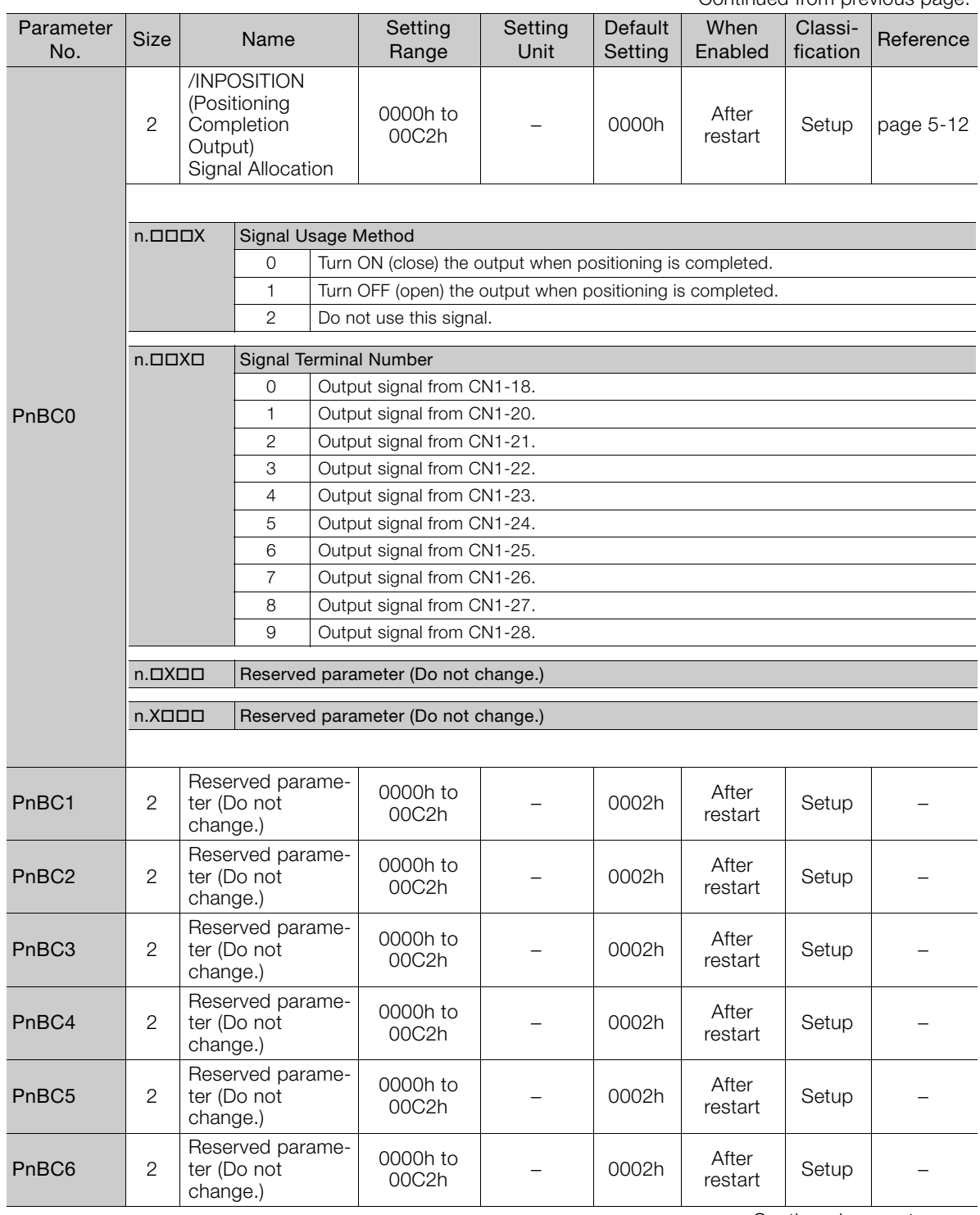

Continued on next page.

 $\boxed{11}$ 

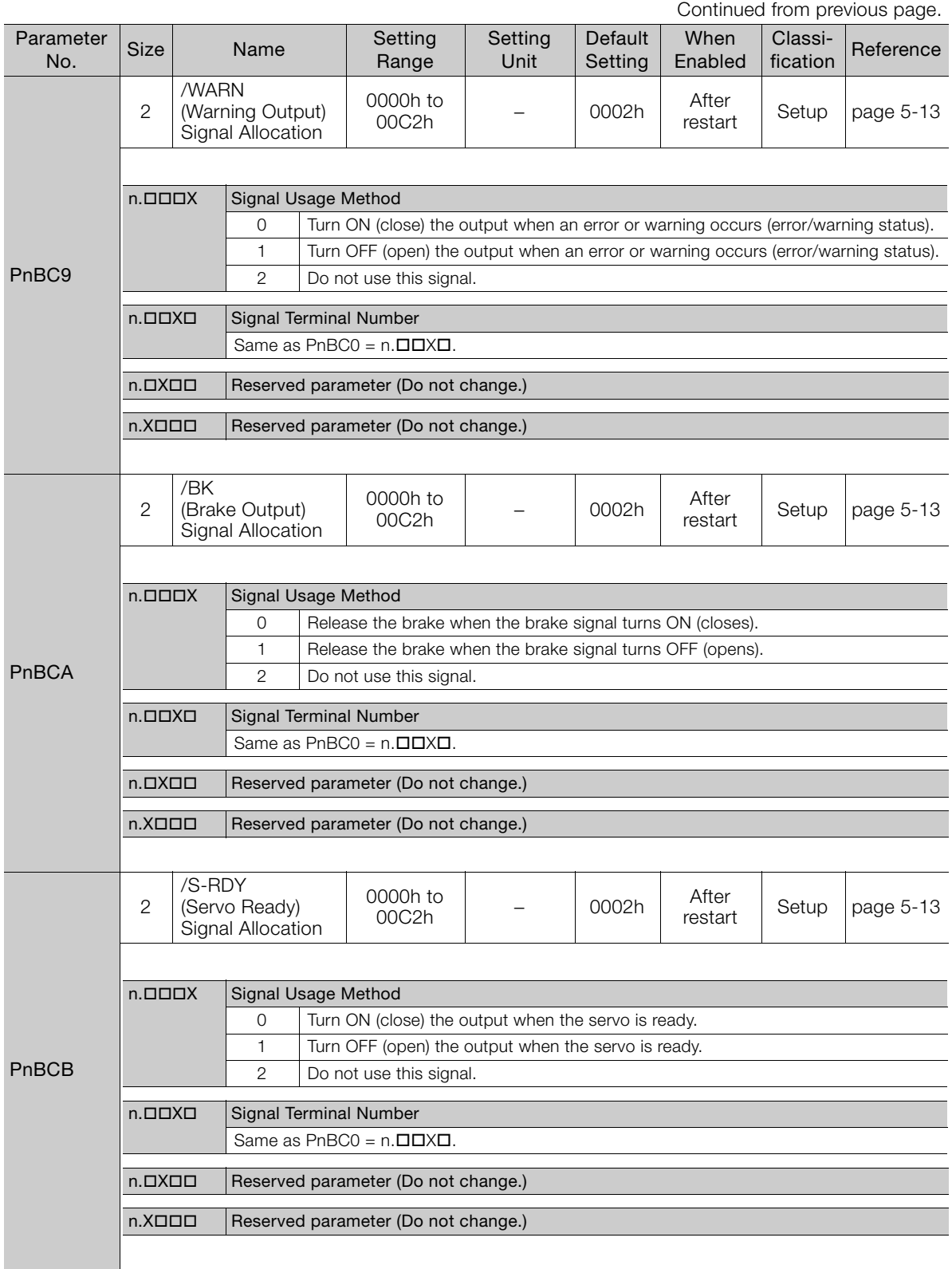

Continued from previous page.

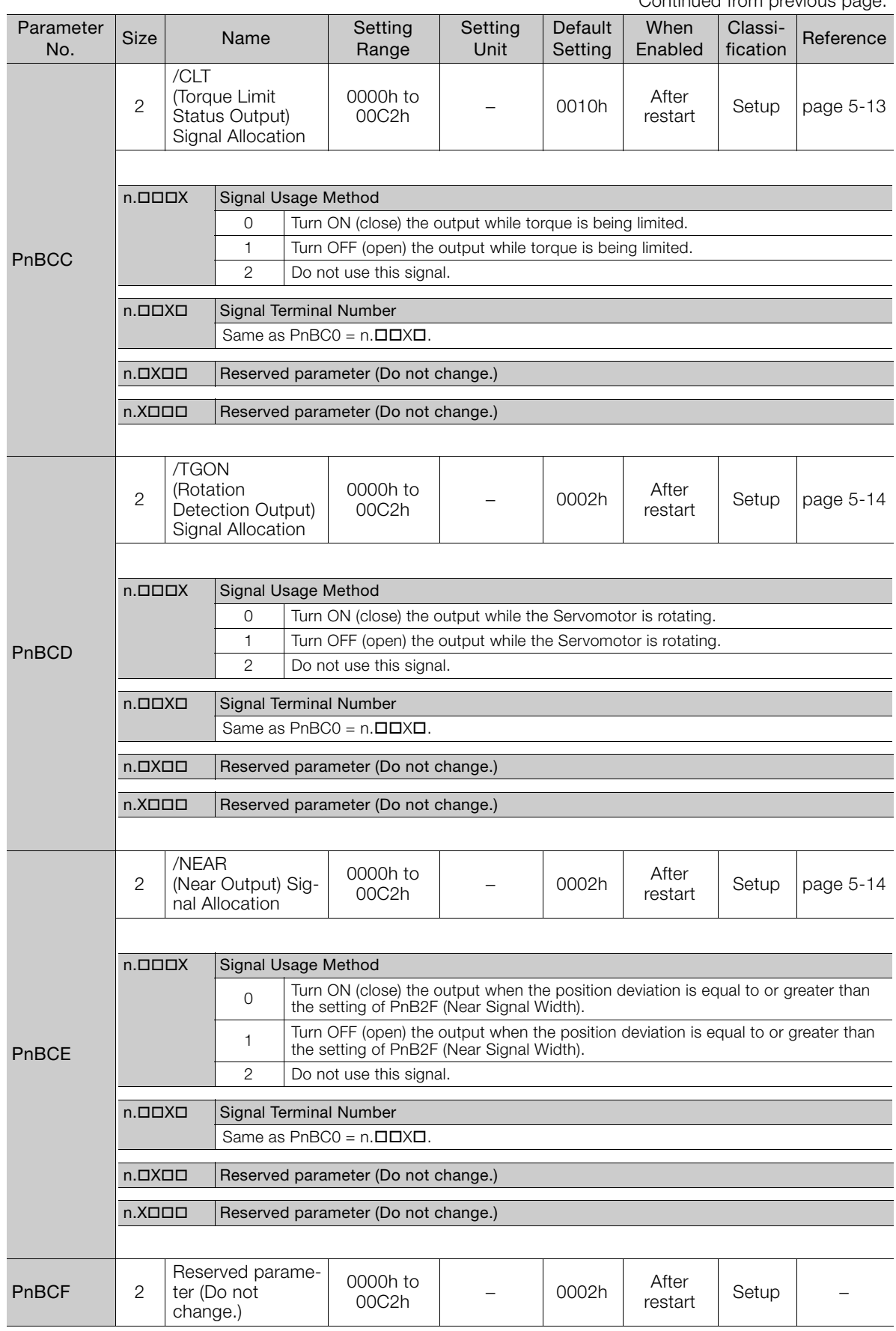

Continued on next page.

 $\boxed{11}$ 

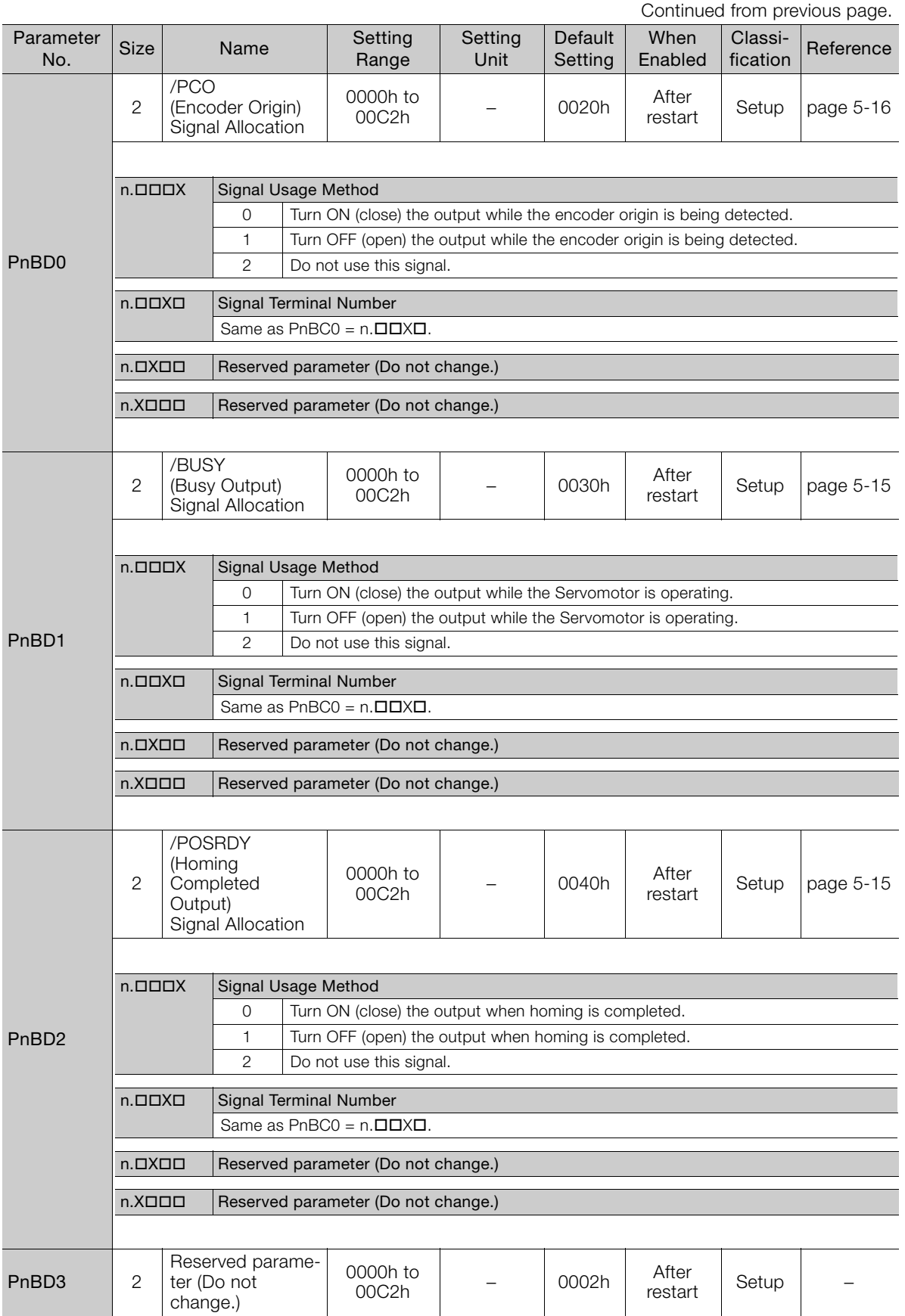

Continued from previous page.

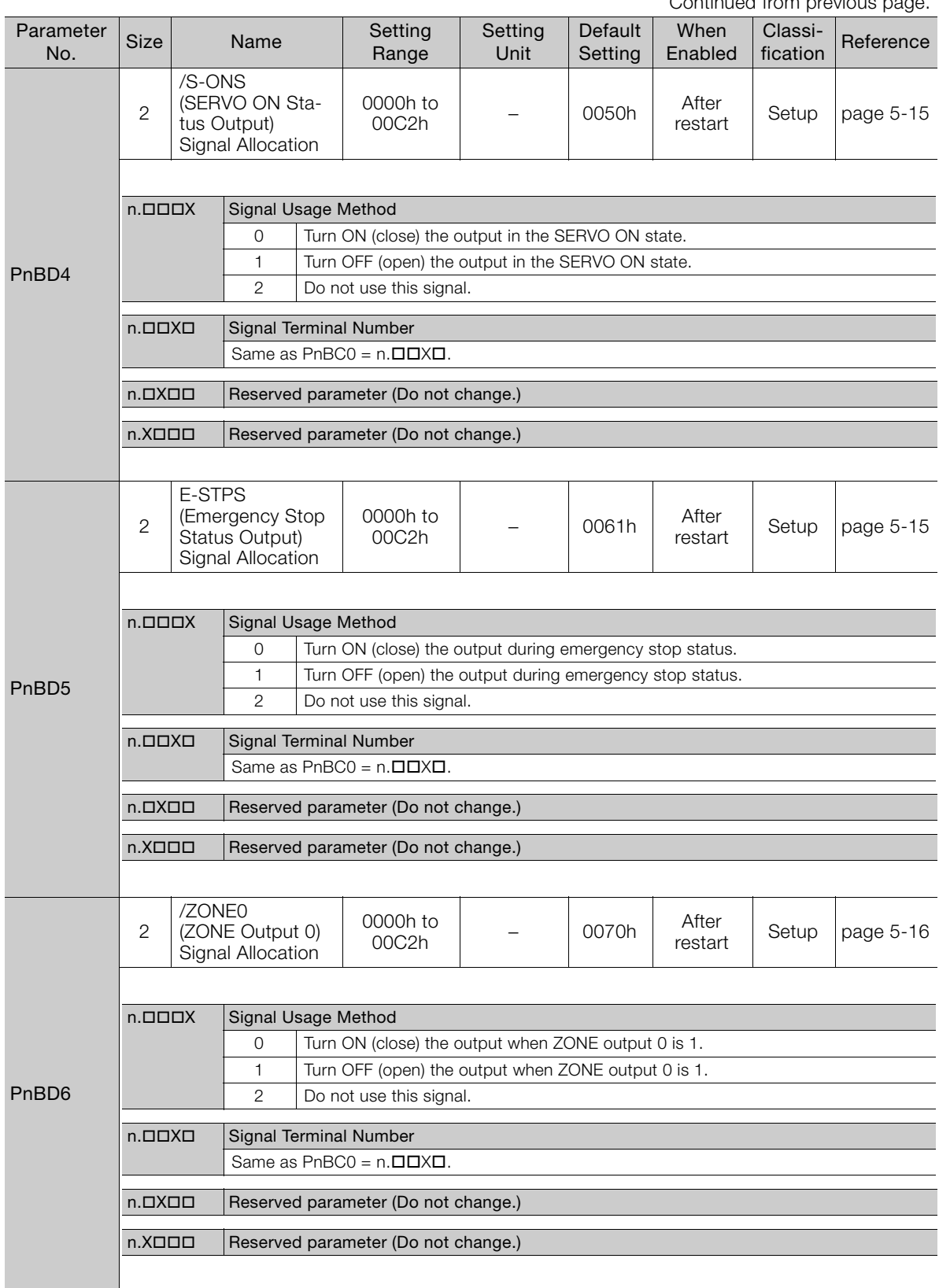

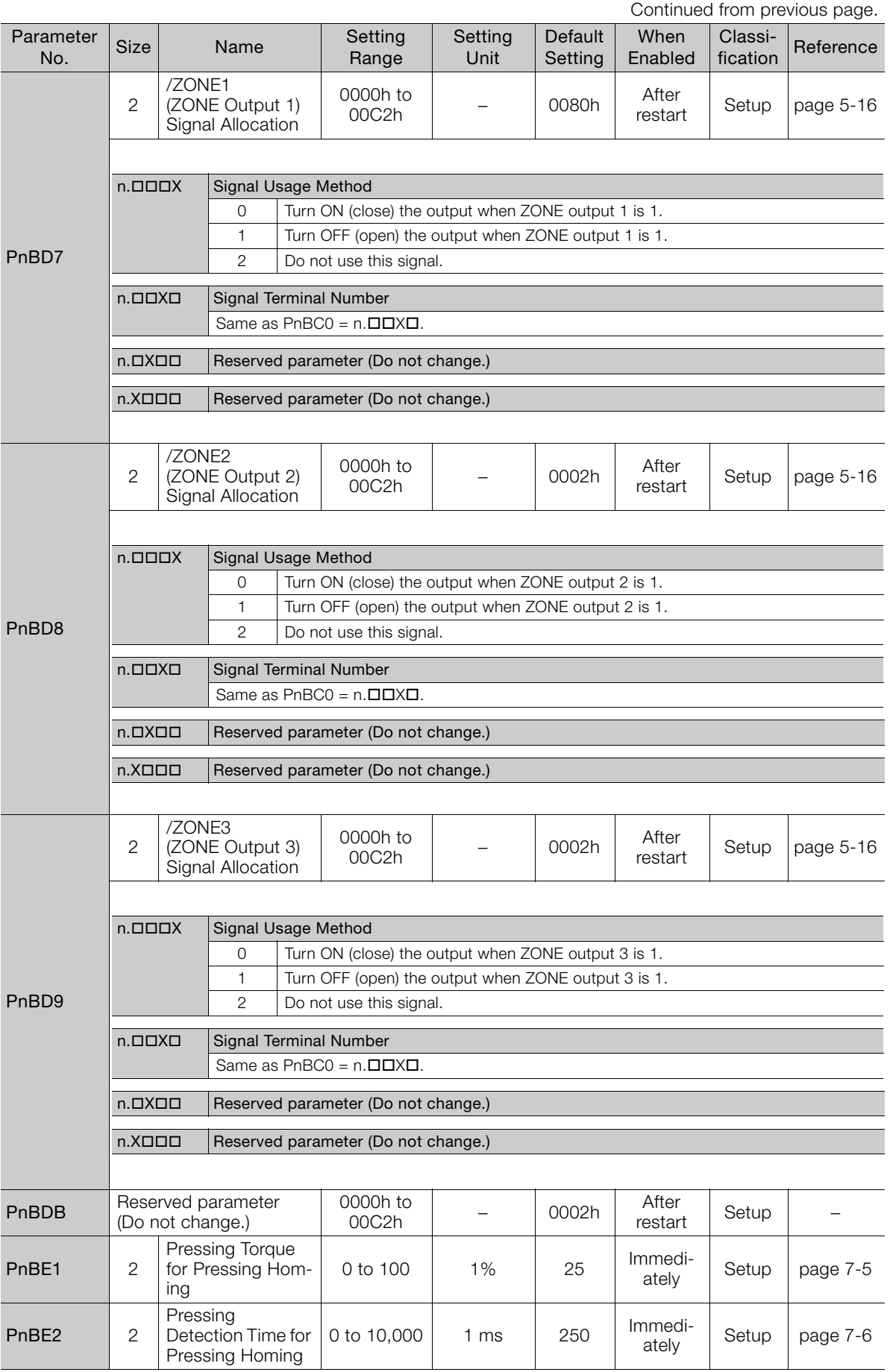

Continued from previous page.

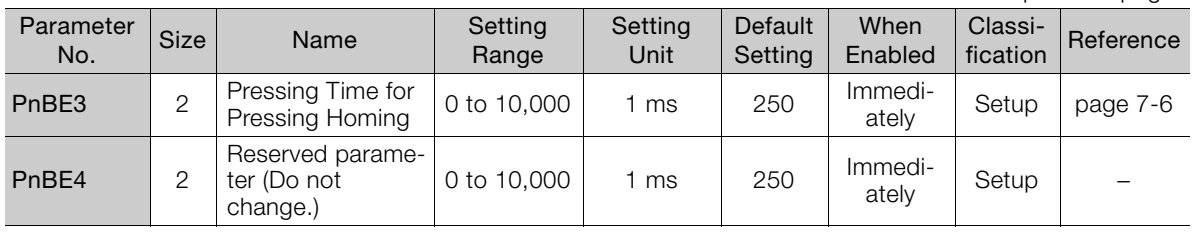

 $\boxed{11}$ 

# <span id="page-242-0"></span>**11.2 Parameter Recording Table**

Use the following table to record the settings of the parameters.

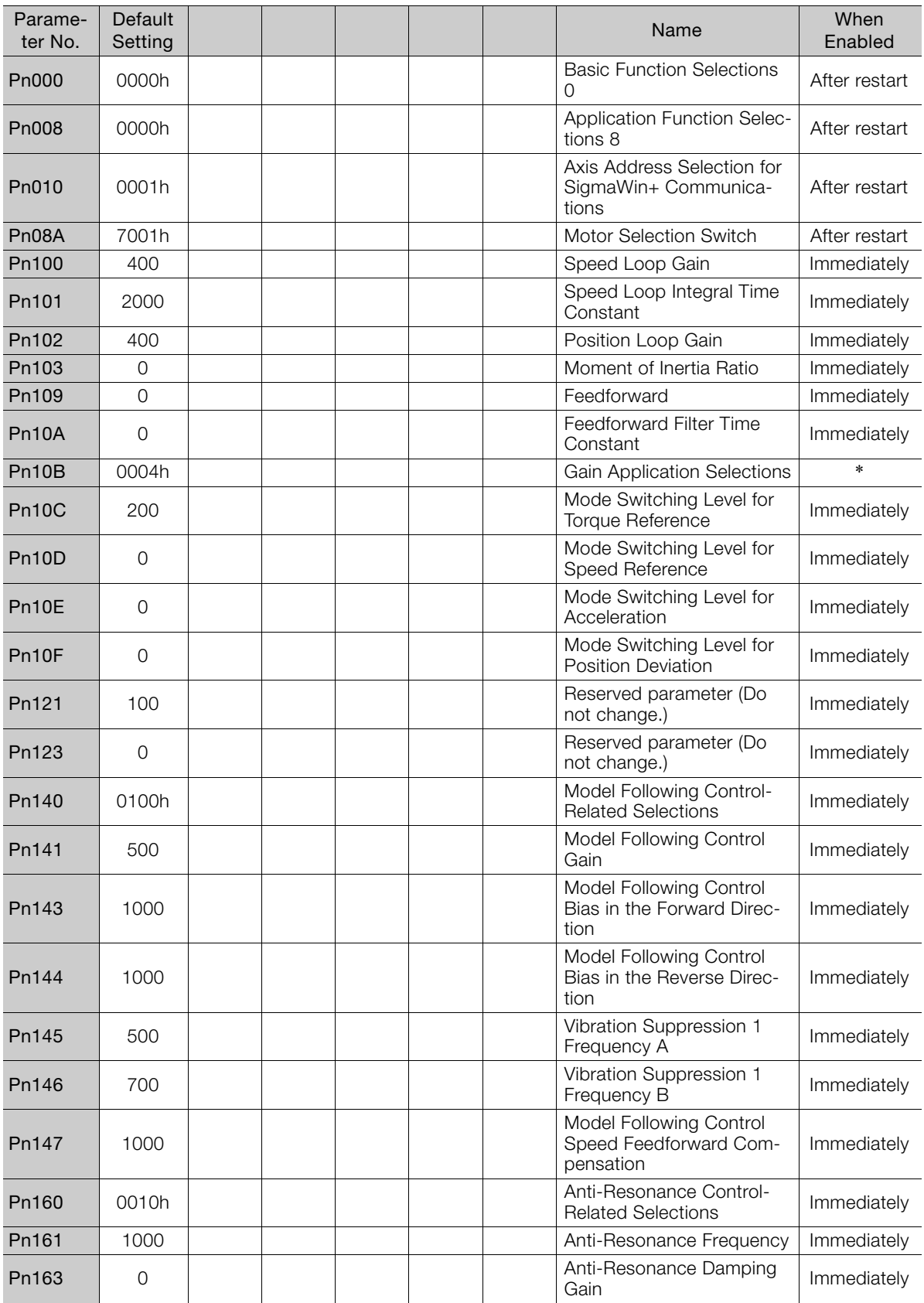

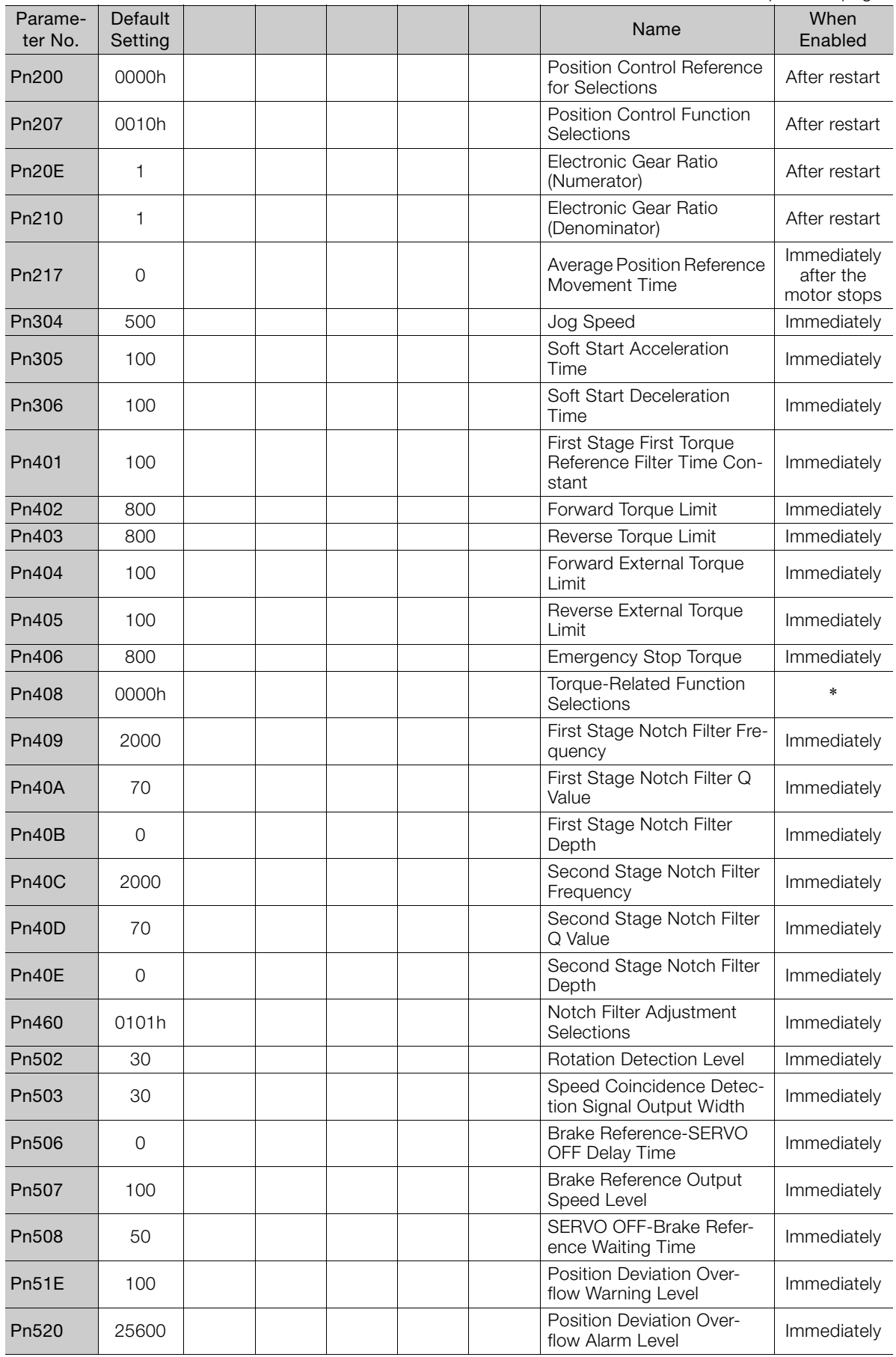

 $\boxed{11}$ 

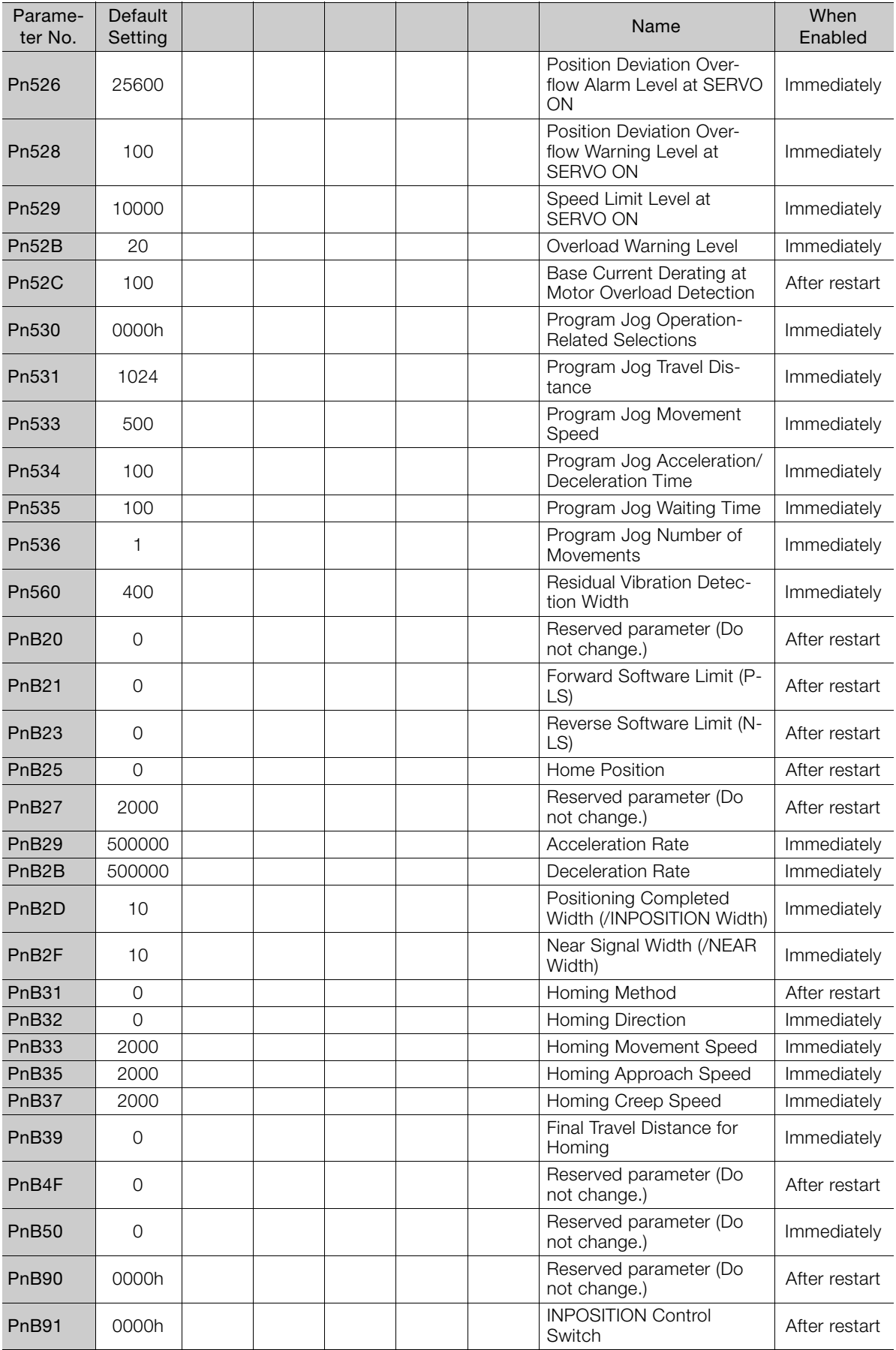

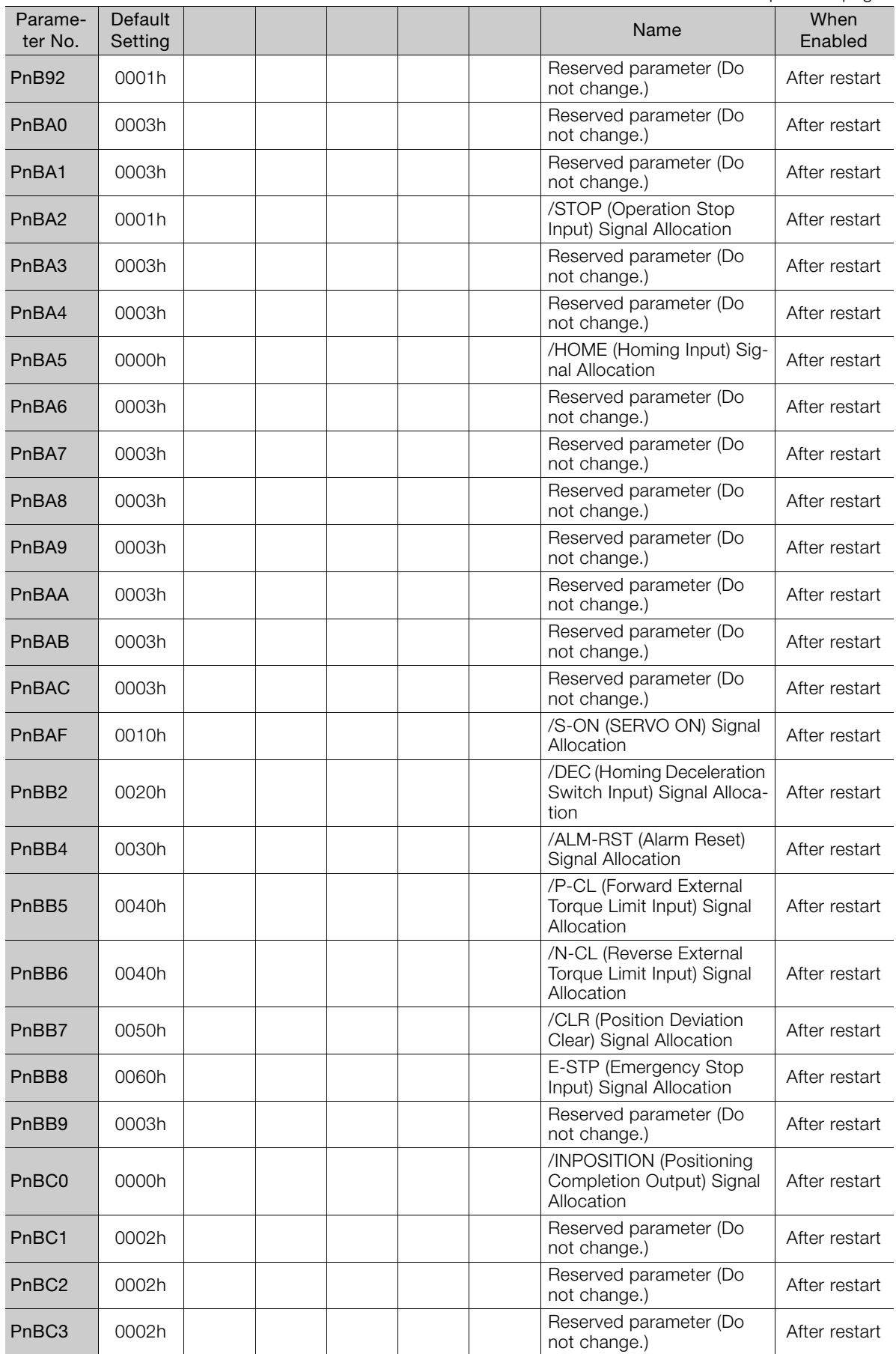

Continued on next page.

 $\boxed{11}$ 

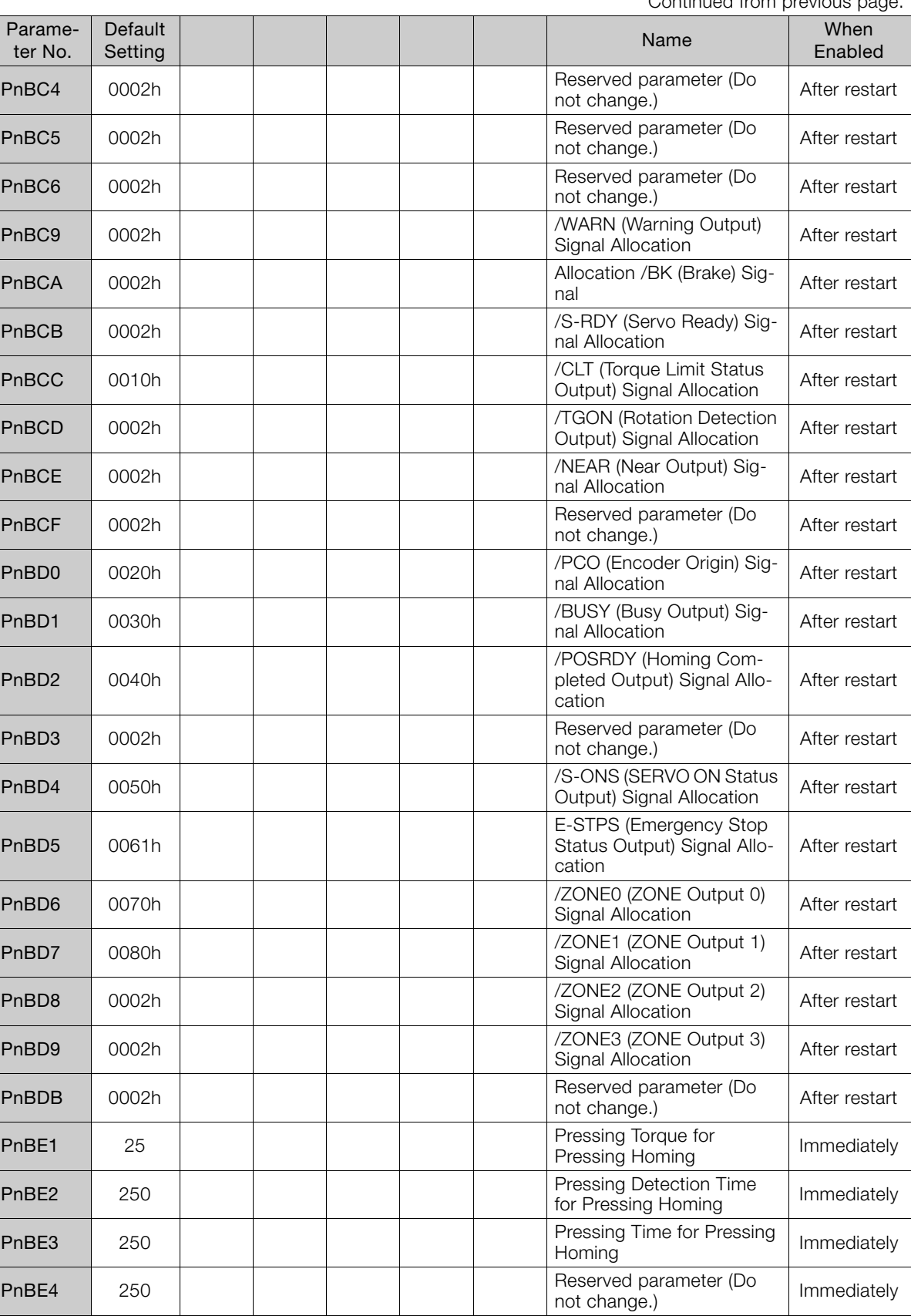

\* The enable timing depends on the digit that is changed. Refer to the following section for details.

[11.1 List of Parameters](#page-222-0) on page 11-2

# $\langle$  Index  $\rangle$

# **Symbols**

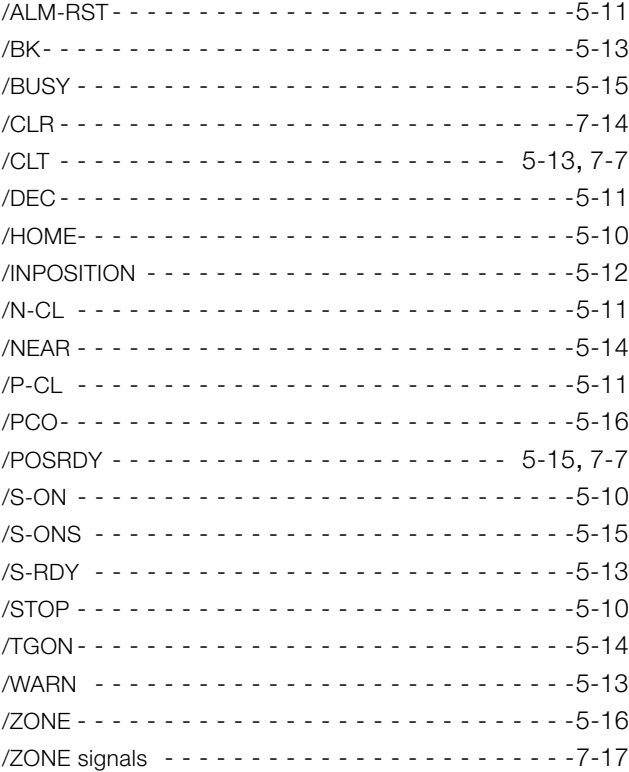

### **A**

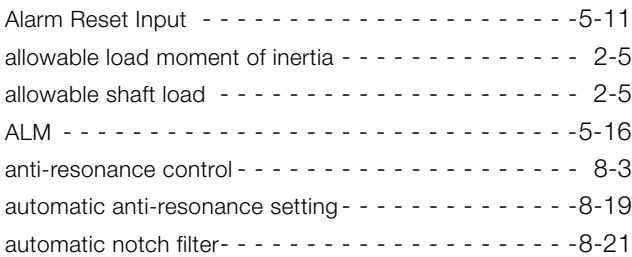

### **B**

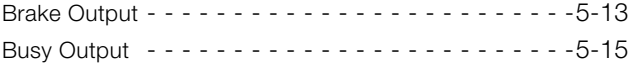

### **C**

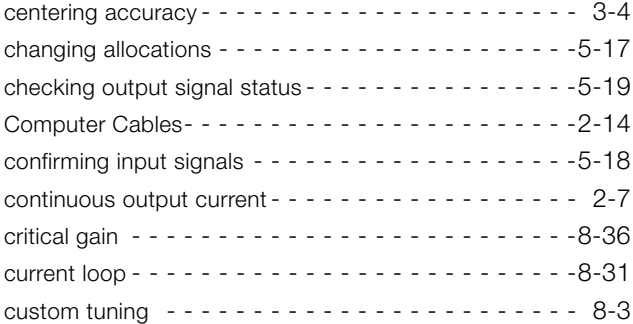

### **D**

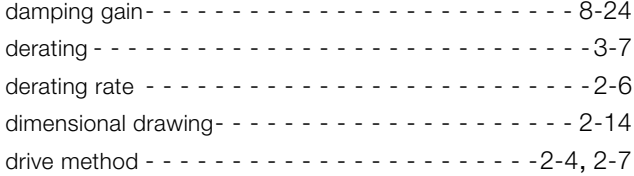

### **E**

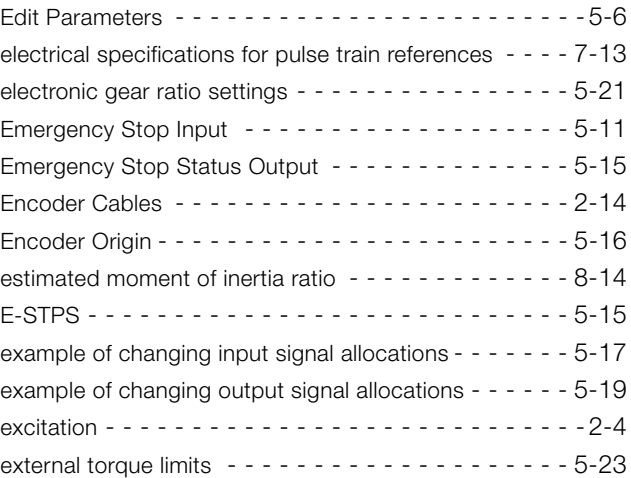

### **F**

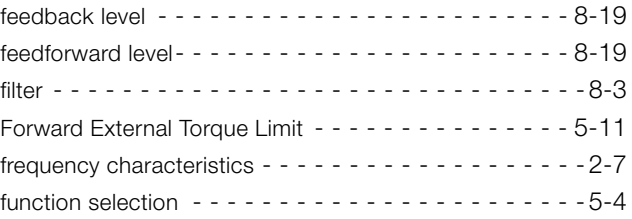

# **G**

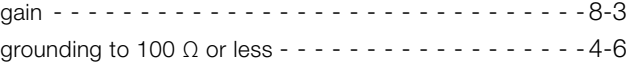

### **H**

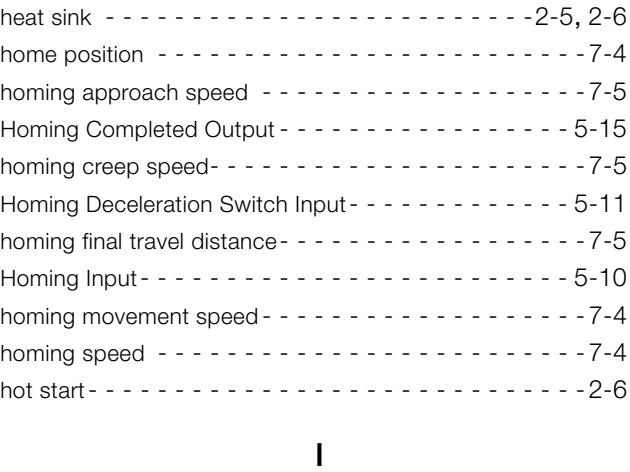

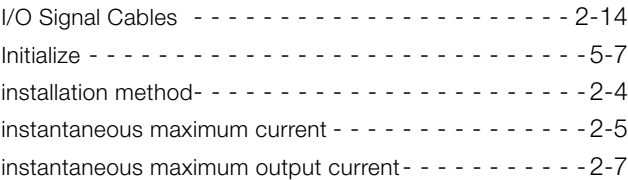

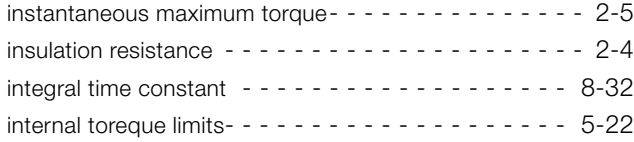

### **M**

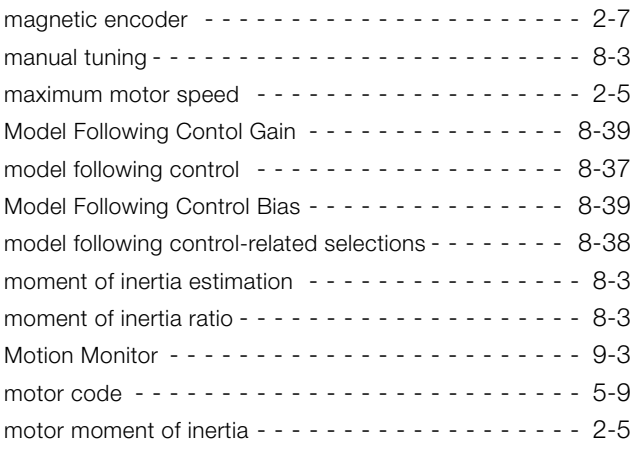

### **N**

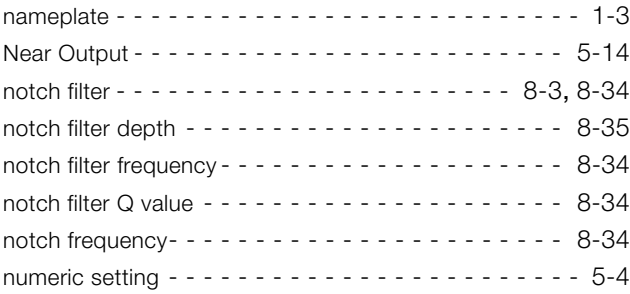

### **O**

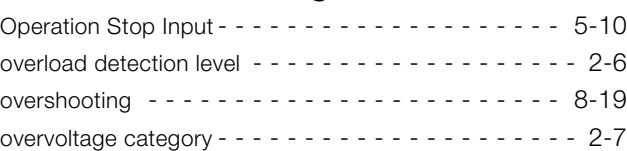

# **P**

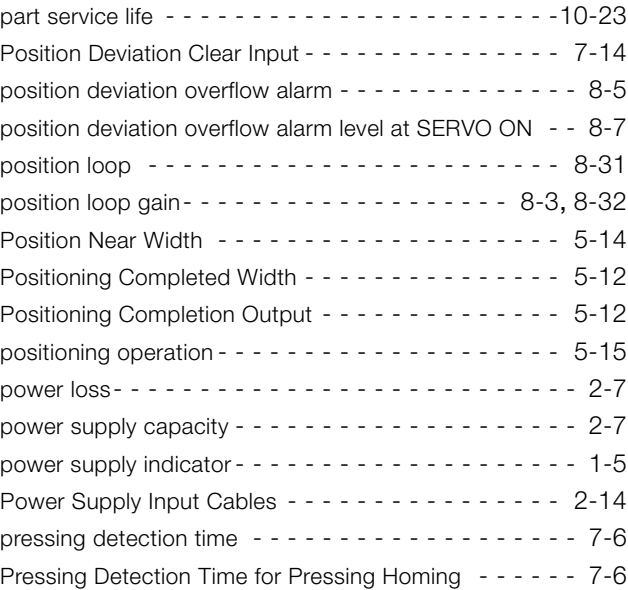

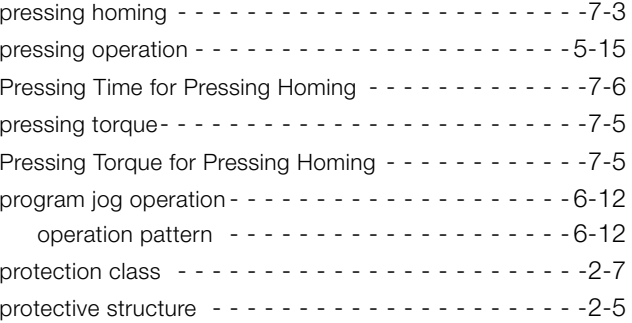

### **R**

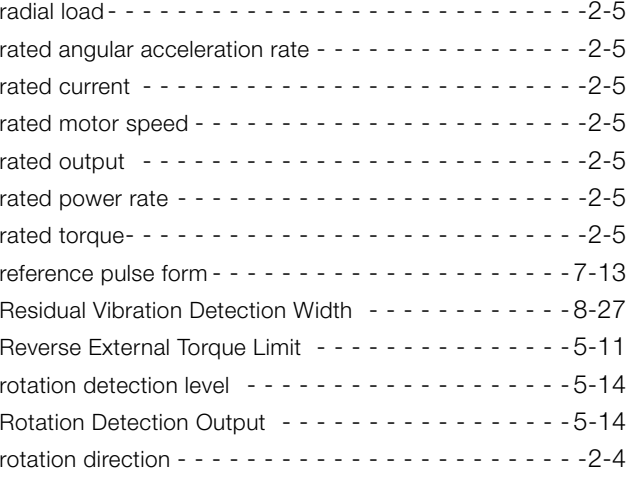

# **S**

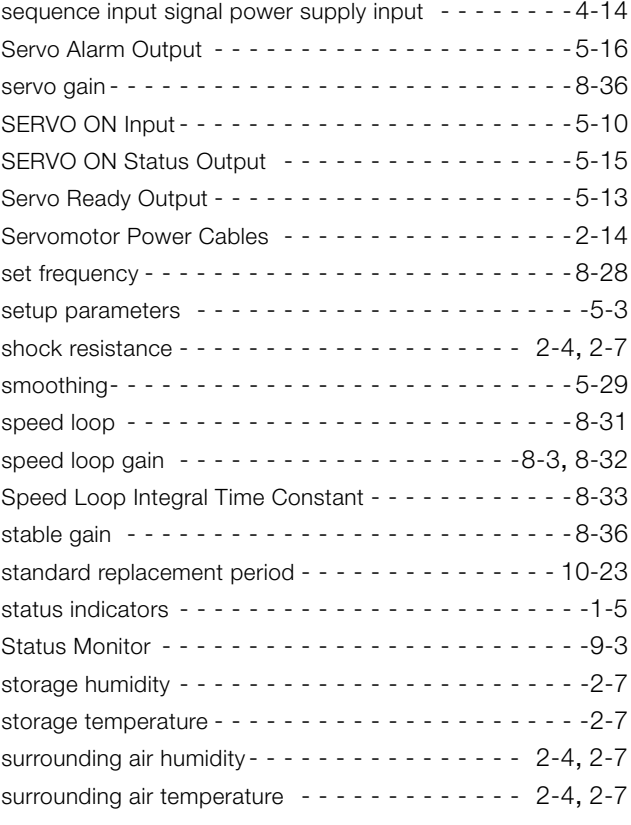

### **T**

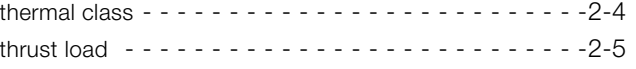

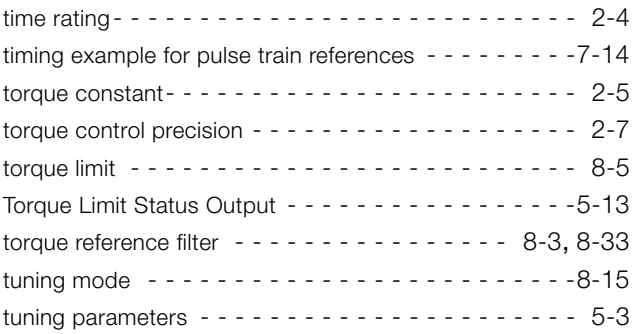

### **V**

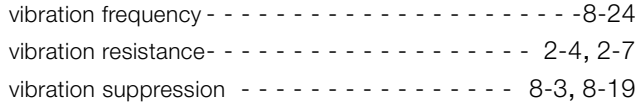

### **W**

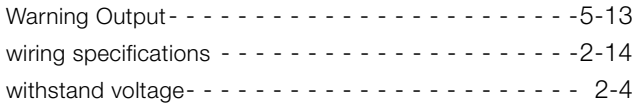

### **Z**

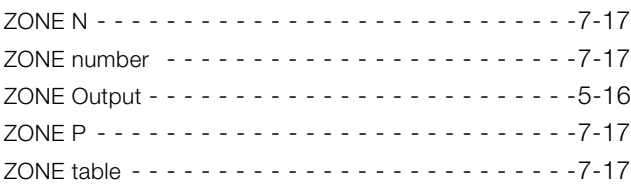

# **Revision History**

The revision dates and numbers of the revised manuals are given on the bottom of the back cover.

MANUAL NO. SIEP S800001 49A  $\leq 0$  > 1 Published in Japan September 2014 - Date of publication - Revision number WEB revision number

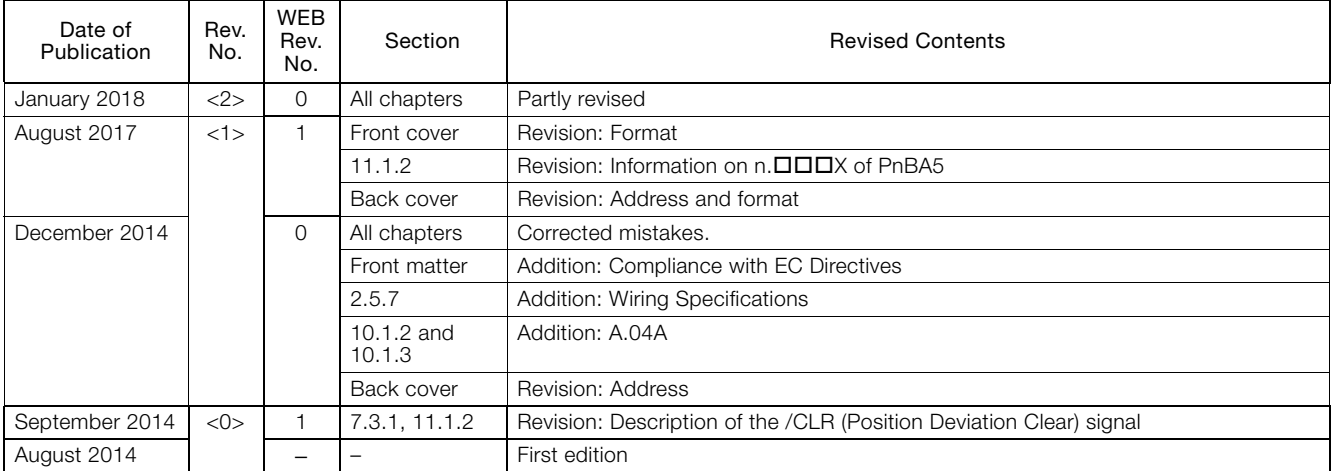

# DC Power Supply Input and Pulse Train References  $\Sigma$ -S Series AC Servo Drives PRODUCT MANUAL

### **IRUMA BUSINESS CENTER (SOLUTION CENTER)**

480, Kamifujisawa, Iruma, Saitama, 358-8555, Japan Phone: +81-4-2962-5151 Fax: +81-4-2962-6138 http://www.yaskawa.co.jp

### **YASKAWA AMERICA, INC.**

2121, Norman Drive South, Waukegan, IL 60085, U.S.A. Phone: +1-800-YASKAWA (927-5292) or +1-847-887-7000 Fax: +1-847-887-7310 http://www.yaskawa.com

### **YASKAWA ELÉTRICO DO BRASIL LTDA.**

777, Avenida Piraporinha, Diadema, São Paulo, 09950-000, Brasil Phone: +55-11-3585-1100 Fax: +55-11-3585-1187 http://www.yaskawa.com.br

### **YASKAWA EUROPE GmbH**

Hauptstraβe 185, 65760 Eschborn, Germany Phone: +49-6196-569-300 Fax: +49-6196-569-398 http://www.yaskawa.eu.com E-mail: info@yaskawa.eu.com

### **YASKAWA ELECTRIC KOREA CORPORATION**

35F, Three IFC, 10 Gukjegeumyung-ro, Yeongdeungpo-gu, Seoul, 07326, Korea Phone: +82-2-784-7844 Fax: +82-2-784-8495 http://www.yaskawa.co.kr

**YASKAWA ELECTRIC (SINGAPORE) PTE. LTD.** 151, Lorong Chuan, #04-02A, New Tech Park, 556741, Singapore Phone: +65-6282-3003 Fax: +65-6289-3003 http://www.yaskawa.com.sg

### **YASKAWA ELECTRIC (THAILAND) CO., LTD.**

59, 1st-5th Floor, Flourish Building, Soi Ratchadapisek 18, Ratchadapisek Road, Huaykwang, Bangkok, 10310, Thailand Phone: +66-2-017-0099 Fax: +66-2-017-0799 http://www.yaskawa.co.th

**YASKAWA ELECTRIC (CHINA) CO., LTD.** 22F, One Corporate Avenue, No.222, Hubin Road, Shanghai, 200021, China Phone: +86-21-5385-2200 Fax: +86-21-5385-3299 http://www.yaskawa.com.cn

**YASKAWA ELECTRIC (CHINA) CO., LTD. BEIJING OFFICE** Room 1011, Tower W3 Oriental Plaza, No.1, East Chang An Ave., Dong Cheng District, Beijing, 100738, China Phone: +86-10-8518-4086 Fax: +86-10-8518-4082

### **YASKAWA ELECTRIC TAIWAN CORPORATION**

12F, No. 207, Sec. 3, Beishin Rd., Shindian Dist., New Taipei City 23143, Taiwan Phone: +886-2-8913-1333 Fax: +886-2-8913-1513 or +886-2-8913-1519 http://www.yaskawa.com.tw

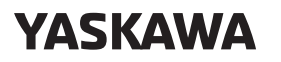

YASKAWA ELECTRIC CORPORATION

In the event that the end user of this product is to be the military and said product is to be employed in any weapons systems or the manufacture thereof, the export will fall under the relevant regulations as stipulated in the Foreign Exchange and Foreign Trade Regulations. Therefore, be sure to follow all procedures and submit all relevant documentation according to any and all rules, regulations and laws that may apply. Specifications are subject to change without notice for ongoing product modifications and improvements.

© 2014 YASKAWA ELECTRIC CORPORATION

Published in Japan January 2018 MANUAL NO. SIEP S800001 49C <2>-0 17-4-13 Original instructions